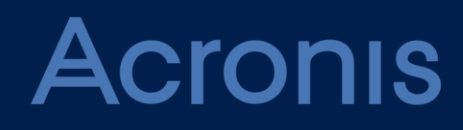

# **Acronis Files Connect Version 11**

**BENUTZERANLEITUNG** Version: 3/19/2021

# Inhaltsverzeichnis

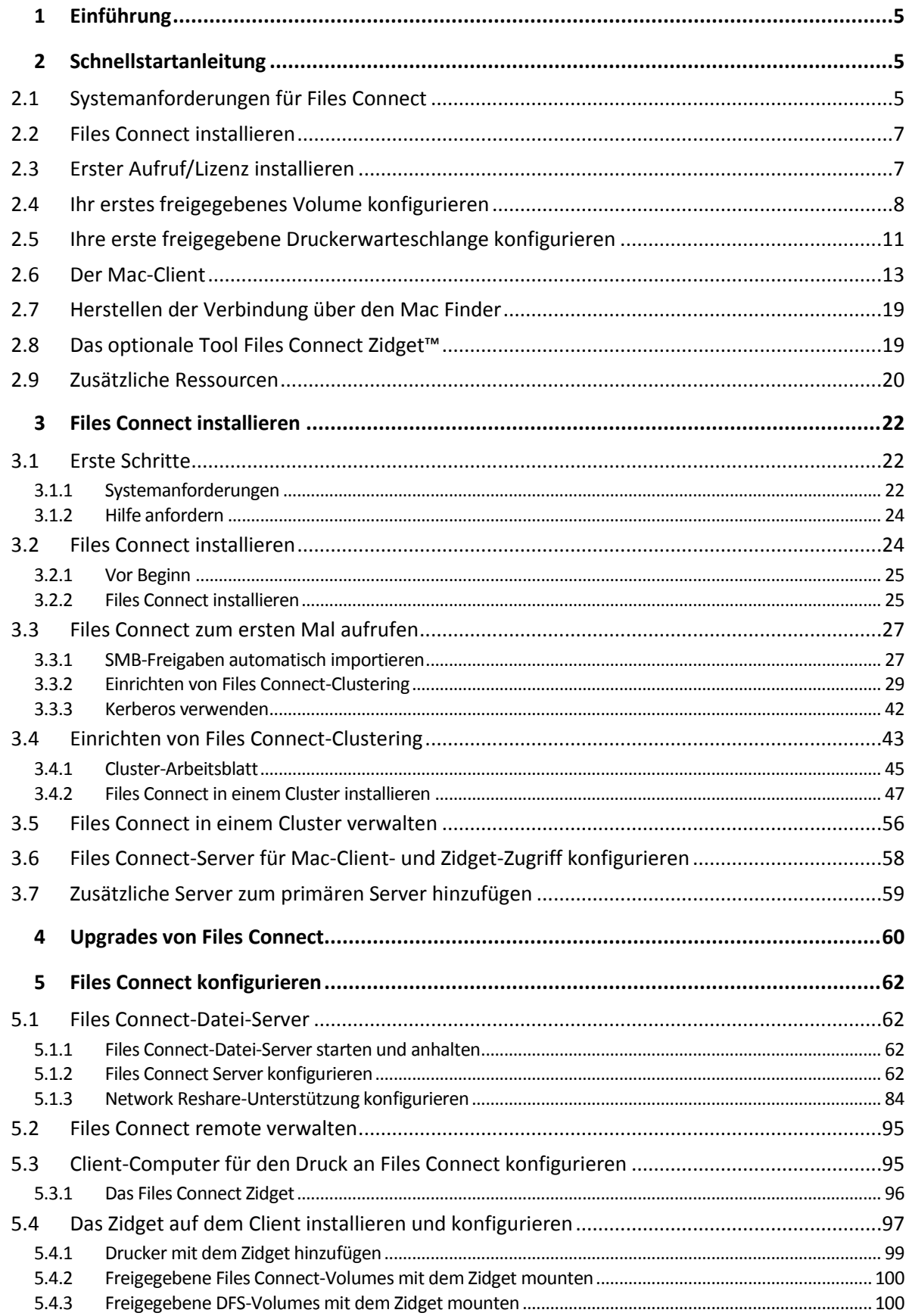

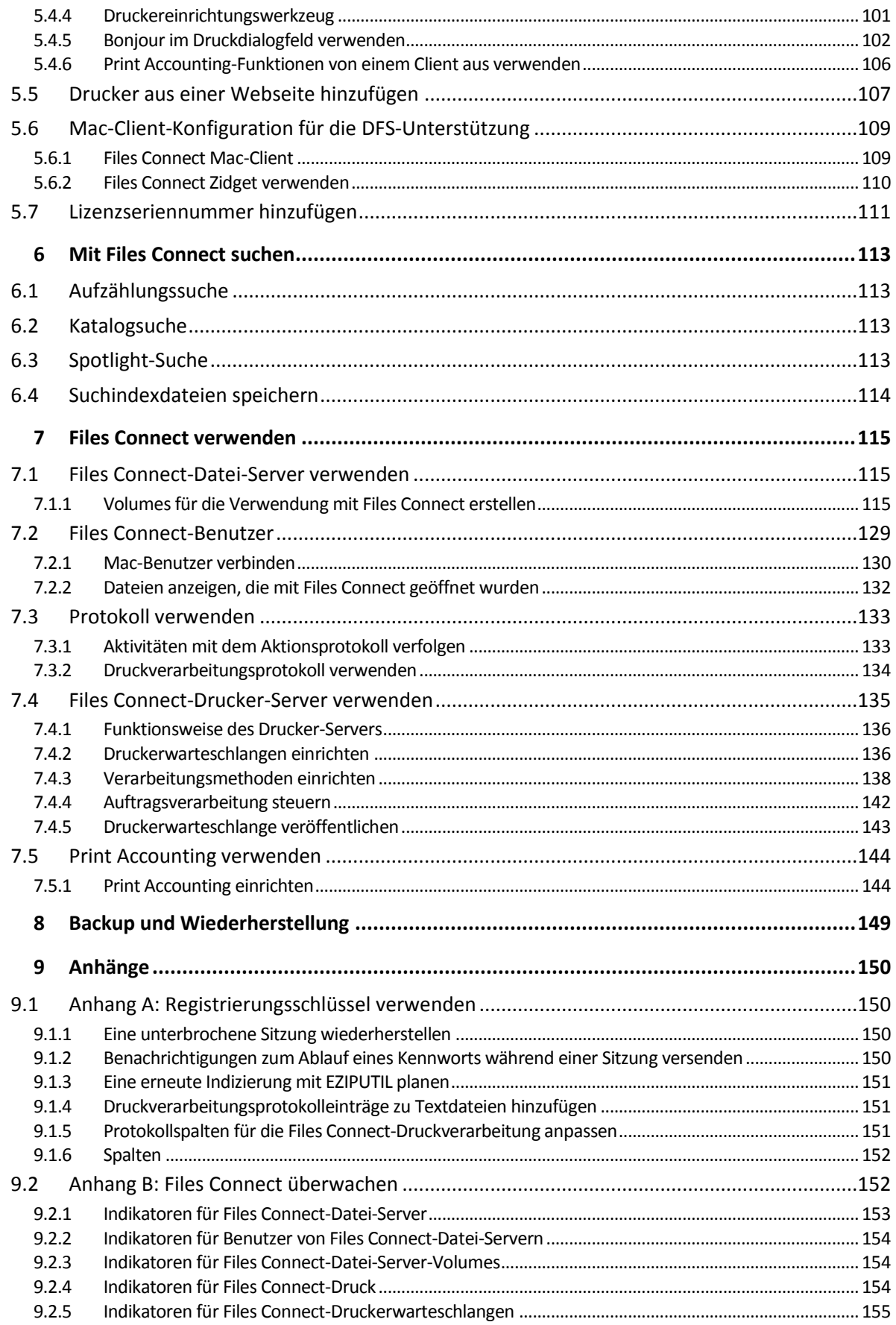

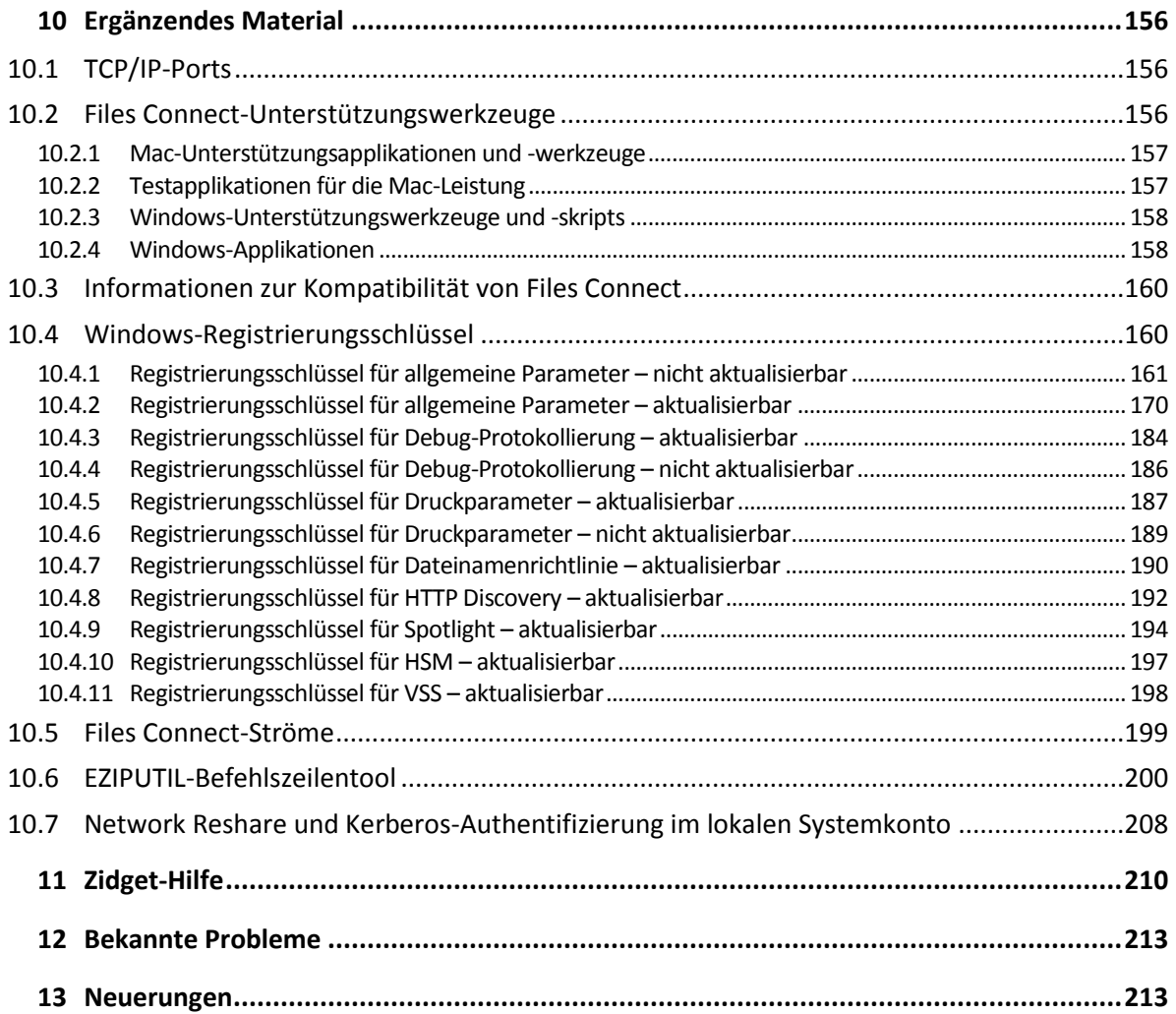

# <span id="page-4-0"></span>1 Einführung

Diese Anleitung enthält die Dokumentation zur Installation und Konfiguration sowie zu den Funktionen von Files Connect.

#### **Über Files Connect**

Files Connect befähigt Windows®-Computer dazu, AFP-Dateifreigaben (Apple Filing Protocol) und IP-Druckdienste für Macintosh®-Computer bereitzustellen. Files Connect wurde entwickelt und darauf optimiert, die schnellsten derzeit verfügbaren Datei- und Drucker-Dienste bereitzustellen, Probleme bei der gemeinsamen Nutzung von Dateien zwischen Mac- und Windows-Rechnern zu lösen und dabei wichtige Apple-Technologien zu unterstützen (wie etwa die Spotlight-basierte Volltextsuche im Netzwerk und Time Machine-Backups).

Files Connect beinhaltet die folgenden Dienste:

- Files Connect-Datei-Server
- Files Connect-Drucker-Server

Mit Files Connect können Mac-Benutzer eine Verbindung zu Verzeichnissen auf einem Windows-Dateiserver herstellen und diese mounten, als handele es sich um systemeigene AFP-Volumes. Mit der Installation des Files Connect-Drucker-Servers können Mac-Benutzer Desktop-Drucker erstellen, die Druckaufträge über den Server automatisch übergeben. Die Integration von Files Connect in das bestehende Netzwerk funktioniert reibungslos. Mac-Benutzer greifen weiterhin mit denselben Tools und Anwendungen auf die Server und Drucker zu wie zuvor.

# <span id="page-4-1"></span>2 Schnellstartanleitung

#### **Themen**

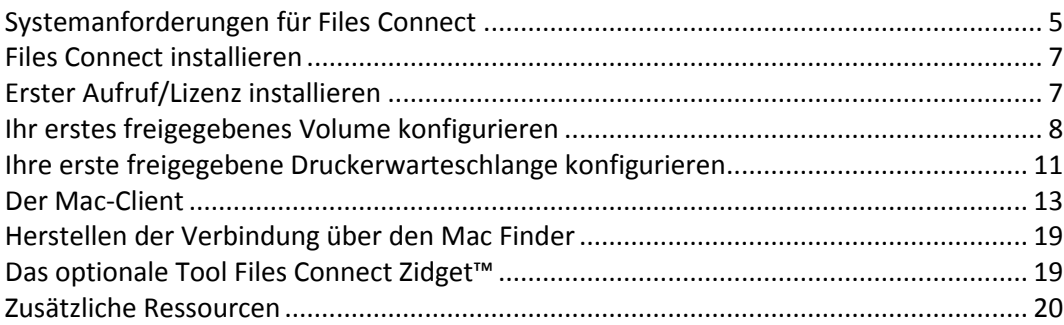

# <span id="page-4-2"></span>2.1 Systemanforderungen für Files Connect

Achten Sie darauf, dass Ihr Server die Anforderungen für Files Connect erfüllt. Vor dem Start der Installation sollten Sie nach Möglichkeit alle ausgeführten Programme beenden, einschließlich der **Dienstesteuerung**.

Im Folgenden sind die Mindestsystemanforderungen für Files Connect-Datei- und Druckerserver, Windows Server und Windows Workstation-Plattformen sowie für die Verbindung von Mac-Clients aufgeführt. Optimale Ergebnisse werden erzielt, wenn auf dem Windows Server-Computer das aktuelle Service Pack von Microsoft® ausgeführt wird. Wenn Sie zusätzlichen Arbeitsspeicher zum Servercomputer hinzufügen, wird die Leistung von Files Connect deutlich verbessert. Die empfohlenen Systemanforderungen für eine bestimmte Implementierung oder Anwendung können abweichen. Bitte **kontaktieren Sie den Acronis Technical Support**, falls Sie Fragen haben oder Unterstützung benötigen.

*Hinweis: GroupLogic AppleTalk wird seit Files Connect Version 11.0 nicht länger unterstützt.*

#### **Anforderungen an das Betriebssystem**

#### **Windows Server-Plattformen**

*Hinweis: Ältere Windows Server-Versionen werden von Files Connect vor Version 10.5 unterstützt. Dazu gehören Windows Storage Server 2008 Service Pack 2, Windows Storage Server 2003 Service Pack 2 und R2 Service Pack 2, 2008 Service Pack 2, 2003 Service Pack 2 und 2003 R2 Service Pack 2.*

- 2019 Standard & Datacenter
- 2016 Standard & Datacenter & Essentials
- 2012 R2 Standard & Datacenter & Essentials
- 2012 Standard & Datacenter & Essentials
- 2008 R2 Service Pack 1
- 2011 Small Business Server Standard Update Rollup 3

*Hinweis: Windows Small Business Server 2011 Essentials wird nicht unterstützt.*

- **Windows Storage Server 2016**
- **Windows Storage Server 2012 R2**
- Windows Storage Server 2012
- **Windows Storage Server 2008 R2 Service Pack 1**
- Windows Powered NAS

#### **Windows Workstation-Plattformen:**

*Hinweis: Ältere Windows-Versionen wie Vista und XP werden von Files Connect vor Version 10.5 unterstützt.*

- **Windows 10**
- **Windows 8**
- Windows 7 Service Pack 1

#### **Mac-Clients:**

**macOS:** Mac OS X 10.7 oder höher.

*Hinweis: Files Connect unterstützt die aktuellen Mac-Client-Technologien, wie Bonjour®, Kerberos® und die integrierte Unterstützung verschlüsselter Anmeldungen für lange Passwörter von Apple.* 

*Hinweis: Print Accounting ist nicht mit 64-Bit-Anwendungen unter Mac OS X 10.6 oder höher kompatibel.*

#### **Hardwareanforderungen**

#### **Mindestkonfiguration**

Lokale Freigaben – Core-CPU mit mindestens 2 Prozessorkernen, 4 GB RAM

 Network Reshare – Core-i-CPU mit mindestens 4 Prozessorkernen, 8 GB RAM, duale ungebundene Gigabit-Ethernet-Netzwerkkarten

*Hinweis: Möglicherweise sind je nach Anzahl an Volumes und Benutzern und anderer Anwendungen deutlich mehr Ressourcen erforderlich.*

# <span id="page-6-0"></span>2.2 Files Connect installieren

1. Führen Sie den **Acronis Files Connect-Installer** aus.

*Hinweis: Für die Installation von Files Connect müssen Sie sich mit Administratorrechten an Windows anmelden.*

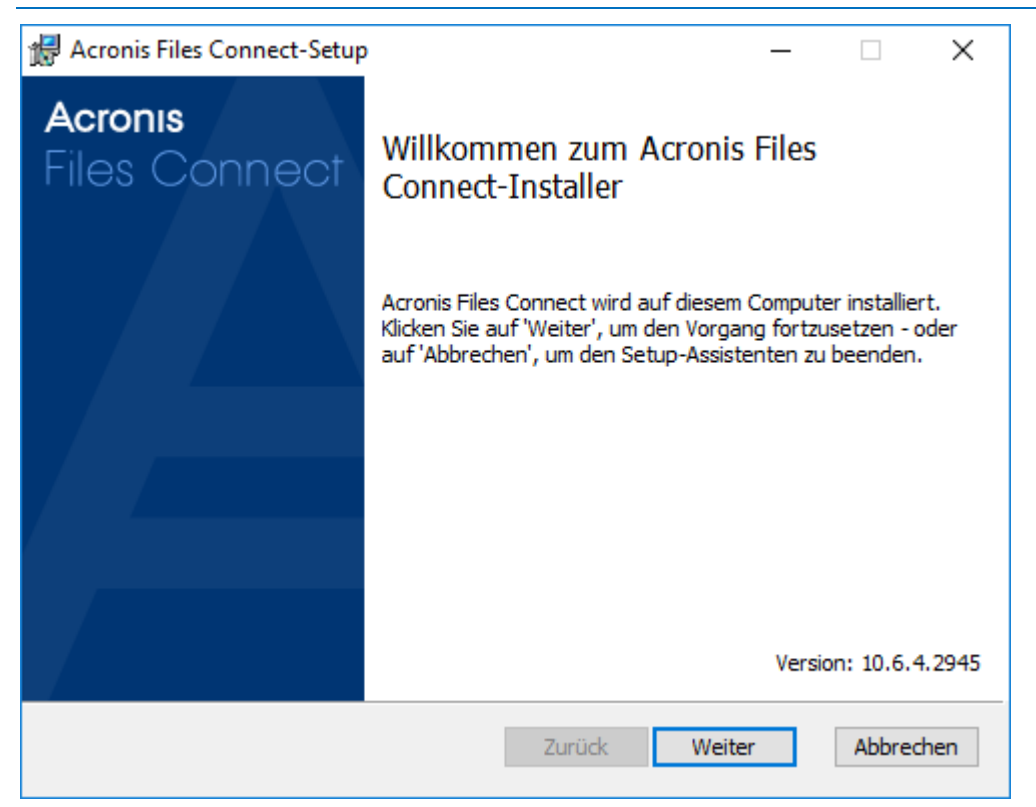

- 2. Klicken Sie auf **Weiter**, um die Installation zu starten.
- 3. Akzeptieren Sie die Software-Lizenzvereinbarung und klicken Sie auf **Weiter**.
- 4. Klicken Sie auf **Weiter**, um den vorgegebenen Zielordner zu übernehmen.
- 5. Klicken Sie auf **Installieren**, um mit der Installation zu beginnen.

*Hinweis: Ist bereits eine frühere Version von Acronis Files Connect installiert, wird ein Upgrade auf die neue Version ausgeführt. Alle vorhandenen Einstellungen werden beibehalten.*

6. Klicken Sie auf **Fertig stellen**, um das abgeschlossene Installationsprogramm zu schließen und automatisch den **Acronis Files Connect Administrator** zu starten.

# <span id="page-6-1"></span>2.3 Erster Aufruf/Lizenz installieren

Wenn Sie Files Connect zum ersten Mal starten, können Sie auswählen, ob Sie den **Drucker-Server**  aktivieren möchten.

Neue Installationen von Files Connect werden standardmäßig im **Testmodus** ausgeführt. Wenn Sie über eine Files Connect-Lizenz verfügen, gebe Sie die Seriennummer der Lizenz ein. Weitere Informationen hierzu finden Sie unter Hinzufügen einer Lizenzseriennummer (S. [111\)](#page-110-0)

Falls Sie ein Upgrade einer früheren Version von Files Connect durchgeführt haben, wird weiterhin Ihre vorhandene Lizenzseriennummer verwendet.

# <span id="page-7-0"></span>2.4 Ihr erstes freigegebenes Volume konfigurieren

1. Öffnen Sie den **Acronis Files Connect Administrator**.

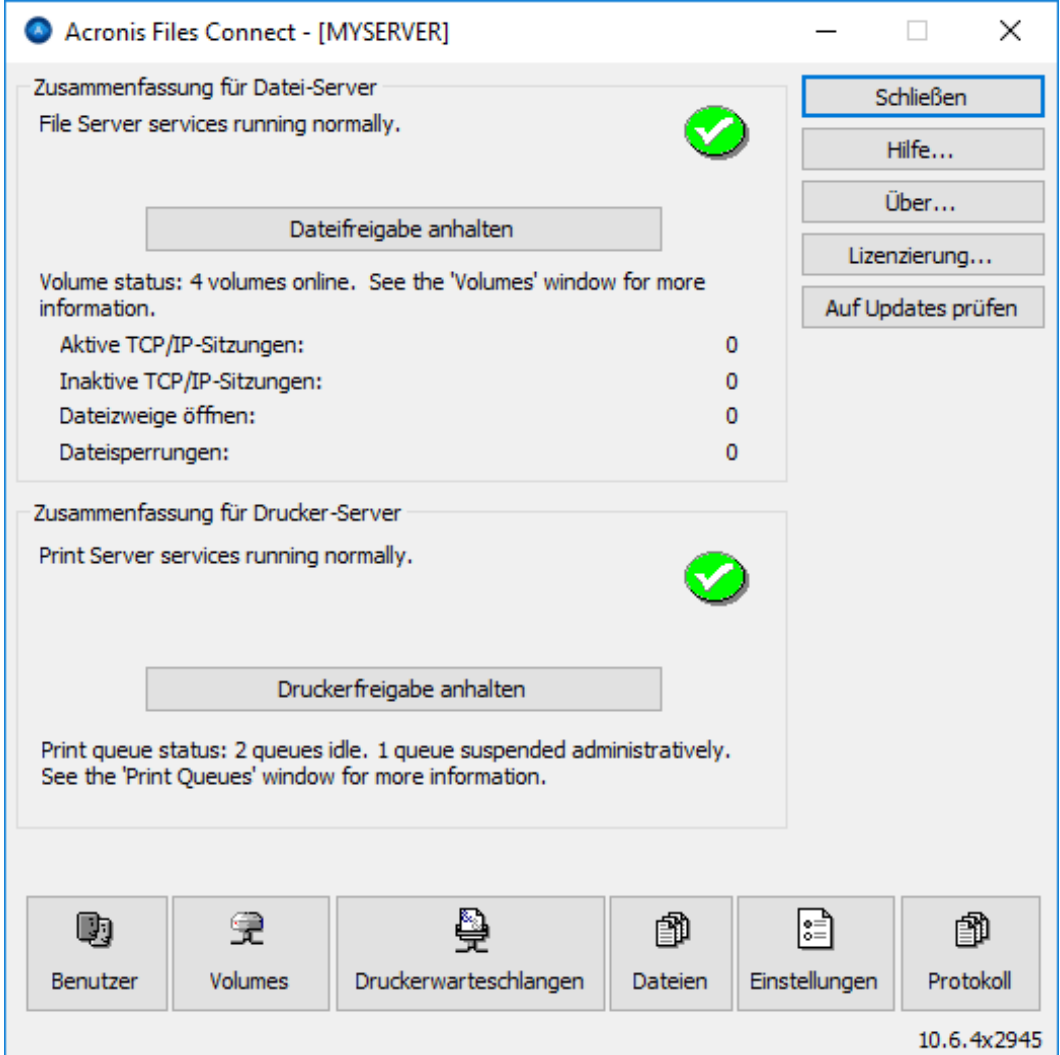

- **Dateifreigabe anhalten** trennt alle Clients und verhindert neue Verbindungen mit dem Server.
- **Druckerfreigabe anhalten** trennt alle Drucker und verhindert neue Verbindungen mit ihnen.
- **Benutzer** ruft eine Liste der verbundenen Benutzer auf.
- **Volumes** ‒ erstellt oder konfiguriert freigegebene Volumes.
- **Druckerwarteschlangen** ‒ erstellt oder verwaltet **Druckerwarteschlangen**.
- **Dateien** zeigt die von Mac-Clients aktuell verwendeten offenen Dateien an.
- Einstellungen bearbeitet Einstellungen von Files Connect.

**Protokoll** – zeigt Ereignisse für Files Connect über die Ereignisanzeige von Windows an.

*Hinweis: Beim ersten Aufruf von Acronis Files Connect Administrator werden Sie aufgefordert, freigegebene Volumes zu erstellen oder Ihre vorhandenen SMB-Freigaben in Files Connect zu importieren. Dieser Schritt kann auch jederzeit aus dem Fenster Volumes ausgeführt werden.*

2. Klicken Sie auf **Volumes**. Das Fenster 'Volumes' wird aufgerufen.

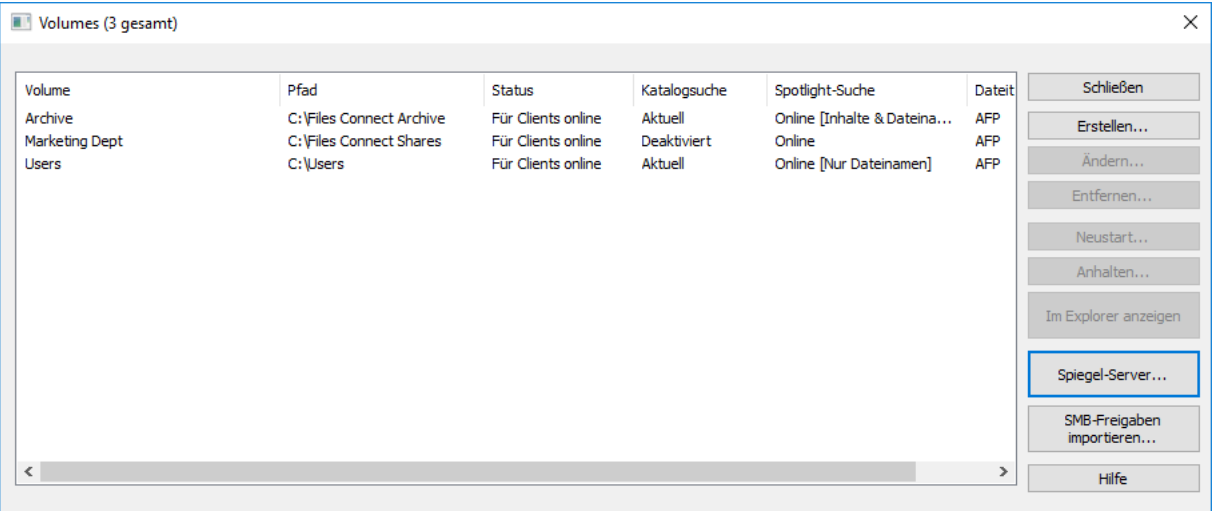

- **Erstellen**  erstellen Sie ein Volume.
- Ändern ruft das Fenster 'Volume-Eigenschaften' auf.
- **Entfernen** entfernt das ausgewählte Volume.
- **Neustart**  startet das Volume neu.
- Anhalten schaltet ein Volume vorübergehend offline, damit Clients keine Verbindung damit herstellen können.

*Hinweis: Angehaltene Volumes werden bei jedem Neustart des Files Connect-Dienstes erneut online gebracht.*

- **Im Explorer anzeigen** den übergeordneten Ordner des Volumes in Windows Explorer anzeigen.
- **SMB-Freigaben importieren** leiten Sie alle per Windows-SMB-Protokoll freigegebenen Ordner über Files Connect weiter (Freigabeweiterleitung).

3. Klicken Sie auf **Erstellen**, um ein neues Volume zu erstellen. Das Fenster **Volume-Eigenschaften** wird aufgerufen.

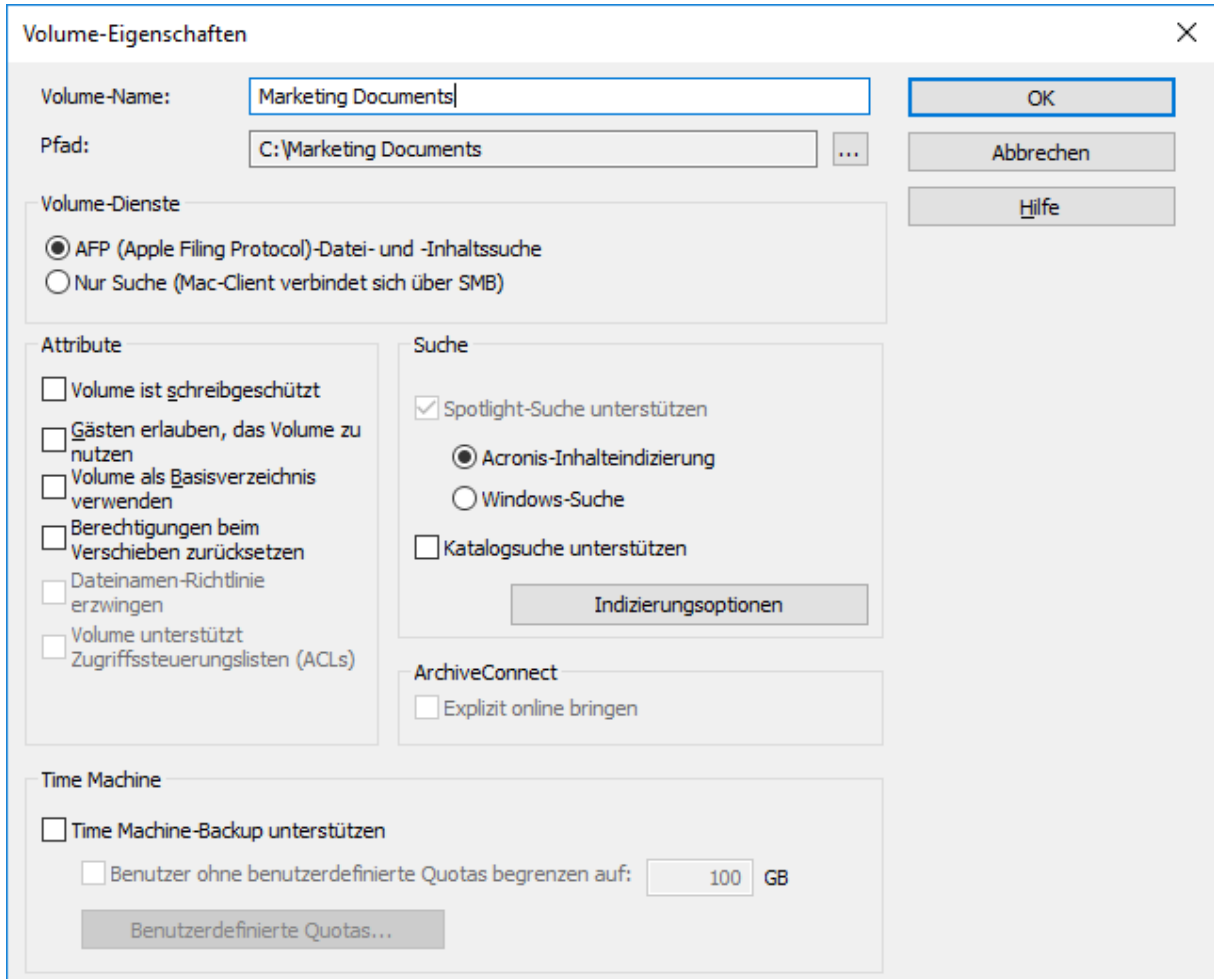

- **Volume-Name**  wählt einen Namen für das Volume aus.
- **Pfad**  sucht den Ordner , den Sie freigeben möchten.
- **AFP (Apple Filing Protocol)-Datei- und -Inhaltssuche** Dies ist die Standardeinstellung und erstellt ein Volume, das über AFP zugänglich ist. Das Volume kann über die Files Connect Mac-Client-App und Mac Finder geöffnet und durchsucht werden. Wenn Sie Dateien öffnen und diese Volumes durchsuchen, verbindet sich der Mac-Client mit AFP.
- **Nur Suche (Mac-Client verbindet sich über SMB)** Mit dieser Option wird das Volume in der Files Connect Mac-Client-App angezeigt und ist durchsuchbar, aber wird nicht als AFP-Volume freigegeben. Mac-Clients, die über den Files Connect-Server mit AFP verbunden werden, können dieses Volume nicht anzeigen. Mac-Clients verbinden sich automatisch mit 'Nur Suchen"-Volumes und Dateien, die in Files Connect Mac-Client-App-Suchergebnissen mit SMB gefunden wurden. Diese Verbindung verwendet vorherige freigegebene Windowsoder NAS SMB-Dateiserver-Volumes.
- **Volume ist schreibgeschützt** ‒ verhindert Schreibvorgänge auf das Volume.
- **Gästen erlauben, das Volume zu nutzen** ist diese Option aktiviert, kann sich ein Mac-Benutzer ohne Angabe seines Namens oder Kennworts beim Dateiserver anmelden.
- **Volume als Basisverzeichnis erlauben** ‒ filtert alle Verzeichnisse bis auf das Basisverzeichnis eines Benutzers heraus.
- **Berechtigungen beim Verschieben zurücksetzen** ‒ setzt die Berechtigungen für verschobene Dateien und Ordner zurück, um die Berechtigungen des Zielordners übernehmen zu können.
- **Dateinamenrichtlinie erzwingen** ‒ erzwingt die Anwendung der in den globalen Einstellungen definierten Dateinamenrichtlinien.
- **Volume unterstützt Zugriffssteuerungslisten (ACLs)** ‒ mit der ACL-Unterstützung können Mac-Clients Zugriffssteuerungslisten von Windows verwenden.
- **Spotlight-Suche unterstützen** ‒ aktiviert die Spotlight- Suche für Dateiattribute und -inhalt.
	- **Windows-Suche** ‒ ist diese Option aktiviert, wird für dieses Volume die Windows-Suche als Standardsuchmaschine verwendet.
	- **Indizierung von Acronis-Inhalten** ist diese Option aktiviert, wird für dieses Volume Indizierung von Acronis-Inhalten als Standardsuchmaschine verwendet.
- **Katalogsuche unterstützen** ‒ mit der Aktivierung dieses Kontrollkästchens wird die Katalogsuche für dieses Volume aktiviert.
- **Indizierungsoptionen** konfiguriert alle Indizierungsoptionen.
- **Time Machine-Backup unterstützen** übermittelt Time Machine-Clients eine Ankündigung über dieses Volume.
- 4. Suchen Sie den Ordner, den Sie freigeben möchten. *Hinweis: Wechselgeräte (Flash-Laufwerke, USB-Laufwerke usw.) werden nicht als Volumes unterstützt.*
- 5. Klicken Sie auf **OK**, um das Volume für Files Connect freizugeben.

### <span id="page-10-0"></span>2.5 Ihre erste freigegebene Druckerwarteschlange konfigurieren

1. Klicken Sie im **Acronis Files Connect Administrator** auf **Druckerwarteschlangen**. Das Fenster **Druckerwarteschlangen** wird aufgerufen.

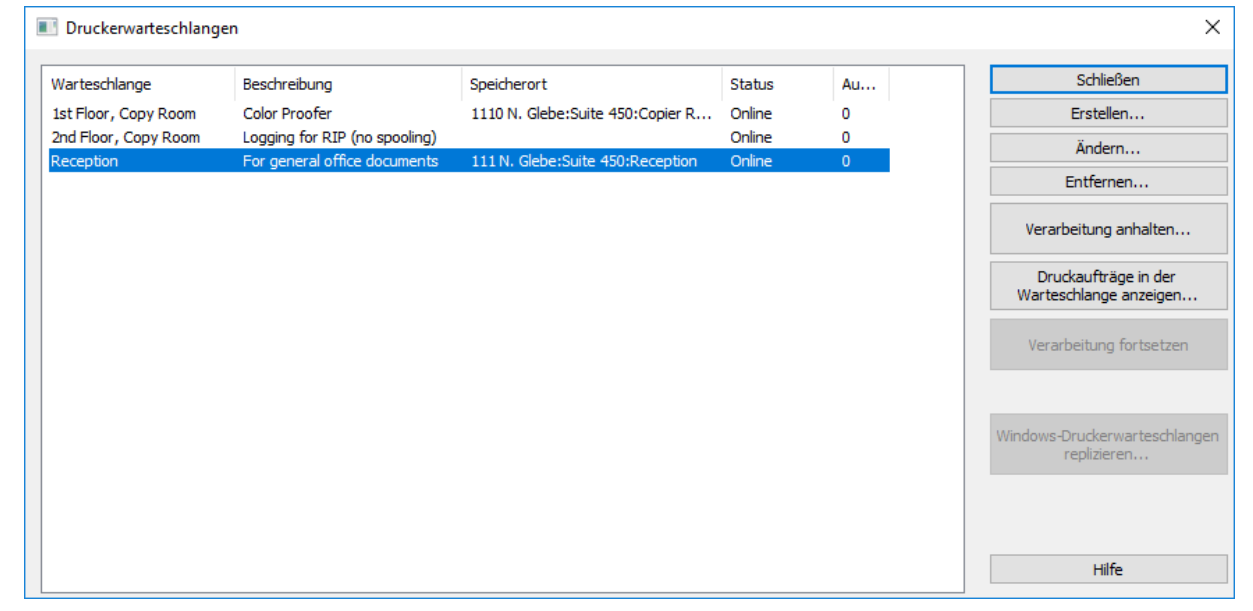

- **Erstellen** ‒ erstellt Druckerwarteschlangen. Öffnet ein Fenster mit einer Liste ausstehender Aufträge, in dem Sie die Druckaufträge starten, anhalten oder neu sortieren können.
- **Verarbeitung anhalten** ‒ wird eine Warteschlange ausgesetzt, werden Aufträge vom Server angenommen, sie werden jedoch erst dann an den Drucker gesendet, wenn die Verarbeitung fortgesetzt wird.
- **Druckaufträge in der Warteschlange anzeigen** öffnet ein Fenster mit einer Liste ausstehender Aufträge, in dem Sie die Druckaufträge starten, anhalten oder neu sortieren können.
- **Windows-Druckerwarteschlangen replizieren** ‒ übernimmt die vorhandenen Windows-Druckerwarteschlangen und veröffentlicht diese neu als Druckerwarteschlangen von Files Connect.
- 2. Klicken Sie auf **Erstellen**, um eine neue Druckerwarteschlange zu erstellen.

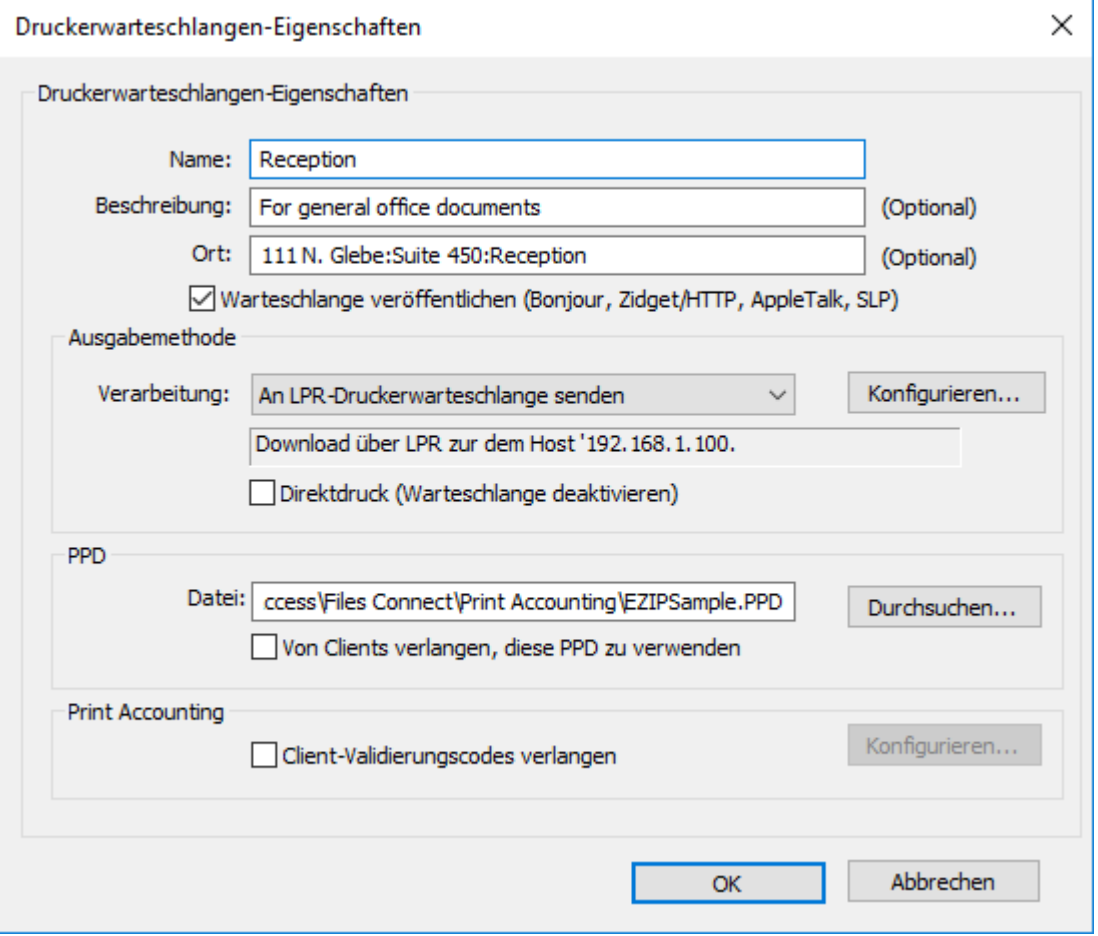

- **Name**  der Name, der im Fenster **Drucker und Scanner** auf Mac-Computern angezeigt wird.
- Warteschlange veröffentlichen gibt an, ob die Druckerwarteschlange für die Clients sichtbar sein soll.
- **Verarbeitung** ‒ gibt an, wohin Files Connect die Aufträge nach Erhalt senden soll.
- Datei gibt die von Clients beim Drucken an diese Warteschlange verwendete PPD an.
- **Print Accounting** gibt an, dass der Mac-Client bei jedem Drucken an diese Warteschlange Auftragsverfolgungsinformationen liefert. (Weitere Informationen finden Sie unter Print Accounting-Funktionen von einem Client aus verwenden (S. [106\)](#page-105-0) und Print Accounting verwenden (S. [144\)](#page-143-0) .)
- 3. Geben Sie einen **Namen** für die Druckerwarteschlange ein.
- 4. Wählen Sie eine **Verarbeitungsmethode** aus, und geben Sie die für die ausgewählte Methode erforderlichen Informationen ein.
- 5. Klicken Sie auf **OK**.

# <span id="page-12-0"></span>2.6 Der Mac-Client

Der Mac-Client wurde in Acronis Files Connect 10.5 eingeführt und stellt bei Weitem die einfachste Verbindungsmöglichkeit für Netzwerkressourcen dar.

Sie haben zwei Möglichkeiten, den Mac-Client herunterzuladen.

 Durch Öffnen der Webdienstadresse Ihrer Files Connect-Bereitstellung mit dem richtigen Port. Beispiel: **https://myserver.mycompany.com:8085**

*Hinweis: Wenn Sie versuchen, eine Verbindung zum Server herzustellen, wird möglicherweise die Meldung*  Diese Verbindung ist nicht privat *angezeigt. Dies ist zu erwarten, wenn der App/HTTPS-Port des Files Connect-Webdienstes nicht mit einem öffentlichen vertrauenswürdigen Zertifikat konfiguriert wurde.* Weitere Informationen finden Sie unter Ports und Zertifikate.

*Alternativ können Sie für Safari Ihre Zertifikatvertrauenseinstellungen so anpassen, dass das von Files Connect verwendete selbstsignierte Standardzertifikat akzeptiert wird. Klicken Sie zur Aktualisierung der Einstellungen auf* Details anzeigen *und* rufen Sie anschließend diese Website auf*. Klicken Sie dann auf* Website aufrufen *und geben Sie Ihr Kennwort ein, um den Vorgang abzuschließen.* 

*Andere Webbrowser erfordern möglicherweise abweichende Schritte.*

Wenn Sie die Adresse von Files Connect in einem Browser geöffnet haben, sehen Sie eine Schaltfläche zum Herunterladen des Mac-Clients.

 Benutzer mit Zugriff auf das Volume **Acronis Mac-Ressourcen** (Files Connect AFP) können den Mac-Client auch von dort herunterladen.

#### **Installation**

1. Laden Sie die Acronis Files Connect-Anwendung herunter, und installieren Sie sie.

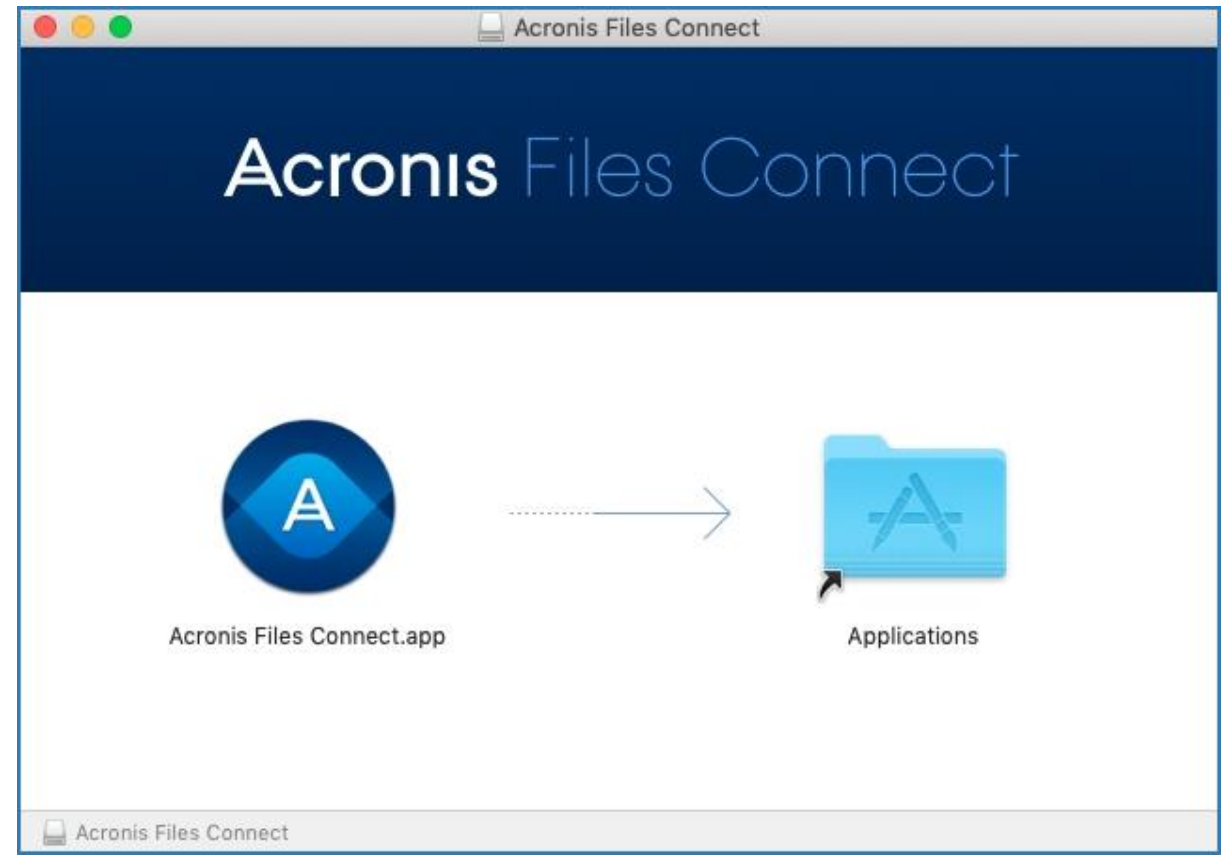

2. In der Menüleiste wird das Files Connect-Symbol angezeigt.

3. Das Menü der Files Connect-Optionen wird standardmäßig geöffnet. Wählen Sie **Einstellungen**. *Hinweis: Wird das Menü nicht geöffnet, klicken Sie auf das App-Menü.*

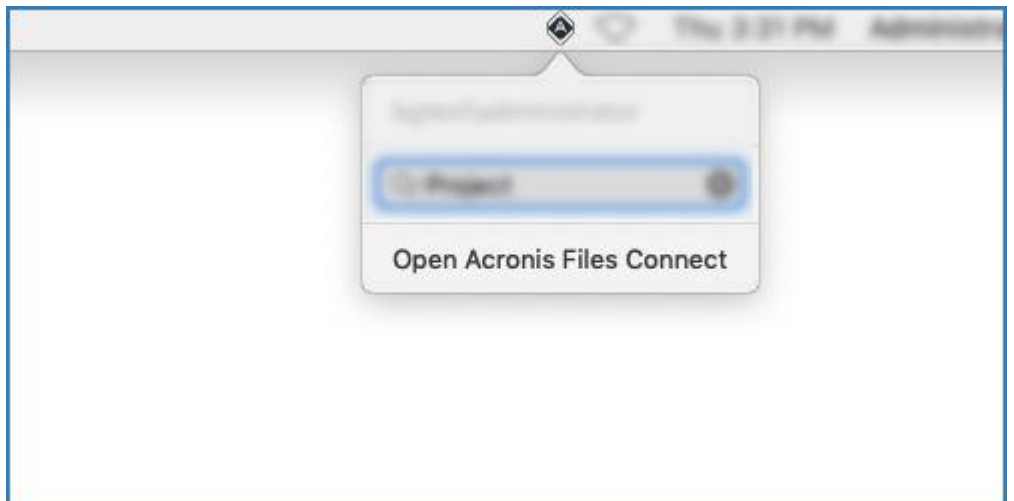

4. Geben Sie im Feld **Server** den FQDN oder den Kurznamen Ihres Files Connect-Servers ein. Beispiel: **myserver.mycompany.com** oder **myserver**.

Wenn Sie über mehrere Server verfügen, können Sie die Adresse des primären Servers verwenden, um Zugriff auf alle Server und Volumes zu erhalten.

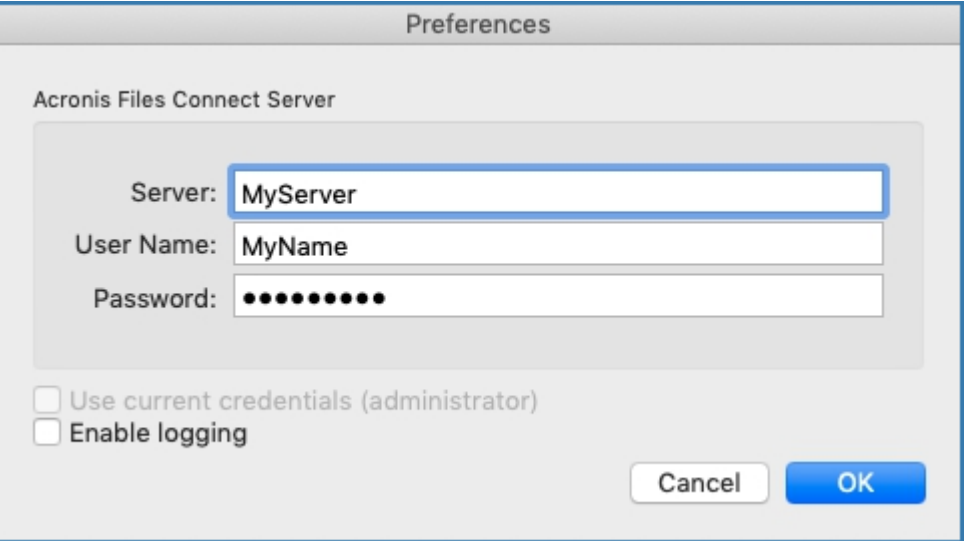

- 5. Geben Sie Ihre Anmeldedaten für die Verbindung mit Files Connect-Ressourcen ein. Dabei handelt es sich wahrscheinlich um Ihren Benutzernamen und Ihr Kennwort für Active Directory.
- 6. Wenn Ihr Computer an die Unternehmensdomain gebunden ist und Sie beim Computer mit dem gewünschten Konto angemeldet sind, können Sie alternativ dazu **Aktuelle Anmeldedaten verwenden (Benutzername)** auswählen.

#### **Verwendung**

Nach der Anmeldung können Sie mit den vier Registerkarten oben links in den verfügbaren Ressourcen navigieren.

Damit können Sie die verfügbaren Ressourcen wie folgt anzeigen:

■ Nur Freigaben –

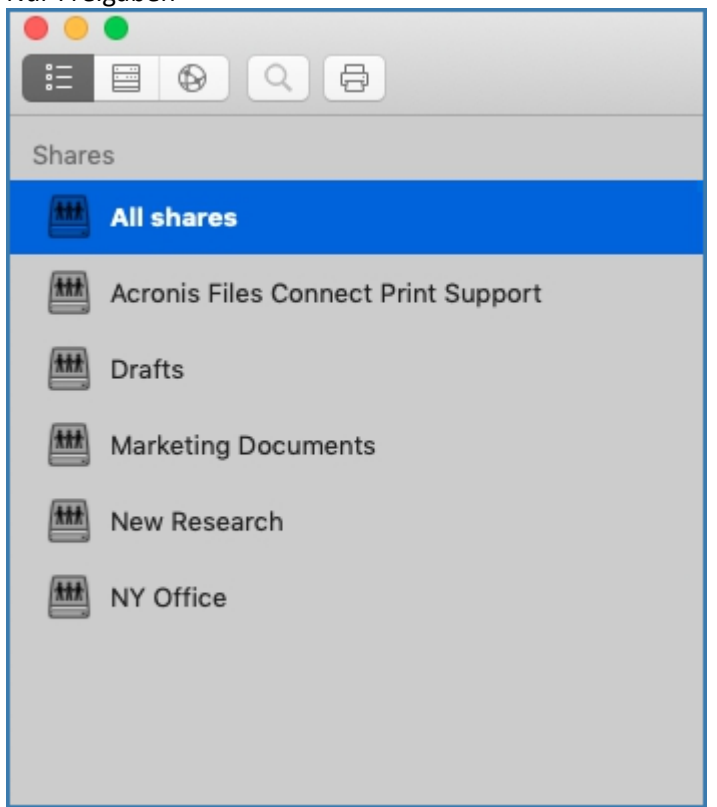

Server und die jeweiligen Freigaben –

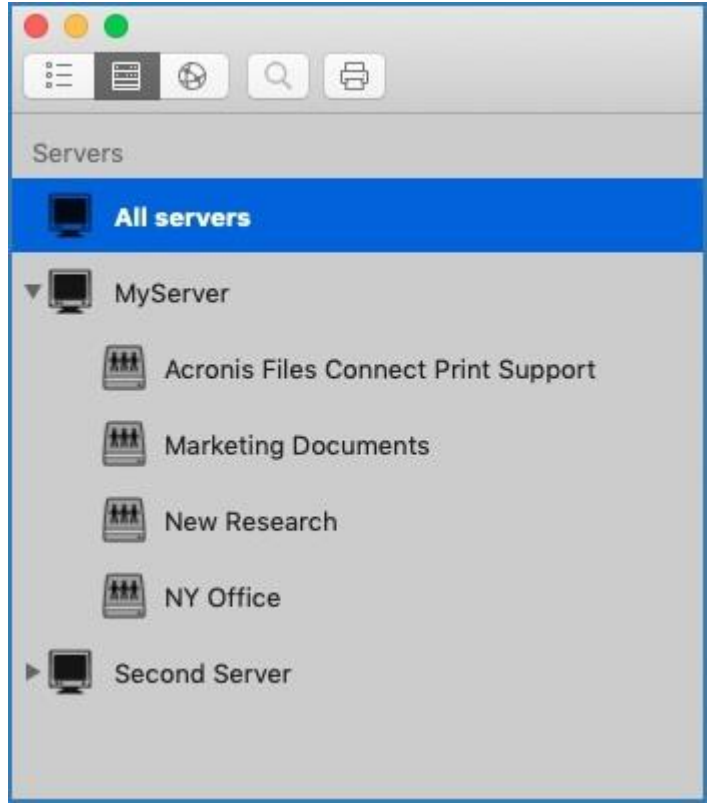

DFS-Freigaben –

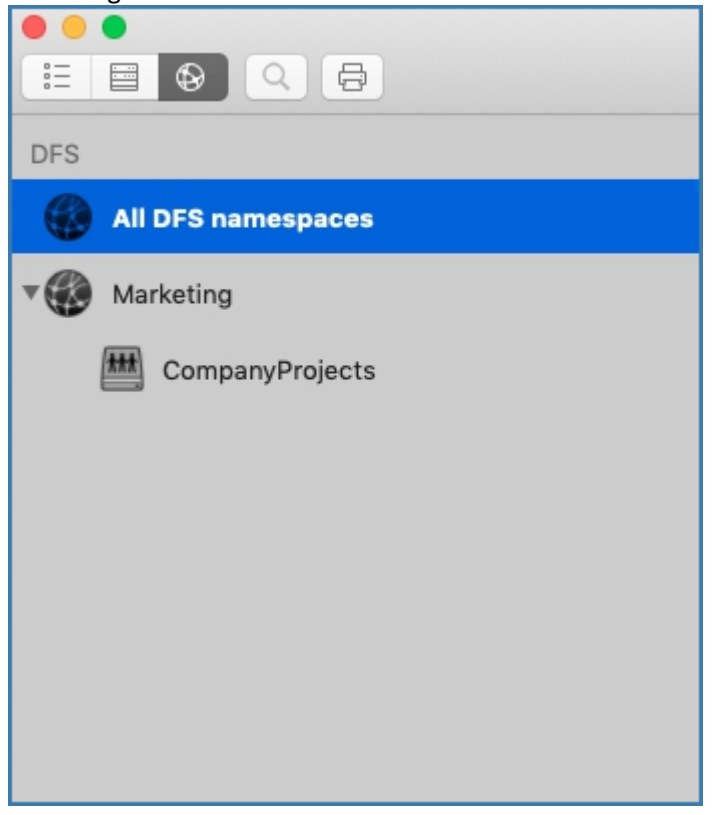

■ Drucker –

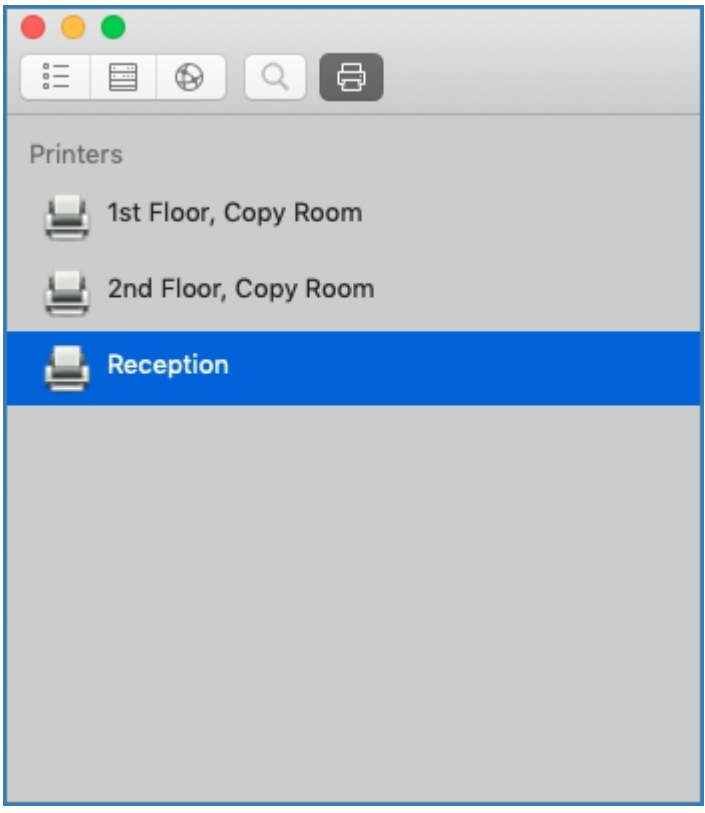

 Zum Aktualisieren der Freigaben- und Druckerliste klicken Sie in der Menüleiste auf **Ansicht** und wählen Sie **Aktualisieren**. Oder Sie verwenden **Befehlstaste + R**.

#### **Mehrfachauswahl**

Mit **Befehlstaste + Klicken** oder **Umschalttaste + Klicken** können Sie mehrere Elemente gleichzeitig auswählen. Dies gilt für Dateien und Ordner und auch für **Freigaben** und **Server**, wenn Sie nach bestimmten Freigaben und nicht nach **Alle Freigaben** suchen möchten.

#### **Suche**

Sie können Dateien anhand von zahlreichen Parametern suchen, wie Dateityp, Erstellungsdatum, Dateiname, Dateiinhalt und mehr. Die Suche wird nur für die gewählten Freigaben/Server durchgeführt.

- 1. Am schnellsten suchen Sie, indem Sie in der Menüleiste auf das Files Connect-Symbol klicken und das Suchfeld verwenden. Standardmäßig wird so in allen Freigaben gesucht, sofern Sie nicht bereits die App für bestimmte Freigaben verwendet haben. Ihre letzte Suche wird zur neuen Standardeinstellung.
	- Sie können auch auf das Lupen-Symbol klicken und Suchparameter aus einer Liste der letzten Suchabfragen auswählen.

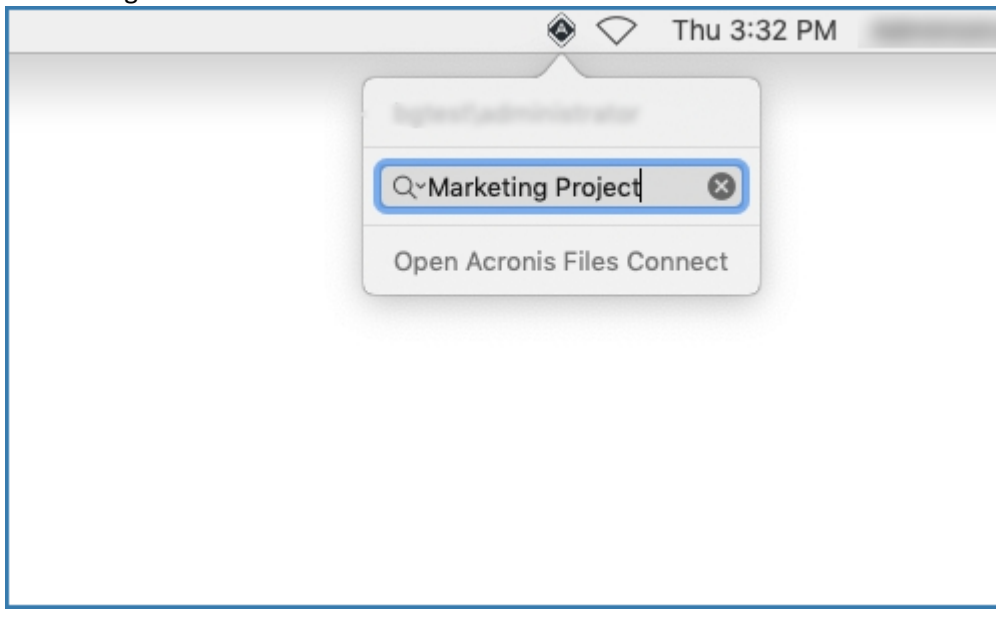

- Standardmäßig wird nach **Name** und **Inhalt** gesucht, wenn die Inhaltssuche für die zu durchsuchenden Volumes aktiviert ist.
- 2. Alternativ können Sie auch die Suchleiste in der App selbst verwenden. Hier können Sie auch die Suchparameter konfigurieren. Beispiel: Suche nach Dateien, die mit **X beginnen**, und die **Art** ihrer Datei ist **Ausführbar**.

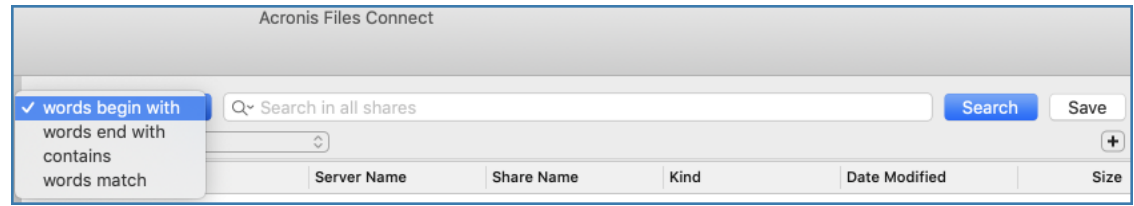

#### **Suchfilter**

- **Worte beginnen mit** entspricht allen Wörtern innerhalb einer Zeichenfolge, die mit dem von Ihnen eingegebenen Muster beginnt. Beispiel: '**alpha delta tango**' entspricht '**Worte beginnen mit** del'.
- **Worte enden mit** entspricht allen Wörtern innerhalb einer Zeichenfolge, die mit dem von Ihnen eingegebenen Muster endet. Beispiel: '**alpha delta tango**' entspricht '**Worte enden mit** lta'.
- **Enthält**  entspricht jeder beliebigen Teilzeichenfolge innerhalb einer Zeichenfolge, ungeachtet ihrer Position. Beispiel: '**alpha delta tango**' entspricht '**Enthält** ang'.
- **Wörter entsprechen**  sucht nur nach genauen Übereinstimmungen innerhalb der Zeichenfolge. Beispiel: '**alpha delta tango**' entspricht '**Wörter entsprechen** alpha delta tango'.

*Hinweis: Nur Leerzeichen werden als Worttrennzeichen erkannt. Die Zeichenfolgen alpha\_delta\_tango und alphaDeltaTango werden als ein Wort betrachtet und würden bei einer Suche mitWörter beginnen mit del keine Ergebnisse zurückgeben.*

*Hinweis: Unabhängig davon, welchen Parameter Sie für den Hauptsuchfilter auswählen, wird dieser zur neuen Standardeinstellung, bis sie ihn wieder ändern. Dies schließt nicht die zusätzlichen Filter ein, die Sie hinzufügen, wie Art, Jeder usw.*

#### **Aktuelle Suchvorgänge**

 Für einen schnelleren und einfacheren Zugriff auf Dateien, nach denen Sie häufig suchen, können Sie eine der 10 letzten Suchvorgänge auswählen. Auf diese Liste können Sie über das Lupen-Symbol in der Menüleiste und in der App selbst zugreifen.

#### **Freigaben mounten und Finder integrieren**

- Wenn Sie auf eine Freigabe oder eine gefundene Datei doppelklicken, wird die Dateifreigabe automatisch gemountet und die Datei geöffnet. Um das Mounten einer solchen Freigabe aufzuheben, klicken Sie auf das Symbol, das neben dem Namen der Freigabe angezeigt wird.
- Sie können mit der rechten Maustaste auf eine Datei klicken und '**Im Finder anzeigen**' auswählen. Dadurch wird das Verzeichnis mit der Datei direkt im Finder geöffnet. Dies gilt auch für Dateien, die mit der Mehrfachauswahl ausgewählt wurden.

#### **Lesezeichen und letzte Dateien**

- Wenn Sie auf eine Datei oder eine mehrere ausgewählte Dateien mit der rechten Maustaste klicken, erstellen Sie Lesezeichen für die ausgewählten Elemente. Anschließend können Sie auf diese Lesezeichen über die Files Connect-Menüleiste > **Lesezeichen** zugreifen.
- Eine Liste der 20 zuletzt geöffneten Dateien finden Sie in der Files Connect-Menüleiste > **Verlauf**.

#### **Mac-Client entfernen**

- 1. Öffnen Sie den Ordner **Programme** und verschieben Sie Acronis Files Connect in den **Papierkorb**.
- 2. Schreiben Sie im **Terminal** Folgendes: **defaults remove com.acronis.AcronisFilesConnect**

3. Löschen Sie in **~/Library/Application Support/Acronis/** den Ordner **Acronis Files Connect** .

# <span id="page-18-0"></span>2.7 Herstellen der Verbindung über den Mac Finder

- 1. Klicken Sie im Finder auf das Menü **Gehe zu** und anschließend auf den Befehl **Mit Server verbinden**.
- 2. Geben Sie **afp://** und den Namen des Servers ein. Beispiel: **afp://server.mycompany.com**.
- 3. Wählen Sie anschließend das zu mountende Volume aus.

**Überprüfen Sie, ob Sie mit 'afp://' verbunden sind. Wenn Sie mit 'smb://' verbunden sind, verwenden Sie das Windows SMB-Protokoll, und Sie können die Vorteile von Files Connect nicht nutzen.**

*Hinweis: Bei den AFP-Volumennamen wird nach Groß-/Kleinschreibung unterschieden. Wenn Sie für die Verbindung ein bestimmtes Volume angeben, muss die Groß-/Kleinschreibung mit dem im Bereich Acronis Files Connect Administrator > Volumes angegebenen Volume-Namen übereinstimmen. Wenn Sie mit dem Server ohne Angabe eines Volumes eine Verbindung herstellen, wird eine Liste der verfügbaren Volumes angezeigt.*

*Hinweis: Sie können den Server auch anzeigen lassen, indem Sie auf die Schaltfläche Durchsuchen klicken.*

*Hinweis: Können Sie mithilfe des Servernamens keine Verbindung herstellen, probieren Sie es mit der IP-Adresse. Zum Beispiel 'afp://10.1.5.27'.*

# <span id="page-18-1"></span>2.8 Das optionale Tool Files Connect Zidget™

Angenommen, Sie möchten Ihren Mac-Benutzern die Nutzung des optionalen Tools Files Connect Zidget™ ermöglichen. Hierzu müssen Sie gegebenenfalls einen DNS-Eintrag für AccessConnectServerList.yourdomain.com hinzufügen, der auf den Files Connect-Server verweist. Detaillierte Anweisungen finden Sie unter Files Connect für Zidget-Zugriff konfigurieren (S[. 58\)](#page-57-0). Ihre Benutzer können dann das Zidget aus http://ServerList:8081 [http://ExtremeZIPServerList:8081](http://extremezipserverlist:8081/) installieren, um mit diesem einfachen Dashboard-Widget nach Druckern und Datei-Servern zu suchen.

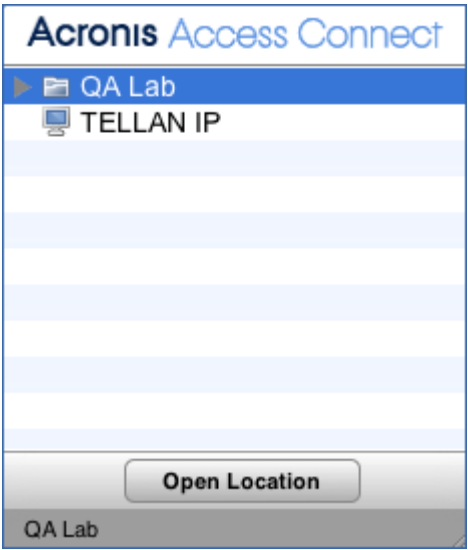

Sie können mobilen Clients die Herstellung von Verbindungen zu Ihren Volumes gestatten. Um die Funktion für den mobilen Zugriff zu aktivieren, öffnen Sie den Acronis Files Connect Administrator > **Einstellungen** > **Mobiler Zugriff**, und aktivieren Sie anschließend das Kontrollkästchen.

Weitere Informationen zum mobilen Zugriff finden Sie unter Mobilen Zugriff einrichten (S. [84\)](#page-83-1) und Mobilen Zugriff verwenden (S. [127\)](#page-126-0).

# <span id="page-19-0"></span>2.9 Zusätzliche Ressourcen

#### **Netzwerk-Freigabeweiterleitungen**

Mit der Einführung von 'Network Reshare' können mit Files Connect jetzt Dateifreigabe-Volumes erstellt werden, die auf Ordner auf anderen Servern und NAS-Geräten in Ihrem Netzwerk verweisen. Mac-Clients verbinden sich weiterhin mit Files Connect mithilfe des standardmäßigen AFP-Dateifreigabeprotokolls, während Files Connect das SMB/CIFS-Dateifreigabeprotokoll für den Zugriff auf Dateien verwendet, die von Mac-Benutzern von Remote-Servern und NAS-Systemen angefordert werden. Auf diese Weise nutzen Mac-Benutzer alle Vorteile der AFP-Dateifreigabe, während sie auf Ressourcen zugreifen können, die ursprünglich nur über die SMB/Windows-Dateifreigabe verfügbar waren.

Detaillierte Informationen zur Konfiguration und Verwendung der Netzwerk-Freigabeweiterleitung finden Sie unter Network Reshare konfigurieren (S. [84\)](#page-83-0).

#### **Spotlight-Suche im Netzwerk**

Mit der Spotlight-Suche können Dateien anhand von Dateinamen und Dateiattributen gefunden werden ‒ oder auch anhand ihrer Inhalte Ist die Funktion aktiviert, ersetzt sie sowohl die Aufzählungs- als auch Katalogsuche – und liefert Suchergebnisse aus dem Stammverzeichnis und den Unterordnern eines Volumes.

Sie können Spotlight-Suchvorgänge mit dem Mac-Client durchführen. Weitere Informationen zur Verwendung finden Sie unter Der Mac-Client (S[. 13\)](#page-12-0). Detaillierte Informationen zur Konfiguration und Verwendung der Spotlight-Suche finden Sie unter Spotlight-Suche (S[. 113\)](#page-112-3), Spotlight-Suchvorgänge und Unterstützung der Spotlight-Suche (S[. 74\)](#page-73-0).

#### **Dateinamenrichtlinien**

Da Files Connect eine nahtlose Kommunikation zwischen Windows-Dateiservern und Mac-Clients ermöglicht, können Sie Richtlinien für gültige Dateinamen und Dateitypen konfigurieren.

Sie können Files Connect so konfigurieren, dass ein Macintosh-Client, der versucht, Dateien zu speichern (zu erstellen, umzubenennen, zu verschieben), die für Microsoft Explorer oder andere Anwendungen, die keine Unicode-Dateisystem-APIs unterstützen, nicht lesbar sind, erkannt und abgewiesen wird.

Sie können konfigurieren, was zulässig ist und was als unzulässig eingestuft wird. Die Liste könnte Folgendes beinhalten:

- Zeichen, die unter Windows nicht angezeigt werden können.
- Nachgestellte Leerzeichen
- Unicode-Zeichen, die in der Standard-Schriftart von Windows nicht verfügbar sind
- Ein beliebiges Zeichen
- Dateinamen mit mehr als 'x' Zeichen
- **Spezifische Dateierweiterungen**

Dateinamenrichtlinien haben keine Auswirkungen auf bereits auf dem Server vorhandene Dateien beziehungsweise auf Dateien, die von Windows-Dateifreigaben kopiert werden.

Detaillierte Informationen zur Konfiguration und Verwendung von Dateinamenrichtlinien finden Sie unter Dateinamenrichtlinie festlegen (S. [76\)](#page-75-0).

#### **DFS-Unterstützung**

Files Connect kann für die Bereitstellung eines Microsoft Distributed File System (DFS) für Mac-Clients konfiguriert werden. Zusätzlich zur Konfiguration auf der Serverseite muss das Zidget-Dashboard-Widget (für Mac OS X 10.4 oder höher) auf allen Files Connect Mac-Clients installiert werden, die Zugriff auf DFS benötigen. Weitere Informationen zur erforderlichen Konfiguration auf der Clientseite finden Sie unter Der Mac-Client (S[. 13\)](#page-12-0) und Das Zidget auf dem Client installieren und konfigurieren (S[. 97\)](#page-96-0). Weitere Informationen zur Konfiguration und Verwendung des Distributed File System mit Files Connect finden Sie unter DFS (S. [81\)](#page-80-0).

*Hinweis: Für die DFS-Unterstützung sind zwei zusätzliche Einstellungen erforderlich. Wählen Sie im Acronis Files Connect Administrator die Option Einstellungen und rufen Sie anschließend die Registerkarte Sicherheit auf. Geben Sie Ihre Anmeldedaten fürVerzeichnisdienste ein und aktivieren Sie die Option UNIX-Berechtigungen und ACLs unterstützen.*

#### **ShadowConnect**

ShadowConnect ist eine in den Versionen Files Connect 7.2 und höher integrierte Funktion, mit der Microsoft Volume Shadow Copy Services (VSS) übernommen werden, damit Mac-Benutzer frühere Versionen geänderter oder gelöschter Dateien suchen und wiederherstellen können. Mithilfe der integrierten Windows-Funktionen können Windows-Benutzer mit der rechten Maustaste auf eine auf einem Dateiserver-Volume gespeicherte Datei klicken und eine Option zur **Wiederherstellung früherer Versionen** wählen. Auf diese Weise können die Benutzer eine Liste zuvor gespeicherter Dateiversionen durchsuchen, und sie dann gegebenenfalls wiederherstellen. Vor der Einführung von ShadowConnect war dies für Mac-Benutzer nicht möglich. Mithilfe von ShadowConnect können Mac-Benutzer diese Datei- und Ordnerversionen auch mit ihren vertrauten macOS-Funktionen wie Cover Flow und Quick Look durchsuchen. Nach Ermittlung der gewünschten Version können Mac-Benutzer mit ShadowConnect die Datei oder den Ordner am ursprünglichen Speicherort wiederherstellen oder eine Kopie an einem anderen Speicherort ihrer Wahl erstellen. Mit ShadowConnect können Mac-Benutzer frühere Versionen wiederherstellen. Gleichzeitig bietet das Programm aber auch eine verbesserte Suchfunktion, um gewünschte Dateien schnell finden zu können.

Detaillierte Informationen zur Konfiguration und Verwendung von ShadowConnect finden Sie unter ShadowConnect [https://www.acronis.com/en-us/support/documentation/ShadowConnect.](https://www.acronis.com/en-us/support/documentation/ShadowConnect)

# <span id="page-21-0"></span>3 Files Connect installieren

#### **Themen**

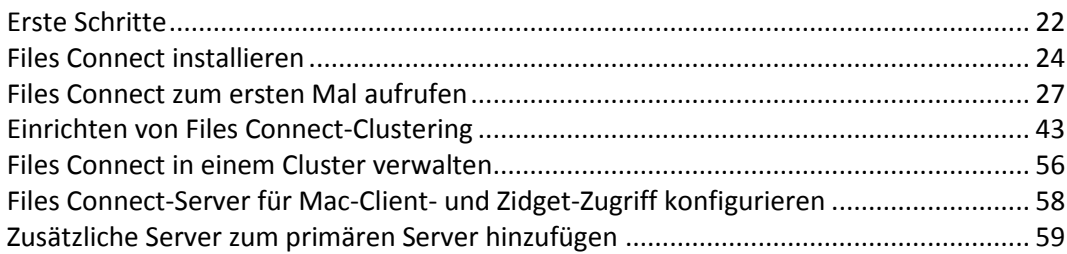

# <span id="page-21-1"></span>3.1 Erste Schritte

Files Connect befähigt Windows®-Computer dazu, AppleShare®-IP-Dateifreigabe- sowie -IP-Druckdienste und TCP/IP-Dienste für Macintosh®-Computer bereitzustellen. Files Connect wurde entwickelt und darauf optimiert, die schnellsten derzeit verfügbaren Datei- und Drucker-Dienste bereitzustellen. Files Connect beinhaltet die folgenden Dienste:

- **Files Connect-Datei-Server**
- Files Connect-Drucker-Server

Mit Files Connect können Macintosh-Benutzer eine Verbindung zu Verzeichnissen auf einem Windows-Datei-Server herstellen und diese mounten, als handele es sich um systemeigene AppleShare-Volumes. Mit der Installation des Files Connect-Drucker-Servers können Macintosh-Benutzer Desktop-Drucker erstellen, die Druckaufträge über den Server automatisch übergeben. Die Integration von Files Connect in das bestehende Netzwerk funktioniert reibungslos. Macintosh-Benutzer greifen weiterhin mit denselben Tools und Anwendungen auf den Server und die Drucker zu wie zuvor, der Server liefert jedoch eine deutlich höhere Leistung. Mit Files Connect Print Accounting müssen die Mac-Clients zusätzliche Informationen wie einen Auftragscode oder eine Mitarbeiter-ID liefern, damit der Server den Auftrag akzeptiert.

#### **Themen**

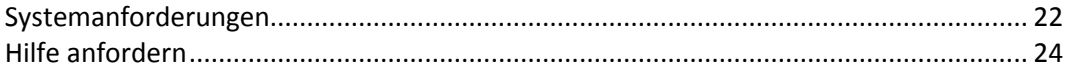

### <span id="page-21-2"></span>3.1.1 Systemanforderungen

Achten Sie darauf, dass Ihr Server die Anforderungen für Files Connect erfüllt. Vor dem Start der Installation sollten Sie nach Möglichkeit alle ausgeführten Programme beenden, einschließlich der **Dienstesteuerung**.

Im Folgenden sind die Mindestsystemanforderungen für Files Connect-Datei- und Druckerserver, Windows Server und Windows Workstation-Plattformen sowie für die Verbindung von Mac-Clients aufgeführt. Optimale Ergebnisse werden erzielt, wenn auf dem Windows Server-Computer das aktuelle Service Pack von Microsoft® ausgeführt wird. Wenn Sie zusätzlichen Arbeitsspeicher zum Servercomputer hinzufügen, wird die Leistung von Files Connect deutlich verbessert. Die empfohlenen Systemanforderungen für eine bestimmte Implementierung oder Anwendung können abweichen. Bitte **kontaktieren Sie den Acronis Technical Support**, falls Sie Fragen haben oder Unterstützung benötigen.

*Hinweis: GroupLogic AppleTalk wird seit Files Connect Version 11.0 nicht länger unterstützt.*

#### **Anforderungen an das Betriebssystem**

#### **Windows Server-Plattformen**

*Hinweis: Ältere Windows Server-Versionen werden von Files Connect vor Version 10.5 unterstützt. Dazu gehören Windows Storage Server 2008 Service Pack 2, Windows Storage Server 2003 Service Pack 2 und R2 Service Pack 2, 2008 Service Pack 2, 2003 Service Pack 2 und 2003 R2 Service Pack 2.*

- 2019 Standard & Datacenter
- 2016 Standard & Datacenter & Essentials
- 2012 R2 Standard & Datacenter & Essentials
- 2012 Standard & Datacenter & Essentials
- 2008 R2 Service Pack 1
- 2011 Small Business Server Standard Update Rollup 3 *Hinweis: Windows Small Business Server 2011 Essentials wird nicht unterstützt.*
- **Windows Storage Server 2016**
- **Windows Storage Server 2012 R2**
- Windows Storage Server 2012
- Windows Storage Server 2008 R2 Service Pack 1
- Windows Powered NAS

#### **Windows Workstation-Plattformen:**

*Hinweis: Ältere Windows-Versionen wie Vista und XP werden von Files Connect vor Version 10.5 unterstützt.*

- **Windows 10**
- **Windows 8**
- Windows 7 Service Pack 1

#### **Mac-Clients:**

**macOS:** Mac OS X 10.7 oder höher.

*Hinweis: Files Connect unterstützt die aktuellen Mac-Client-Technologien, wie Bonjour®, Kerberos® und die integrierte Unterstützung verschlüsselter Anmeldungen für lange Passwörter von Apple.* 

*Hinweis: Print Accounting ist nicht mit 64-Bit-Anwendungen unter Mac OS X 10.6 oder höher kompatibel.*

#### **Hardwareanforderungen**

#### **Mindestkonfiguration**

- Lokale Freigaben Core-CPU mit mindestens 2 Prozessorkernen, 4 GB RAM
- Network Reshare Core-i-CPU mit mindestens 4 Prozessorkernen, 8 GB RAM, duale ungebundene Gigabit-Ethernet-Netzwerkkarten

*Hinweis: Möglicherweise sind je nach Anzahl an Volumes und Benutzern und anderer Anwendungen deutlich mehr Ressourcen erforderlich.*

### <span id="page-23-0"></span>3.1.2 Hilfe anfordern

1. Klicken Sie im **Files Connect Administrator** auf **Hilfe**.

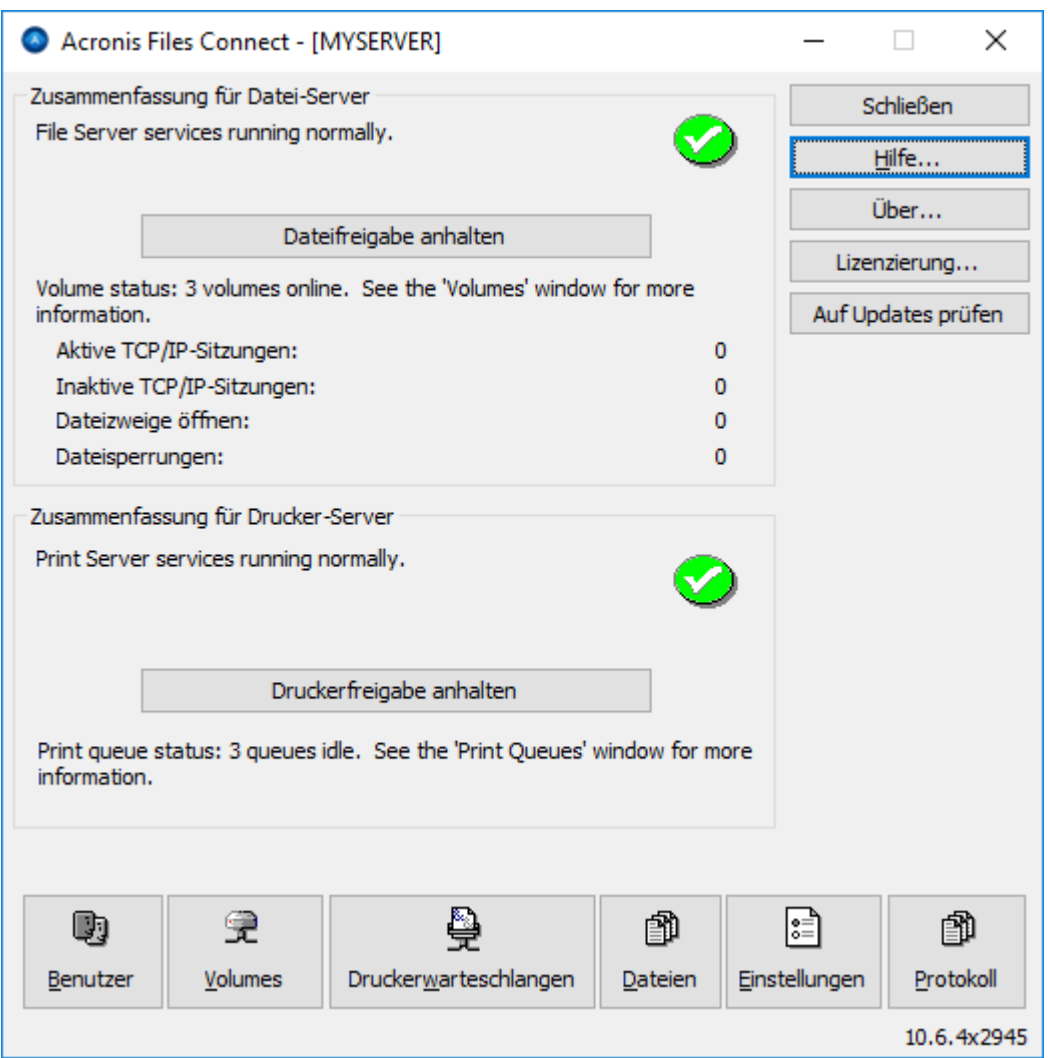

- 2. Weitere Informationen erhalten Sie auf der Acronis-Website.
- 3. Informationen zur aktuellen Version erhalten Sie auf der Seite Aktuelle Versionen von Acronis Files Connect.
- 4. Durchsuchen Sie die Acronis Knowledge Base.

Im Preis von Files Connect sind ein Jahr kostenloser technischer Support und Aktualisierungen inbegriffen. Anschließend können Sie verlängerten Support erwerben.

Senden Sie für technischen Support eine Supportanfrage an https://support.acronis.com/mobility. Halten Sie Ihre Files Connect-Seriennummer bereit. Weitere Informationen finden Sie unter Acronis Mobility: Support- und Wartungsanleitung.

# <span id="page-23-1"></span>3.2 Files Connect installieren

Die Hauptkomponente von Files Connect ist ein Windows-Dienst, der Datei- und Druckfreigaben für Mac-Clients bereitstellt. Files Connect beinhaltet außerdem einen GUI-Administrator, mit dem Sie freigegebene Volumes und andere Einstelllungen konfigurieren können, sowie einen Gateway-Dienst, über den Benutzer von Mobilgeräten eine Verbindung mit Ihren Volumes herstellen können. Die Anzahl der Clients, die eine Verbindung mit Files Connect herstellen können, ist von Ihrer Lizenz und

der dazugehörigen Client-Anzahl abhängig. Die Anzahl der Clients können Sie jederzeit erhöhen. Files Connect betrachtet mehrere Verbindungen von einem Benutzerkonto unter einer IP-Adresse für die Lizenzierung als einen Benutzer.

#### **Themen**

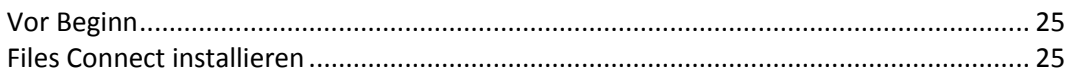

### <span id="page-24-0"></span>3.2.1 Vor Beginn

Im Folgenden finden Sie die Informationen, die Sie vor der Installation von Files Connect benötigen.

*Die Installation von Files Connect auf einem Domain-Controller wird nicht empfohlen, da dies zu Problemen mit Kerberos führen kann.*

#### **Erforderliche Windows-Dateiberechtigungen für freigegebene Volumes**

Files Connect benötigt für viele seiner Kernfunktionen das SYSTEM-Konto auf dem Windows-Server. Daher ist für alle Ordnerhierarchien, die mit Files Connect als Volume freigegeben werden, **Vollzugriff** auf die gesamte Ordnerhierarchie für das Systemkonto erforderlich. Diese Berechtigungen sind für die Betriebssystempartition von Windows standardmäßig festgelegt, für alle zusätzlichen Laufwerke oder Partitionen, die Files Connect-Volumes beinhalten, muss jedoch SYSTEM = "Full Control" festgelegt sein, damit Files Connect einwandfrei funktioniert. Überprüfen Sie, dass diese Berechtigung für alle von Ihnen freigegebenen Volumes angegeben ist.

#### **Freigeben des Stammverzeichnisses eines Laufwerks**

Files Connect unterstützt zwar die Freigabe des Stammverzeichnisses eines Laufwerks, Windows behandelt diese Berechtigungen am Stamm des Dateisystems jedoch anders als bei anderen Ordnern. Nach Möglichkeit sollten Sie keine Laufwerksbuchstaben freigeben. Es empfiehlt sich vielmehr, einen Unterordner für Ihr freigegebenes Volume zu erstellen.

### <span id="page-24-1"></span>3.2.2 Files Connect installieren

1. Führen Sie den **Acronis Files Connect-Installer** aus.

*Hinweis: Für die Installation von Files Connect müssen Sie sich mit Administratorrechten an Windows anmelden.*

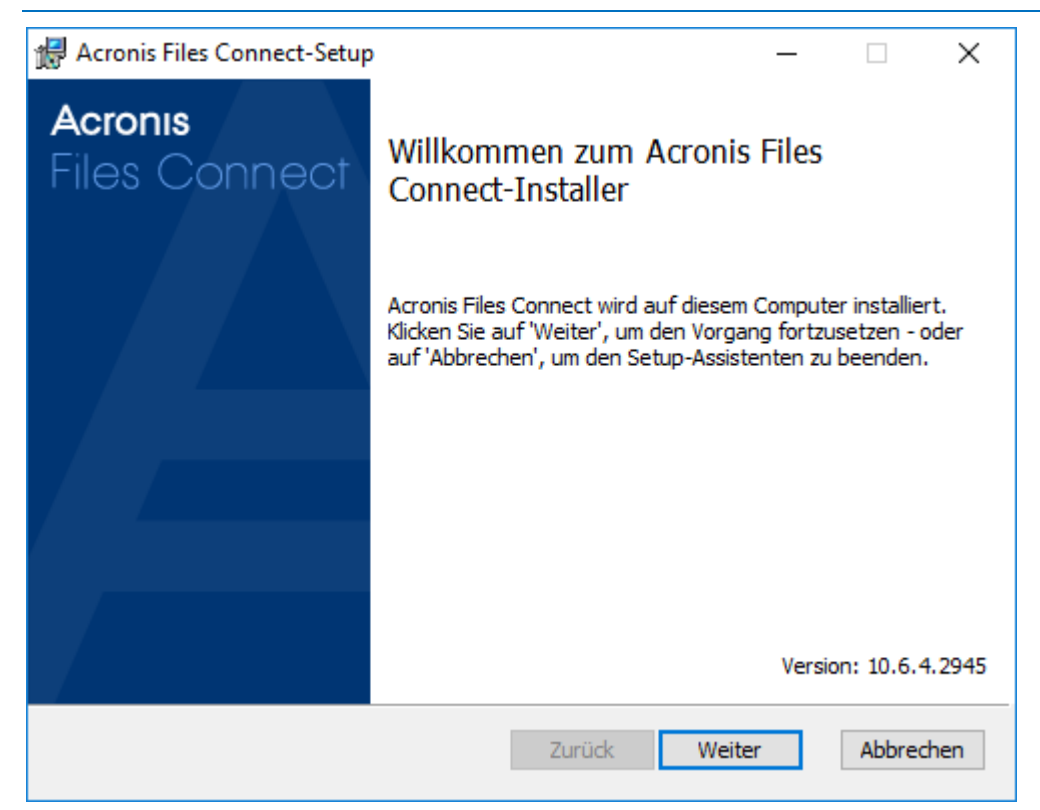

- 2. Klicken Sie auf **Weiter**, um die Installation zu starten.
- 3. Akzeptieren Sie die Software-Lizenzvereinbarung und klicken Sie auf **Weiter**.
- 4. Klicken Sie auf **Weiter**, um den vorgegebenen Zielordner zu übernehmen.
- 5. Klicken Sie auf **Installieren**, um mit der Installation zu beginnen.

*Hinweis: Ist bereits eine frühere Version von Acronis Files Connect installiert, wird ein Upgrade auf die neue Version ausgeführt. Alle vorhandenen Einstellungen werden beibehalten.*

6. Klicken Sie auf **Fertig stellen**, um das abgeschlossene Installationsprogramm zu schließen und automatisch den **Acronis Files Connect Administrator** zu starten.

*Hinweis: Bei Wiederholungsinstallationen hält das Files Connect-Installationsprogramm den Files Connect Service an, um die Installation ausführen zu können. Unter Umständen schläft die Installation jedoch fehl, da der Files Connect Service nicht angehalten werden kann. In diesen Fällen sind mögliche Dienstfehler, Konflikte mit anderen ausgeführten Prozessen oder die Installation bei geöffneter Dienststeuerung die Ursache. Sollten bei der Installation Probleme auftreten, können Sie den Dienst manuell über die Dienststeuerung anhalten und die Installation anschließend fortsetzen.*

# <span id="page-26-0"></span>3.3 Files Connect zum ersten Mal aufrufen

Wenn Sie den Files Connect Administrator erstmals ohne konfigurierte Volumes (Freigaben) aufrufen, werden Sie von Files Connect aufgefordert, neue Volumes zu erstellen oder vorhandene Volumes zu importieren. Mit Files Connect können vorhandene Volumes auf Ihrem Server importiert werden, die mit Windows-Dateifreigaben (SMB) freigegeben werden.

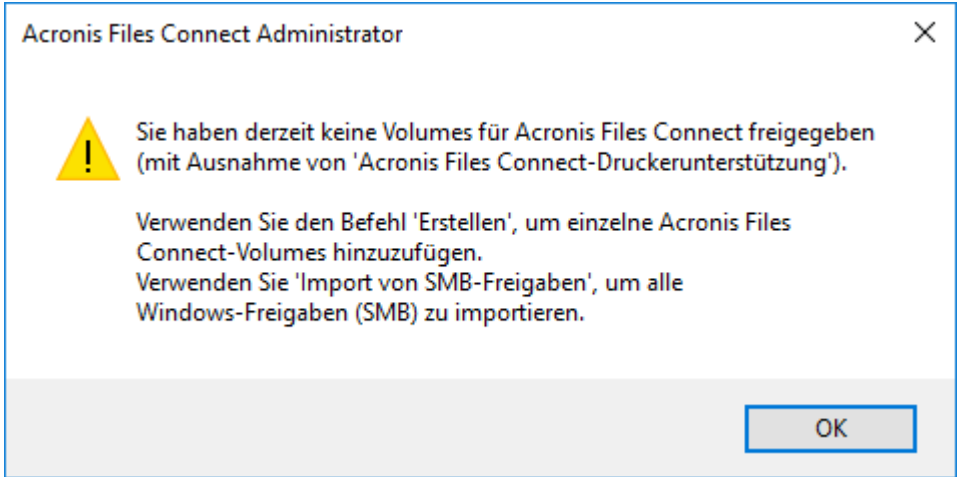

Sie werden gefragt, ob Sie das Volume **Acronis Mac-Ressourcen** freigeben möchten:

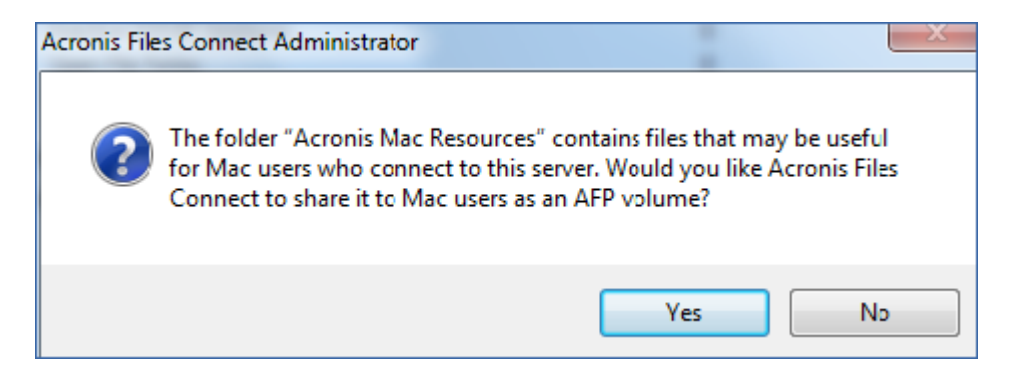

Führen Sie ein Upgrade von einer früheren Version durch, sucht Files Connect nach Volumes, die mit früheren Versionen von Files Connect freigegeben wurden und erstellt automatisch diese Files Connect-Volumes.

#### **Themen**

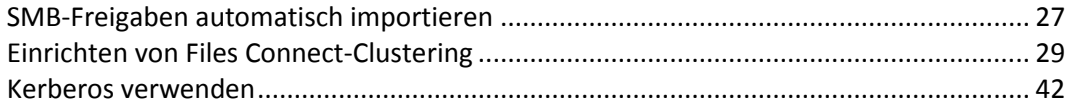

### <span id="page-26-1"></span>3.3.1 SMB-Freigaben automatisch importieren

*Hinweis: Alle Freigaben werden als 'AFP'-Freigaben importiert.*

#### SMB-Freigaben

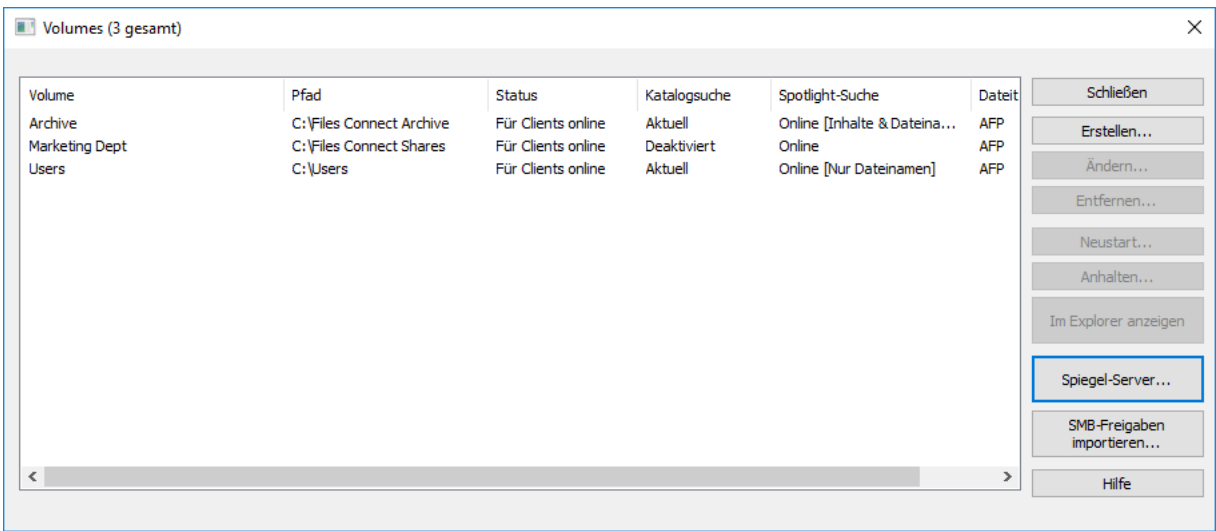

Bei jedem Start des Files Connect Administrators prüft Files Connect auf SMB-Freigaben, die nicht als Files Connect-Volumes freigeben wurden. Wird ein solches Volume gefunden, wird die Schaltfläche **SMB-Freigaben importieren** im Dialogfeld **Volumes** aktiviert. Mit dieser Auswahl werden von Files Connect neue AFP-Volumes für diese Freigaben erstellt.

Files Connect repliziert keine verborgenen Freigaben (zum Beispiel C\$). Wenn macOS -Clients Dateien auf einen Server mit SMB kopieren, erhalten diese keinen Zugriff auf alternative Ströme, in denen Resourcefork- und Finder-Informationen normalerweise gespeichert werden. Stattdessen werden diese Resourcefork- und Finder-Informationen in eine separate Datei geschrieben, die sogenannte "Dot-Underscore-Datei". Diese Aktion erfolgt für den Mac-Client unsichtbar. Die Dot-Underscore-Datei wird ausgeblendet und es ist lediglich eine Datei zu sehen, die scheinbar Informationen zur Resource Fork und für Finder enthält. Lassen Sie diese Dateien jedoch aus Windows anzeigen, ist die Dot-Underscore-Datei lediglich eine verborgene Datei ohne Bezug zur Originaldatei.

In Files Connect kann der Server Resource- und Finder-Informationen aus der Dot-Underscore-Datei in alternative Datenströme der Datei migrieren, damit Mac-Clients Zugriff auf diese Informationen haben. Fordert ein Mac-Client Informationen über eine Datei oder einen Ordner an, versucht Files Connect zunächst im Finder-Infostrom (AFP\_AfpInfo) der Datei oder des Ordners zu lesen (beziehungsweise bei einer Datei im Ressourcenstrom (AFP\_Resource)). Fehlt einer dieser Ströme, sucht Files Connect eine entsprechende Dot-Underscore-Datei. Ist diese Datei mit den erforderlichen Daten vorhanden, werden die Daten in den entsprechenden Strom migriert. Die Dot-Underscore-Migrationsfunktion ist standardmäßig aktiviert, Sie können sie jedoch auch deaktivieren. Setzen Sie hierfür den aktualisierbaren Registry-Wert 'ServerMigratesDotUnderscoreFiles' auf '0'. Ist Files Connect ausgeführt, lesen Sie den neuen Wert mit der Schaltfläche 'Registry aktualisieren' des Administrators ein.

Zusätzlich beinhaltet Files Connect eine optionale Funktion, mit der Files Connect eine Dot-Underscore-Datei löschen kann, nachdem ihr Inhalt in die Datendatei migriert wurde. Diese Funktion ist standardmäßig deaktiviert, kann jedoch von Ihnen aktiviert werden. Setzen Sie hierfür den aktualisierbaren Registry-Wert 'ServerDeletesMigratedDotUnderscoreFiles' auf '1' und aktualisieren Sie die Registry. Da Dot-Underscore-Informationen von Files Connect nur bei Bedarf migriert werden, können im Laufe der Zeit weitere Dot-Underscore-Migrationen stattfinden, wenn Files Connect neue Bereiche des Volumes erstmalig aufruft. Files Connect führt diese Migration nicht in einem Schritt durch, wenn das Volume erstmalig online ist. Ist die Dot-Underscore-Datei

gesperrt oder verfügt über andere Berechtigungen als die entsprechende Datendatei, können die Informationen nicht in die AFP\_Resource- oder AFP\_Info-Ströme kopiert werden. Dies wird in die Protokolldatei geschrieben. Die Dot-Underscore-Migration ist eine Übertragungsfunktion und ist nicht für die gleichzeitige Verwendung mit SMB geeignet. Files Connect versucht, mit AFP-Clients zu kommunizieren, die auf eine Datei zugreifen, während sie weiter mit SMB geschrieben wird, doch dies ist keine unterstützte Verwendung der Funktion. Alle nach der ersten Migration an Dot-Underscore-Dateien vorgenommenen Änderungen werden von Files Connect ignoriert, da der Dienst seine alternativen Ströme gegenüber Dot-Underscore-Dateien immer "vorzieht". Wenn ein Benutzer die Resource Fork einer Datei also über SMB verändert, nachdem die Informationen zur Resource Fork von Files Connect migriert wurden, werden diese Änderungen nicht migriert. Dot-Underscore-Dateien können zwar auch andere Informationen enthalten als Informationen zur Resource Fork oder für Finder, diese werden jedoch nicht in die Datendatei migriert. Folgende Informationen werden nicht migriert:

- Dateikommentare
- Originalname (Name, mit dem eine Datei im Ausgangsdateisystem erstellt wurde)
- Icon, B&W (Standard-Scharzweiß-Icon von Macintosh)
- Icon, Color (Farb-Icon von Macintosh)
- Datumsinformationen zu Dateien (Datum der Dateierstellung, Datum von Änderungen usw.)
- Macintosh-Dateiinformationen (Macintosh-Dateiinformationen, Attribute usw.)
- Kurzname (AFP-Kurzname)
- Verzeichnis-ID (AFP-Verzeichnis-ID)

*Hinweis: SMB-Freigaben werden nicht in eine Windows-Cluster Server-Installation von Files Connect migriert.*

#### **Themen**

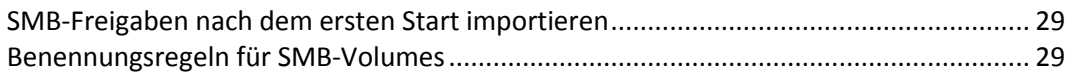

### <span id="page-28-1"></span>3.3.1.1 SMB-Freigaben nach dem ersten Start importieren

Die Eingabeaufforderung einer voranstehend beschriebenen SMB-Migration erfolgt nur einmal, das heißt, beim ersten Start des Files Connect Administrators. Nach dem ersten Start können Sie mit der Schaltfläche **SMB-Freigaben importieren** im Fenster **Volumes** des Files Connect Administrators Freigaben als Files Connect-Volumes übernehmen. Informationen zur Migration von Volumes finden Sie unter Erstellen von Volumes (S. [116\)](#page-115-0) .

### <span id="page-28-2"></span>3.3.1.2 Benennungsregeln für SMB-Volumes

Für importierte SMB-Volumes müssen die Benennungsregeln für Files Connect-Volumes eingehalten werden. Für Files Connect 8.0.4 oder neuer darf ein Name für UTF16 höchstens 127 Zeichen und für UTF8 höchstens 190 Zeichen enthalten. Weisen migrierte oder replizierte Freigaben zu lange Namen auf, werden diese gekürzt. Sollte eine migrierte oder replizierte Freigabe über einen Namen verfügen, der mit dem eines vorhandenen Files Connect-Volumes identisch ist, hängt Files Connect eine Zahl an den Volume-Namen an, wie zum Beispiel 'Volume (2)'. Dabei wird der Volume-Name unter Umständen gekürzt, um die Zahl anhängen zu können.

### <span id="page-28-0"></span>3.3.2 Einrichten von Files Connect-Clustering

Clustering ermöglicht ein schnelles Failover und einen unmittelbaren Neustart der Services, die von einem ausgefallenen Serverknoten bereitgestellt wurden. Files Connect -Cluster werden mithilfe von Microsoft Cluster Servers (MSCS) eingerichtet. Dies sind speziell miteinander verbundene Server, auf denen der Microsoft Cluster-Service ausgeführt wird. Wenn ein Server ausfällt oder offline geschaltet wird, übernehmen die anderen Server im Cluster unmittelbar den Betrieb. Auf diese Weise sind die Anwendungen im Cluster immer verfügbar. Ressourcen, die auf mehreren Servern gleichzeitig ausgeführt werden, treten den verbundenen Clients gegenüber als ein System auf. Sie werden als Files Connect Virtual Server bezeichnet. Bei einem erfolgreichen Failover merkt der Benutzer oft gar nicht, dass der Dienst unterbrochen wurde. Files Connect ist eine clusterfähige Anwendung, die Sie für Aktiv/Aktiv-Cluster-Konfigurationen verwenden können. Es können mehrere Instanzen von Files Connect auf einem Serverknoten eingesetzt werden. Jeder Instanz kann eine eigene IP-Adresse und ein eigenes freigegebenes Volume zugewiesen werden. Die Konfiguration mehrerer virtueller Server ermöglicht Serverkonsolidierung und Lastenausgleich. Das Ausführen mehrerer Instanzen von Files Connect auf einem Serverknoten führt zu hoher Zuverlässigkeit, da jede Instanz getrennt von den anderen ausgeführt wird. Weitere Informationen zur Cluster-Konfiguration finden Sie im folgenden Cluster-Arbeitsblatt. Files Connect unterstützt die folgenden Dienste in Cluster-Konfigurationen :

- Active-Active-Clustering
- mehrere virtuelle Server pro Cluster-Knoten
- verbesserte Zuverlässigkeit und Verfügbarkeit
- Cluster mit acht Knoten unter Windows 2008
- mögliche Serverkonsolidierung

Wenn Sie Files Connect in einer Cluster-Umgebung ausführen, wird in der Titelleiste des Files Connect Administrator-Fensters Folgendes angezeigt:

- der Servername in Großbuchstaben
- der Name des Dienstes in Groß- und Kleinbuchstaben, so wie Sie ihn bei der Konfiguration des Dienstes eingegeben haben.

In MSCS werden die folgenden Begriffe für die Komponenten in einer Cluster-Konfiguration verwendet. Sie sollten diese Begriffe bei der Installation von Files Connect nicht verwechseln.

- **Knoten** ein einzelner Server innerhalb eines Clusters.
- **Ressource** eine Hard- oder Softwarekomponente, die in einem Cluster ausgeführt wird, z. B. eine Festplatte, eine IP-Adresse, ein Netzwerkname oder eine Instanz des Files Connect-Dienstes.

**Gruppe** – eine Kombination aus Ressourcen, die für das Failover als eine Einheit verwaltet wird. Gruppen werden auch als Ressourcengruppen oder Failover-Gruppen bezeichnet. Eine typische Files Connect Failover-Gruppe besteht aus einem Laufwerk, einer IP-Adresse, einem Netzwerknamen und einer Files Connect-Instanz.

- **Abhängigkeit** ein Dienst oder eine andere Ressource, die verfügbar sein muss, damit ein anderer Dienst gestartet werden kann.
- **Failover** der Vorgang, bei dem Ressourcen bzw. Ressourcengruppen von einem Server auf einen anderen verlagert werden. Ein Failover tritt auf, wenn ein Server ausfällt oder Sie als Administrator den Failover-Prozess einleiten. Dieser Begriff entspricht dem Vorgang in der Microsoft-Clusterverwaltung, wenn eine Cluster-Gruppe auf einen anderen Knoten verschoben wird.
- **Quorum-Ressource**  eine Festplattenressource mit den Failover-Informationen, die von den Knoten in einem Cluster gemeinsam verwendet werden.
- **Takt** diese Kommunikation zwischen den Cluster-Knoten signalisiert den anderen Knoten, dass der Dienst ausgeführt wird.
- **Virtueller Server** ein virtueller Server ist eine Kombination aus Konfigurationsinformationen und Cluster-Ressourcen, z. B. einer IP-Adresse, einem Netzwerknamen und einer Anwendungsressource. Ein Files Connect Virtual Server (EVS) wird durch eine eindeutige IP-Adresse identifiziert.
- **Aktiv/Aktiv** eine Konfiguration mit mehreren Files Connect-Dateiservern, die in Produktion ausgeführt werden.
- **Aktiv/Passiv** eine Konfiguration, bei der ein Knoten aktiv in Produktion ist und der andere Knoten passiv abwartet, bis ein Failover ausgeführt wird.
- **Freigegebener Speicher** dieser Begriff bezeichnet das externe SCSI- oder Fibre Channel-Speichersystem. Freigegebener Speicher ist eine Voraussetzung für den Betrieb von Clustern mit mehreren Knoten. Obwohl dieser Speicher gemeinsam genutzt wird, kann immer nur ein Knoten gleichzeitig auf eine externe Speicherressource zugreifen.

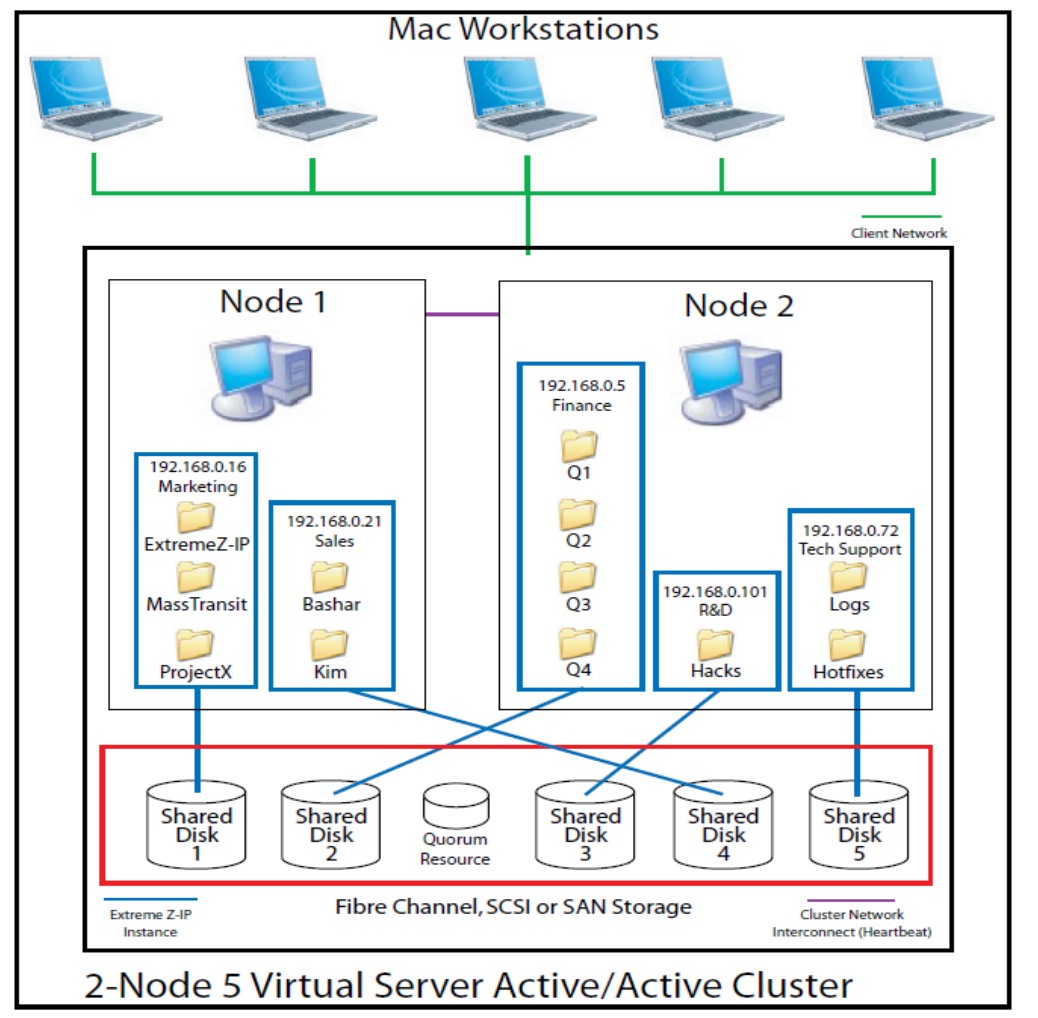

*Hinweis: Jeder Server hat eine eigene IP-Adresse. Sie können mehrere Freigaben für jeden virtuellen Server konfigurieren.*

#### **Themen**

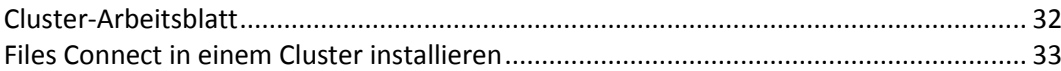

### <span id="page-31-0"></span>3.3.2.1 Cluster-Arbeitsblatt

Für jeden in einem Cluster ausgeführten Files Connect-Dienst benötigen Sie Folgendes:

- 1. Einen Namen für den eindeutigen Files Connect-Dienst (die erste Instanz wird standardmäßig erstellt und ExtremeZ-IP genannt)
- 2. Eine eindeutige IP-Adresse und optional einen Netzwerknamen
- 3. Einen freigegebenen physischen Speicher
- 4. Eine Cluster-Gruppe, in der der neue Files Connect-Dienst platziert wird

Zur Vereinfachung dieses Prozesses stellen wir Ihnen ein Arbeitsblatt zur Vorbereitung der Installation zur Verfügung. Duplizieren Sie das Arbeitsblatt für jeden weiteren Files Connect Virtual Server, den Sie erstellen möchten. Informationen, die für die Installation der Seriennummer der Software Files Connect benötigt werden:

Für jeden virtuellen Server, den Sie konfigurieren möchten, müssen Sie für alle nachfolgenden Abschnitte über eindeutige Werte verfügen.

Informationen, die zum Erstellen eines neuen Dienstes benötigt werden:

- **Eindeutiger Dienstname**
- **Informationen, die für die Einrichtung einer neuen Cluster-Gruppe benötigt werden**
- **Name der Cluster-Gruppe**
- **Netzwerkname (Name des DNS/Netbios)**
- **Eindeutiger Dienstname (oben erstellt)**
- **Volumes für die Freigabe**
- **Laufwerk**
- **Buchstabe Volume-Name**
- **Ist das Volume für Windows freigegeben?**

#### **INFORMATIONEN, DIE ZUR INSTALLATION DER SOFTWARE BENÖTIGT WERDEN**

Files Connect-Seriennummer

Für jeden virtuellen Server, den Sie konfigurieren möchten, müssen Sie für alle nachfolgenden Abschnitte über eindeutige Werte verfügen.

#### **INFORMATIONEN, DIE ZUM ERSTELLEN EINES NEUEN DIENSTES BENÖTIGT WERDEN**

Eindeutiger Dienstname

### **INFORMATIONEN, DIE FÜR DIE EINRICHTUNG EINER NEUEN CLUSTER-GRUPPE BENÖTIGT WERDEN**

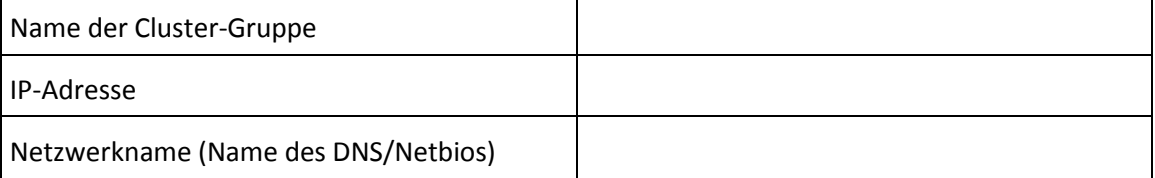

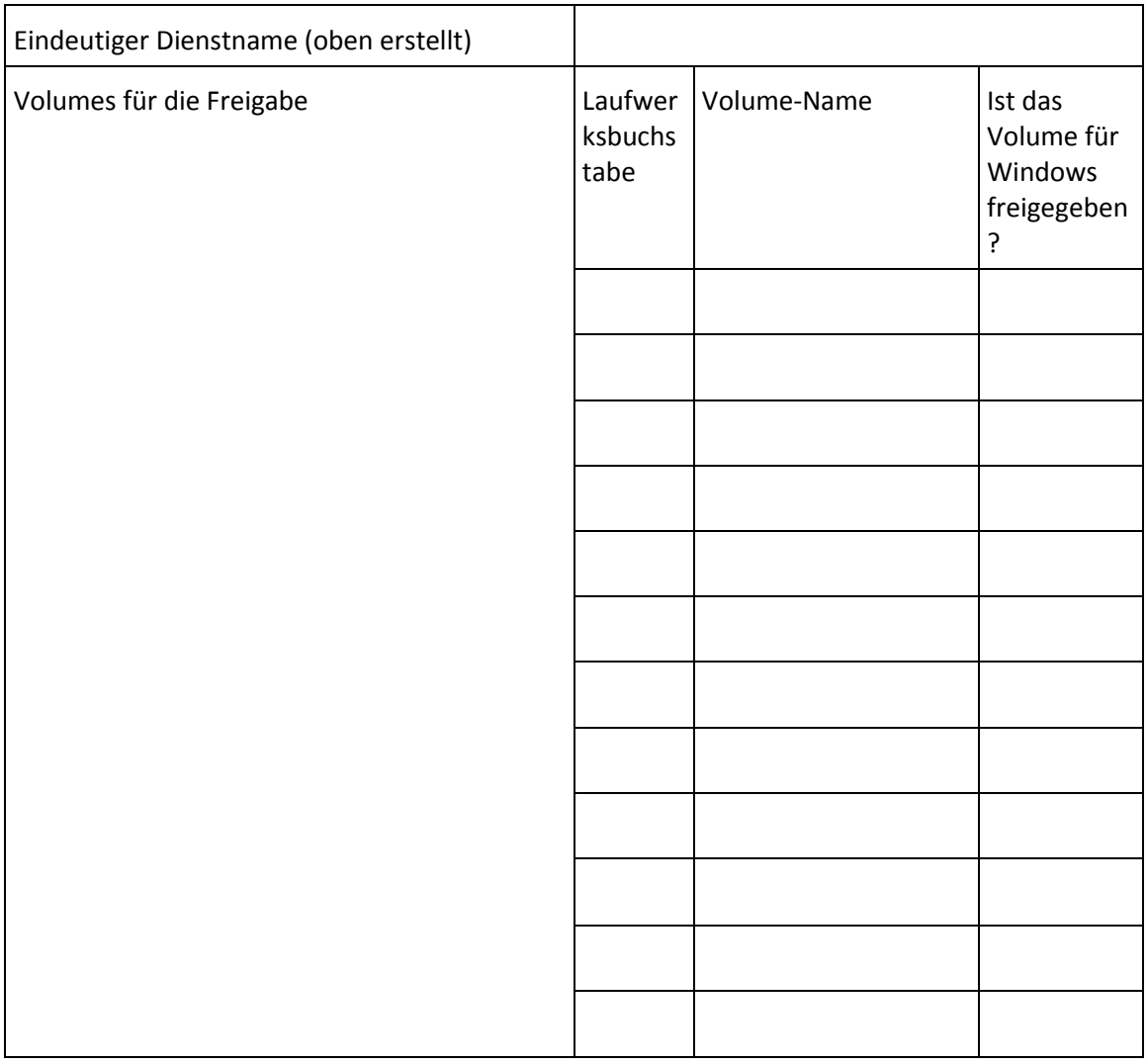

### <span id="page-32-0"></span>3.3.2.2 Files Connect in einem Cluster installieren

Vor der Installation von Files Connect in einem neuen Cluster müssen Sie den Clusterdienst auf den Servern installiert und konfiguriert haben. Unter Windows Server 2008 (Enterprise oder Datacenter Edition) müssen Sie die Rolle 'Failover- Clusterunterstützung' installieren und konfigurieren. Zudem benötigen Sie Folgendes:

- Eine clusterfähige Files Connect-Seriennummer, die mit der Anzahl der Knoten und virtuellen Server codiert ist, für die sie lizenziert wurde. Verwenden Sie für alle Knoten des Clusters nur eine einzige Seriennummer.
- Ein oder mehrere freigegebene Laufwerke für die freigegebenen Files Connect-Volumes.
- Eine IP-Adresse und einen Netzwerknamen für jeden Files Connect Virtual Server, den Sie erstellen möchten. Erstellen Sie für jede IP-Adresse einen DNS-Eintrag.

*Hinweis: Wenn über SMB freigegebene Ordner (für Windows-Clients) auf demselben physischen Laufwerk wie Files Connect-Freigaben gespeichert sind, empfehlen wir die Konfiguration eines DFS (Distributed File System), sodass Ihre Windows-Benutzer eine IP-Adresse oder einen Hostnamen für den Zugriff auf Ihre freigegebenen Volumes verwenden können.*

#### **Themen**

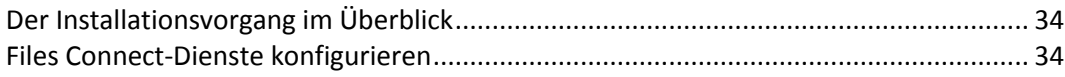

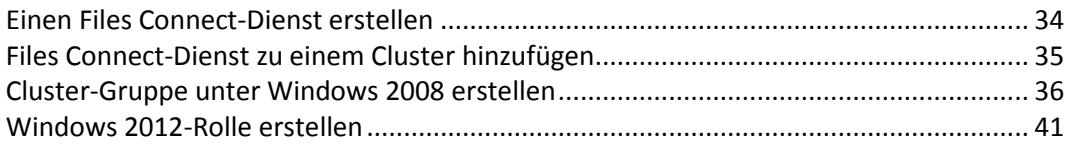

### <span id="page-33-0"></span>Der Installationsvorgang im Überblick

Die Installation besteht aus den folgenden vier Teilen und jeweils einer Reihe von Schritten, die in den folgenden Abschnitten beschrieben werden:

- 1. Verwenden Sie das von Acronis zur Verfügung gestellte Installationsprogramm und die Seriennummer, um Files Connect auf jedem Knoten des Clusters zu installieren.
- 2. Verwenden Sie die Anwendung Files Connect Administrator, um die erforderlichen Files Connect-Dienste auf jedem der Knoten des Clusters zu konfigurieren.
- 3. Verwenden Sie die Failover-Cluster-Verwaltung in Windows Server 2008, um den Microsoft-Clusterdienst zu konfigurieren.
- 4. Verwenden Sie den Files Connect Administrator, um freigegebene Ordner und andere Funktionen des Files Connect-Dienstes zu verwalten.

### <span id="page-33-1"></span>Files Connect-Dienste konfigurieren

Zur Ausführung benötigt Files Connect die folgenden vier Komponenten:

- **IP-Adresse**
- **Netzwerkname**
- **Physisches Laufwerk**
- **Files Connect-Dienst**

Positionieren Sie jeden Komponentensatz in seiner eigenen Cluster-Gruppe oder im Files Connect Virtual Server (EVS). Die Anzahl der erstellten EVS basiert auf der Anzahl der physischen Laufwerke, die für Files Connect freigegeben werden müssen. Wenn sich die Volumes beispielsweise auf drei physischen Laufwerken befinden, erstellen Sie drei MVS. Diese Konfiguration bietet die höchste Flexibilität; in einigen Fällen möchten Sie vielleicht nicht mehrere IP-Adressen verwenden. Dann können Sie mehrere physische Laufwerke für ein EVS freigeben. Mit dem Cluster-Arbeitsblatt (S. [32\)](#page-31-0) können Sie Cluster-Pläne leichter einrichten.

### <span id="page-33-2"></span>Einen Files Connect-Dienst erstellen

Jeder Files Connect Virtual Server, den Sie verwenden möchten, erfordert eine Instanz des Files Connect-Dienstes. Jeder dieser Files Connect-Dienste erfordert einen eindeutigen Dienstnamen. Wenn Files Connect auf einem für Cluster aktivierten Server installiert wird, werden standardmäßig keine Dienste erstellt. In diesem Schritt erstellen Sie für jeden Virtual Server in jedem Knoten, in dem der Dienst ausgeführt werden soll, einen neuen Files Connect-Dienst.

#### Einen Files Connect-Dienst erstellen

*Hinweis: Bevor Sie einen Files Connect-Dienst hinzufügen, müssen Sie in der Registrierung unter HKEY\_LOCAL\_MACHINE > SYSTEM > CurrentControlSet > Services überprüfen, ob bereits entsprechende Dienste vorhanden sind. Entfernen Sie ggf. vorhandene Dienste, bevor Sie den neuen Dienst hinzufügen.*

1. Führen Sie nach Abschluss der Installation von Files Connect oder auf einem Cluster-Server mit vorhandener Installation von Files Connect die Anwendung **Files Connect Administrator** aus.

2. Wenn Files Connect erstmals installiert wird und keine Dienste vorhanden sind, werden Sie aufgefordert, einen Dienst zu erstellen. Geben Sie einen Namen für den Dienst ein, und drücken Sie 'OK'. In diesem Beispiel wird der Dienstname 'Marketing' verwendet.

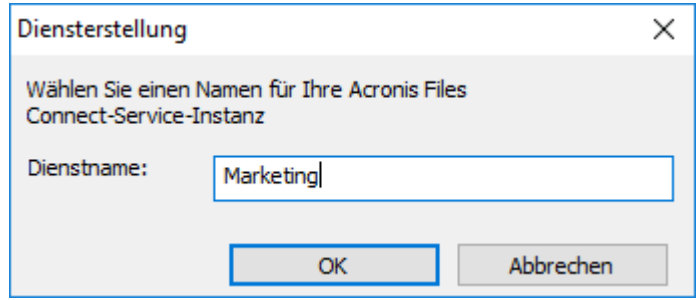

- 3. Notieren Sie den genauen Dienstnamen, den Sie eingeben, denn Sie werden ihn bei der Konfiguration von Microsoft Clustering im nächsten Abschnitt benötigen. Dieser Dienstname wird auch in der Titelleiste angezeigt, wenn Sie den Files Connect Administrator starten.
- 4. Nach dem Erstellen des Dienstes erscheint dieser im Fenster 'Files Connect-Dienste'. 'Files Connect-Dienste' wird bei jedem Start des Files Connect Administrators angezeigt. Darin wählen Sie den Dienst aus, den Sie verwalten möchten, fügen zusätzliche Dienste hinzu oder entfernen Dienste.

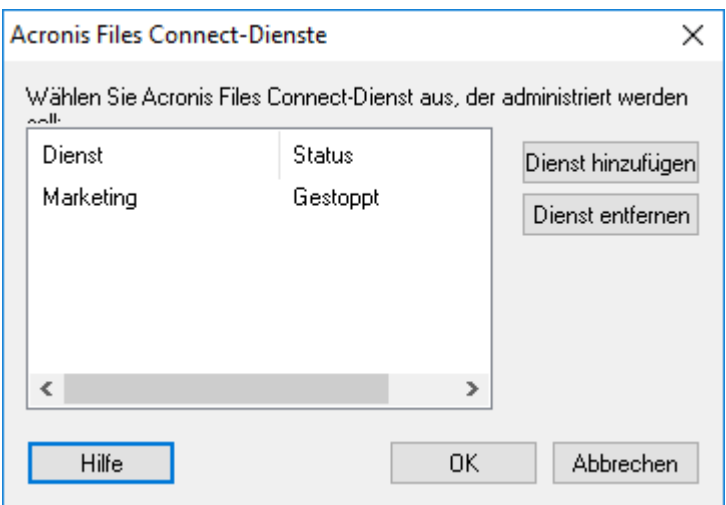

5. Diese Schritte müssen Sie für jeden Cluster-Knoten ausführen, auf dem diese Files Connect-Dienste ausgeführt werden sollen.

### <span id="page-34-0"></span>Files Connect-Dienst zu einem Cluster hinzufügen

Sie können den Cluster für Files Connect auf verschiedene Weise konfigurieren:

- Wenn Sie bereits eine Cluster-Gruppe eingerichtet haben, fügen Sie Files Connect einfach als generischen Dienst hinzu.
- Wenn noch keine Cluster-Gruppe vorhanden ist, befolgen Sie die Schritte in den unten stehenden Abschnitten, die Sie durch die Konfiguration der Cluster-Gruppe mit dem Cluster Application Wizard® leiten.
- Sie können aber auch eine andere Methode verwenden, wenn Sie mit dieser vertrauter sind.

Wenn sich per SMB (für Windows-Clients) freigegebene Ordner auf demselben physischen Laufwerk befinden wie die Files Connect-Volumes, können Sie den Files Connect-Dienst einer vorhandenen Gruppe hinzufügen. Wenn Sie eine Aktiv/Aktiv-Konfiguration mit Windows SMB-Freigaben verwenden, können Sie bei Bedarf außerdem Windows DFS (Distributed File System) installieren und konfigurieren. Mit DFS können verbundene Benutzer freigegebene Ordner auf dem Netzwerk leichter finden, ohne mehrere IPs oder DNS-Namen lernen zu müssen. Weitere Informationen finden Sie in der DFS-Dokumentation von Microsoft. Obwohl der Mac-Client DFS nicht unterstützt, kann Files Connect DFS-Volumes für Mac-Clients zur Verfügung stellen.

### <span id="page-35-0"></span>Cluster-Gruppe unter Windows 2008 erstellen

Diese Methode wird zum Erstellen einer neuen Cluster-Gruppe empfohlen, die einen Files Connect-Dienst enthält. Wenn bereits eine Cluster-Gruppe konfiguriert ist und Sie Files Connect dieser Gruppe hinzufügen möchten, klicken Sie mit der rechten Maustaste auf die Cluster-Gruppe und wählen Sie **Ressource hinzufügen** - **Allgemeiner Dienst** aus. Befolgen Sie dann die Schritte zum Auswählen des gewünschten Files Connect-Dienstes. Damit werden die Schritte zur Konfiguration von Netzwerk und Speicher für die Cluster-Gruppe umgangen.

#### **Gehen Sie wie folgt vor, um eine Cluster-Gruppe zu erstellen:**

1. Öffnen Sie unter **Verwaltung** die **Failover-Cluster-Verwaltung** und wählen Sie links Ihren Cluster aus.

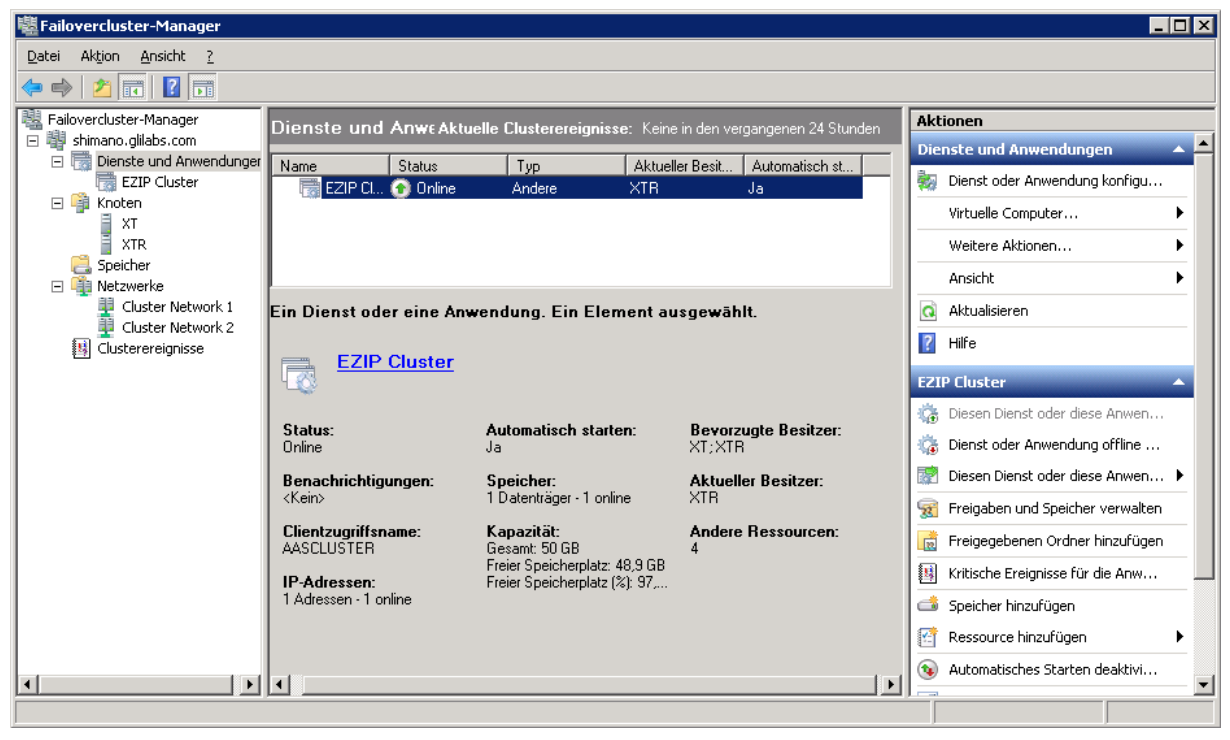
2. Klicken Sie mit der rechten Maustaste auf den Cluster-Namen und wählen Sie 'Dienst oder Anwendung konfigurieren'. Der Assistent für hohe Verfügbarkeit wird gestartet. Klicken Sie auf 'Weiter'.

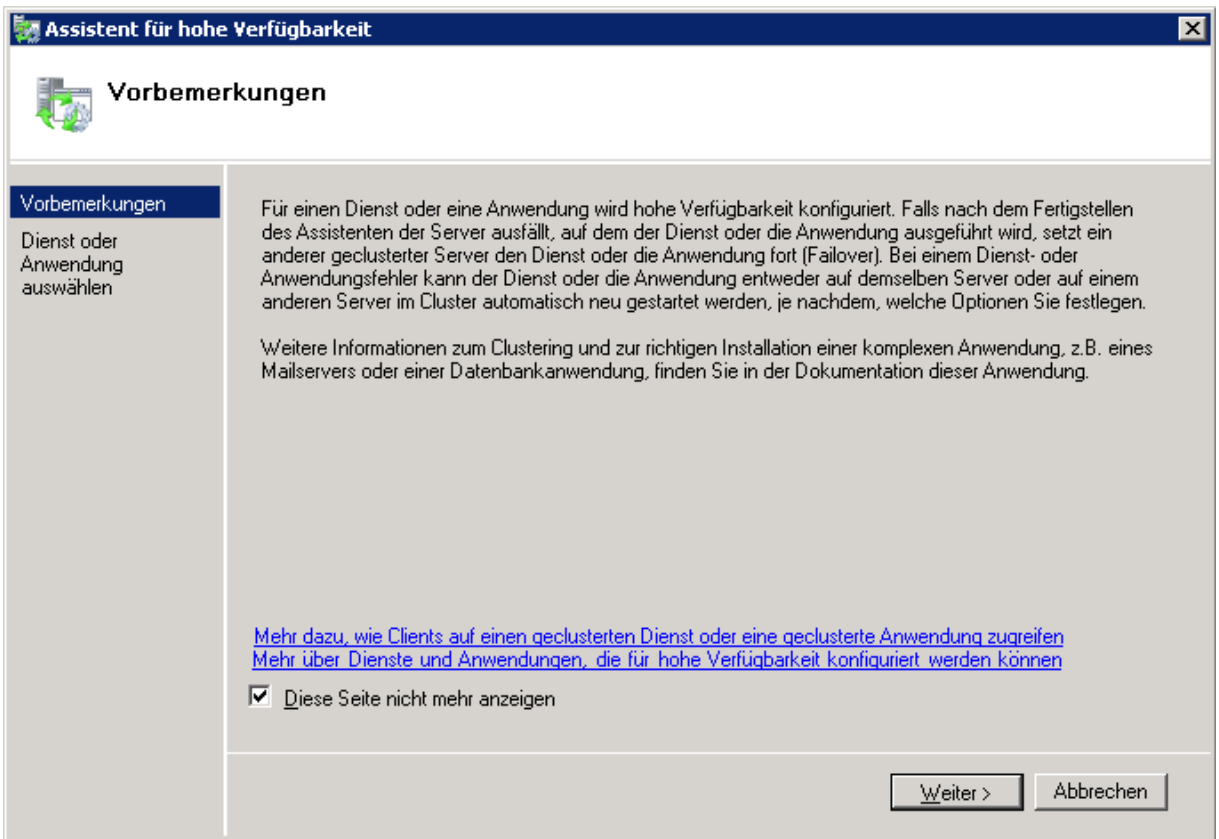

3. Wählen Sie **Allgemeiner Dienst** aus und klicken Sie auf **Weiter**.

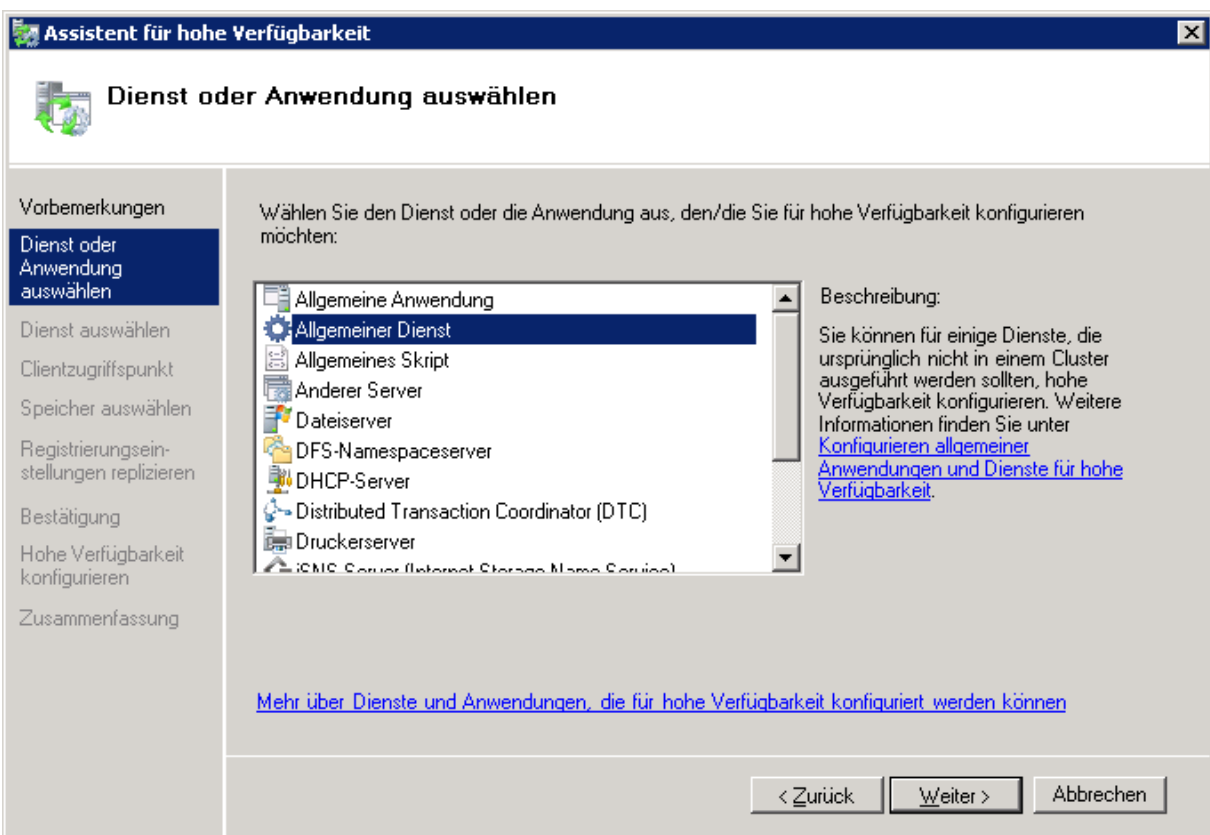

4. Sie müssen jetzt den Dienst auswählen, den Sie hinzufügen möchten. Sie können mehrere Einträge für Files Connect in der Liste sehen. In jedem Eintrag wird der Name des Files Connect-Dienstes so angezeigt, wie er beim Erstellen des Dienstes festgelegt wurde. Weitere Informationen finden Sie im Abschnitt 'Clustering'. Wählen Sie den Eintrag aus, der den richtigen Namen des zu konfigurierenden Files Connect-Dienstes enthält, und klicken Sie auf 'Weiter'.

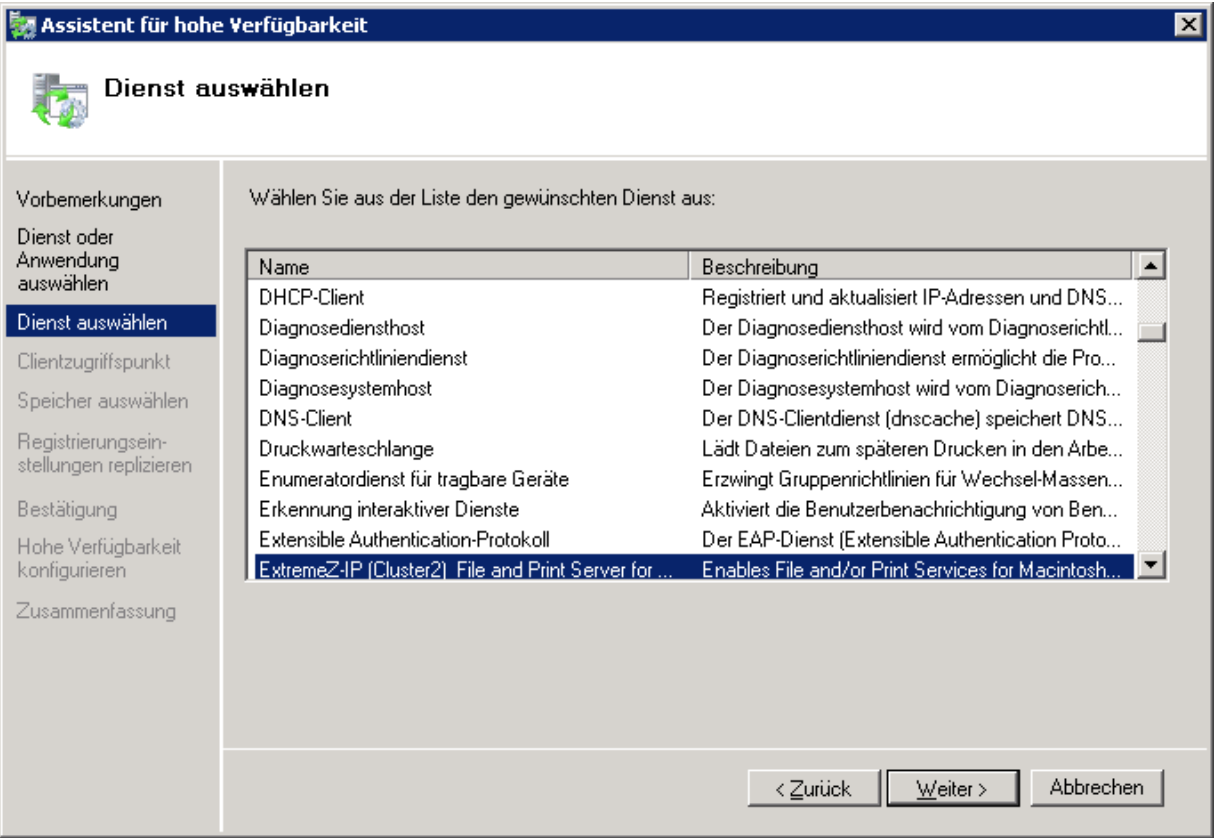

5. Geben Sie den Netzwerkdienstnamen für Ihre Cluster-Gruppe ein. Jetzt wird der DNS-Name festgelegt, mit dem sich Clients mit dieser Cluster-Gruppe verbinden können. Wählen Sie die Netzwerke, die diese Cluster-Gruppe verwendet, und legen Sie in jedem ausgewählten Netzwerk eine IP-Adresse für die Cluster-Gruppe fest.

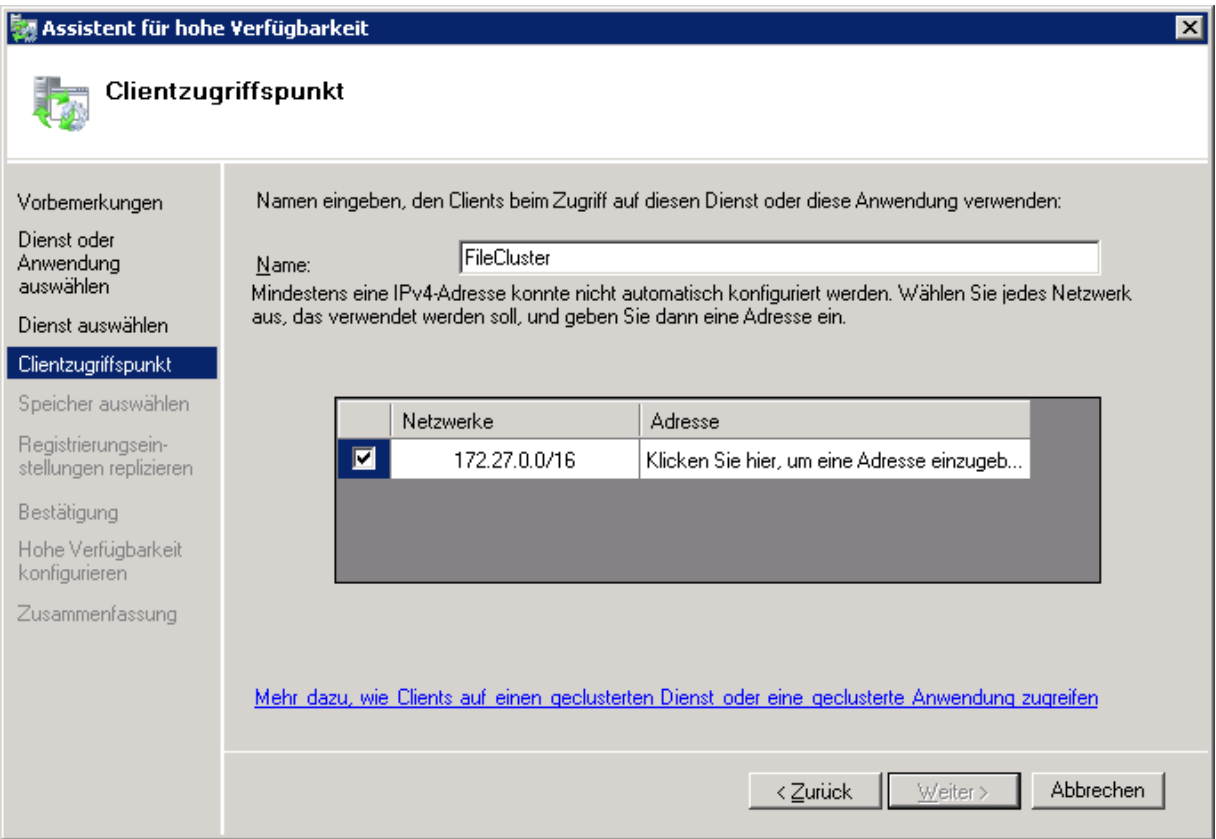

6. Wählen Sie die Volumes aus, die Sie für die Cluster-Gruppe verfügbar machen möchten, und klicken Sie auf 'Weiter'. Dies sollten die Volumes sein, die die für Files Connect freizugebenden Verzeichnisse enthalten.

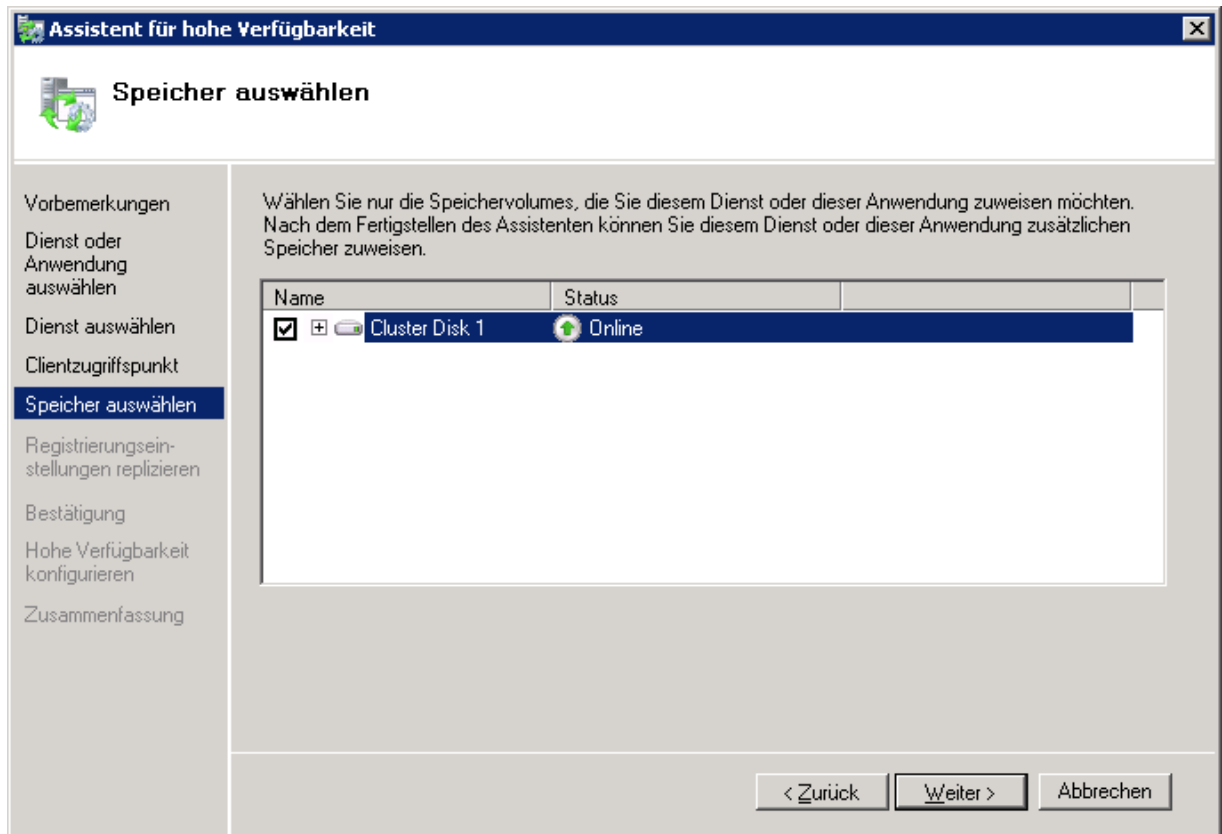

- 7. Klicken Sie im Schritt **Registrierungseinstellungen replizieren** auf **Weiter**. Änderungen sind nicht erforderlich.
- 8. Klicken Sie im Schritt **Bestätigung** auf **Weiter**.

#### **Themen**

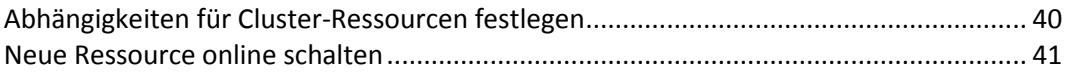

#### <span id="page-39-0"></span>Abhängigkeiten für Cluster-Ressourcen festlegen

Um sicherzustellen, dass die Cluster-Dienste in der korrekten Reihenfolge gestartet werden, müssen Sie die Ressourcenabhängigkeiten für die **IP-Adresse**, den **Netzwerknamen** und das **physische Laufwerk** festlegen.

**Gehen Sie folgendermaßen vor, um die Ressourcenabhängigkeiten für IP-Adresse, Netzwerkname und Cluster-Laufwerk festzulegen:**

- 1. Klicken Sie für die Cluster-Gruppe in der **Failover-Cluster-Verwaltung** unter **Weitere Ressourcen** mit der rechten Maustaste auf die Ressource **Files Connect-Datei- und -Drucker-Server**.
- 2. Klicken Sie auf **Eigenschaften**.
- 3. Aktivieren Sie die Registerkarte **Abhängigkeiten**.
- 4. Fügen Sie **IP-Adresse**, **Netzwerkname** und **Cluster-Laufwerk** als Abhängigkeiten hinzu.
- 5. Klicken Sie auf **OK**.

*Hinweis: Da die Files Connect-Ressource im Assistent für hohe Verfügbarkeit erstellt wird, sind alle Knoten im Cluster Besitzer der Ressource. Wenn Sie diese Konfiguration nicht wünschen, können Sie sie ändern, bevor der Dienst online geht. Um die Besitzer der Ressource zu ändern, klicken Sie auf die Registerkarte Erweiterte Richtlinien und ändern Sie die möglichen Besitzer entsprechend.*

### <span id="page-40-0"></span>Neue Ressource online schalten

Bei Fertigstellung dieser Konfiguration kann die Files Connect-Ressource noch offline sein. Dann können Sie die neue Ressource online schalten.

#### **Gehen Sie wie folgt vor, um die Files Connect-Ressource online zu schalten:**

- 1. Klicken Sie mit der rechten Maustaste auf die Ressource **Files Connect-Datei- und -Drucker-Server**.
- 2. Wählen Sie **Diese Ressource online schalten**.

### Windows 2012-Rolle erstellen

Diese Methode wird zum Erstellen einer neuen Cluster-Gruppe empfohlen, die einen Files Connect-Dienst enthält. Wenn bereits eine Rolle konfiguriert ist und Sie Files Connect dieser Rolle hinzufügen möchten, klicken Sie mit der rechten Maustaste auf die Rolle und wählen Sie **Ressource hinzufügen** -> **Allgemeiner Dienst** aus. Befolgen Sie dann die Schritte zum Auswählen des gewünschten Files Connect-Dienstes. Damit werden die Schritte zur Konfiguration von Netzwerk und Speicher für die Rolle umgangen.

#### **Gehen Sie wie folgt vor, um eine Rolle zu erstellen:**

- 1. Öffnen Sie unter **Verwaltung** die **Failover-Cluster-Verwaltung** und wählen Sie links Ihren Cluster aus.
- 2. Klicken Sie mit der rechten Maustaste auf **Rollen** und wählen Sie **Rolle konfigurieren**. Der Assistent für hohe Verfügbarkeit wird gestartet. Klicken Sie auf **Weiter**.
- 3. Wählen Sie **Allgemeiner Dienst** aus uns klicken Sie auf **Weiter**.
- 4. Sie müssen jetzt den Dienst auswählen, den Sie hinzufügen möchten. Sie können mehrere Einträge für Files Connect in der Liste sehen. In jedem Eintrag wird der Name des Files Connect-Dienstes so angezeigt, wie er beim Erstellen des Dienstes festgelegt wurde. Weitere Informationen finden Sie im Abschnitt 'Clustering'. Wählen Sie den Eintrag aus, der den richtigen Namen des zu konfigurierenden Files Connect-Dienstes enthält, und klicken Sie auf 'Weiter'.
- 5. Geben Sie den Netzwerkdienstnamen für Ihre Cluster-Gruppe ein. Jetzt wird der DNS-Name festgelegt, mit dem sich Clients mit dieser Cluster-Gruppe verbinden können. Wählen Sie die Netzwerke, die diese Cluster-Gruppe verwendet, und legen Sie in jedem ausgewählten Netzwerk eine IP-Adresse für die Cluster-Gruppe fest.
- 6. Wählen Sie die Volumes aus, die Sie für die Cluster-Gruppe verfügbar machen möchten, und klicken Sie auf 'Weiter'. Dies sollten die Volumes sein, die die für Files Connect freizugebenden Verzeichnisse enthalten.
- 7. Klicken Sie im Schritt **Registrierungseinstellungen replizieren** auf **Weiter**. Änderungen sind nicht erforderlich.
- 8. Klicken Sie im Schritt **Bestätigung** auf **Weiter**.

#### **Themen**

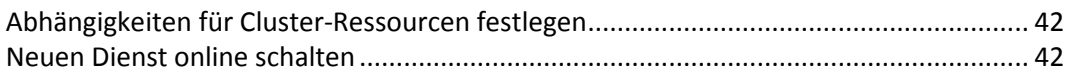

#### <span id="page-41-0"></span>Abhängigkeiten für Cluster-Ressourcen festlegen

Um sicherzustellen, dass die Cluster-Dienste in der korrekten Reihenfolge gestartet werden, müssen Sie die Ressourcenabhängigkeiten für die **IP-Adresse**, den **Netzwerknamen** und das **physische Laufwerk** festlegen.

**Gehen Sie folgendermaßen vor, um die Ressourcenabhängigkeiten für IP-Adresse, Netzwerkname und Cluster-Laufwerk festzulegen:**

- 1. Klicken Sie für die Cluster-Gruppe in der **Failover-Cluster-Verwaltung** unter **Ressourcen** mit der rechten Maustaste auf die Ressource **Files Connect-Datei- und Drucker-Server**.
- 2. Klicken Sie auf **Eigenschaften**.
- 3. Aktivieren Sie die Registerkarte **Abhängigkeiten**.
- 4. Fügen Sie **IP-Adresse**, **Netzwerkname** und **Cluster-Laufwerk** als Abhängigkeiten hinzu.
- 5. Klicken Sie auf **OK**.

*Hinweis: Da die Files Connect-Ressource im Assistent für hohe Verfügbarkeit erstellt wird, sind alle Knoten im Cluster Besitzer der Ressource. Wenn Sie diese Konfiguration nicht wünschen, können Sie sie ändern, bevor der Dienst online geht. Um die Besitzer der Ressource zu ändern, klicken Sie auf die Registerkarte Erweiterte Richtlinien und ändern Sie die möglichen Besitzer entsprechend.*

#### <span id="page-41-1"></span>Neuen Dienst online schalten

Bei Fertigstellung dieser Konfiguration kann die Files Connect-Ressource noch offline sein. Dann können Sie die neue Ressource online schalten.

#### **Gehen Sie wie folgt vor, um die Files Connect-Ressource online zu schalten:**

- 1. Klicken Sie mit der rechten Maustaste auf die Ressource **Files Connect-Datei- und Drucker-Server**.
- <span id="page-41-2"></span>2. Wählen Sie **Online schalten**.

# 3.3.3 Kerberos verwenden

Das Massachusetts Institute of Technology entwickelte Kerberos, um Sicherheitsproblemen wie Austausch von Benutzernamen/Passwörtern , Netzwerksicherheit, Sicherheit von Client-Computern und Anmeldepersistenz zu begegnen. Kerberos ist ein Protokoll, das eine

sichere Netzwerkauthentifizierung ermöglicht und "Einzelanmeldungen" an Netzwerkressourcen unterstützt. Mit der Unterstützung von Einzelanmeldungen meldet sich ein Benutzer einmal an einer Netzwerkdomäne (auch als 'Bereich' bezeichnet) an und ist anschließend authentifiziert und erhält Zugriff auf Ressourcen auf anderen Computern, ohne noch einmal einen Benutzernamen und ein Kennwort angeben zu müssen. Kerberos basiert auf der Maßgabe, dass nur der Client und der

authentifizierende Server eine geheime Information kennen, und stellt eine Möglichkeit bereit, während der Benutzersitzung zu bestätigen, dass die gemeinsame Information richtig ist. Gibt ein Benutzer an einem Client-Computer einen Benutzernamen und ein Kennwort ein und übermittelt diese Informationen zur Anmeldung an einen Server, authentifiziert Kerberos zunächst den Benutzter und stellt dann ein Ticket aus, das den Client für diese Sitzung eindeutig identifiziert. Das Ticket wird dann für den späteren Zugriff auf andere Anwendungen und freigegebene Volumes im weiteren Verlauf der Benutzersitzung verwendet. Kerberos ermöglicht den Austausch von Veschlüsselungsschlüsseln, um die Sicherheit in internen Netzwerken (hinter Firewalls) und in unsicheren Netzwerken wie dem Internet sicherzustellen. Nach der Authentifizierung eines Benutzers wird die gesamte Anschlusskommunikation zur Sicherstellung der Vertraulichkeit und der Sicherheit verschlüsselt.

Files Connect unterstützt die Kerberos-Erweiterungen im AFP-Protokoll und arbeitet direkt mit Active Directory zusammen. Es ist als ein Kerberos-Dienstanbieter registriert und kann Mac-Tickets authentifizieren. Da die Tickets an sich ein Standardformat in Kerberos aufweisen, übernimmt Files Connect Tickets von einem Mac-Computer, übergibt dieses zur Authentifizierung an das Microsoft Windows Active Directory, und gewährt anschließend Zugriff auf Windows-Serverressourcen, wenn die Ticketgültigkeit für den Client von Active Directory bestätigt wird.

#### **Themen**

[Problembehebung](#page-42-0) – Kerberos.......................................................................................... [43](#page-42-0)

## <span id="page-42-0"></span>3.3.3.1 Problembehebung – Kerberos

Wenn Sie Probleme bei der Inbetriebnahme von Kerberos mit Files Connect haben, gehen Sie gemäß der folgenden Schritte zur Problembehebung vor:

- Um zu überprüfen, ob der Client-Computer erfolgreich mit der Kerberos-Ticket Authority kommuniziert und ein Ticket für Files Connect erhalten hat, führen Sie die Kerberos-Anwendung unter /System/Library/CoreServices aus. Die aktiven Kerberos-Tickets sind unter Kerberos.app aufgelistet. Darüber hinaus können mit der Kerberos-Anwendung vorhandene Tickets vor ihrem normalen Ablaufdatum vernichtet werden.
- Um festzustellen, ob ein Client-Computer richtig mit der Active Directory-Domain verbunden ist und die richtige Version der Kerberos-Module ausgeführt wird, verbinden Sie Ihren Server vom Mac über **SMB** anstatt über **AFP**, indem Sie smb://SERVER\_NAME [smb://SERVER\\_NAME](smb://SERVER_NAME/) in das Server-Adressfeld im Dialogfeld **Mit Server verbinden** eingeben. Wenn Sie aufgefordert werden, sich anzumelden, dann wissen Sie, dass ein allgemeines Problem mit Kerberos vorliegt.

# 3.4 Einrichten von Files Connect-Clustering

Clustering ermöglicht ein schnelles Failover und einen unmittelbaren Neustart der Services, die von einem ausgefallenen Serverknoten bereitgestellt wurden. Files Connect -Cluster werden mithilfe von Microsoft Cluster Servers (MSCS) eingerichtet. Dies sind speziell miteinander verbundene Server, auf denen der Microsoft Cluster-Service ausgeführt wird. Wenn ein Server ausfällt oder offline geschaltet wird, übernehmen die anderen Server im Cluster unmittelbar den Betrieb. Auf diese Weise sind die Anwendungen im Cluster immer verfügbar. Ressourcen, die auf mehreren Servern gleichzeitig ausgeführt werden, treten den verbundenen Clients gegenüber als ein System auf. Sie werden als Files Connect Virtual Server bezeichnet. Bei einem erfolgreichen Failover merkt der Benutzer oft gar nicht, dass der Dienst unterbrochen wurde. Files Connect ist eine clusterfähige Anwendung, die Sie für Aktiv/Aktiv-Cluster-Konfigurationen verwenden können. Es können mehrere Instanzen von Files

Connect auf einem Serverknoten eingesetzt werden. Jeder Instanz kann eine eigene IP-Adresse und ein eigenes freigegebenes Volume zugewiesen werden. Die Konfiguration mehrerer virtueller Server ermöglicht Serverkonsolidierung und Lastenausgleich. Das Ausführen mehrerer Instanzen von Files Connect auf einem Serverknoten führt zu hoher Zuverlässigkeit, da jede Instanz getrennt von den anderen ausgeführt wird. Weitere Informationen zur Cluster-Konfiguration finden Sie im folgenden Cluster-Arbeitsblatt. Files Connect unterstützt die folgenden Dienste in Cluster-Konfigurationen :

- Active-Active-Clustering
- mehrere virtuelle Server pro Cluster-Knoten
- verbesserte Zuverlässigkeit und Verfügbarkeit
- Cluster mit acht Knoten unter Windows 2008
- mögliche Serverkonsolidierung

Wenn Sie Files Connect in einer Cluster-Umgebung ausführen, wird in der Titelleiste des Files Connect Administrator-Fensters Folgendes angezeigt:

- der Servername in Großbuchstaben
- der Name des Dienstes in Groß- und Kleinbuchstaben, so wie Sie ihn bei der Konfiguration des Dienstes eingegeben haben.

In MSCS werden die folgenden Begriffe für die Komponenten in einer Cluster-Konfiguration verwendet. Sie sollten diese Begriffe bei der Installation von Files Connect nicht verwechseln.

- **Knoten** ein einzelner Server innerhalb eines Clusters.
- **Ressource** eine Hard- oder Softwarekomponente, die in einem Cluster ausgeführt wird, z. B. eine Festplatte, eine IP-Adresse, ein Netzwerkname oder eine Instanz des Files Connect-Dienstes. **Gruppe** – eine Kombination aus Ressourcen, die für das Failover als eine Einheit verwaltet wird. Gruppen werden auch als Ressourcengruppen oder Failover-Gruppen bezeichnet. Eine typische Files Connect Failover-Gruppe besteht aus einem Laufwerk, einer IP-Adresse, einem Netzwerknamen und einer Files Connect-Instanz.
- **Abhängigkeit** ein Dienst oder eine andere Ressource, die verfügbar sein muss, damit ein anderer Dienst gestartet werden kann.
- **Failover** der Vorgang, bei dem Ressourcen bzw. Ressourcengruppen von einem Server auf einen anderen verlagert werden. Ein Failover tritt auf, wenn ein Server ausfällt oder Sie als Administrator den Failover-Prozess einleiten. Dieser Begriff entspricht dem Vorgang in der Microsoft-Clusterverwaltung, wenn eine Cluster-Gruppe auf einen anderen Knoten verschoben wird.
- **Quorum-Ressource**  eine Festplattenressource mit den Failover-Informationen, die von den Knoten in einem Cluster gemeinsam verwendet werden.
- **Takt** diese Kommunikation zwischen den Cluster-Knoten signalisiert den anderen Knoten, dass der Dienst ausgeführt wird.
- **Virtueller Server** ein virtueller Server ist eine Kombination aus Konfigurationsinformationen und Cluster-Ressourcen, z. B. einer IP-Adresse, einem Netzwerknamen und einer Anwendungsressource. Ein Files Connect Virtual Server (EVS) wird durch eine eindeutige IP-Adresse identifiziert.
- **Aktiv/Aktiv** eine Konfiguration mit mehreren Files Connect-Dateiservern, die in Produktion ausgeführt werden.
- **Aktiv/Passiv** eine Konfiguration, bei der ein Knoten aktiv in Produktion ist und der andere Knoten passiv abwartet, bis ein Failover ausgeführt wird.
- **Freigegebener Speicher** dieser Begriff bezeichnet das externe SCSI- oder Fibre Channel-Speichersystem. Freigegebener Speicher ist eine Voraussetzung für den Betrieb von Clustern mit mehreren Knoten. Obwohl dieser Speicher gemeinsam genutzt wird, kann immer nur ein Knoten gleichzeitig auf eine externe Speicherressource zugreifen.

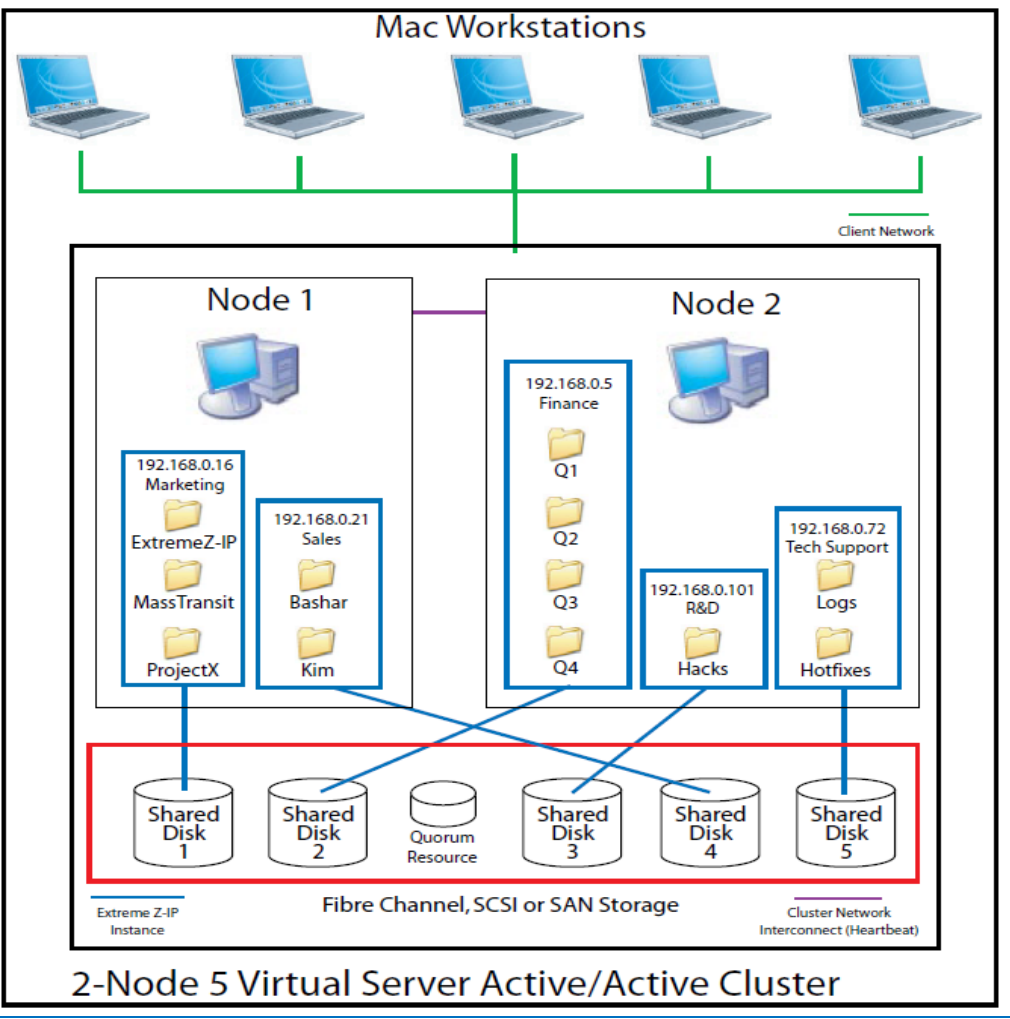

*Hinweis: Jeder Server hat eine eigene IP-Adresse. Sie können mehrere Freigaben für jeden virtuellen Server konfigurieren.*

#### **Themen**

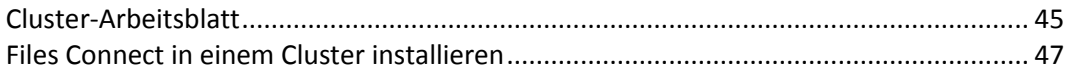

# <span id="page-44-0"></span>3.4.1 Cluster-Arbeitsblatt

Für jeden in einem Cluster ausgeführten Files Connect-Dienst benötigen Sie Folgendes:

- 1. Einen Namen für den eindeutigen Files Connect-Dienst (die erste Instanz wird standardmäßig erstellt und ExtremeZ-IP genannt)
- 2. Eine eindeutige IP-Adresse und optional einen Netzwerknamen
- 3. Einen freigegebenen physischen Speicher
- 4. Eine Cluster-Gruppe, in der der neue Files Connect-Dienst platziert wird

Zur Vereinfachung dieses Prozesses stellen wir Ihnen ein Arbeitsblatt zur Vorbereitung der Installation zur Verfügung. Duplizieren Sie das Arbeitsblatt für jeden weiteren Files Connect Virtual Server, den Sie erstellen möchten. Informationen, die für die Installation der Seriennummer der Software Files Connect benötigt werden:

Für jeden virtuellen Server, den Sie konfigurieren möchten, müssen Sie für alle nachfolgenden Abschnitte über eindeutige Werte verfügen.

Informationen, die zum Erstellen eines neuen Dienstes benötigt werden:

- **Eindeutiger Dienstname**
- **Informationen, die für die Einrichtung einer neuen Cluster-Gruppe benötigt werden**
- **Name der Cluster-Gruppe**
- **Netzwerkname (Name des DNS/Netbios)**
- **Eindeutiger Dienstname (oben erstellt)**
- **Volumes für die Freigabe**
- **Laufwerk**
- **Buchstabe Volume-Name**
- **Ist das Volume für Windows freigegeben?**

#### **INFORMATIONEN, DIE ZUR INSTALLATION DER SOFTWARE BENÖTIGT WERDEN**

Files Connect-Seriennummer

Für jeden virtuellen Server, den Sie konfigurieren möchten, müssen Sie für alle nachfolgenden Abschnitte über eindeutige Werte verfügen.

#### **INFORMATIONEN, DIE ZUM ERSTELLEN EINES NEUEN DIENSTES BENÖTIGT WERDEN**

Eindeutiger Dienstname

#### **INFORMATIONEN, DIE FÜR DIE EINRICHTUNG EINER NEUEN CLUSTER-GRUPPE BENÖTIGT WERDEN**

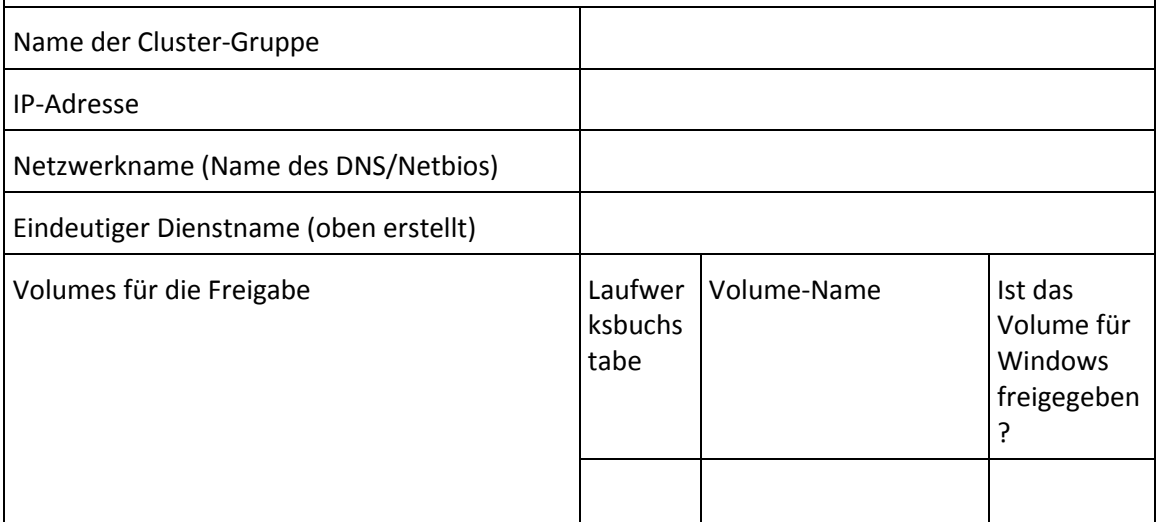

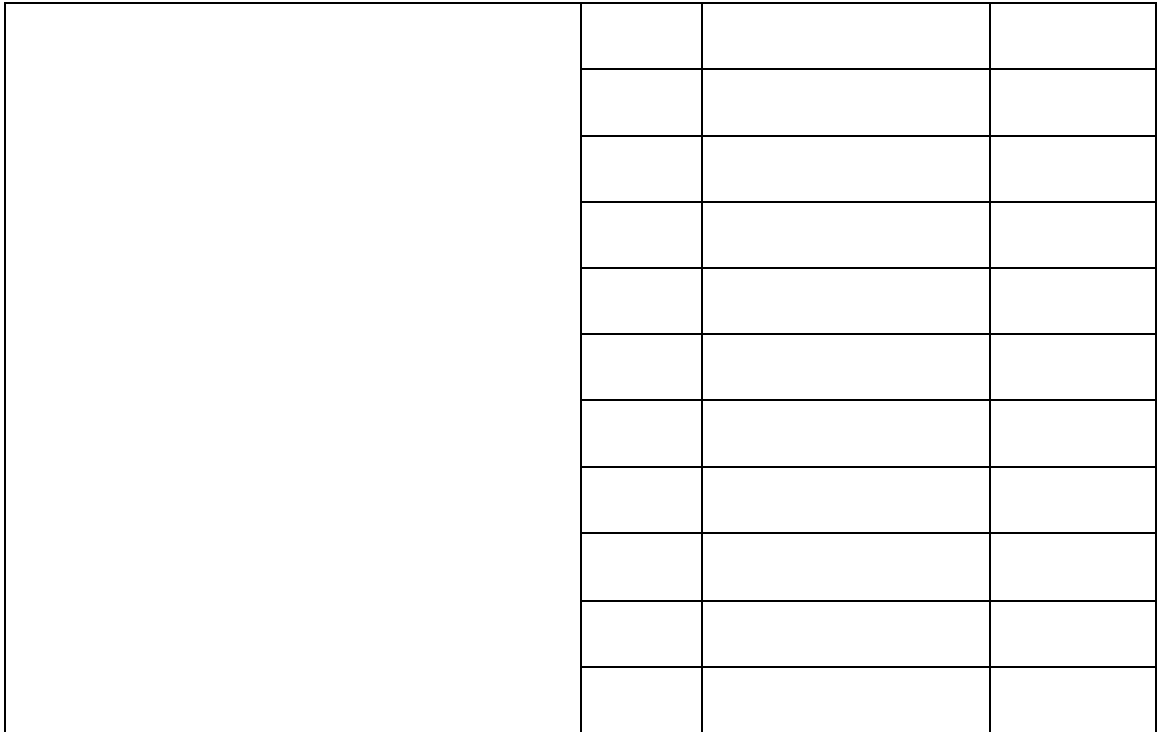

# <span id="page-46-0"></span>3.4.2 Files Connect in einem Cluster installieren

Vor der Installation von Files Connect in einem neuen Cluster müssen Sie den Clusterdienst auf den Servern installiert und konfiguriert haben. Unter Windows Server 2008 (Enterprise oder Datacenter Edition) müssen Sie die Rolle 'Failover- Clusterunterstützung' installieren und konfigurieren. Zudem benötigen Sie Folgendes:

- Eine clusterfähige Files Connect-Seriennummer, die mit der Anzahl der Knoten und virtuellen Server codiert ist, für die sie lizenziert wurde. Verwenden Sie für alle Knoten des Clusters nur eine einzige Seriennummer.
- Ein oder mehrere freigegebene Laufwerke für die freigegebenen Files Connect-Volumes.
- Eine IP-Adresse und einen Netzwerknamen für jeden Files Connect Virtual Server, den Sie erstellen möchten. Erstellen Sie für jede IP-Adresse einen DNS-Eintrag.

*Hinweis: Wenn über SMB freigegebene Ordner (für Windows-Clients) auf demselben physischen Laufwerk wie Files Connect-Freigaben gespeichert sind, empfehlen wir die Konfiguration eines DFS (Distributed File System), sodass Ihre Windows-Benutzer eine IP-Adresse oder einen Hostnamen für den Zugriff auf Ihre freigegebenen Volumes verwenden können.*

#### **Themen**

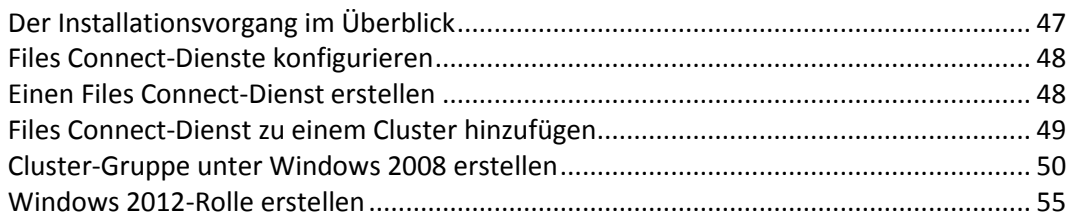

# <span id="page-46-1"></span>3.4.2.1 Der Installationsvorgang im Überblick

Die Installation besteht aus den folgenden vier Teilen und jeweils einer Reihe von Schritten, die in den folgenden Abschnitten beschrieben werden:

- 1. Verwenden Sie das von Acronis zur Verfügung gestellte Installationsprogramm und die Seriennummer, um Files Connect auf jedem Knoten des Clusters zu installieren.
- 2. Verwenden Sie die Anwendung Files Connect Administrator, um die erforderlichen Files Connect-Dienste auf jedem der Knoten des Clusters zu konfigurieren.
- 3. Verwenden Sie die Failover-Cluster-Verwaltung in Windows Server 2008, um den Microsoft-Clusterdienst zu konfigurieren.
- 4. Verwenden Sie den Files Connect Administrator, um freigegebene Ordner und andere Funktionen des Files Connect-Dienstes zu verwalten.

# <span id="page-47-0"></span>3.4.2.2 Files Connect-Dienste konfigurieren

Zur Ausführung benötigt Files Connect die folgenden vier Komponenten:

- **IP-Adresse**
- **Netzwerkname**
- **Physisches Laufwerk**
- **Files Connect-Dienst**

Positionieren Sie jeden Komponentensatz in seiner eigenen Cluster-Gruppe oder im Files Connect Virtual Server (EVS). Die Anzahl der erstellten EVS basiert auf der Anzahl der physischen Laufwerke, die für Files Connect freigegeben werden müssen. Wenn sich die Volumes beispielsweise auf drei physischen Laufwerken befinden, erstellen Sie drei MVS. Diese Konfiguration bietet die höchste Flexibilität; in einigen Fällen möchten Sie vielleicht nicht mehrere IP-Adressen verwenden. Dann können Sie mehrere physische Laufwerke für ein EVS freigeben. Mit dem Cluster-Arbeitsblatt (S. [32\)](#page-31-0) können Sie Cluster-Pläne leichter einrichten.

# <span id="page-47-1"></span>3.4.2.3 Einen Files Connect-Dienst erstellen

Jeder Files Connect Virtual Server, den Sie verwenden möchten, erfordert eine Instanz des Files Connect-Dienstes. Jeder dieser Files Connect-Dienste erfordert einen eindeutigen Dienstnamen. Wenn Files Connect auf einem für Cluster aktivierten Server installiert wird, werden standardmäßig keine Dienste erstellt. In diesem Schritt erstellen Sie für jeden Virtual Server in jedem Knoten, in dem der Dienst ausgeführt werden soll, einen neuen Files Connect-Dienst.

#### Einen Files Connect-Dienst erstellen

*Hinweis: Bevor Sie einen Files Connect-Dienst hinzufügen, müssen Sie in der Registrierung unter HKEY\_LOCAL\_MACHINE > SYSTEM > CurrentControlSet > Services überprüfen, ob bereits entsprechende Dienste vorhanden sind. Entfernen Sie ggf. vorhandene Dienste, bevor Sie den neuen Dienst hinzufügen.*

1. Führen Sie nach Abschluss der Installation von Files Connect oder auf einem Cluster-Server mit vorhandener Installation von Files Connect die Anwendung **Files Connect Administrator** aus.

2. Wenn Files Connect erstmals installiert wird und keine Dienste vorhanden sind, werden Sie aufgefordert, einen Dienst zu erstellen. Geben Sie einen Namen für den Dienst ein, und drücken Sie 'OK'. In diesem Beispiel wird der Dienstname 'Marketing' verwendet.

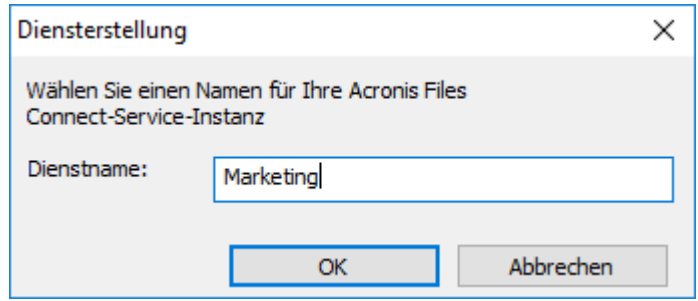

- 3. Notieren Sie den genauen Dienstnamen, den Sie eingeben, denn Sie werden ihn bei der Konfiguration von Microsoft Clustering im nächsten Abschnitt benötigen. Dieser Dienstname wird auch in der Titelleiste angezeigt, wenn Sie den Files Connect Administrator starten.
- 4. Nach dem Erstellen des Dienstes erscheint dieser im Fenster 'Files Connect-Dienste'. 'Files Connect-Dienste' wird bei jedem Start des Files Connect Administrators angezeigt. Darin wählen Sie den Dienst aus, den Sie verwalten möchten, fügen zusätzliche Dienste hinzu oder entfernen Dienste.

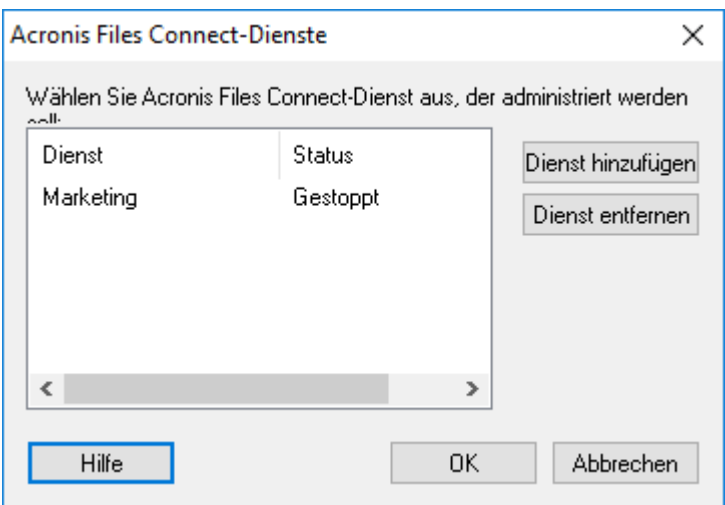

5. Diese Schritte müssen Sie für jeden Cluster-Knoten ausführen, auf dem diese Files Connect-Dienste ausgeführt werden sollen.

# <span id="page-48-0"></span>3.4.2.4 Files Connect-Dienst zu einem Cluster hinzufügen

Sie können den Cluster für Files Connect auf verschiedene Weise konfigurieren:

- Wenn Sie bereits eine Cluster-Gruppe eingerichtet haben, fügen Sie Files Connect einfach als generischen Dienst hinzu.
- Wenn noch keine Cluster-Gruppe vorhanden ist, befolgen Sie die Schritte in den unten stehenden Abschnitten, die Sie durch die Konfiguration der Cluster-Gruppe mit dem Cluster Application Wizard® leiten.
- Sie können aber auch eine andere Methode verwenden, wenn Sie mit dieser vertrauter sind.

Wenn sich per SMB (für Windows-Clients) freigegebene Ordner auf demselben physischen Laufwerk befinden wie die Files Connect-Volumes, können Sie den Files Connect-Dienst einer vorhandenen Gruppe hinzufügen. Wenn Sie eine Aktiv/Aktiv-Konfiguration mit Windows SMB-Freigaben verwenden, können Sie bei Bedarf außerdem Windows DFS (Distributed File System) installieren und konfigurieren. Mit DFS können verbundene Benutzer freigegebene Ordner auf dem Netzwerk leichter finden, ohne mehrere IPs oder DNS-Namen lernen zu müssen. Weitere Informationen finden Sie in der DFS-Dokumentation von Microsoft. Obwohl der Mac-Client DFS nicht unterstützt, kann Files Connect DFS-Volumes für Mac-Clients zur Verfügung stellen.

# <span id="page-49-0"></span>3.4.2.5 Cluster-Gruppe unter Windows 2008 erstellen

Diese Methode wird zum Erstellen einer neuen Cluster-Gruppe empfohlen, die einen Files Connect-Dienst enthält. Wenn bereits eine Cluster-Gruppe konfiguriert ist und Sie Files Connect dieser Gruppe hinzufügen möchten, klicken Sie mit der rechten Maustaste auf die Cluster-Gruppe und wählen Sie **Ressource hinzufügen** - **Allgemeiner Dienst** aus. Befolgen Sie dann die Schritte zum Auswählen des gewünschten Files Connect-Dienstes. Damit werden die Schritte zur Konfiguration von Netzwerk und Speicher für die Cluster-Gruppe umgangen.

#### **Gehen Sie wie folgt vor, um eine Cluster-Gruppe zu erstellen:**

1. Öffnen Sie unter **Verwaltung** die **Failover-Cluster-Verwaltung** und wählen Sie links Ihren Cluster aus.

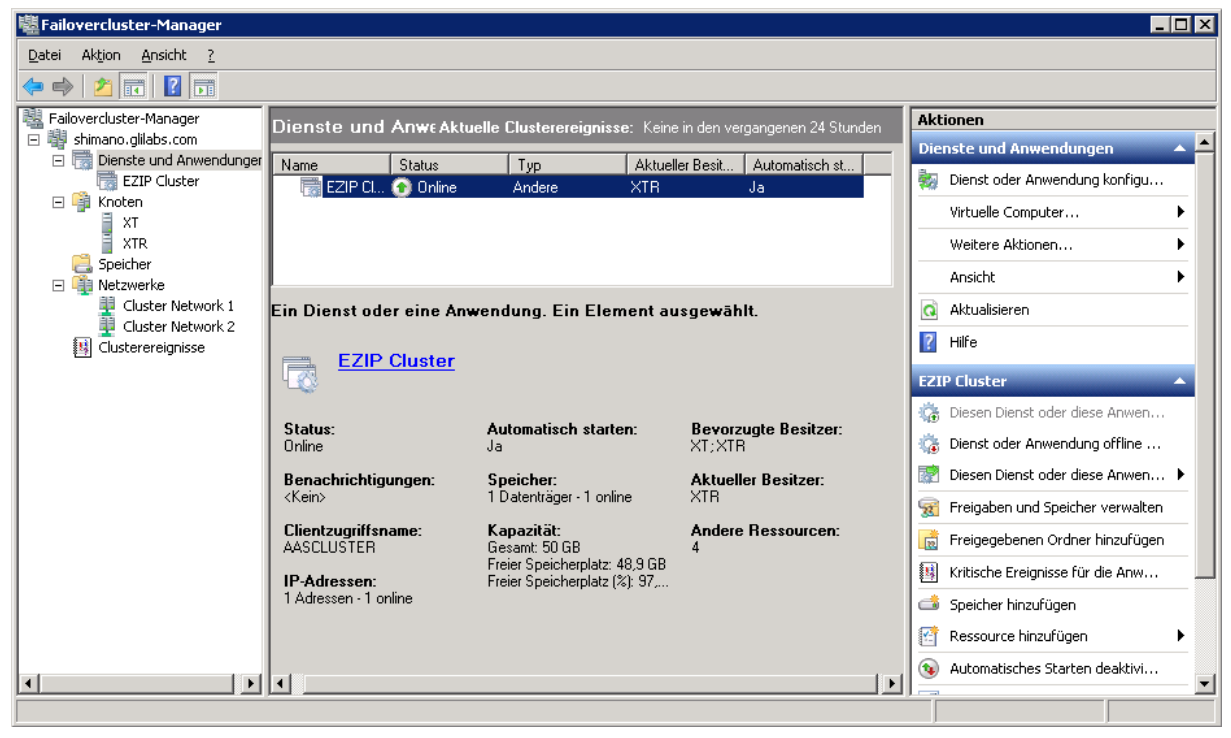

2. Klicken Sie mit der rechten Maustaste auf den Cluster-Namen und wählen Sie 'Dienst oder Anwendung konfigurieren'. Der Assistent für hohe Verfügbarkeit wird gestartet. Klicken Sie auf 'Weiter'.

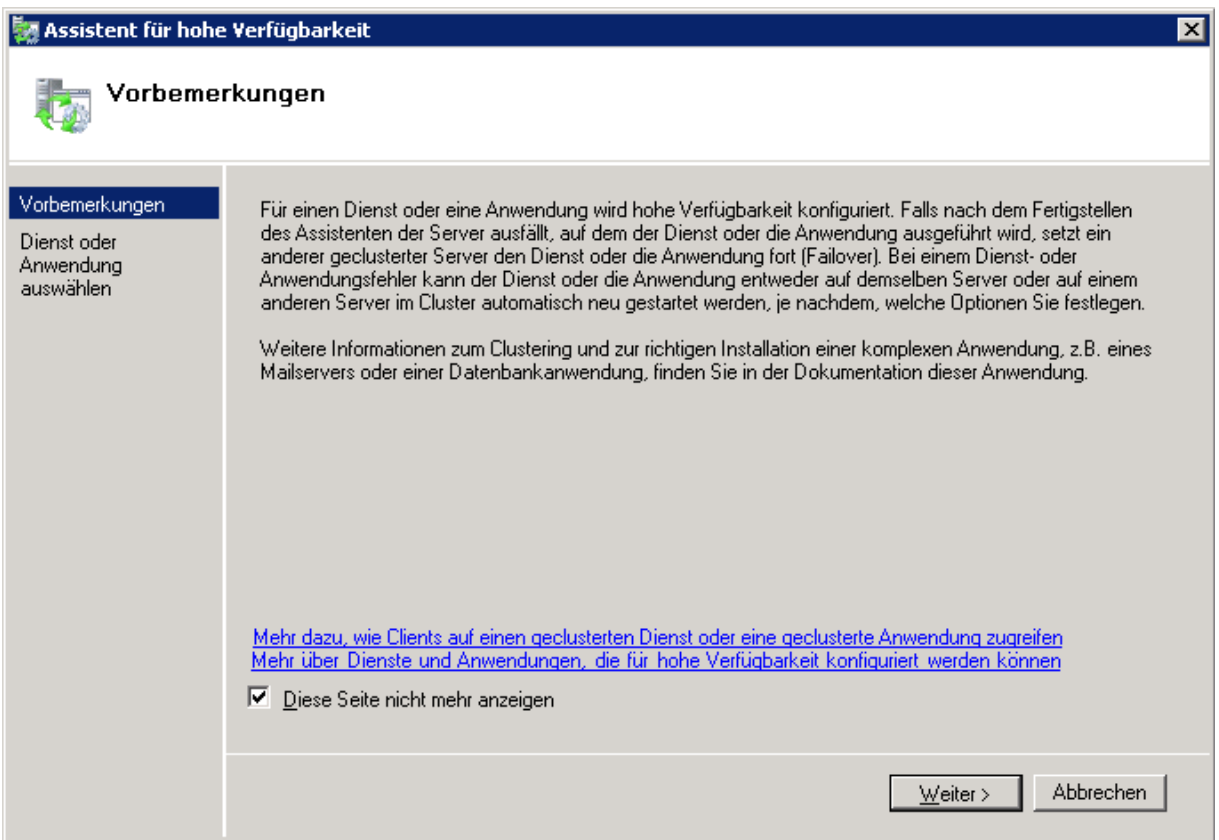

3. Wählen Sie **Allgemeiner Dienst** aus und klicken Sie auf **Weiter**.

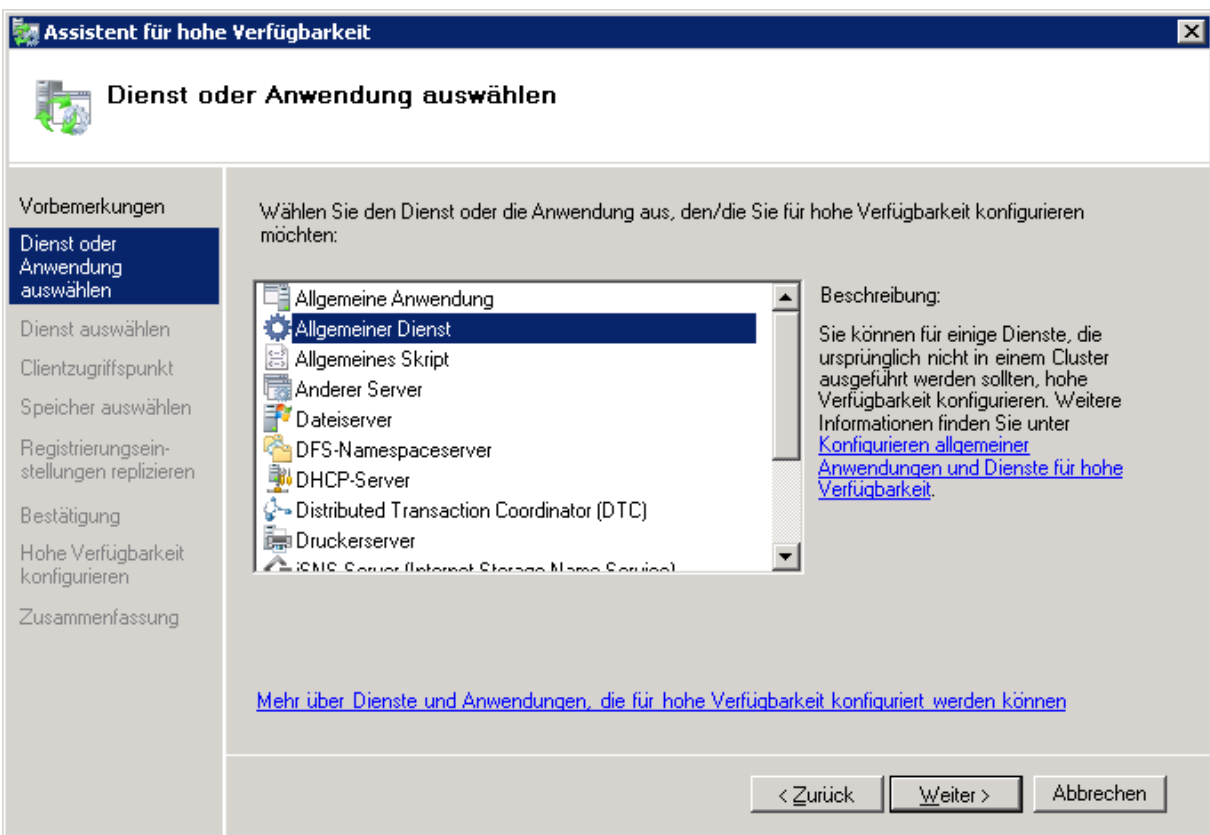

4. Sie müssen jetzt den Dienst auswählen, den Sie hinzufügen möchten. Sie können mehrere Einträge für Files Connect in der Liste sehen. In jedem Eintrag wird der Name des Files Connect-Dienstes so angezeigt, wie er beim Erstellen des Dienstes festgelegt wurde. Weitere Informationen finden Sie im Abschnitt 'Clustering'. Wählen Sie den Eintrag aus, der den richtigen Namen des zu konfigurierenden Files Connect-Dienstes enthält, und klicken Sie auf 'Weiter'.

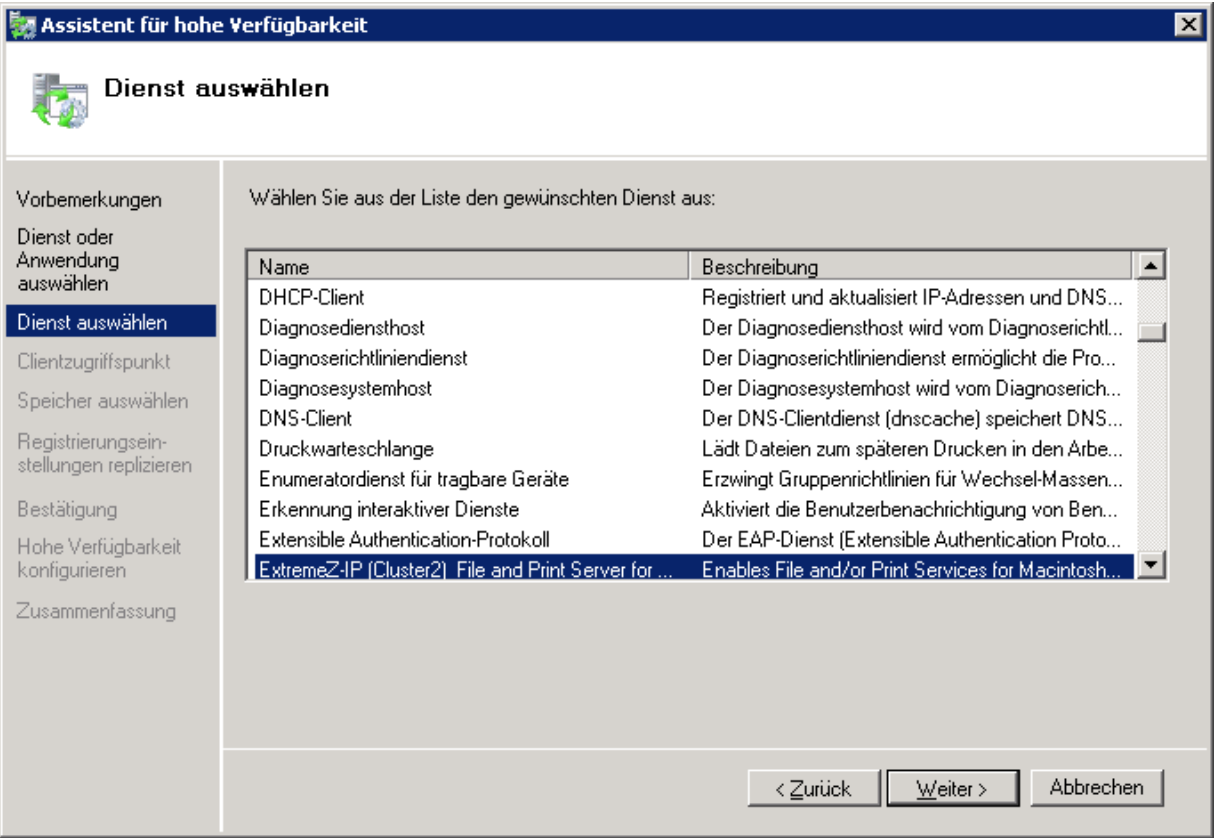

5. Geben Sie den Netzwerkdienstnamen für Ihre Cluster-Gruppe ein. Jetzt wird der DNS-Name festgelegt, mit dem sich Clients mit dieser Cluster-Gruppe verbinden können. Wählen Sie die Netzwerke, die diese Cluster-Gruppe verwendet, und legen Sie in jedem ausgewählten Netzwerk eine IP-Adresse für die Cluster-Gruppe fest.

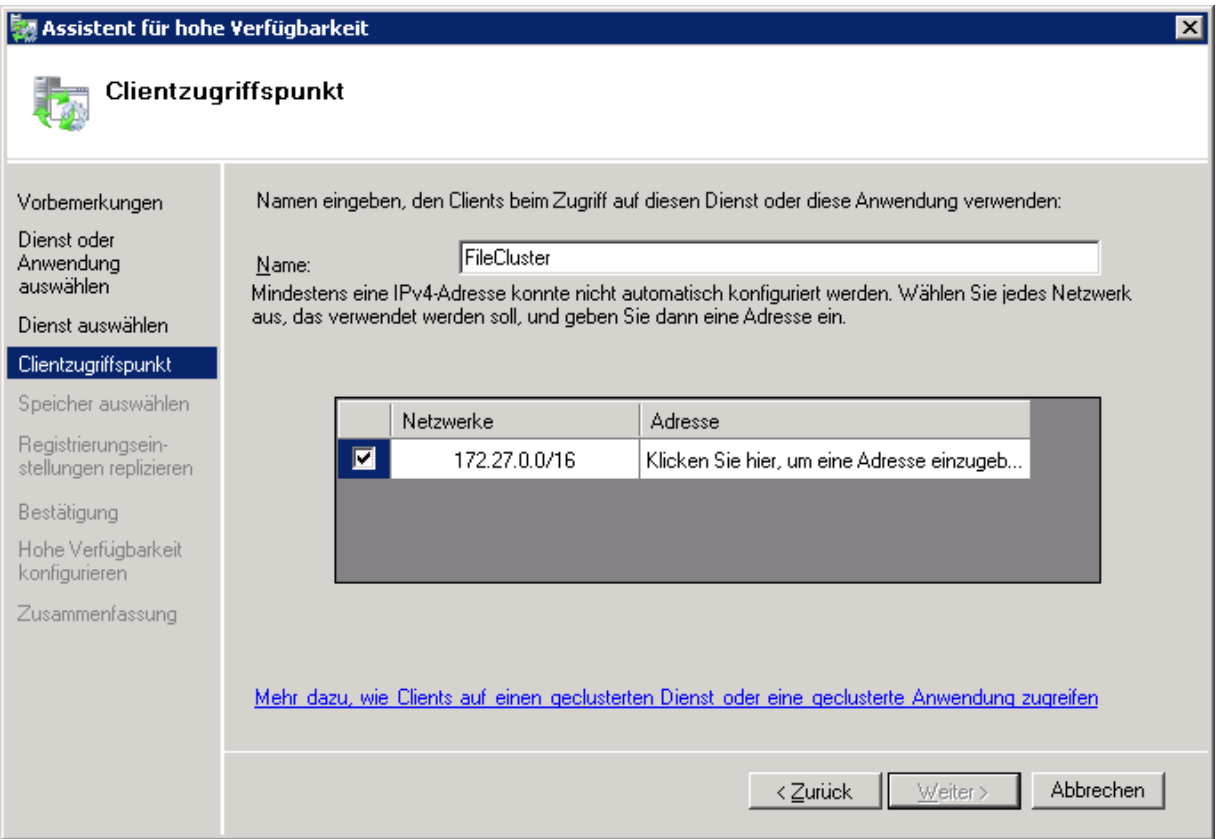

6. Wählen Sie die Volumes aus, die Sie für die Cluster-Gruppe verfügbar machen möchten, und klicken Sie auf 'Weiter'. Dies sollten die Volumes sein, die die für Files Connect freizugebenden Verzeichnisse enthalten.

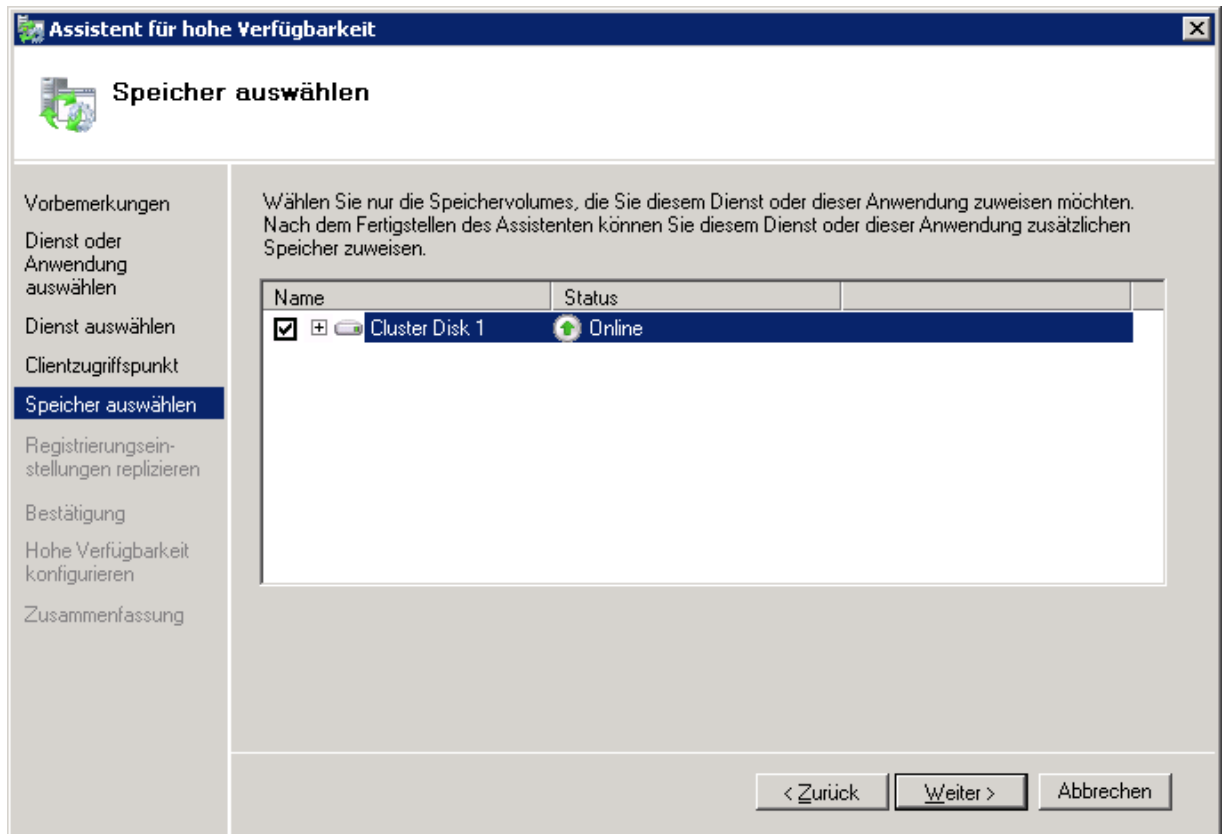

- 7. Klicken Sie im Schritt **Registrierungseinstellungen replizieren** auf **Weiter**. Änderungen sind nicht erforderlich.
- 8. Klicken Sie im Schritt **Bestätigung** auf **Weiter**.

#### **Themen**

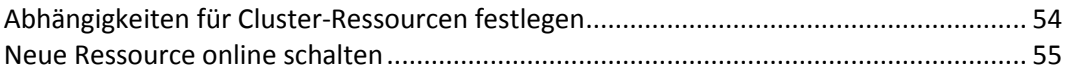

## <span id="page-53-0"></span>Abhängigkeiten für Cluster-Ressourcen festlegen

Um sicherzustellen, dass die Cluster-Dienste in der korrekten Reihenfolge gestartet werden, müssen Sie die Ressourcenabhängigkeiten für die **IP-Adresse**, den **Netzwerknamen** und das **physische Laufwerk** festlegen.

**Gehen Sie folgendermaßen vor, um die Ressourcenabhängigkeiten für IP-Adresse, Netzwerkname und Cluster-Laufwerk festzulegen:**

- 1. Klicken Sie für die Cluster-Gruppe in der **Failover-Cluster-Verwaltung** unter **Weitere Ressourcen** mit der rechten Maustaste auf die Ressource **Files Connect-Datei- und -Drucker-Server**.
- 2. Klicken Sie auf **Eigenschaften**.
- 3. Aktivieren Sie die Registerkarte **Abhängigkeiten**.
- 4. Fügen Sie **IP-Adresse**, **Netzwerkname** und **Cluster-Laufwerk** als Abhängigkeiten hinzu.
- 5. Klicken Sie auf **OK**.

*Hinweis: Da die Files Connect-Ressource im Assistent für hohe Verfügbarkeit erstellt wird, sind alle Knoten im Cluster Besitzer der Ressource. Wenn Sie diese Konfiguration nicht wünschen, können Sie sie ändern, bevor der Dienst online geht. Um die Besitzer der Ressource zu ändern, klicken Sie auf die Registerkarte Erweiterte Richtlinien und ändern Sie die möglichen Besitzer entsprechend.*

# <span id="page-54-1"></span>Neue Ressource online schalten

Bei Fertigstellung dieser Konfiguration kann die Files Connect-Ressource noch offline sein. Dann können Sie die neue Ressource online schalten.

#### **Gehen Sie wie folgt vor, um die Files Connect-Ressource online zu schalten:**

- 1. Klicken Sie mit der rechten Maustaste auf die Ressource **Files Connect-Datei- und -Drucker-Server**.
- 2. Wählen Sie **Diese Ressource online schalten**.

## <span id="page-54-0"></span>3.4.2.6 Windows 2012-Rolle erstellen

Diese Methode wird zum Erstellen einer neuen Cluster-Gruppe empfohlen, die einen Files Connect-Dienst enthält. Wenn bereits eine Rolle konfiguriert ist und Sie Files Connect dieser Rolle hinzufügen möchten, klicken Sie mit der rechten Maustaste auf die Rolle und wählen Sie **Ressource hinzufügen** -> **Allgemeiner Dienst** aus. Befolgen Sie dann die Schritte zum Auswählen des gewünschten Files Connect-Dienstes. Damit werden die Schritte zur Konfiguration von Netzwerk und Speicher für die Rolle umgangen.

#### **Gehen Sie wie folgt vor, um eine Rolle zu erstellen:**

- 1. Öffnen Sie unter **Verwaltung** die **Failover-Cluster-Verwaltung** und wählen Sie links Ihren Cluster aus.
- 2. Klicken Sie mit der rechten Maustaste auf **Rollen** und wählen Sie **Rolle konfigurieren**. Der Assistent für hohe Verfügbarkeit wird gestartet. Klicken Sie auf **Weiter**.
- 3. Wählen Sie **Allgemeiner Dienst** aus uns klicken Sie auf **Weiter**.
- 4. Sie müssen jetzt den Dienst auswählen, den Sie hinzufügen möchten. Sie können mehrere Einträge für Files Connect in der Liste sehen. In jedem Eintrag wird der Name des Files Connect-Dienstes so angezeigt, wie er beim Erstellen des Dienstes festgelegt wurde. Weitere Informationen finden Sie im Abschnitt 'Clustering'. Wählen Sie den Eintrag aus, der den richtigen Namen des zu konfigurierenden Files Connect-Dienstes enthält, und klicken Sie auf 'Weiter'.
- 5. Geben Sie den Netzwerkdienstnamen für Ihre Cluster-Gruppe ein. Jetzt wird der DNS-Name festgelegt, mit dem sich Clients mit dieser Cluster-Gruppe verbinden können. Wählen Sie die Netzwerke, die diese Cluster-Gruppe verwendet, und legen Sie in jedem ausgewählten Netzwerk eine IP-Adresse für die Cluster-Gruppe fest.
- 6. Wählen Sie die Volumes aus, die Sie für die Cluster-Gruppe verfügbar machen möchten, und klicken Sie auf 'Weiter'. Dies sollten die Volumes sein, die die für Files Connect freizugebenden Verzeichnisse enthalten.
- 7. Klicken Sie im Schritt **Registrierungseinstellungen replizieren** auf **Weiter**. Änderungen sind nicht erforderlich.
- 8. Klicken Sie im Schritt **Bestätigung** auf **Weiter**.

#### **Themen**

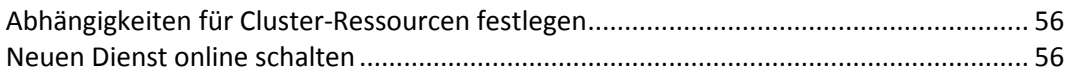

## <span id="page-55-0"></span>Abhängigkeiten für Cluster-Ressourcen festlegen

Um sicherzustellen, dass die Cluster-Dienste in der korrekten Reihenfolge gestartet werden, müssen Sie die Ressourcenabhängigkeiten für die **IP-Adresse**, den **Netzwerknamen** und das **physische Laufwerk** festlegen.

**Gehen Sie folgendermaßen vor, um die Ressourcenabhängigkeiten für IP-Adresse, Netzwerkname und Cluster-Laufwerk festzulegen:**

- 1. Klicken Sie für die Cluster-Gruppe in der **Failover-Cluster-Verwaltung** unter **Ressourcen** mit der rechten Maustaste auf die Ressource **Files Connect-Datei- und Drucker-Server**.
- 2. Klicken Sie auf **Eigenschaften**.
- 3. Aktivieren Sie die Registerkarte **Abhängigkeiten**.
- 4. Fügen Sie **IP-Adresse**, **Netzwerkname** und **Cluster-Laufwerk** als Abhängigkeiten hinzu.
- 5. Klicken Sie auf **OK**.

*Hinweis: Da die Files Connect-Ressource im Assistent für hohe Verfügbarkeit erstellt wird, sind alle Knoten im Cluster Besitzer der Ressource. Wenn Sie diese Konfiguration nicht wünschen, können Sie sie ändern, bevor der Dienst online geht. Um die Besitzer der Ressource zu ändern, klicken Sie auf die Registerkarte Erweiterte Richtlinien und ändern Sie die möglichen Besitzer entsprechend.*

#### <span id="page-55-1"></span>Neuen Dienst online schalten

Bei Fertigstellung dieser Konfiguration kann die Files Connect-Ressource noch offline sein. Dann können Sie die neue Ressource online schalten.

#### **Gehen Sie wie folgt vor, um die Files Connect-Ressource online zu schalten:**

- 1. Klicken Sie mit der rechten Maustaste auf die Ressource **Files Connect-Datei- und Drucker-Server**.
- 2. Wählen Sie **Online schalten**.

# 3.5 Files Connect in einem Cluster verwalten

In Cluster-Umgebungen verhält sich der Files Connect Administrator anders als in Nicht-Cluster-Umgebungen. Sie sollten Verwaltungsaufgaben immer auf dem Knoten ausführen, auf dem derzeit der Files Connect Virtual Server, den Sie verwalten, ausgeführt wird. Wenn Sie diesen

Dienst vom Files Connect Administrator starten, wird die Dienstesteuerung für Cluster-Konfigurationen deaktiviert. Geclusterte Dienste dürfen NUR aus dem Cluster-Administrator von Microsoft gestartet werden. Wenn der Dienst anders gestartet wird (aus einer Anwendung oder der Dienstesteuerung), weiß der Cluster-Administrator nicht, ob der Dienst ausgeführt wird, und kann ggf. kein Failover ausführen.

**Verwalten Sie Dienste nur in dem Knoten, in dem diese ausgeführt werden**. Dann können Sie Volumes erstellen, die auf einen bestimmten Ordner zeigen. In einem Cluster können Knoten nur auf die Laufwerke in der eigenen Cluster-Gruppe zugreifen. Um einen Ordner im Dialogfeld für die **Ordnersuche** auszuwählen, müssen Sie den Files Connect Administrator für den Knoten ausführen, in dem sich die physischen Laufwerke befinden. Mit dem Files Connect Administrator können Sie ein Volume in einem anderen Knoten erstellen, Sie müssen jedoch den Pfad manuell eingeben.

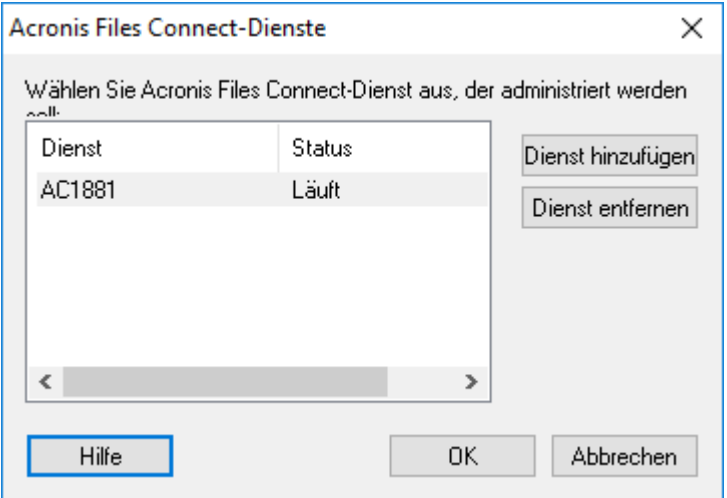

- 1. Beim Start des Files Connect Administrators werden Sie aufgefordert, den Files Connect-Dienst auszuwählen, den Sie verwalten möchten.
- 2. Wählen Sie einen Files Connect-Dienst und klicken Sie auf 'OK'.

3. Wenn Sie einen Dienst ausgewählt haben, wird der Administrator gestartet und stellt eine Verbindung mit diesem Dienst her. In der Titelleiste des Administrators wird der Server, mit dem die Verbindung hergestellt wurde, in folgendem Format angegeben: Netzwerkname – Dienstname.

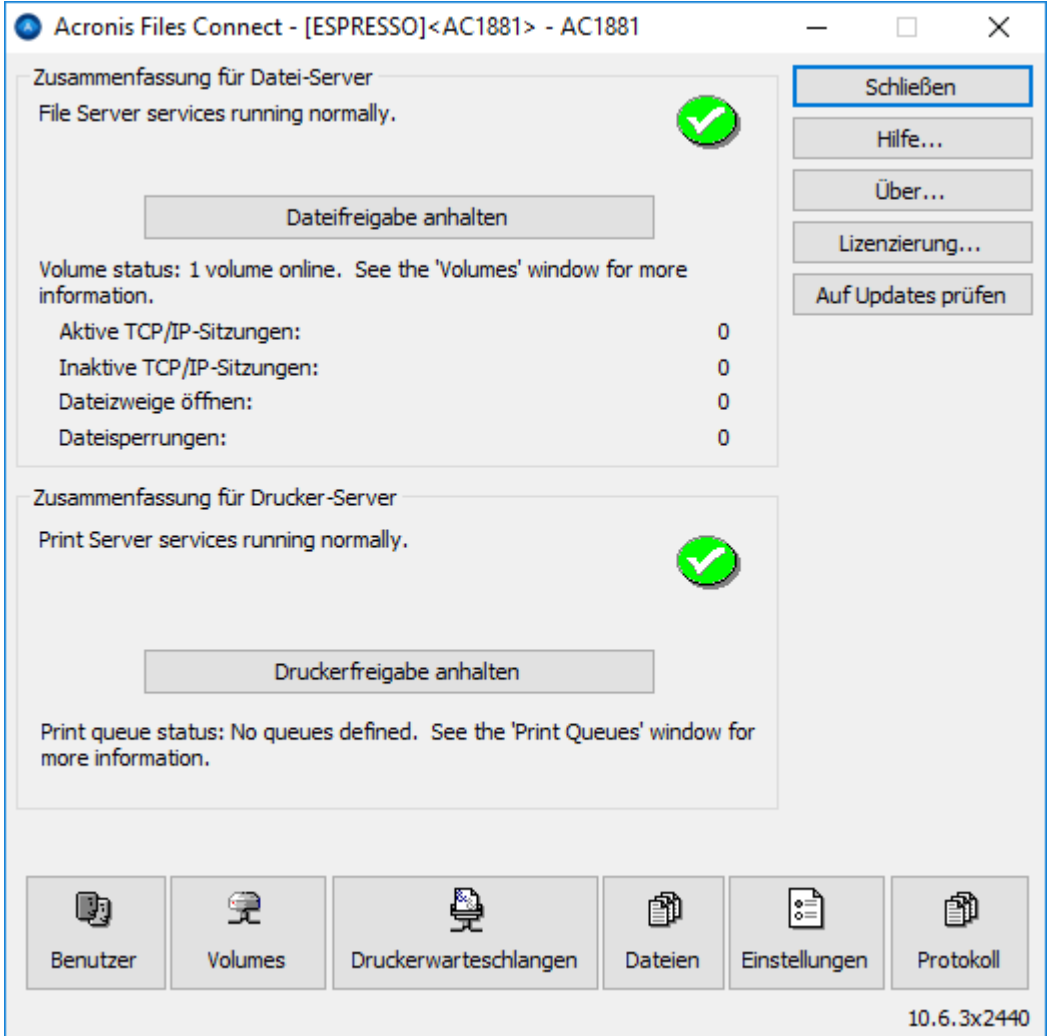

Wenn die Serververbindung unterbrochen wurde (ein Failover für die Cluster-Gruppe erfolgt), kann der Administrator die Verbindung mit dem Dienst nicht wiederherstellen, da dieser sich in einem anderen Knoten befindet. Sie können ihn jedoch in dem Knoten verwalten, in den er verschoben wurde. Bei einem Failback auf den ursprünglichen Knoten kann die Verbindung wiederhergestellt werden.

# 3.6 Files Connect-Server für Mac-Client- und Zidget-Zugriff konfigurieren

Files Connect unterstützt sowohl den Mac-Client als auch Zidget ohne zusätzliche Konfiguration.

Auf der Administrator-Registerkarte 'Diensterkennung' können Sie die Einstellungen in Bezug auf den Webdienst ändern, der steuert, wie Benutzer den Files Connect-Server erhalten und eine Verbindung zu diesem herstellen. Files Connect-Server sind so konfiguriert, dass sie als ihre eigenen primären Server fungieren, es sei denn, sie werden durch Aktivieren von **Auf dem primären Server registrieren** explizit als sekundärer Server festgelegt. Auf dem primären Server sollte dieses Kontrollkästchen **Deaktiviert** sein.

- Der Mac-Client kann durch Eingabe der Adresse des primären Files Connect-Servers sowie eines gültigen Benutzernamens und Kennworts bereitgestellt werden.
- Das Zidget kann in den meisten Umgebungen bereitgestellt werden, ohne dass neben der Erstellung eines DNS CNAME-Datensatzes von ExtremeZIPServerList.yourdomain.com für Ihren Files Connect-Server eine zusätzliche Konfiguration erforderlich ist.

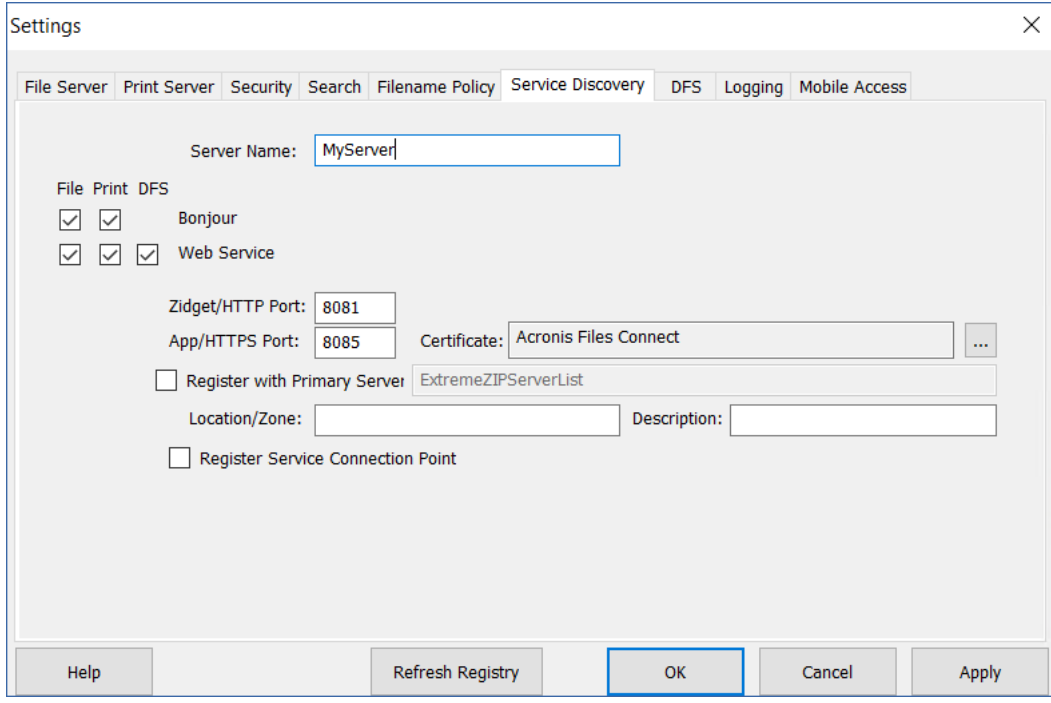

Bei Bedarf können Sie einem bestimmten Speicherort einen Server zuweisen. Ein Speicherort besteht aus Speicherorten, die durch Doppelpunkte getrennt sind und die Hierarchie der Zonen/Speicherorte enthalten, die das Zidget für die Anzeige verwenden sollte.

Ein Beispiel für eine einfache Zone ist 'GLIHQ', und ein mehrstufiger Speicherort könnte 'Virginia:Arlington:1st Floor' sein. Neben der Eigenschaft eines Speicherortes einer Druckerwarteschlange oder eines Datei-Servers kann ein Administrator ihnen auch Beschreibungen zuordnen. Bei Auswahl einer Warteschlange wird im Statusbereich des Zidget eine Beschreibung angezeigt, die der Administrator für die Warteschlange festgelegt hat. Allerdings sind Speicherorte und Beschreibungen optional.

- Wenn Servern oder Druckerwarteschlangen keine Speicherorte zugewiesen wurden, werden sie alle in Zidget als Liste ohne zusätzliche Hierarchie angezeigt.
- Wenn nur einige der Server keinen Speicherort haben, werden sie am Ende der Liste unterhalb der Speicherorte angezeigt.

# 3.7 Zusätzliche Server zum primären Server hinzufügen

Wenn Sie über mehrere Files Connect-Server verfügen, ernennen Sie einen Server zum primären Server, den der Mac-Client und Zidget kontaktieren, um die anderen Files Connect-Server im Netzwerk zu ermitteln.

Alle sekundären Server werden automatisch beim primären Server registriert, indem die Einstellung **Auf dem primären Server registrieren** auf den sekundären Servern aktiviert und die Adresse des primären Servers eingegeben wird.

# 4 Upgrades von Files Connect

Die Durchführung eines Upgrades auf eine neue Version von Files Connect ist einfach. Der Files Connect-Installer erkennt automatisch die vorhandene Version und führt ein Upgrade auf eine neue Version durch. Es besteht keine Notwendigkeit, zunächst die ältere Version zu deinstallieren, um die neue installieren zu können.

*Hinweis: Sie erhalten möglicherweise eine versehentliche Fehlermeldung, dass der Dienst nicht angehalten oder eine Datei nicht entfernt werden konnte. Sollten Sie diese Fehlermeldungen erhalten, empfiehlt es sich, zunächst den Files Connect-Dienst anzuhalten und anschließend den Installer auszuführen.*

*Lesen Sie die Richtlinien fürBackup- und Wiederherstellungsaktionen (S. [149\)](#page-148-0) und führen Sie ein Backup Ihrer Bereitstellung durch, bevor Sie fortfahren.*

#### **Upgrade auf eine neuere Version von Files Connect**

*Hinweis: Upgrades von ExtremeZ-IP auf Files Connect benötigen keine besonderen Konfigurationen. Starten Sie das Installationsprogramm von Files Connect, und fahren Sie mit den unten stehenden Schritten fort.*

- 1. Starten Sie den Files Connect-Installer.
- 2. Klicken Sie auf **Weiter**.
- 3. Akzeptieren Sie die Lizenzbedingungen und klicken Sie auf **Weiter**.
- 4. Klicken Sie auf **Installieren**.
- 5. Klicken Sie nach Abschluss des Installationsvorgangs auf **Abschluss**.

*Hinweis: Um vom gesamten Funktionsumfang profitieren zu können, müssen Sie möglicherweise bei einigen Versionen die Suchindizes für die Indizierung von Acronis-Inhalten neu erstellen. Bitte prüfen Sie, ob dieser Schritt für spezifische Versionen im Versionsverlauf von Files Connect empfohlen wird.* 

#### **Upgrade auf eine neue Version von Files Connect auf einem Microsoft Failover Cluster durchführen**

Bei einem Upgrade von Files Connect auf einem Cluster müssen Sie Ihre inaktiven Knoten nacheinander aktualisieren und ein Failover für die restlichen Knoten ausführen, damit diese ebenfalls aktualisiert werden können.

- 1. Vergewissern Sie sich, dass Ihre Cluster-Konfiguration keine Probleme verursacht. Klicken Sie dazu mit der rechten Maustaste in der Microsoft Failover-Clusterverwaltung auf Ihren Cluster und wählen Sie **Cluster validieren**. Folgen Sie den Anweisungen des Assistenten, bis die Prüfung abgeschlossen ist und keine Fehler mehr vorliegen. Werden Fehler gefunden, müssen diese vor dem Upgrade behoben werden.
- 2. Wählen Sie eine inaktive Cluster-Instanz aus.
- 3. Starten Sie den Files Connect-Installer.
- 4. Klicken Sie auf **Weiter**.
- 5. Akzeptieren Sie die Lizenzbedingungen und klicken Sie auf **Weiter**.
- 6. Klicken Sie auf **Installieren**.
- 7. Klicken Sie nach Abschluss des Installationsvorgangs auf **Abschluss**.
- 8. Wiederholen Sie die oben genannten Schritte, bis alle **inaktiven** Instanzen aktualisiert sind.
- 9. Führen Sie für die **aktiven** Instanzen ein Failover auf eine beliebige aktualisierte Instanz durch. Nachdem die aktive Instanz deaktiviert wurde, führen Sie wie oben beschrieben das Upgrade durch.
- 10. Stellen Sie sicher, dass Files Connect ordnungsgemäß funktioniert.

# 5 Files Connect konfigurieren

#### **Themen**

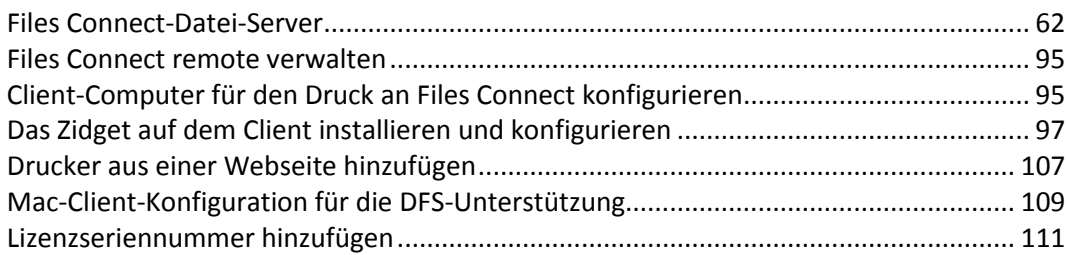

# <span id="page-61-0"></span>5.1 Files Connect-Datei-Server

#### **Themen**

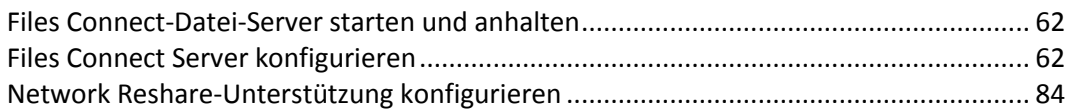

# <span id="page-61-1"></span>5.1.1 Files Connect-Datei-Server starten und anhalten

Um den Files Connect-Datei-Server zu starten, melden Sie sich in Windows mit Administratorrechten an und starten Sie den Files Connect Administrator. Wenn Sie den Files Connect-Dienst noch nicht gestartet haben, werden Sie vom Administrator gefragt, ob Sie den Dienst starten möchten. Sie können den Dienst außerdem von der Dienstesteuerung auf einem eigenständigen Server oder vom Cluster-Administrator auf einem Cluster-Server starten und anhalten.

# <span id="page-61-2"></span>5.1.2 Files Connect Server konfigurieren

In diesem Abschnitt finden Sie eine Übersicht über die Konfiguration des Files Connect-Dienstes. Mithilfe des Files Connect Administrators können Sie Nachrichten anzeigen, trennen und an verbundene Benutzer senden, freigegebene Volumes erstellen und spezielle Maschineneinstellungen anpassen. Sie können den lokalen Computer oder die Remote-Computer, auf denen Files Connect installiert ist, konfigurieren, solange Sie über Administratorrechte verfügen.

Um Files Connect auf dem Computer, den Sie verwenden, zu konfigurieren, gehen Sie im Windows-**Startmenü** zu **Programme/Files Connect** und wählen Sie **Files Connect Administrator**.

*Hinweis: Neben der oben beschriebenen Methode können Sie Files Connect über die Befehlszeile mithilfe des Befehls EZIPUTIL.EXE konfigurieren. Weitere Informationen finden Sie im EZIPUTIL-Befehlszeilentool (S[. 200\)](#page-199-0).*

#### **Themen**

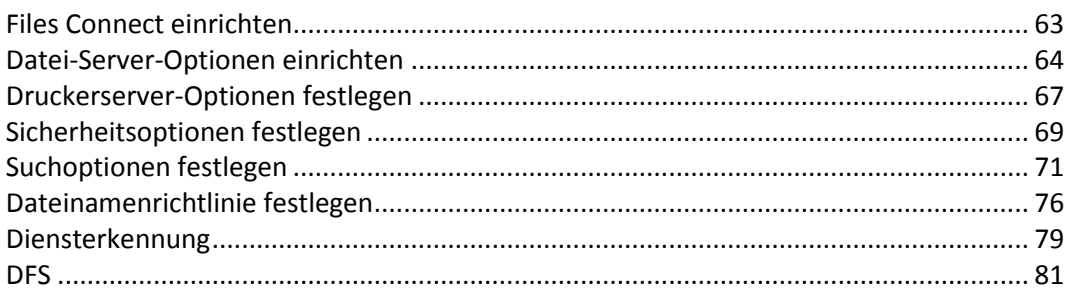

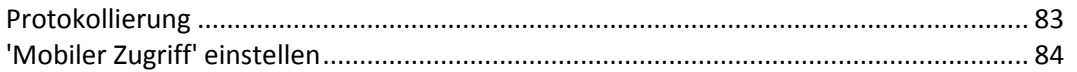

### <span id="page-62-0"></span>5.1.2.1 Files Connect einrichten

Bevor Sie Files Connect verwenden, überprüfen Sie die Standardeinstellungen; Sie können Änderungen zu diesem oder zu einem späteren Zeitpunkt vornehmen.

Die Dialogbox **Einstellungen** verfügt über folgende Registerkarten: **Dateiserver**, **Druckerserver**, **Sicherheit**, **Suche**, **Dateinamenrichtlinie**, **Service Discovery**, **DFS**, **Protokollierung** und **Mobiler Zugriff**.

#### **Gehen Sie folgendermaßen vor, um die Einstellungen zu ändern:**

- 1. Öffnen Sie das Fenster **Files Connect Administrator**.
- 2. Klicken Sie auf **Einstellungen**.
- 3. Wählen Sie die für Sie geeigneten Einstellungen und klicken Sie auf **OK**, um zum Fenster **Files Connect Administrator** zurückzukehren.

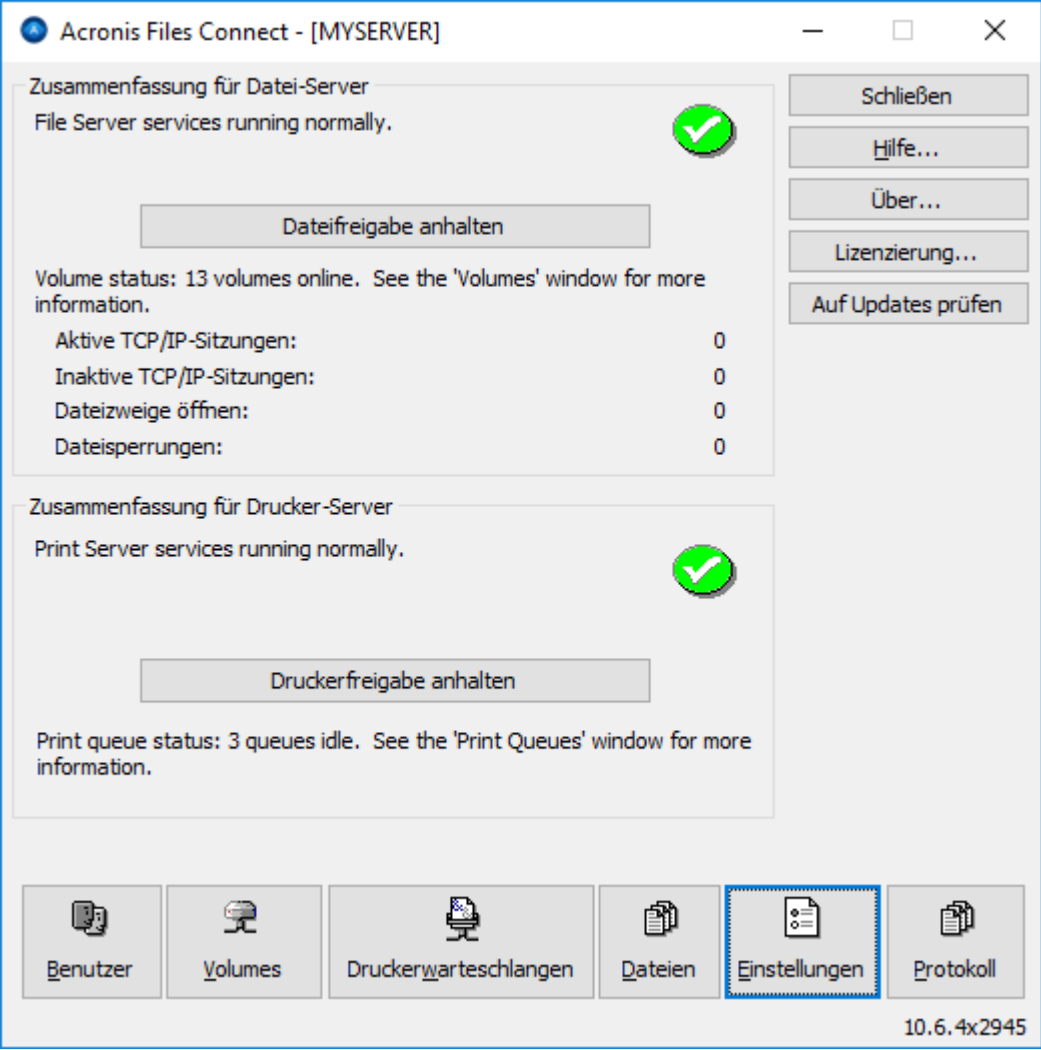

- **Dateifreigabe anhalten** Starten/Aussetzen der Dateifreigabedienste.
- **Protokoll** Anzeigen eines Protokolls mit einerFiles Connect -Aktivität.
- **Benutzer** Anzeigen der Benutzer, die verbunden sind; Benutzer trennen; Nachrichten senden.
- **Volumes** Einrichten von Volumes, die Sie freigeben möchten.
- **Dateien** Anzeigen der Dateien, die von Benutzern von Mac-Clients geöffnet wurden. Zeigt die aktiven TCP/IP-Sitzungen an, Datei-Forks und Datei-Locks öffnen.
- **Lizenzierung** Hinzufügen von Seriennummern.
- **Auf Updates prüfen** Durchsuchen unserer Website nach Updates.

### <span id="page-63-0"></span>5.1.2.2 Datei-Server-Optionen einrichten

Mithilfe der Registerkarte **Dateiserver Einstellungen** können Sie einstellen, wie Files Connect mit Mac-Clients interagiert, wenn Dateifreigabedienste angeboten werden.

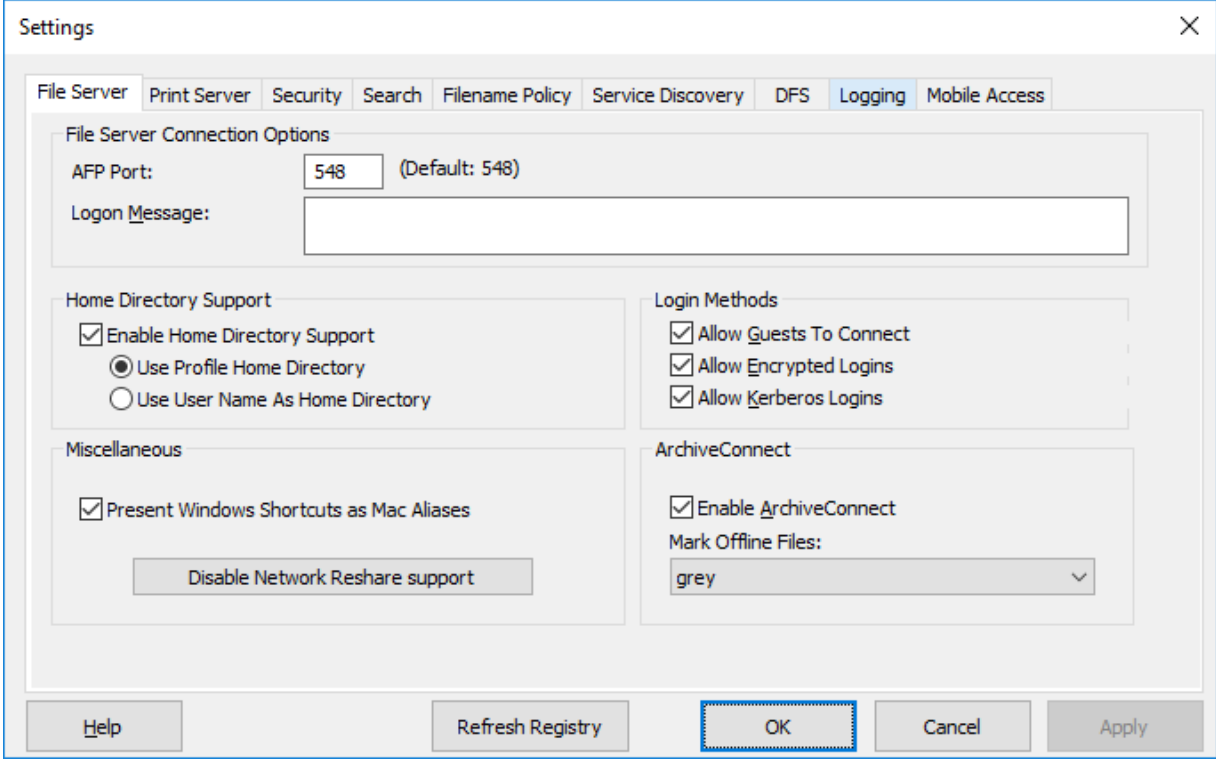

#### **Themen**

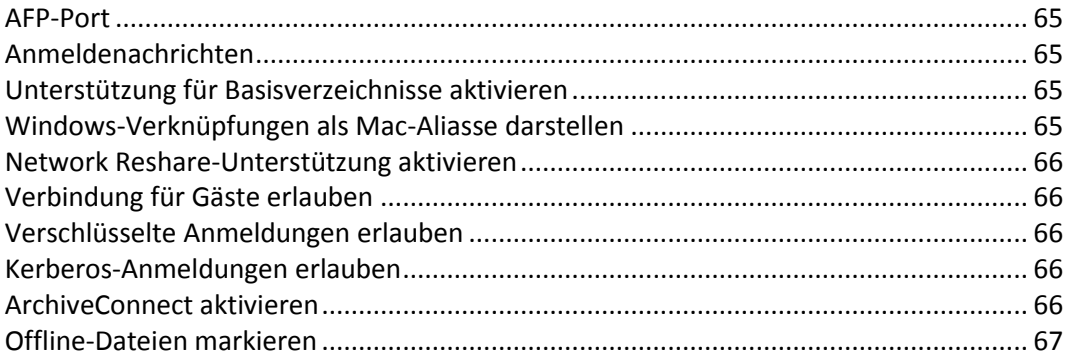

## <span id="page-64-0"></span>AFP-Port

Nehmen Sie Änderungen am **AFP-Port** vor, wenn dies für Ihre Verbindung erforderlich ist. Obwohl dies selten der Fall ist, können Sie eine neue Portnummer für den TCP/IP-Port, den der Datei-Server nutzt, eingeben; der Standard ist 548.

*Hinweis: Wenn Mac-Clients sich nicht mit Ihrem Server verbinden können, wird Files Connect möglicherweise auf einem vom Standard-Port abweichenden Port ausgeführt. In diesem Fall zeigt Files Connect eine Nachricht im Fenster des Files Connect Administrators an, die Sie darauf hinweist, dass Sie keinen Standard-Port ausgewählt haben.*

# <span id="page-64-1"></span>Anmeldenachrichten

Die Anmeldenachricht erscheint auf Computern von Mac-Benutzern, wenn diese sich erfolgreich angemeldet haben. Lassen Sie die Nachricht leer, wenn Clients beim Anmelden keine Nachricht erhalten sollen. Mithilfe des Registrierungsschlüssels **LoginMsgW** können Sie die Zahl der Zeichen in Nachrichten erhöhen. Weitere Informationen zu diesem Schlüssel finden Sie unter Registrierungsschlüssel für allgemeine Parameter – aktualisierbar (S. [170\)](#page-169-0). Sie können bis zu 500 Zeichen verwenden.

*Hinweis: OS X 10.9 oder höhere Versionen unterstützen das Senden von Meldungen nicht.*

## <span id="page-64-2"></span>Unterstützung für Basisverzeichnisse aktivieren

Wenn Sie einige Files Connect-Volumes ausschließlich für Basisverzeichnisse verwenden, wählen Sie **Basisverzeichnis-Unterstützung aktivieren**. Außerdem müssen Sie die Unterstützung für Basisverzeichnisse für einzelne Volumes aktivieren, wenn Sie die Volumes einrichten; siehe Dialogfeld Volume-Eigenschaften (S[. 119\)](#page-118-0) . Mit dieser Einstellung werden alle Verzeichnisse mit Ausnahme des Basisverzeichnisses des Benutzers gefiltert, wenn der Benutzer nach den Inhalten des Volume fragt.

Benutzer sehen nur Basisverzeichnis-Volumes, die ihre Basisverzeichnisse enthalten.

- Wenn die Speicherorte der Basisverzeichnisse Ihrer Benutzer in ihrem Microsoft Active Directory-Profil angegeben werden, wählen Sie **Basisverzeichnis des Profils verwenden**.
- Wenn die Basisverzeichnisse Ihrer Benutzer passend zu ihren Benutzernamen benannt werden, wählen Sie **Benutzername als Basisverzeichnis verwenden**.

Weitere Informationen finden Sie im folgenden Knowledgebase-Artikel: https://support.grouplogic.com/?p=1681 <http://www.grouplogic.com/knowledge/index.cfm/fuseaction/view/docID/210>

## <span id="page-64-3"></span>Windows-Verknüpfungen als Mac-Aliasse darstellen

Dadurch kann Files Connect Windows-Verknüpfungen (.lnk-Dateien, die auf AFP-Freigaben gespeichert sind) als symbolische Links (ähnlich Mac-Aliassen) darstellen, so dass Mac-Clients sie verwenden können.

#### **Voraussetzungen für diese Funktion:**

- Die Mac-Clients müssen Zugriff auf die AFP-Freigabe von Files Connect haben, in der das Ziel enthalten ist.
- Die Erweiterung der Verknüpfungsdatei muss '.lnk' lauten.
- Sowohl der Link als auch das Ziel müssen sich auf demselben Files Connect AFP-Volume befinden.

*Hinweis: Verknüpfungen, deren Ziele sich nicht auf dem von Files Connect freigegebenen Volume befinden, werden nicht aufgelöst. In diesem Fall wird eine WARNUNG in das Protokoll geschrieben.*

*Hinweis: Eine große Anzahl von unlösbaren Verknüpfungen innerhalb eines Volumes kann die Leistung beeinträchtigen.* 

## <span id="page-65-0"></span>Network Reshare-Unterstützung aktivieren

Mit Network Reshare können Files Connect-AFP-Dateivolumes den Zugang zu Ordnern ermöglichen, die sich auf anderen Servern und NAS-Geräten in Ihrem Netzwerk befinden. Mac-Clients verbinden sich weiterhin mit Files Connect mithilfe des standardmäßigen AFP-Dateifreigabeprotokolls, während Files Connect das SMB/CIFS-Dateifreigabeprotokoll für den Zugriff auf Dateien verwendet, die von Mac-Benutzern von Remote-Servern und NAS-Systemen angefordert werden. Auf diese Weise nutzen Mac-Benutzer alle Vorteile der AFP-Dateifreigabe, während sie auf Ressourcen zugreifen können, die ursprünglich nur über die SMB/Windows-Dateifreigabe verfügbar waren. Weitere Informationen zu Netzwerk-Freigabeweiterleitungen finden Sie im Abschnitt Network Reshare-Unterstützung konfigurieren. (S[. 84\)](#page-83-0)

## <span id="page-65-1"></span>Verbindung für Gäste erlauben

Wenn Sie Gästen erlauben, sich zu verbinden, kann sich ein Mac-Benutzer ohne Angabe seines Namens oder Passworts beim Dateiserver anmelden. Mit der Verbindungsgenehmigung erhalten Mac-Benutzer keinen Zugriff auf Ihren gesamten Computer. Sie bestimmen, welche Volumes auf Ihrem Computer Sie für Mac-Clients freigeben möchten. Siehe Volume erstellen (S[. 116\)](#page-115-0). Die Benutzerrechte während dieser Sitzung sind auf die Berechtigungen begrenzt, die normalerweise unter Windows der Gruppe **Jeder** erteilt werden.

*Hinweis: Sie müssen Windows XP und höhere Windows-Systeme so konfigurieren, dass Gäste auf den Server zugreifen können. Siehe Konfiguration des Gastzugriffs für Windows XP und oben in Anhang D.*

#### <span id="page-65-2"></span>Verschlüsselte Anmeldungen erlauben

Wenn Sie diese Option auswählen, können Mac-Benutzer ihre Passwörter verschlüsseln, bevor sie sie über das Internet versenden. Dank der Verschlüsselung ist eine höhere Sicherheit gewährleistet und Benutzer können längere Passwörter verwenden.

#### <span id="page-65-3"></span>Kerberos-Anmeldungen erlauben

Diese Option ermöglicht die Unterstützung von 'Einmalanmeldungen' bei Netzwerkressourcen. Weitere Informationen finden Sie unter Kerberos verwenden (S. [42\)](#page-41-2).

#### <span id="page-65-4"></span>ArchiveConnect aktivieren

Mit dieser Option wird die erweiterte ArchiveConnect-Unterstützung für alle Dateiarchiv-Volumes aktiviert, die mit Files Connect freigegeben werden. ArchiveConnect ist eine eigene Mac-Client-Anwendung, die macOS-Clients die Möglichkeit bietet, auf Dateiarchive zuzugreifen, ohne eine unbeabsichtigte Abfrage von Offline-Dateien auszulösen.

# <span id="page-66-1"></span>Offline-Dateien markieren

Wählen Sie eine benutzerdefinierte Kennzeichnungsfarbe, mit der Offline-Dateien innerhalb des macOS-Finders markiert werden.

# <span id="page-66-0"></span>5.1.2.3 Druckerserver-Optionen festlegen

Um Änderungen an den Druckerserver-Einstellungen vorzunehmen, klicken Sie auf **Einstellungen** im Files Connect-**Administrator**-Fenster, und klicken Sie danach auf die Registerkarte **Druckerserver**. Änderungen, die Sie an den Druckerserver-Einstellungen vornehmen, werden sofort wirksam, sobald Sie auf die Schaltfläche **Übernehmen** oder **OK** klicken.

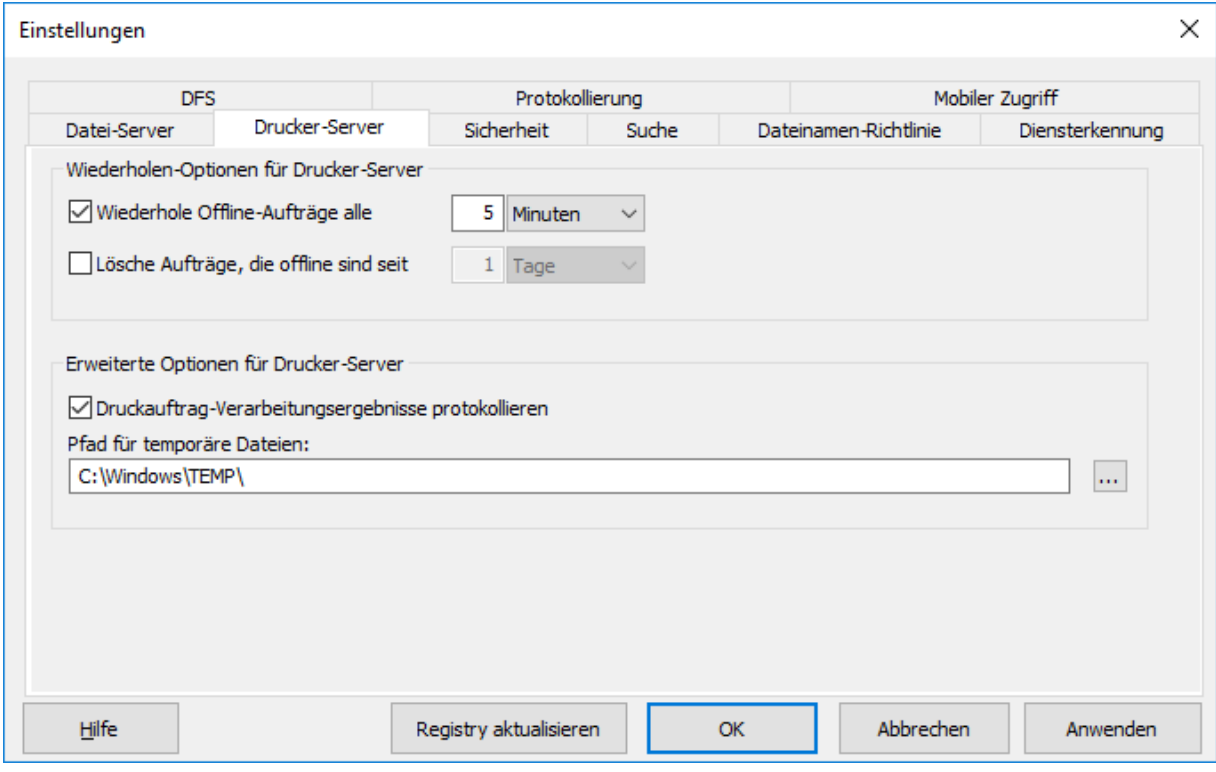

- **Wiederhole Offline-Aufträge alle** Ändern der Wartezeit für die Wiederholung von Aufträgen.
- **Lösche Aufträge, die offline sind seit** Offline-Aufträge löschen.
- **Druckauftrag-Verarbeitungsergebnisse protokollieren** Kontrollieren, ob der Server Verarbeitungsergebnisse von Druckaufträgen protokolliert.

#### **Themen**

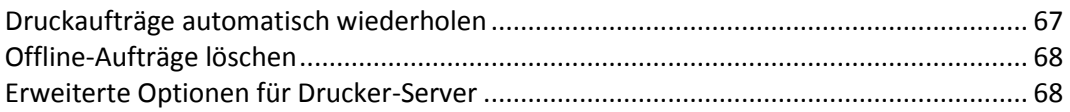

#### <span id="page-66-2"></span>Druckaufträge automatisch wiederholen

Wenn ein Auftrag aus einem beliebigen Grund fehlschlägt (LPR-Fehlercode, TCP-Verbindung abgebrochen, Fehler in der Windows-Druckerwarteschlange), wird der Auftragsstatus auf 'Offline' gesetzt und der Auftrag an das Ende der Warteschlange verschoben. Mithilfe der Registerkarte **Druckerserver** können Sie das Intervall für die Wiederholung des Druckauftrags durch den Server festlegen.

Standardmäßig wiederholt Files Connect Offline-Aufträge automatisch alle fünf Minuten, bis der Auftrag erfolgreich gedruckt ist. Um diese Funktion zu deaktivieren, deaktivieren Sie das Kontrollkästchen **Wiederhole Offline-Aufträge alle ... . .** Sie können nur ein Intervall für die automatische Wiederholung eingeben, das für alle Offline-Aufträge gilt.

# <span id="page-67-0"></span>Offline-Aufträge löschen

Files Connect kann Aufträge auch automatisch löschen, die über einen bestimmten Zeitraum offline waren. Diese Funktionalität ist standardmäßig deaktiviert. Bei Aktivierung ist die Standardeinstellung '1 Tag'. Um diese Funktion zu aktivieren, aktivieren Sie das Kontrollkästchen **Lösche Aufträge, die offline sind seit . . .**.

*Hinweis: Um sicherzustellen, dass Aufträge nicht aufgrund eines warteschlagenweiten Problems (wie beispielsweise bei einem Netzwerkproblem oder einem ausgeschalteten Drucker) automatisch gelöscht werden, löscht Files Connect einen Auftrag nach dem konfigurierten Zeitraum nicht automatisch – es sei denn, mindestens zwei andere Aufträge wurden erfolgreich gedruckt, seit der Auftrag offline ist.*

Für unsere Leistungsindikatoren wird jede Warteschlange, die mehr als einen Offline-Auftrag aufweist und keinen Auftrag erfolgreich verarbeitet hat, seitdem der letzte Job offline ist, als Offline-Warteschlange betrachtet. Das heißt, ein einzelner Offline-Auftrag führt nicht dazu, dass eine Warteschlange offline geschaltet wird. Hierbei kann es sich einfach um einen fehlerhaften Auftrag handeln. Mehrere Offline-Aufträge ohne aktuelle erfolgreiche Aufträge weisen jedoch auf ein warteschlangenweites Problem hin. Eine Warteschlange, die offline ist, unterscheidet sich hinsichtlich der Verarbeitung nicht von einer Online-Warteschlange. Der einzige Unterschied liegt in der Art, wie sie unter den Leistungsindikatoren aufgeführt wird.

# <span id="page-67-1"></span>Erweiterte Optionen für Drucker-Server

Wenn jeder Druckauftrag im Windows-Ereignisprotokoll protokolliert werden soll, aktivieren Sie das Kontrollkästchen 'Druckauftrag-Verarbeitungsergebnisse protokollieren'. Sie können einen Speicherort für temporäre Dateien eingeben. Standardmäßig verwendet Files Connect das temporäre Standardverzeichnis.

# <span id="page-68-0"></span>5.1.2.4 Sicherheitsoptionen festlegen

Aktivieren Sie auf der Registerkarte **Sicherheitseinstellungen** das entsprechende Kontrollkästchen, um Berechtigungen und andere Optionen zu ändern. Geben Sie Daten für **Verzeichnisdienste** in den entsprechenden Textfeldern ein.

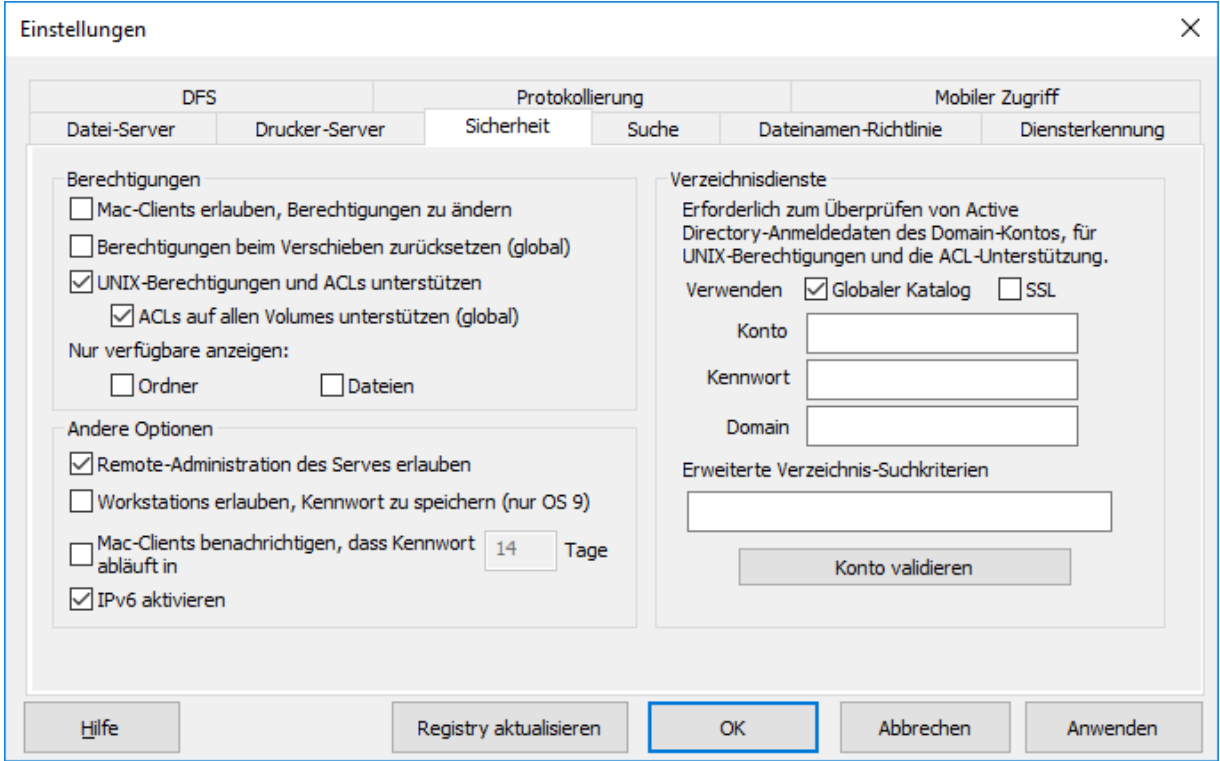

#### **Themen**

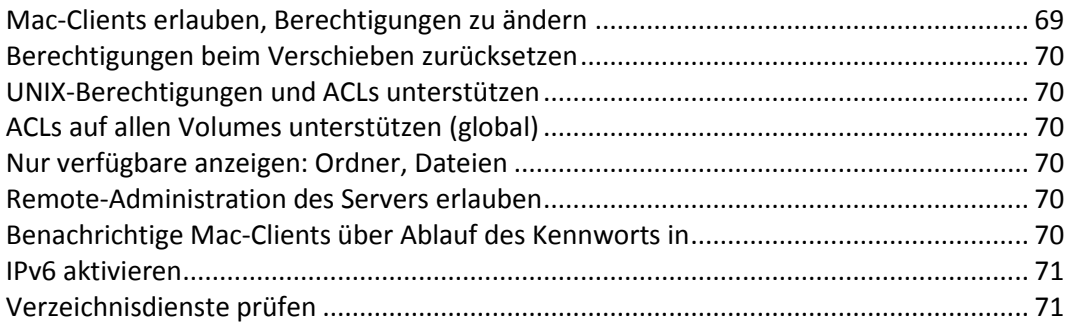

## <span id="page-68-1"></span>Mac-Clients erlauben, Berechtigungen zu ändern

Wenn Sie diese Option ausgewählt haben, können Mac-Clients Datei- und Ordnerberechtigungen ändern. Ist diese Option deaktiviert, können Mac-Clients Berechtigungen nicht ändern, die der Windows-Administrator auf dem Server festgelegt hat. Viele Mac-Anwendungen legen ohne Benutzereingriff unerwartete Berechtigungen für Dateien fest. Für eine höhere Zuverlässigkeit wird empfohlen, dass Mac-Clients Berechtigungen nur ändern dürfen, wenn dies für einen bestimmten Workflow erforderlich ist.

# <span id="page-69-0"></span>Berechtigungen beim Verschieben zurücksetzen

Wenn Sie diese Option auswählen, ändert sich das Verhalten der Verschieben-Aktionen. Werden beispielsweise Ordner oder Dateien verschoben, ändern sich ihre Berechtigungen in die Berechtigungen ihres neuen übergeordneten Ordners.

# <span id="page-69-1"></span>UNIX-Berechtigungen und ACLs unterstützen

Für UNIX-Berechtigungen und Access Control Lists (ACLs) benötigt der Files Connect-Dienst Zugriff auf die Liste der Benutzer in Active Directory, um SID-, UUID-, UID- und Namenszuordnungen aufzulösen. Für UNIX-Berechtigungen fordert der Mac-Client eine Namenszuordnung für die UID an. Für den ls-Befehl verwendet Mac jedoch AD und führt die Namenszuordnung intern durch. Daher fordert der Mac keinen Namen bei Files Connect an. Wenn die UID, die Files Connect bereitstellt, nicht mit der Benutzer-UID aus Active Directory übereinstimmt, lässt der Mac überhaupt keine Änderung von UNIX-Berechtigungen durch den Benutzer zu. Zudem kann der Client nicht die Gruppenmitgliedschaft des Benutzers bestimmen oder ob der Benutzer der Besitzer ist.

Um Ihr Konto zu prüfen, geben Sie die angeforderten Daten in den **Verzeichnisdienste**-Textfeldern ein. Dieses Konto wird verwendet, um Active Directory zu durchsuchen und die Konto-IDs aufzulösen. Standardmäßig sucht Files Connect in der gesamten Active Directory-Struktur, um Sicherheitsanmeldedaten zu validieren. Wenn Files Connect nur die angegebene **Domäne** durchsuchen soll, deaktivieren Sie die Option **Globalen Katalog verwenden**. Fügen Sie zusätzliche Suchkriterien hinzu, falls erforderlich, und klicken Sie auf **Konto validieren**. Wenn die Anmeldeinformationen ungültig sind, kann der Dienst nicht auf Active Directory zugreifen und UNIX-Berechtigungen werden deaktiviert. Für Files Connect-DFS-Unterstützung muss diese Option aktiviert sein. Zudem müssen gültige Anmeldedaten für den Verzeichnisdienst eingegeben werden.

# <span id="page-69-2"></span>ACLs auf allen Volumes unterstützen (global)

Um ACLs auf allen Volumes zu unterstützen, aktivieren Sie dieses Kontrollkästchen.

# <span id="page-69-3"></span>Nur verfügbare anzeigen: Ordner, Dateien

Wenn Sie die Option 'Ordner' aktivieren, sehen Benutzer nur die Ordner, auf die sie zugreifen können. Aktiveren Sie die Option **Dateien**, sehen Benutzer nur die Dateien, auf die sie zugreifen können.

## <span id="page-69-4"></span>Remote-Administration des Servers erlauben

Mit dieser Option können Windows-Benutzer mit Administratorrechten die Files Connect-Funktionen für die Remote-Administration verwenden, um den Server remote zu konfigurieren; siehe Files Connect remote verwalten (S. [95\)](#page-94-0).

## <span id="page-69-5"></span>Benachrichtige Mac-Clients über Ablauf des Kennworts in

Sie können festlegen, dass Active Directory-Benutzer ihr Anmeldekennwort nach einem angegebenen Zeitraum ändern. Mit diesem Textfeld können Sie Mac-Benutzer darüber informieren, dass ihre alten Kennwörter bald ablaufen, und sie bitten, neue Kennwörter zu erstellen.

#### <span id="page-70-1"></span>IPv6 aktivieren

Wenn Sie IPv6 verwenden möchten, aktivieren Sie das Kontrollkästchen **IPv6 aktivieren**. Auf einigen Versionen von Windows müssen Sie IPv6 manuell installieren, bevor Dienste wie Files Connect es verwenden können.

### <span id="page-70-2"></span>Verzeichnisdienste prüfen

Für UNIX-Berechtigungen und ACLs ist Zugriff auf Active Directory erforderlich, um SID-, UUID-, UIDund Namenszuordnungen aufzulösen. Für UNIX-Berechtigungen fordert der Finder eine Namenszuordnung für die UID an. Dateinamenrichtlinie verwendet jedoch AD und führt die Namenszuordnung intern durch. Daher fordert der Mac keinen Namen bei Files Connect an. Wenn die UID, die Files Connect bereitstellt, nicht mit der Benutzer-UID aus Active Directory übereinstimmt, lässt die Software überhaupt keine Änderung von UNIX-Berechtigungen durch den Benutzer zu. Zudem kann der Client nicht die Gruppenmitgliedschaft des Benutzers bestimmen oder ob der Benutzer der Besitzer ist.

Um Ihr Konto zu prüfen, geben Sie die angeforderten Daten in den **Verzeichnisdienste**-Textfeldern ein. Fügen Sie, falls erforderlich, zusätzliche Suchkriterien hinzu und klicken Sie auf **Konto validieren**. Die **SSL**-Option kann ausgewählt werden, um für eine sichere SSL-Kommunikation mit Active Directory zu sorgen. Wenn das Konto nicht gültig ist, können Sie evtl. nicht auf Active Directory zugreifen und Unterstützung für UNIX-Berechtigungen ist nicht aktiviert. Zudem ist keine DFS-Unterstützung verfügbar.

## <span id="page-70-0"></span>5.1.2.5 Suchoptionen festlegen

Aktivieren Sie zur Festlegung von Suchoptionen die entsprechenden Optionen und geben Sie die relevanten Informationen ein.

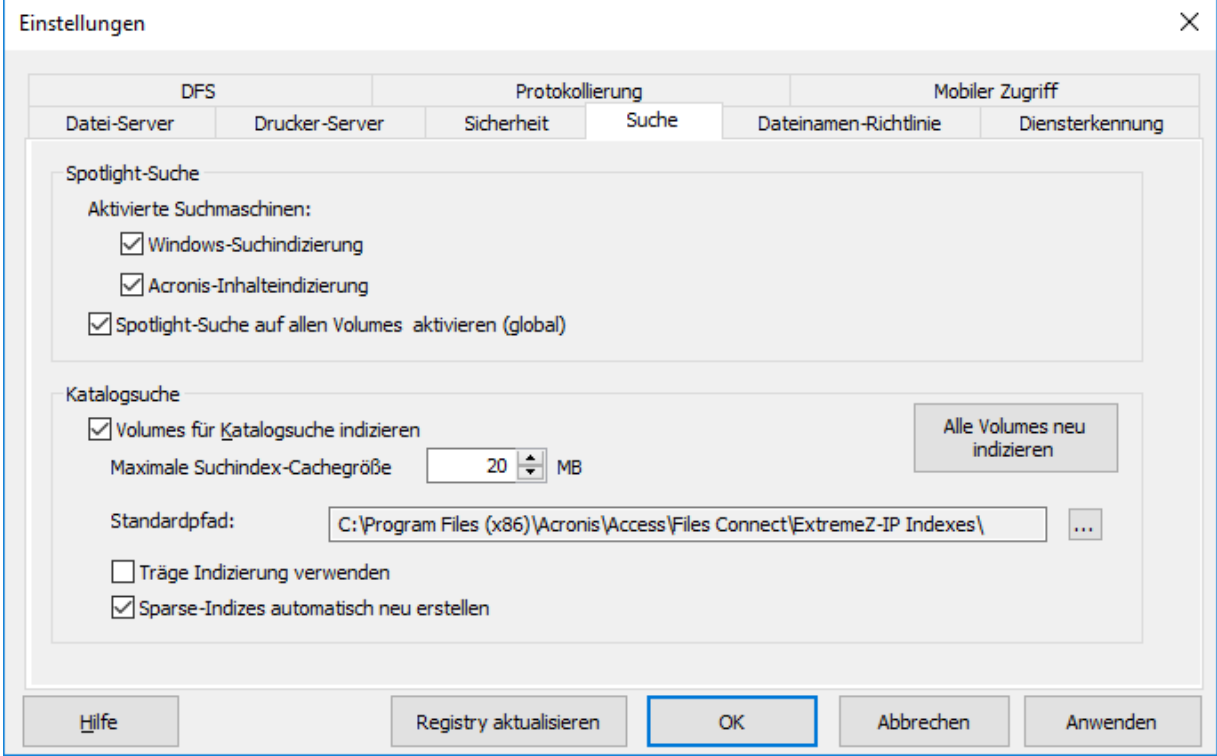

#### **Themen**

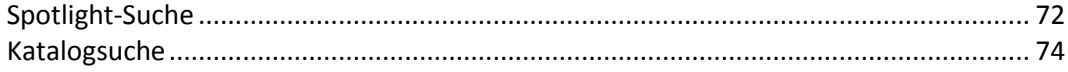

# <span id="page-71-0"></span>Spotlight-Suche

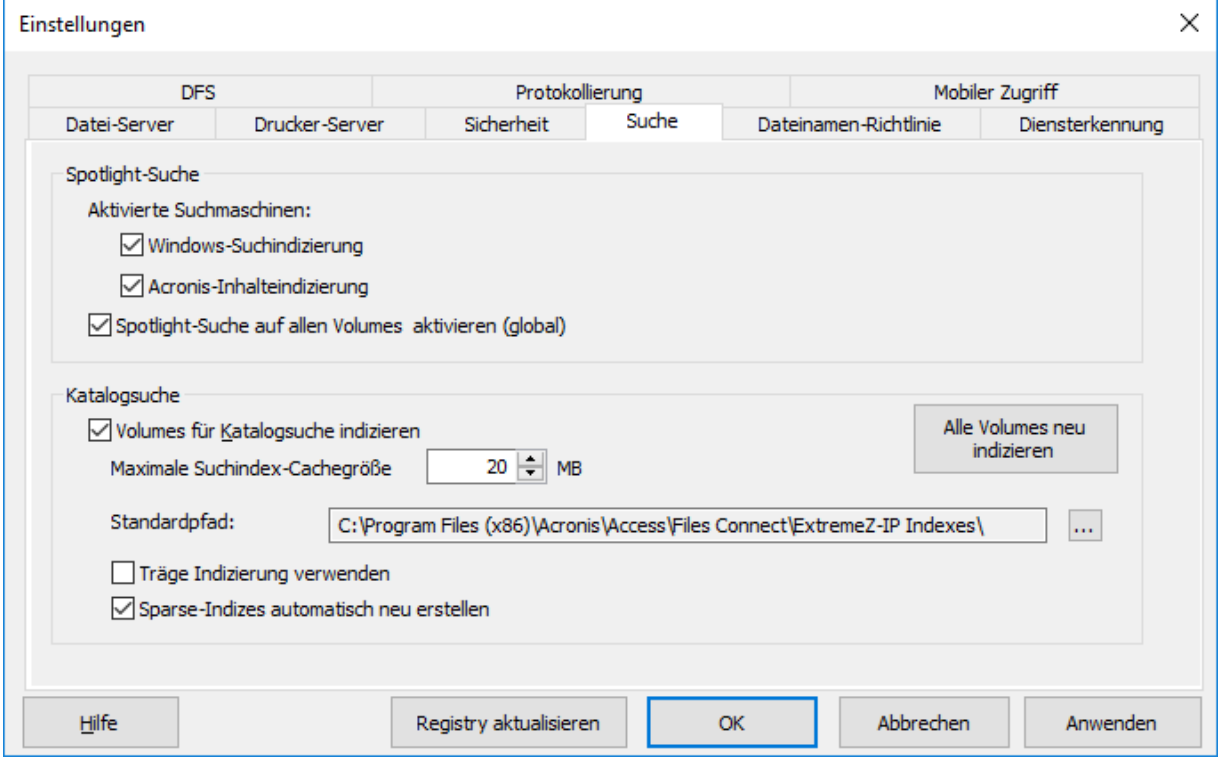

#### **Themen**

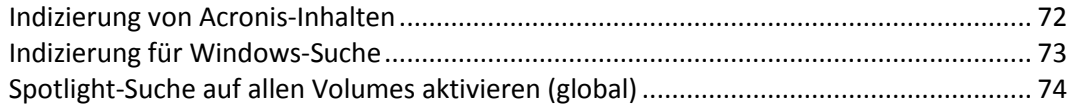

## <span id="page-71-1"></span>Indizierung von Acronis-Inhalten

Mit der Standardfunktion für die Indizierung von Acronis-Inhalten wird Unterstützung für Spotlight-Suche im Netzwerk für die Freigabeweiterleitung von Volumes auf Nicht-Windows-Computern (z. B. Network-attached Storages, NAS) und für StorNext-Volumes bereitgestellt. Hiermit werden außerdem mehr Dateien indiziert als mit der Windows-Suche und es werden mehr Daten von Dateien indiziert, sodass die Suche vereinfacht wird.

Wenn Sie dieses Kontrollkästchen aktivieren, wird die Indizierung mit der Option 'Indizierung von Acronis-Inhalten' ermöglicht.

Die Indizierung von Acronis-Inhalten überspringt die Indizierung von Archiv-Stub-Dateien. Sie können diese Indizierung jetzt also mit Volumes verwenden, die mit einem hierarchischen Storage Management-(HSM-)System archiviert werden.

Ab Files Connect Version 10.5 werden die lokalen Freigaben und Netzwerk-Freigabenweiterleitungen kontinuierlich auf Änderungen überwacht und der Index unverzüglich aktualisiert.
*Hinweis: Sie können die Spotlight-Suche für jedes Volume im Dialogfeld Volume-Eigenschaften eines Volumes aktivieren oder deaktivieren. Informationen finden Sie im Artikel Volume-Eigenschaften (S. [119\)](#page-118-0). Diese Eigenschaft können Sie bei oder nach der Volume-Erstellung festlegen. Wenn Sie diese Einstellung aktivieren, wird sich dies auf alle Sitzungen auswirken, die das Volume verwenden.* 

## Indizierung für Windows-Suche

Die Windows-Suche ist in allen modernen Windows-Betriebssystemen integriert (Ausnahmen siehe unten). Mithilfe der Windows-Suche wird durch die Aktualisierung des Index bei jeder Änderung sichergestellt, dass der Index automatisch aktuell bleibt. Die Hauptnachteile der Windows-Suche bestehen darin, dass die Freigabeweiterleitung auf Nicht-Windows-Computern nicht unterstützt wird und dass Probleme auftreten, wenn mit mehr als einigen Millionen indizierten Dateien gearbeitet wird.

Wenn Sie dieses Kontrollkästchen aktivieren, wird die Indizierung mit der integrierten Windows-Suche erfolgen. Zusätzlich zur Aktivierung dieser Einstellung muss für die Spotlight-Suche die Microsoft Windows-Suchfunktion auf dem Files Connect Server installiert sein und für die Indizierung aller Volumes, auf denen die Spotlight-Suche aktiviert ist, konfiguriert worden sein.

## *Ab Files Connect 10.5 können Sie mit der Windows-Suche nach Windows- oder Mac-Datei-Tags suchen. Dazu müssen Sie aber ein Add-on installieren. Gehen Sie folgendermaßen vor, um dies zu installieren:*

1. Öffnen Sie die Eingabeaufforderung als Administrator und navigieren Sie zum Ordner **AppleTagAddOn**, der sich im Installationsordner von Files Connect befindet. Beispiel: **cd C:\Program Files (x86)\Acronis\Access\Files Connect\AppleTagAddOn**

*Hinweis: Standardmäßig befindet sich AppleTagAddOn in C:\Program Files (x86)\Acronis\Access\Files Connect. Der Pfad kann sich ändern, wenn Sie ein Upgrade von einer älteren Version oder eine benutzerdefinierte Installation durchgeführt haben. Um den Pfad zu ermitteln, in dem sich der Ordner mit der ausführbaren Programmdatei befindet, können Sie den Files Connect-Eintrag in den Windows-Diensten überprüfen.* 

- 2. Führen Sie an der Eingabeaufforderung die Datei **regHandler.bat** aus, die im Ordner **AppleTagAddOn** gespeichert ist.
- 3. Überprüfen Sie, ob die Meldung im Dialogfeld wie folgt lautet: 'DllRegisterServer in AppleTagAddOn.dll succeeded.'
- 4. Es wird empfohlen, den Rechner, auf dem die Windows-Suche ausgeführt wird, neu zu starten.
- 5. Erstellen Sie den Index für die gewünschten Volumes erneut. Gehen Sie hierfür folgendermaßen vor:
	- Wählen Sie im Files Connect Administrator die Option **Volumes**.
	- Klicken Sie mit der rechten Maustaste auf das gewünschte Volume und anschließend auf die Schaltfläche **Indizierungsoption**.
	- Klicken Sie in der nun angezeigten Dialogbox auf **Neu indizieren**.

Alternativ können Sie auch die integrierte Windows-Funktion für **Indizierungsoptionen** verwenden.

*Hinweis: Sie können die Spotlight-Suche für jedes Volume im Dialogfeld Volume-Eigenschaften eines Volumes aktivieren oder deaktivieren. Informationen finden Sie im Artikel Volume-Eigenschaften (S. [119\)](#page-118-0). Diese Eigenschaft können Sie bei oder nach der Volume-Erstellung festlegen. Wenn Sie diese Einstellung aktivieren, wird sich dies auf alle Sitzungen auswirken, die das Volume verwenden.* 

# Spotlight-Suche auf allen Volumes aktivieren (global)

Um die Spotlight-Suche (S[. 113\)](#page-112-0) auf allen Volumes zu unterstützen, aktivieren Sie dieses Kontrollkästchen. Nach der Aktivierung startet sofort die Indizierung von Acronis-Inhalten für alle Volumes. Ausgenommen sind die bereits für die Verwendung der Windows-Suche konfigurierten Volumes.

## Katalogsuche

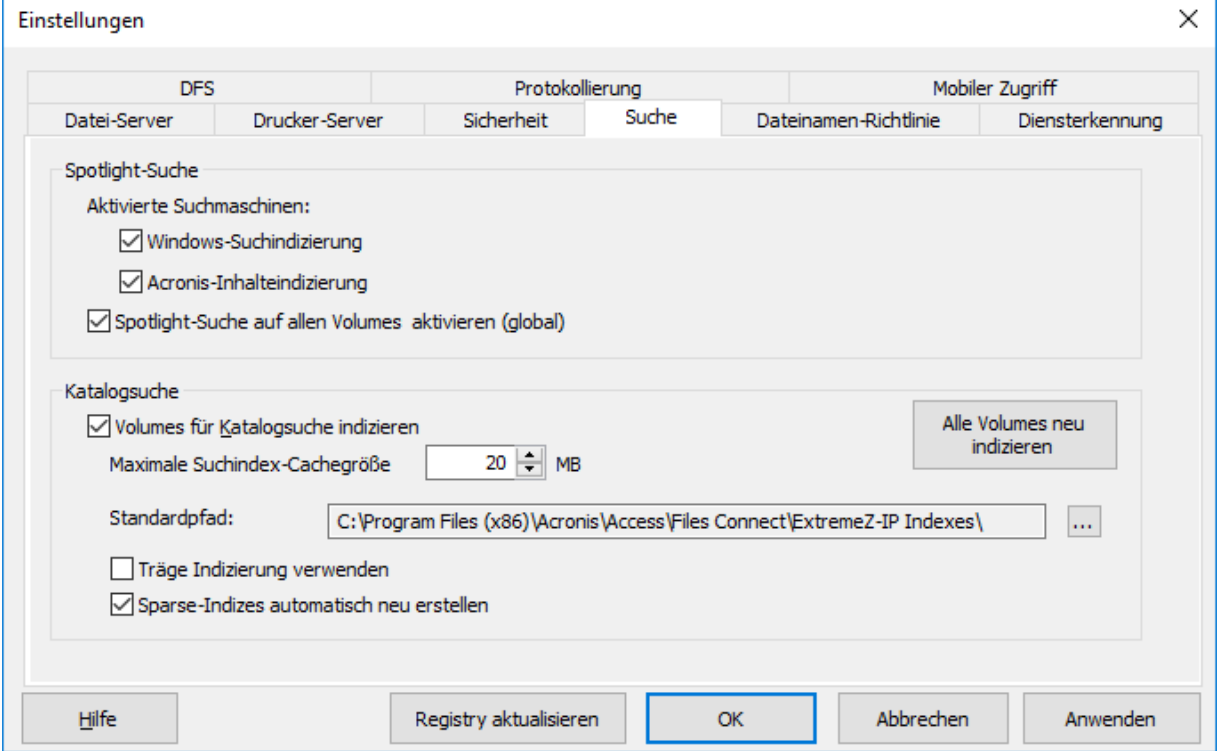

### **Themen**

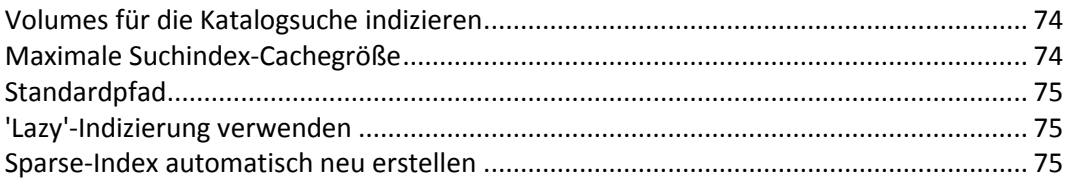

## <span id="page-73-0"></span>Volumes für die Katalogsuche indizieren

Standardmäßig ist die indizierte Suche auf allen bestehenden und neu erstellten Volumes aktiviert. Sie können die indizierte Suche auf Volume-Basis im Dialogfeld **Volume-Eigenschaften** des jeweiligen Volumes im **Files Connect Administrator** aktivieren bzw. deaktivieren. Siehe Volume-Fenster anzeigen (S. [116\)](#page-115-0). Diese Eigenschaft können Sie direkt bei der Volume-Erstellung oder auch nach der bereits erfolgten Volume-Erstellung festlegen. Damit die Änderungen dieser Einstellung wirksam werden, müssen Sie die Files Connect-Dateidienste für den Macintosh-Dienst anhalten und neu starten.

## <span id="page-73-1"></span>Maximale Suchindex-Cachegröße

Dieser Cache ist standardmäßig auf eine maximale Größe von 20 MB festgelegt. Wir empfehlen die Beibehaltung dieser Cachegröße. Eine Indexdatei, die 250.000 Dateien enthält, ist nur etwa 8 MB groß. Die Beibehaltung der Standardeinstellung für das Cachelimit bietet in den meisten Fällen eine ausreichende Leistung. Wenn die Indexdateien auf dem Laufwerk größer sind als die Suchindex-Cachegröße, wird die Datei vom Laufwerk gelesen, sobald der Client eine Suche durchführt. In vielen Fällen befindet sich die Datei jedoch im Windows-Dateisystem-Cache. Das heißt, die Auswirkung auf die Leistung ist minimal. Wenn für den Server nur begrenzt physischer Arbeitsspeicher zur Verfügung steht, kann die Cachegröße auf nur 8 MB reduziert werden.

## <span id="page-74-0"></span>**Standardpfad**

Auf einem Standalone-Server speichert Files Connect Indexdateien standardmäßig im Verzeichnis 'Files Connect-Indizes' im Ordner der Files Connect-Anwendung . Wenn die Indexdateien in einem anderen Verzeichnis gespeichert werden sollen, klicken Sie auf **Durchsuchen**, um einen neuen Ordner auszuwählen.

*Hinweis: Wenn Sie den Standardpfad ändern, während Files Connect ausgeführt wird, werden alle Indexdateien für Volumes ohne individuelle benutzerdefinierte Pfade am neuen Speicherort erstellt.*

Administratoren können auch benutzerdefinierte Indexdateipfade für individuelle Volumes angeben. Diese Einstellung überschreibt die globale Standardpfad-Einstellung.

*Hinweis: In einer Clister-Umgebung sollten Sie für den Standardpfad nach Möglichkeit einen Speicherort auf dem freigegebenen Laufwerk angeben.*

## <span id="page-74-1"></span>'Lazy'-Indizierung verwenden

Standardmäßig verwendet die indizierte Suche jede verfügbare Systemressource, um die Indizes auf dem neuesten Stand zu halten, und arbeitet mit anderen Systemprozessen zusammen. Sie sollte die Gesamtsystemleistung nicht beeinträchtigen. Wenn ein Server jedoch sehr stark ausgelastet ist oder viele verschiedene Dienste gleichzeitig ausführt, können Sie die Systemressourcen begrenzen, die bei der Suchindizierung verbraucht werden. Aktivieren Sie dazu das Kontrollkästchen **'Lazy'-Indizierung verwenden**. Diese Einstellung tritt sofort in Kraft.

## <span id="page-74-2"></span>Sparse-Index automatisch neu erstellen

Um die Laufzeitleistung zu optimieren, werden die Files Connect-Indexdateieinträge für Dateien, die von einem Volume gelöscht oder verschoben wurden, nicht physisch aus der Indexdatei entfernt, wenn die Datei gelöscht wird. Der Dienst für die indizierte Suche ignoriert diese gelöschten Einträge, um korrekte Suchergebnisse zu generieren. Die Indexdatei wächst jedoch mit der Zeit. Dadurch wird die Suchleistung immer schlechter. Wie schnell die Indexdatei wächst, hängt von der Anzahl der hinzugefügten, verschobenen und entfernten Dateien auf dem Datei-Server ab. Volume-Indizes werden regelmäßig neu indiziert und komprimiert, um für eine optimale Files Connect-Suche zu sorgen. Das entsprechende Intervall wird durch das Verhältnis von gelöschten (veralteten) Datensätzen und gültigen Einträgen im Index bestimmt. Standardmäßig indiziert der Files Connect-Suchdienst ein individuelles Volume neu, wenn ca. 1/3 der Indexdatei-Datensätze dieses Volumes gelöschte, veraltete Datensätze sind.

Die Wartung erfolgt auf Volume-Basis und nur für Volumes, die eine erneute Indizierung erfordern. Bei der erneuten Indizierung wird der vorhandene Suchindex des Volumes auf dem aktuellen Stand gehalten und verwendet, um zu 100 % genaue Suchergebnisse bereitzustellen. Die erneute Indizierung sollte sich nicht nachteilig auf andere Serverprozesse auswirken. Während Files Connect ein individuelles Volume erneut indiziert, wird der Status 'Erneute Indizierung' im Dialogfeld **Volumes** von Files Connect Administrator angezeigt. Falls gewünscht, können Sie die erneute Indizierung auf Basis eines festgelegten Plans während inaktiver Zeiten planen. Sie können einen EZIPUTIL-Befehl in einer Batchdatei oder einem Skript verwenden, der durch einen Planungsdienst Ihrer Wahl ausgelöst wird (siehe Seite Anhänge (S[. 150\)](#page-149-0) ). Wenn Sie die geplante erneute Indizierung wählen,

deaktivieren Sie die automatische erneute Indizierung. Deaktivieren Sie dazu das Kontrollkästchen **Sparse-Indizes automatisch neu erstellen**.

## 5.1.2.6 Dateinamenrichtlinie festlegen

Da Files Connect eine nahtlose Kommunikation zwischen Windows-Dateiservern und Mac-Clients ermöglicht, können Sie Richtlinien für gültige Dateinamen und Dateitypen konfigurieren.

Sie können Files Connect so konfigurieren, dass ein Mac-Client, der versucht, Dateien zu speichern (zu erstellen, umzubenennen, zu verschieben), die für Microsoft Explorer oder andere Anwendungen, die keine Unicode-Dateisystem-APIs unterstützen, nicht lesbar sind, erkannt und abgewiesen wird.

Sie können konfigurieren, was zulässig ist und was als unzulässig eingestuft wird. Die Liste könnte Folgendes beinhalten:

- Zeichen, die unter Windows nicht angezeigt werden können.
- Nachgestellte Leerzeichen
- Unicode-Zeichen, die in der Standard-Schriftart von Windows nicht verfügbar sind
- Ein beliebiges Zeichen
- Dateinamen mit mehr als 'x' Zeichen
- Spezifische Dateierweiterungen

Dateinamenrichtlinien haben keine Auswirkungen auf bereits auf dem Server vorhandene Dateien beziehungsweise auf Dateien, die von Windows-Dateifreigaben kopiert werden.

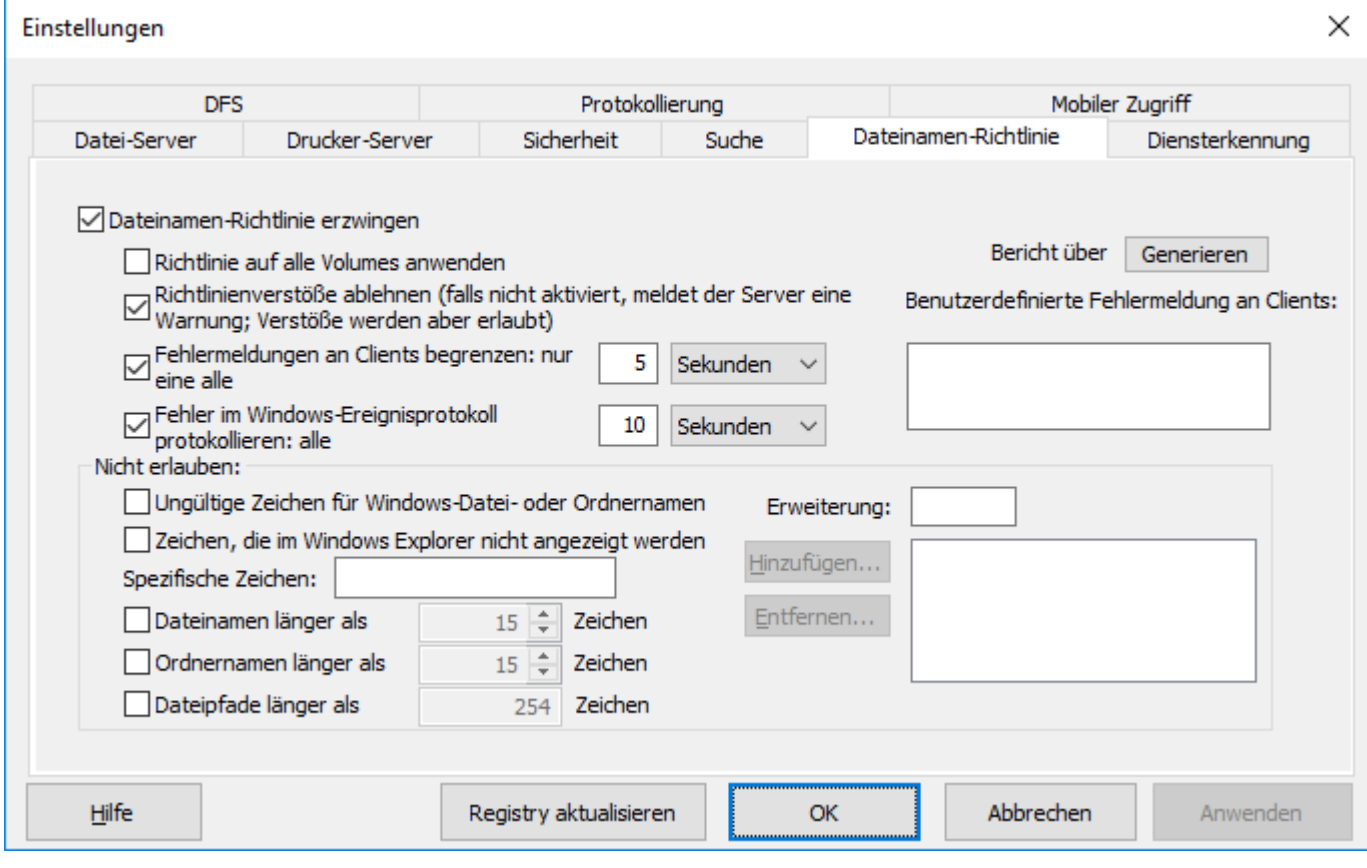

### **Themen**

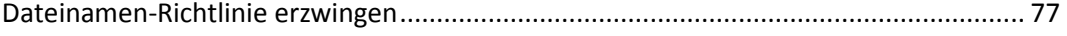

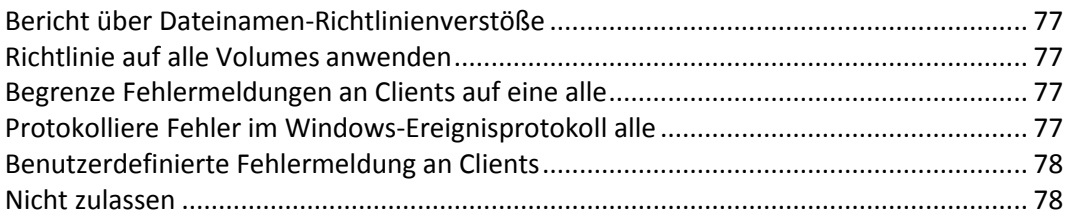

## <span id="page-76-0"></span>Dateinamen-Richtlinie erzwingen

Wenn Sie diese Einstellung aktivieren, können Sie in Files Connect festgelegte Dateinamenrichtlinien erzwingen.

## <span id="page-76-1"></span>Bericht über Dateinamen-Richtlinienverstöße

Ein Bericht mit allen vorhandenen Dateien und Ordnern, die die aktuell konfigurierte Dateinamenrichtlinie verletzen, kann durch Klicken auf die Schaltfläche **Generieren** erstellt werden. Ein Bestätigungsdialogfeld wird angezeigt, das Ihnen den Zugriff auf den Ordner mit der Berichtausgabe ermöglicht. Dieser Ordner enthält eine Textdatei mit der Berichtzusammenfassung und einzelne, durch Kommas getrennte Zusammenfassungsdateien für jedes Files Connect-Volume auf dem Server. Diese CSV-Dateien können in einer Tabellenkalkulationsanwendung oder in einem Texteditor angezeigt werden.

Ab Version 10.6.3 muss für die Verwendung der Funktion 'Bericht über Dateinamenrichtlinienverstöße' die Funktion zur Spotlight-Suche (S. [113\)](#page-112-0) aktiviert werden. Bei Volumes ohne aktivierte Spotlight-Suche werden keine Verstöße gemeldet.

Standardmäßig werden im Bericht über Dateinamenrichtlinienverstöße bis zu 20.000 Verstöße pro Volume angezeigt. Sie können diese Option ändern, indem Sie die Einstellung im Windows-Registrierungsschlüssel 'MaxViolationsReported' (S. [190\)](#page-189-0) ändern.

## <span id="page-76-2"></span>Richtlinie auf alle Volumes anwenden

Sie können Dateinamenrichtlinien für alle Files Connect AFP-Volumes oder für einzelne Volumes durchsetzen. Bei Aktivierung des Kontrollkästchens **Richtlinie auf alle Volumes anwenden** werden Dateinamenrichtlinien auf alle Files Connect AFP-Volumes angewendet und individuelle Volume -Richtlinieneinstellungen überschrieben.

## <span id="page-76-3"></span>Begrenze Fehlermeldungen an Clients auf eine alle

*Hinweis: Ab OS X 10.9 werden Meldungen, die vom Server gesendet werden, nicht mehr angezeigt.*

Die Aktivierung dieser Einstellung begrenzt die Anzahl der Fehlermeldung auf eine Fehlermeldung für jeden Client im angegebenen Zeitintervall. Sie können das Zeit intervall festlegen.

## <span id="page-76-4"></span>Protokolliere Fehler im Windows-Ereignisprotokoll alle

Wenn Sie diese Einstellung aktivieren, protokolliert der Server Fehler in der Windows-Ereignisanzeige im angegebenen Zeitintervall.

# <span id="page-77-0"></span>Benutzerdefinierte Fehlermeldung an Clients

*Hinweis: Ab OS X 10.9 werden Meldungen, die vom Server gesendet werden, nicht mehr angezeigt.*

Sie können eine benutzerdefinierte Meldung angeben, die an die standardmäßigen Fehlermeldungen im Hinblick auf die Dateinamenrichtlinie angehängt wird. Beispiel: 'Diese Aktion verletzt die Unternehmensrichtlinie in Bezug auf Dateinamen.' würde folgende Meldung an den Benutzer generieren: 'Datei 'foo.mp3' kann nicht erstellt werden, da die 'mp3'-Erweiterung nicht zulässig ist. Diese Aktion verletzt die Unternehmensrichtlinie in Bezug auf Dateinamen.'

## <span id="page-77-1"></span>Nicht zulassen

In diesem Abschnitt legen Sie Zeichen, Dateinamen und Erweiterungen fest, die Ihre Mac-Benutzer nicht auf Ihrem Dateiserver speichern können.

- **Ungültige Zeichen für Windows-Datei- oder Ordnernamen** wenn Sie diese Einstellung aktivieren, können Benutzer Dateien nicht speichern, deren Namen nicht in Windows zulässige Zeichen umfassen. Die Zeichen sind / ? < > \ : \* | sowie nachgestellte Leerzeichen und nachgestellte Punkte.
- **Zeichen, die im Windows Explorer nicht angezeigt werden** wenn Sie diese Einstellung aktivieren, können Benutzer Dateien nicht speichern, deren Namen Zeichen umfassen, die nicht in der von Windows Explorer verwendeten Schriftart angezeigt werden können (Standard = Tahoma).
- **Benutzerdefinierte Fehlermeldung** benutzerdefinierte Meldung, die zur integrierten Beschreibung für jeden Fehler hinzugefügt wird.
- **Spezifische Zeichen** Sie können zusätzliche Zeichen angeben, die Benutzer in Dateinamen nicht verwenden dürfen. Geben Sie die Zeichen ohne Trennzeichen in dieses Feld ein.
- **Dateinamen länger als** Sie können Dateinamen auf eine angegebene Anzahl von Zeichen begrenzen.
- **Ordnernamen länger als** Sie können Ordnernamen auf eine angegebene Anzahl von Zeichen begrenzen.
- **Dateipfade länger als** Sie können die Pfadlänge auf eine bestimmte Zeichenanzahl begrenzen. *Hinweis: Der Grenzwert ist der gesamte Windows-Dateipfad auf dem Server. Bei Mac-Clients können die Dateipfade kürzer sein.*
- **Erweiterung** Sie können verhindern, dass Benutzer bestimmte Dateierweiterungen (wie mp3, mov und wav) verwenden, indem Sie die Erweiterung ohne den (.) Punkt eingeben und auf **Hinzufügen** klicken. Um Erweiterungen aus der Liste zu entfernen, markieren Sie die Erweiterung und klicken Sie auf **Entfernen**.

# 5.1.2.7 Diensterkennung

Mac-Clients können eine Reihe unterschiedlicher Protokolle verwenden, um einen Files Connect-Server zu erkennen – abhängig vom verwendeten Betriebssystem und der Administratorkonfiguration des Servers. Wählen Sie die Netzwerkprotokolle aus, die der Server für die Registrierung verwenden soll (Bonjour, Zidget/HTTP), indem Sie die entsprechenden Kontrollkästchen aktivieren. Die verfügbaren Protokolle für die Erkennung von Datei-, Druck- und DFS-Ressourcen können unabhängig voneinander konfiguriert werden.

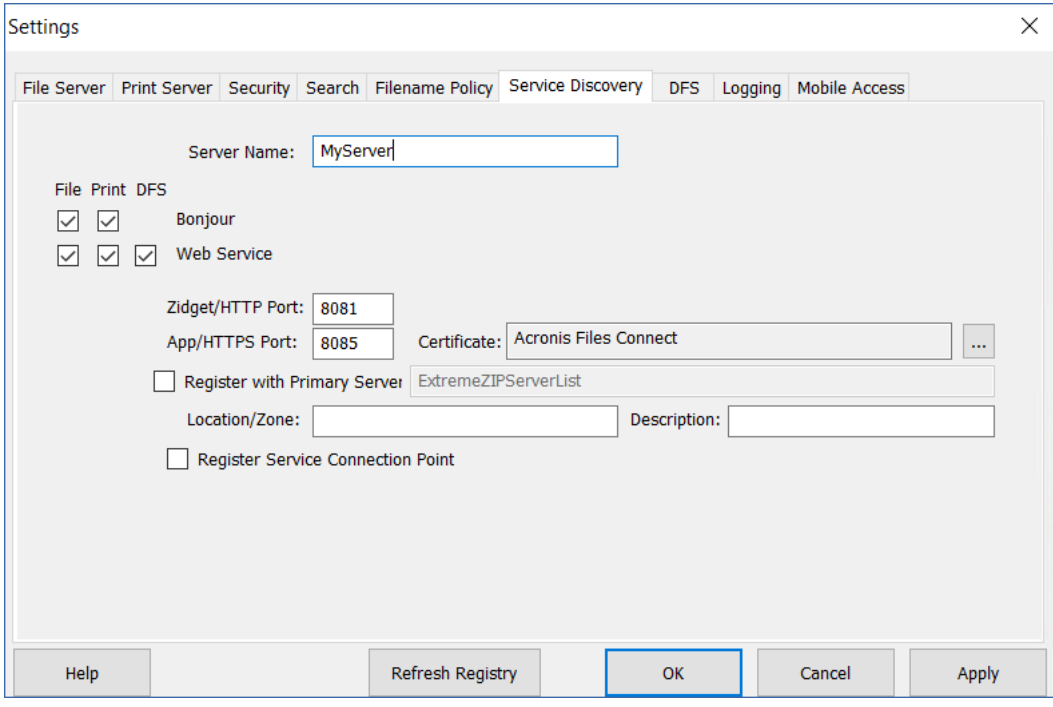

## **Themen**

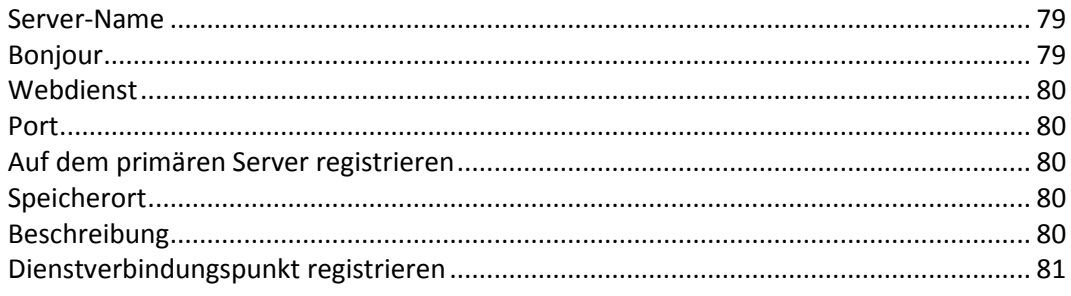

## <span id="page-78-0"></span>Server-Name

Der Server-Name wird im Anmeldefenster angezeigt, wenn ein Mac-Benutzer eine Verbindung zum Server herstellt. Dieser Name wird auch im macOS-Dialogfeld für die **Herstellung einer Verbindung zum Server** und in früheren Mac OS-Systemen im **Chooser** und im **Netzwerk-Browser** angezeigt, wenn Mac-Benutzer das Netzwerk durchsuchen. Sie können den Namen ändern und Groß-/Kleinschreibung verwenden.

## <span id="page-78-1"></span>Bonjour

Mit Bonjour können Mac OS X-Benutzer Volumes im Dialogfeld zur **Herstellung einer Verbindung mit dem Server** sowie Druckerwarteschlangen im **Print Center** anzeigen lassen.

## <span id="page-79-0"></span>**Webdienst**

Der Mac-Client und das Files Connect-Zidget benötigen beide die Adresse des Webdienstes.

Der Mac-Client ist die neue App für Files Connect, die die Verbindung zu allen erforderlichen Ressourcen vereinfacht und außerdem über eine leistungsstarke Suchmaschine verfügt.

Das Zidget ersetzt die Bonjour-Diensterkennung, die teilnetzübergreifend ohne weitere Konfiguration des Routers funktioniert. Das Zidget verwendet XML über HTTP, um eine Liste mit Files Connect-Servern und den dazugehörigen Druckerwarteschlangen von einem primären Files Connect-Server abzurufen. Enthält die Standarddomäne für 'ExtremeZIPServerList' einen DNS-Eintrag, erfragt das Zidget bei diesem Server eine Liste aller Files Connect-Server im Netzwerk. Anschließend fragen sie die einzelnen Server nacheinander nach ihrer Standardzone beziehungsweise ihrem Standort und allen von ihnen gehosteten Druckerwarteschlangen ab.

Da das Files Connect Zidget Standard-HTML und XML verwendet, können die Administratoren mit diesem Protokoll auch ihre eigenen Webschnittstellen erstellen. Weitere Informationen zur Vorgehensweise finden Sie in dieser Anleitung im Abschnitt zum Zidget.

## <span id="page-79-1"></span>Port

Geben Sie den Port ein, der für die Client-Server-Kommunikation zwischen Server, Zidget und Print Accounting verwendet wird.

*Hinweis: Selbst wenn Sie Zidget/HTTP deaktivieren, verwendet Files Connect weiterhin diesen Port für die Unterstützung älterer Files Connect-Druckkomponenten und von Print Accounting. Nur die neuen Funktionen werden deaktiviert.*

## <span id="page-79-2"></span>Auf dem primären Server registrieren

Diese Einstellung sollte nur auf **sekundären** Servern aktiviert werden, um sie beim primären Server zu registrieren.

Wenn Sie das Kontrollkästchen **Auf dem primären Server registrieren** aktivieren, transformieren Sie diesen Server in einen **sekundären** Server für den Server, dessen Adresse Sie eingeben. Die Servertabelle des primären Servers wird für jeden auf diese Weise hinzugefügten sekundären Server automatisch gefüllt.

Der Mac-Client und das Zidget unterstützen die Verbindungsherstellung zu einem einzelnen primären Server zum Auffinden der anderen Files Connect-Server im Netzwerk.

## <span id="page-79-3"></span>**Speicherort**

In diesem Feld wird der Standort des Servers angegeben. Der Ort ist außerdem der Standardspeicherort von Druckerwarteschlangen auf dem Server. Sie können jedoch auf Warteschlangenbasis auch einen anderen Speicherort zuweisen. Das Zidget gruppiert den AFP-Server und die Druckerwarteschlangenanzeige anhand des Ortes. Wenn Sie eine Hierarchie von Orten wie beispielsweise 1100 N. Glebe RD, Arlington, Virginia angeben möchten, geben Sie die einzelnen Orte mit Doppelpunkten getrennt ein ("Virginia:Arlington:1100 N. Glebe RD").

## <span id="page-79-4"></span>**Beschreibung**

Die optionale Beschreibung des Servers. Das Zidget zeigt diese Beschreibung an, wenn ein Benutzer einen Datei-Server auswählt.

# <span id="page-80-0"></span>Dienstverbindungspunkt registrieren

Mit dieser Option kann Files Connect seine Existenz mithilfe eines Microsoft Service Connection Point (SCP) veröffentlichen. Mit dieser Technologie werden andere Files Connect Server in Ihrem Active Directory gesucht und kontaktiert.

# 5.1.2.8 DFS

Files Connect kann für die Bereitstellung eines Microsoft Distributed File System (DFS) für Mac-Clients konfiguriert werden. Zusätzlich zur serverseitigen Konfiguration müssen Sie möglicherweise den Files Connect-Mac-Client oder das Zidget-Dashboard-Widget (für Mac OS X 10.4 oder höher) installieren und konfigurieren. Weitere Informationen hierzu finden Sie unter Der Mac-Client (S[. 13\)](#page-12-0) oder Das Zidget auf dem Client installieren und konfigurieren (S. [97\)](#page-96-0).

Für die DFS-Unterstützung müssen auch zwei Einstellungen auf der Registerkarte **Sicherheit** des Dialogfelds **Einstellungen** vorgenommen werden. Sie müssen gültige Anmeldedaten für die **Verzeichnisdienste** eingeben und die Unterstützung von UNIX-Berechtigungen und ACLs aktivieren, damit DFS funktioniert.

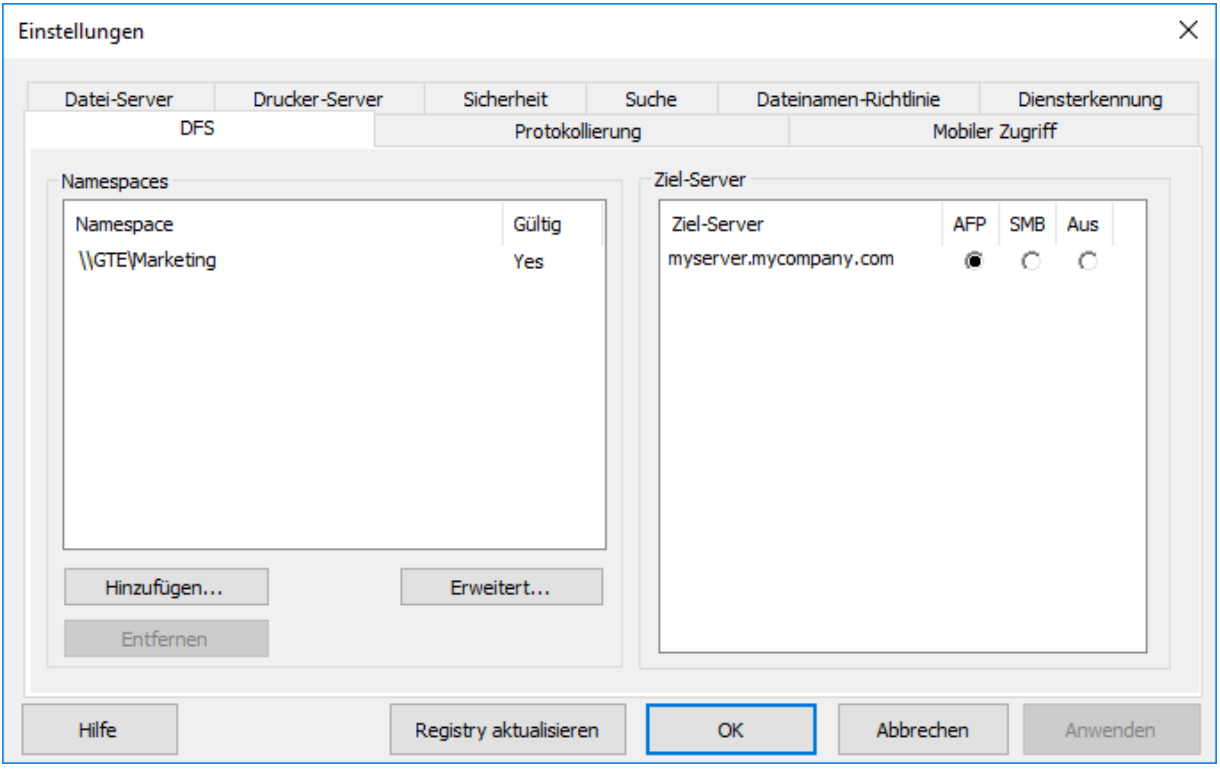

## **Themen**

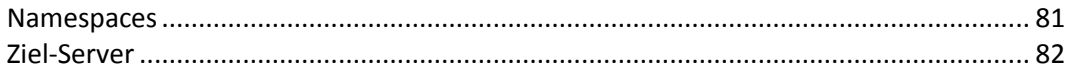

## <span id="page-80-1"></span>**Namespaces**

*Hinweis: Sie können einen Namespace nur dann hinzufügen, wenn dieser Namespace auf dem Server sichtbar ist, auf den Files Connect installiert ist. Für diesen Server muss die Rolle DFS Namespaces aktiviert sein.* 

Klicken Sie zum Hinzufügen eines Namespace auf die Schaltfläche **Hinzufügen**. Sie werden zur Eingabe des Pfads Ihres DFS-Namespace aufgefordert. Files Connect versucht, zu überprüfen, ob ein gültiger DFS-Namespace eingegeben wurde. Ist er ungültig, werden Sie zur Korrektur des DFS-Namespace-Pfades aufgefordert.

Files Connect erstellt automatisch ein virtuelles DFS-Stamm-Volume im Ordner "Files Connect DFS Volumes" des Files Connect-Programmverzeichnisses. Dieses Volume beinhaltet Links zu Ziel-Servern im DFS-Namespace und wird als freigegebenes Volume mit einem Volume-Namen hinzugefügt, der Ihrer DFS-Domäne oder Ihrem Hostservernamen entspricht. Sie können den Ort, an dem die virtuellen DFS-Stamm-Volumes erstellt werden, durch Auswahl von **Erweitert** auf der Registerkarte mit den Einstellungen für **DFS** ändern.

Die Registerkarte **DFS** wird erneut angezeigt. Sie können sie dann mit den neu hinzugefügten Namespace-Informationen aktualisieren. Ihr Namespace wird auf der linken Seite aufgeführt und die Ziel-Server in diesem Namespace finden Sie auf der rechten Seite. In der Spalte **Gültig** in der Liste mit den **Namespaces** wird angegeben, ob der Namespace erfolgreich überprüft wurde. DFS-Namespaces können später durch Auswahl der Namespaces und Klicken auf die Schaltfläche **Entfernen** entfernt werden.

## <span id="page-81-0"></span>Ziel-Server

Das von Mac-Clients für die Verbindungsherstellung mit den einzelnen Ziel-Servern verwendete Protokoll kann für die einzelnen Ziel-Server konfiguriert werden. Wird ein Namespace erstmals hinzugefügt, versucht Files Connect, für jeden Ziel-Server im Namespace zu ermitteln, ob er das AFP-Protokoll unterstützt. Ist dies der Fall, wird für den Ziel-Server standardmäßig **AFP** angegeben. Wird die AFP-Unterstützung nicht bestätigt, wird der Ziel-Server deaktiviert. Links zu **deaktivierten** Ziel-Servern sind für Dateinamenrichtlinie-Clients in DFS-Volumes nicht sichtbar. Sollen Mac-Clients mit SMB eine Verbindung zu einem Ziel-Server herstellen, können Sie die Option **SMB** für jeden einzelnen Server auswählen. Installieren Sie dann zu einem späteren Zeitpunkt Files Connect auf einem Ziel-Server, können Sie zur Registerkarte mit den DFS-Einstellungen zurückkehren und **AFP** für diesen Server auswählen.

# 5.1.2.9 Protokollierung

Files Connect unterstützt die Anpassung und Konfiguration seiner Protokollierungsfunktion und die Generierung von Windows-Fehlerberichten.

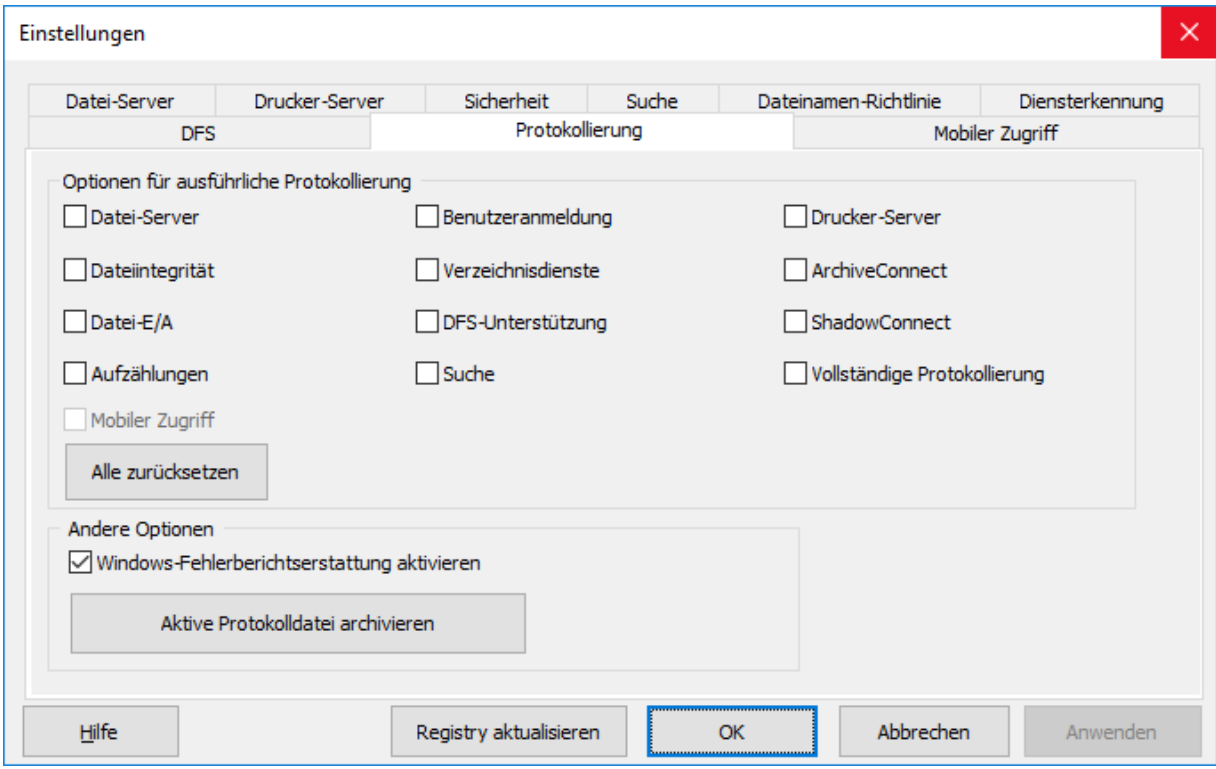

### **Themen**

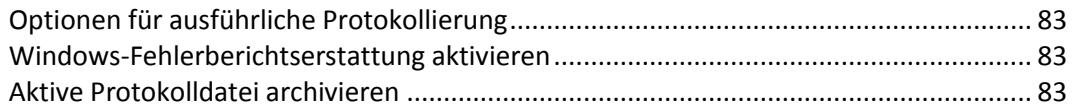

## <span id="page-82-0"></span>Optionen für ausführliche Protokollierung

### *Die ausführliche Protokollierung kann sich unter Umständen auf die Leistung auswirken und sollte nur auf Anweisung des technischen Supports von Acronis erfolgen.*

Mit diesen Protokollierungsoptionen wird die Detailgenauigkeit der in der Files Connect-Protokolldatei erfassten Informationen erhöht. Es sind Optionen für verschiedene Aspekte der Files Connect-Vorgänge verfügbar. Mit der Schaltfläche **Alle zurücksetzen** wird die gesamte Files Connect-Protokollierung auf die Standardeinstellungen zurückgesetzt.

## <span id="page-82-1"></span>Windows-Fehlerberichtserstattung aktivieren

Ist diese Option aktiviert, haben Sie in Windows die Möglichkeit, bei Problemen Fehlerberichte zu senden. Mithilfe dieser Fehlerberichte kann Acronis potenzielle Probleme erkennen und bearbeiten.

## <span id="page-82-2"></span>Aktive Protokolldatei archivieren

Klicken Sie auf diese Schaltfläche, um ein komprimiertes Archiv der aktuellen Files Connect-Protokolldatei zu erstellen und mit einer neuen Protokolldatei zu beginnen. Auf diese Weise kann die Größe Ihrer bestehenden Protokolldatei zur Archivierung reduziert werden bzw. können Sie die Protokolldatei für die Übersendung an den technischen Support von Acronis komprimieren.

Protokolldateien befinden sich standardmäßig im Ordner**\Program Files\Group Logic\Files Connect\Logs\Files Connect\** auf Ihrem Systemlaufwerk.

## 5.1.2.10 'Mobiler Zugriff' einstellen

Mit der Funktion 'Mobiler Zugriff' haben mobile Anwender von Acronis Access die Möglichkeit, mithilfe der Acronis Access-App auf die Files Connect-Volumes zuzugreifen. Zu den dabei verfügbaren Funktionen gehören das Anzeigen, Hochladen, Synchronisieren, Kommentieren und Bearbeiten von Dateien.

*Hinweis: Diese Funktion ist noch nicht mit geclusterten Versionen von Files Connect kompatibel.*

*Hinweis: Sogenannte Time Machine-Volumes und als AFP-Stammverzeichnis konfigurierte Volumes werden NICHT vom Mobile Access Gateway freigegeben.*

**Zugriff auf Volumes aus mobilen Acronis Access-Apps erlauben** – Wenn Sie diese Funktion aktivieren, haben mobile Acronis Access-Clients die Möglichkeit, auf Files Connect-Volumes zuzugreifen. Diese Einstellung betrifft sämtliche Volumes.

#### **Mobile Gateway-Verbindungsoptionen**

**Adresse** – Netzwerk-IP-Adresse für den Gateway-Dienst für mobilen Zugriff. Diese ist auch die Adresse, zu der mobile Clients eine Verbindung herstellen.

**Port** – Netzwerkport für den Gateway-Dienst für mobilen Zugriff. Der Standard-Port ist Port 443. Wenn Sie den Port ändern, müssen Sie ihn bei der Herstellung einer Verbindung von einem Mobilgerät aus am Ende der Gateway-Adresse eingeben.

**Zertifikat** – Wählen Sie SSL- oder selbst signierte Zertifikate für den Gateway-Dienst für mobilen Zugriff. Sie können ein Zertifikat aus dem Microsoft Windows-Zertifikatspeicher wählen.

# 5.1.3 Network Reshare-Unterstützung konfigurieren

### **Themen**

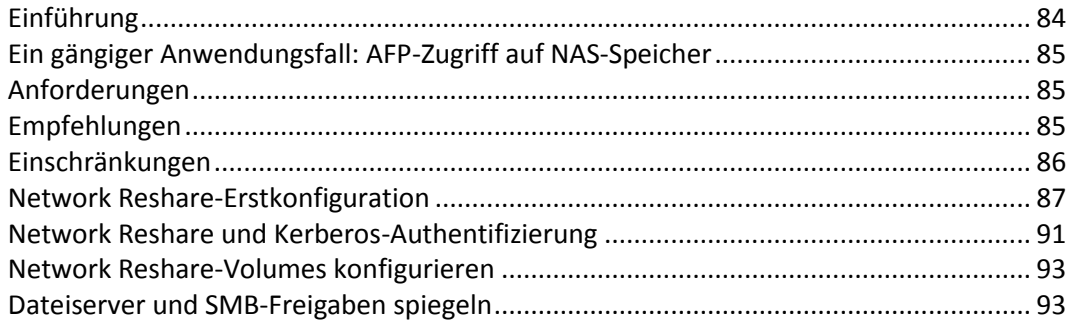

## <span id="page-83-0"></span>5.1.3.1 Einführung

Mit Files Connect konnten bisher nur Dateien und Ordner auf einem Server unter Windows mit Files Connect oder in Speicher freigegeben werden, der direkt mit diesem Server verbunden ist. Ein Ordner in diesem lokalen Speicher kann als Files Connect-Volume ausgewählt und Mac-Benutzern als standardmäßige Mac-AFP-Dateifreigabe zur Verfügung gestellt werden.

Mit der Einführung von **Network Reshare** in Version 8.0 können mit Files Connect jetzt Dateifreigabe-Volumes erstellt werden, die auf Ordner auf anderen Servern und NAS-Geräten in Ihrem Netzwerk verweisen. Mac-Clients verbinden sich weiterhin mit Files Connect mithilfe des standardmäßigen AFP-Dateifreigabeprotokolls, während Files Connect das

SMB/CIFS-Dateifreigabeprotokoll für den Zugriff auf Dateien verwendet, die von Mac-Benutzern von Remote-Servern und NAS-Systemen angefordert werden. Auf diese Weise nutzen Mac-Benutzer alle Vorteile der AFP-Dateifreigabe, während sie auf Ressourcen zugreifen können, die ursprünglich nur über die SMB/Windows-Dateifreigabe verfügbar waren.

Files Connect Network Reshare ermöglicht den Zugriff auf standardmäßige SMB/CIFS-Dateifreigaben sowie DFS-Dateifreigaben (Distributed File System). Weitere Informationen zur Netzwerk-Freigabeweiterleitung für DFS-Ressourcen finden Sie im Knowledgebase-Artikel hier.

# <span id="page-84-0"></span>5.1.3.2 Ein gängiger Anwendungsfall: AFP-Zugriff auf NAS-Speicher

Ein gängiger realer Network Reshare-Anwendungsfall ist der Mac-Zugriff auf NAS-Speicher, wie NetApp-NAS-Systeme. Die meisten NAS-Systeme können keine AFP-Dateifreigaben hosten. Mac-Benutzer müssen sich über den nativen OS X-SMB-Client mit NAS-Dateifreigaben verbinden. Dies führt in der Regel zu Problemen im Hinblick auf Suche, Übertragung und Suchperformance im Zusammenhang mit Dateien sowie häufigen Mac-Anwendungsinkompatibilitäten, Problemen mit Dateinamen, Dateibeschädigungen usw.

Mit Network Reshare können Dateifreigaben auf NAS-Systemen Macs über einen Server unter Windows mit Files Connect zur Verfügung gestellt werden. Macs stellen eine Verbindung zu Files Connect-AFP-Dateifreigaben und Files Connect-Schnittstellen mit dem NAS-System über die vorhandenen SMB/CIFS-Dateifreigaben des NAS her. Auf diese Weise werden Inkompatibilitäten und Probleme auf Mac-Seite durch nativen AFP-Zugriff behoben. Files Connect nutzt zudem Windows Server-seitigen SMB-Zugriff auf NAS-Speicher, was für eine bessere Performance und einen höheren Durchsatz im Vergleich zum Mac-SMB-Client-Zugriff sorgt. Daher ist die Performance des Mac-AFP-Dateifreigabezugriffs über Files Connect auf NAS-Speicher oft besser als der Mac-Zugriff auf dieselben NAS-Dateien direkt über SMB.

# <span id="page-84-1"></span>5.1.3.3 Anforderungen

Die Funktion zur Netzwerk-Freigabeweiterleitung ermöglicht einem einzelnen Files Connect Server, AFP-Dateizugriff auf viele zusätzliche Datei-Server oder NAS-Systeme bereitzustellen.

Diese Funktion ist nur für Files Connect-Testversionen

<http://www.grouplogic.com/enterprise-file-sharing/mac-windows-file-sharing/free-trial.html> und Files Connect Enterprise License Program

<http://www.grouplogic.com/enterprise-file-sharing/mac-windows-file-sharing/pricing-options.html> ( ELP)-Jahreslizenzen aktiviert. Diese Lizenzierungsoption ermöglicht Ihnen, Files Connect auf einer unbegrenzten Anzahl von Servern in Ihrem Unternehmen zu installieren sowie Volumes der Netzwerk-Freigabeweiterleitung zu erstellen.

Informationen zu den unterstützten Betriebssystemen und spezifischen Hardwareanforderungen finden Sie unter Systemanforderungen (S. [22\)](#page-21-0).

# <span id="page-84-2"></span>5.1.3.4 Empfehlungen

### **Files Connect Server – Network Interface Card-Performance**

Network Reshare verarbeitet die gesamte Kommunikation zwischen Ihren Mac-Clients und Ihrem Datei-Server oder NAS-Speicher über den Server unter Windows, auf dem Files Connect installiert ist. Die Installation von Files Connect auf einem Server mit den schnellsten verfügbaren NICs und idealerweise einer oder mehreren dedizierten NICs für die Kommunikation mit den Servern oder dem NAS für die Freigabeweiterleitung resultiert in einer sehr hohen Performance.

#### **Windows 2008 und SMB v2**

Das von Windows 2008 unterstützte SMB v2-Protokoll bietet konsistent eine höhere Performance. Die Installation von Files Connect auf einem Server unter Windows 2008 und die Verwendung von Remote-Speicher (Windows 2008) oder eines NAS-Betriebssystems, das das SMB v2-Protokoll unterstützt, führt zu einem optimalen Dateifreigabe-Durchsatz für Mac-Benutzer.

#### **Kerberos für Files Connect – Network Reshare**

Um Kerberos-Anmeldungen zu unterstützen, müssen Sie Active Directory so konfigurieren, dass dem Computer bei Delegierungen vertraut wird. Weitere Informationen finden Sie im folgenden Artikel: Network Reshare und Kerberos-Authentifizierung (S. [91\)](#page-90-0)

# <span id="page-85-0"></span>5.1.3.5 Einschränkungen

- Zur Unterstützung der in Echtzeit indizierten Dateinamensuche benötigt Files Connect Dateisystembenachrichtigungen von Windows, damit der Suchindex bei Dateiänderungen aktuell bleibt. Diese Benachrichtigungen sind nicht über die SMB-Verbindung verfügbar, die Files Connect verwendet, um auf Datei-Server und NAS-Systeme für die Freigabeweiterleitung zuzugreifen. Aus diesem Grund ist die traditionelle indexbasierte Dateinamensuche für Network Reshare-Volumes deaktiviert. **Files Connect 9.0** beinhaltet eine neue Option zur Indizierung von Acronis-Inhalten. Diese Indizierung basiert auf einem festgelegten Zeitplan und nicht auf der Verfolgung von Änderungen in Echtzeit. Ist diese Option aktiviert, können Benutzer schnelle Suchläufe für indizierte Dateinamen durchführen.
- Um eine vollständige Spotlight-Suche im Netzwerk zu unterstützen, nutzt Files Connect den Windows Search-Index, der vom Windows Search-Dienst auf dem Server verwaltet wird, auf dem Files Connect installiert ist, oder den Dienst zur Indizierung von Acronis-Inhalten. Die Windows-Suche kann für die Indizierung von Remote-Freigaben verwendet werden, die auf einem Windows-Server installiert sind, auf dem wiederum Windows Search installiert ist und indiziert. Die Indizierung von Acronis-Inhalten kann so konfiguriert werden, dass alle Remote-Freigaben indiziert werden, einschließlich der auf einem Nicht-Windows-Server oder NAS gespeicherten Freigaben.
- Ist die Spotlight-Suche im Netzwerk mit der Windows-Suche oder der Indizierung von Acronis-Inhalten nicht aktiviert, erhalten Macintosh-Computer, die Files Connect-Network Reshare-Volumes durchsuchen, auf Dateinamen basierende Suchergebnisse, die Suchen nehmen jedoch mehr Zeit in Anspruch als Suchen auf indizierten lokalen Volumes.
- Das Files Connect-Dienstkonto benötigt unbegrenzte Rechte im Dateisystem, um ordnungsgemäß mit Dateien und deren Metadaten zu arbeiten, einschließlich Sicherheitsdeskriptoren. Wenn die benötigten Rechte nicht erteilt wurden, kann der Fehler 'ERROR\_INVALID\_OWNER' auftreten.
- Wenn Sie über mehrere Active Directory-Server verfügen und Files Connect auf Ihrem Domain-Controller installiert ist, werden Sie bei dieser Einrichtung Probleme mit der AD-Replikation haben, wenn Sie die folgenden Schritte zur Netzwerk-Freigabeweiterleitung und Kerberos-Authentifizierung durchführen.
- Wenn Sie die Funktion zur Freigabeweiterleitung von Files Connect verwenden, um einen DFS-Namespace zu veröffentlichen, ist die maximale Größe von Dateien, die auf ein DFS-Namespace-Ziel kopiert werden können, durch den freien Speicherplatz auf dem Volume begrenzt, auf dem sich das DFS-Basis-Emulator-Volume zum Namespace befindet. Files Connect

übermittelt den freien Speicherplatz an Mac-Clients, ungeachtet des verfügbaren freien Speicherplatzes auf dem DFS-Namespace-Ziel.

## <span id="page-86-0"></span>5.1.3.6 Network Reshare-Erstkonfiguration

*Hinweis: Unterstützung für die Netzwerk-Freigabeweiterleitung wird erst ab Files Connect Version 8 unterstützt.* 

Files Connect wird als Windows-Standarddienst auf dem Server unter Windows ausgeführt, auf dem es installiert ist. Standardmäßig wird der Files Connect-Dienst im Kontext des lokalen SYSTEM-Kontos von Windows ausgeführt. Files Connect agiert als dieses Konto und hat daher Zugriff auf die Dateien und Ordner auf Files Connect-Volumes, die sich direkt im Serverspeicher befinden.

Für die Verwendung von Volumes zur Netzwerk-Freigabeweiterleitung ist der Zugriff durch den Files Connect-Dienst auf die Dateien und Ordner auf den Remote-Dateiservern und NAS-Geräten für die Freigabeweiterleitung erforderlich. Um Zugriff auf diese Dateien zu haben, muss der Files Connect-Dienst neu konfiguriert werden und im Kontext eines Active Directory-Benutzerkontos (AD) ausgeführt werden. Dieses Konto hat Administratorzugriff auf den lokalen Server unter Windows und vollständigen Zugriff auf alle erforderlichen Dateifreigaben auf Remote-Servern oder NAS-Systemen für die Freigabeweiterleitung.

*Hinweis: Auf der Maschine mit dem Files Connect-Dienst darf kein lokales Konto mit demselben Namen und Kennwort wie das Active Directory-Konto vorhanden sein, das vom Files Connect-Dienst verwendet wird.*

*Hinweis: Achten Sie bei Verwendung von Windows 2008 R2 darauf, dass dieses Microsoft-Hotfix installiert ist. Es behebt ein Problem, das direkt mit der Windows-Funktionalität verknüpft ist, die von Files Connect Network Reshare verwendet wird. Hotfix-Link:http://support.microsoft.com/kb/2647452 <http://support.microsoft.com/kb/2647452/de>*

*Hinweis: Es ist auch möglich, Files Connect so zu konfigurieren, dass Sie mit dem Files Connect-Dienst auf Volumes für die Netzwerk-Freigabeweiterleitung zugreifen können, der unter dem lokalen Windows-Systemkonto und nicht unter einem speziellen Active Directory-Benutzerkonto ausgeführt wird. Diese Konfiguration entspricht nicht den höchsten Sicherheitsstandards und wird für Produktionsumgebungen nicht empfohlen. Wenn Sie jedoch genau diese Art von Konfiguration benötigen, lesen Sie den Abschnitt zuNetzwerk-Freigabeweiterleitungen und Kerberos-Authentifizierungen unter dem lokalen Windows-Systemkonto (S[. 208\)](#page-207-0).*

So konfigurieren Sie Network Reshare:

- 1. Stellen Sie sicher, dass Sie die Files Connect Administrator-Anwendung mindestens einmal gestartet und das Starten des Files Connect-Dienstes zugelassen haben.
- 2. Konfigurieren Sie das Active Directory-Konto, das die Authentifizierung für Files Connect durchführt:
	- a. **In Active Directory:** Erstellen oder identifizieren Sie ein AD-Benutzerkonto, das die Authentifizierung für Files Connect durchführt. Stellen Sie sicher, dass das verwendete AD-Konto:
		- zu diesem Files Connect-Server gehört
		- ein festes Kennwort aufweist
		- keinen Gruppenrichtlinien für den Kennwortablauf unterliegt
		- allen Domänengruppenrichtlinien unterliegt, die für das Gewähren folgender Rechte erforderlich sind: '**Einsetzen als Teil des Betriebssystems**' und '**Anmelden als Dienst**'.
	- b. **Auf dem Computer mit dem Files Connect-Server:** Fügen Sie das dedizierte AD-Benutzerkonto zur lokalen Windows Server-Administratoren-Gruppe hinzu. Navigieren Sie dazu über die **Windows-Verwaltung** im **Windows-Startmenü** zu **Computerverwaltung > Lokale Benutzer und Gruppen > Gruppen > Administratoren > Eigenschaften > Hinzufügen**.

Dieser Benutzer benötigt alle Berechtigungen für den Ordner **C:\Program Files (x86)\Acronis\Access\Files Connect** und alle lokal freigegebenen Volumes.

*Hinweis: In älteren Files Connect-Versionen lautet der Pfad möglicherweise C:\Program Files (x86)\Group Logic\Files Connect.*

c. **Auf dem Server für Remote-SMB-Freigaben:** Das dedizierte Files Connect-Konto benötigt vollständigen Zugriff auf die freigegebenen Remote-Volumes wie in den NTFS- oder NAS-Geräteberechtigungen definiert.

*Hinweis: Auf EMC Isilon-Systemen muss für den echten vollständigen Zugriff das dedizierte Konto die Isilon-Berechtigung 'Run as root' (Als Basis ausführen) erhalten.*

*Hinweis: Auf NetApp-Systemen muss für den echten vollständigen Zugriff das dedizierte Konto Teil der NetApp-Administratoren-Gruppe sein.*

*Hinweis: Auf einem Windows-Server muss das dedizierte Konto zur lokalen Windows-Administratoren-Gruppe hinzugefügt werden.* 

- 3. **Fügen Sie auf dem Files Connect-Server** den ausgewählten Benutzer zur lokalen Sicherheitsrichtlinie des Servers unter Windows hinzu:
	- a. Öffnen Sie über **Windows-Verwaltung** im **Windows-Start Menü** die Option **Lokale Sicherheitsrichtlinie**. Diese Richtlinie befindet sich unter **Sicherheitseinstellungen** -> **Lokale Richtlinien** -> **Zuweisen von Benutzerrechten**.

b. Doppelklicken Sie auf **Einsetzen als Teil des Betriebssystems** und fügen Sie den ausgewählten Benutzer hinzu. Sie müssen Windows evtl. neu starten, damit diese Einstellung wirksam wird.

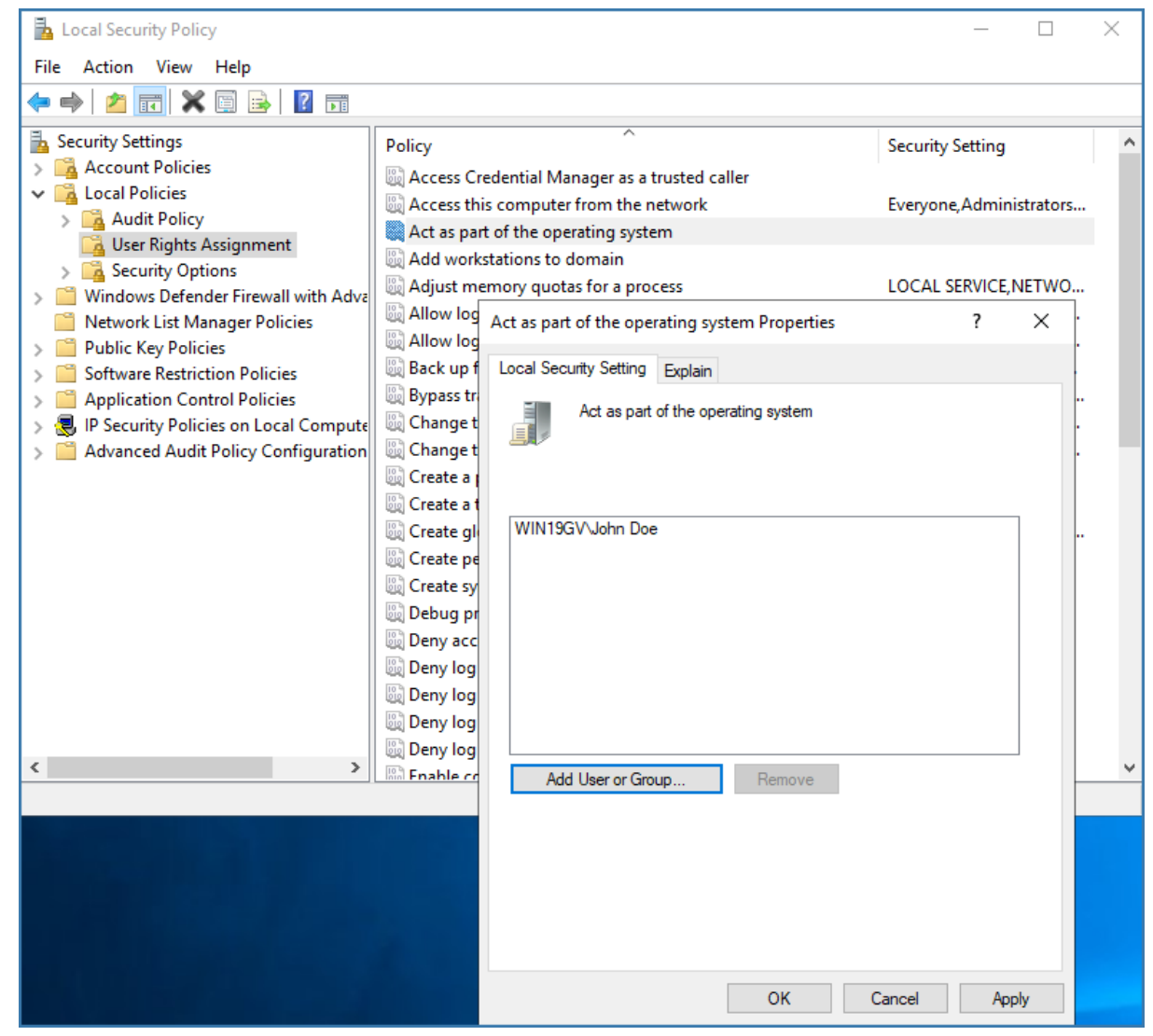

- 4. Öffnen Sie auf dem Files Connect-Server die **Dienststeuerung** .
- 5. Öffnen Sie die Eigenschaften für den Dienst **Acronis Files Connect-Datei und Druckerserver für Macintosh** , indem Sie mit der rechten Maustaste auf den Dienst klicken.
	- a. Wählen Sie die Registerkarte **Anmeldung**aus und aktivieren Sie das Aktionsfeld **Dieses Konto**.

b. Konfigurieren Sie den Dienst so, dass er sich über das AD-Dienstkonto aus Schritt 3 anmeldet. Lassen Sie die **Dienstesteuerung** geöffnet. Sie benötigen sie in Schritt 7 wieder.

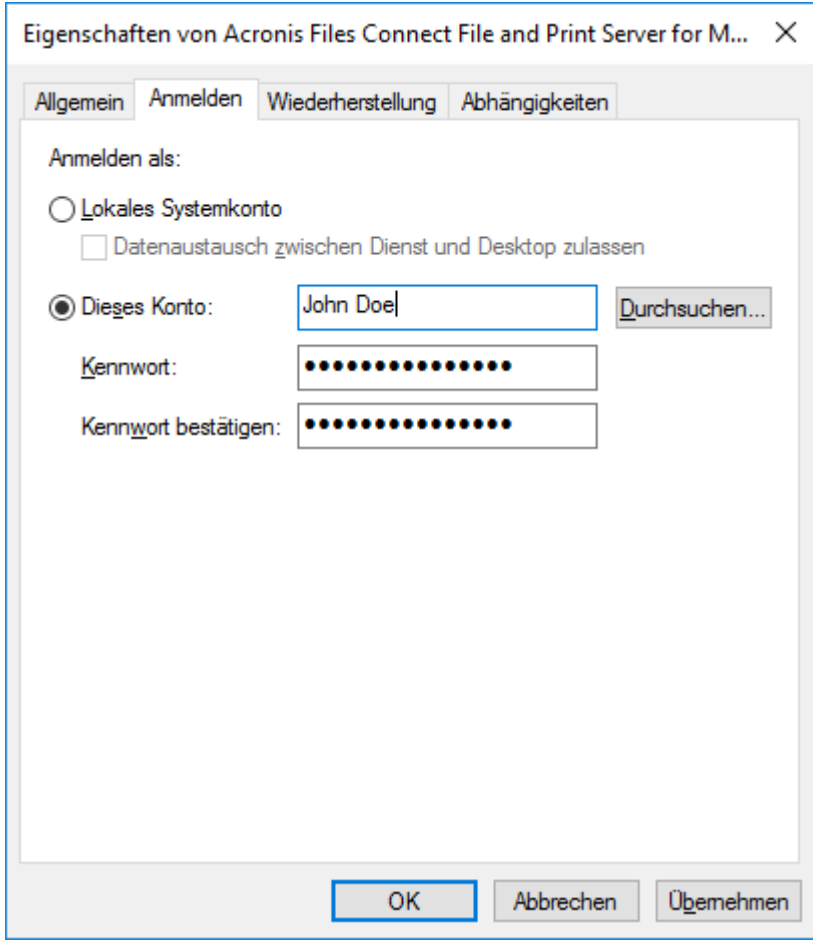

- 6. Aktivieren Sie die **Network Reshare-Unterstützung**.
	- a. Starten Sie die Anwendung Files Connect Administrator.
	- b. Klicken Sie auf die Schaltfläche **Einstellungen**.
	- c. Öffnen Sie die Registerkarte **Datei-Server**.
	- d. Aktivieren Sie das Kontrollkästchen **Network Reshare-Unterstützung aktivieren**.
	- e. Klicken Sie auf **OK**.

f. Klicken Sie auf **Schließen** , um Files Connect Administrator zu schließen.

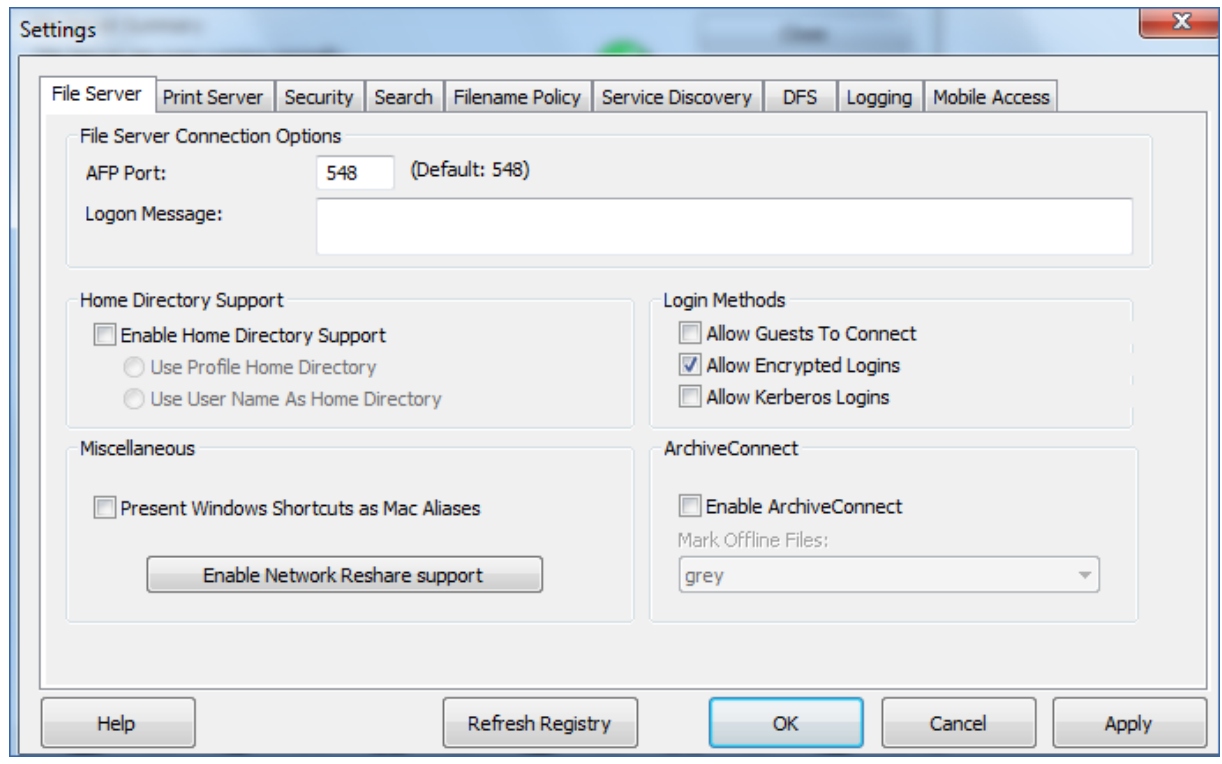

7. Starten Sie in der **Dienstesteuerung** den Dienst **Acronis Files Connect-Datei und Druckerserver für Macintosh** neu.

## <span id="page-90-0"></span>5.1.3.7 Network Reshare und Kerberos-Authentifizierung

Mac-Benutzer, die Kerberos verwenden, können über Files Connect auf SMB/CIFS-Freigabeweiterleitungen zugreifen. Führen Sie die folgenden Schritte aus, um die Kerberos-Authentifizierung auf Network Reshare-Volumes zu aktivieren:

### Konfiguration der Berechtigungen für das Active Directory-Konto

- 1. Öffnen Sie **Active Directory-Benutzer und -Computer** und suchen Sie das dedizierte Files Connect-Benutzerkonto.
- 2. Klicken Sie mit der rechten Maustaste darauf und wählen Sie **Eigenschaften**.
- 3. Öffnen Sie die Registerkarte **Sicherheit** und drücken Sie **Erweitert**.

*Hinweis: Wenn die Registerkarte Sicherheit nicht angezeigt wird, aktivieren Sie im Menü Active Directory-Benutzer und -Computer> Ansicht die Option Erweiterte Funktionen und öffnen Sie dann erneut die Option Active Directory-Benutzer und -Computer.*

- 4. Klicken Sie in der nun angezeigten Dialogbox **Erweiterte Sicherheitseinstellungen** auf **Hinzufügen**.
- 5. Füllen Sie die nun angezeigte Dialogbox **Berechtigungseintrag** wie folgt aus:
	- Klicken Sie auf **Prinzipalname auswählen** und geben Sie den Namen des betreffenden Benutzerobjekts ein.
	- Wählen Sie für **Typ** die Option **Zulassen**

Wählen Sie für **Gilt für:** die Option **Nur dieses Objekt**.

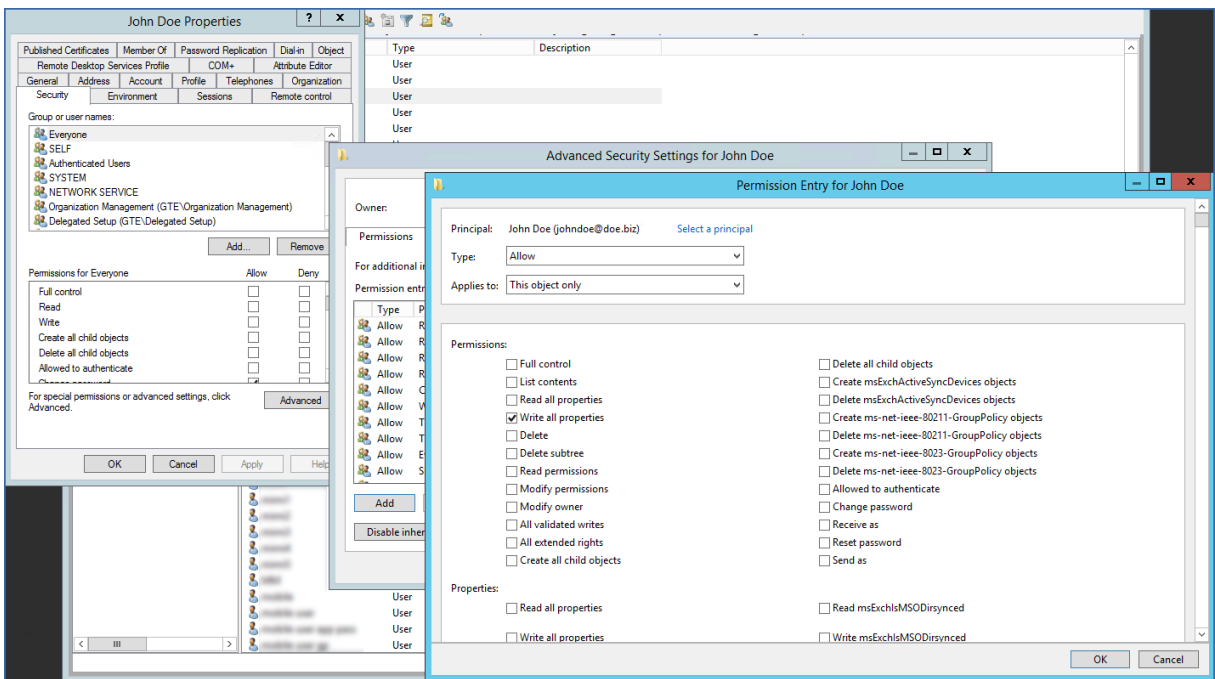

- 6. Blättern Sie in dieser Dialogbox nach unten und wählen Sie **Alle Berechtigungen** löschen. Aktivieren Sie anschließend das Kontrollkästchen **Alle Eigenschaften schreiben** .
- 7. Drücken Sie **OK**, um alle offenen Dialogboxen zu schließen.
- 8. Starten Sie den Dienst **Files Connect-Datei- und -Drucker-Server** neu.

Kerberos-Authentifizierung aktivieren

- 1. Öffnen Sie den Files Connect Administrator. Wählen Sie anschließend unter**Einstellungen** die Option **Dateiserver**.
- 2. Aktivieren Sie das Kontrollkästchen **Kerberos-Anmeldungen erlauben** und klicken Sie auf **OK**.

Wenn Sie diese Einstellung aktivieren, werden SPN-Attribute (afpserver/NetBIOSname und afpserver/FDQNname) für das Active Directory-Benutzerkonto erstellt, die dem Files Connect-Dienst zugeordnet sind.

#### Delegierung konfigurieren

1. Öffnen Sie **Active Directory-Benutzer und -Computer** und lokalisieren Sie den Server unter Windows, auf dem Files Connect installiert ist. Er befindet sich häufig im Container **Computer**.

*Hinweis: Wenn das Computerobjekt für den Server, auf dem Files Connect ausgeführt wird, sich nicht im Standardcontainer Computer in Active Directory befindet, müssen Sie den ActiveDirectoryComputers-Registrierungsschlüssel (S. [161\)](#page-160-0) bearbeiten, damit der Files Connect-Dienst den richtigen definierten Namen für das Computerobjekt des Files Connect-Servers erstellen kann. Starten Sie den Files Connect-Dienst nach Konfiguration des Schlüssels, und fahren Sie dann mit den folgenden Schritten fort.* 

*Wenn das Computerobjekt des Files Connect-Servers sich im Standardcontainer Computer befindet, müssen Sie diesen Registrierungsschlüssel nicht konfigurieren. Sie können dann einfach mit den folgenden Schritten fortfahren.*

2. Klicken Sie mit der rechten Maustaste auf den Files Connect-Server und wählen Sie **Eigenschaften** aus.

- 3. Öffnen Sie die Registerkarte **Delegierung**.
- 4. Wählen Sie **Diesem Computer nur für die Delegierung für bestimmte Dienste vertrauen** aus.
- 5. Wählen Sie **Beliebiges Authentifizierungsprotokoll verwenden**. Dies ist für die Aushandlung mit dem SMB-Server erforderlich.
- 6. Fügen Sie alle Server unter Windows oder NAS-Geräte hinzu, auf die Ihre Benutzer über die Freigabeweiterleitung Zugriff haben sollen. Klicken Sie auf **Hinzufügen…**, um nach diesen Windows-Computern in Active Directory zu suchen und sie hinzuzufügen. Wählen Sie nur den Diensttyp **cifs**.
- 7. Wiederholen Sie diese Schritte für alle Files Connect Server, für die Sie die Kerberos-Authentifizierung aktivieren möchten.

*Hinweis: Es kann 15 bis 20 Minuten dauern, bis diese Änderungen über die gesamte Active Directory-Struktur propagiert werden.*

*Hinweis: Wenn Sie über mehrere Active Directory-Server verfügen und Files Connect auf Ihrem Domain-Controller installiert ist, werden Sie bei dieser Einrichtung Probleme mit der AD-Replikation bekommen.*

## <span id="page-92-0"></span>5.1.3.8 Network Reshare-Volumes konfigurieren

#### **So konfigurieren Sie Network Reshare-Volumes:**

- 1. Öffnen Sie den **Acronis Files Connect-Administrator**.
- 2. Klicken Sie auf **Volumes** und dann auf **Erstellen**.
- 3. Klicken Sie auf **Auf einem anderen Server**.
- 4. Geben Sie den UNC-Pfad der SMB/CIFS-Dateifreigabe ein, die Sie als Files Connect-Volume weiterleiten möchten, und klicken Sie dann auf **OK**.

Dieser UNC-Pfad weist das typische Format **\\servername\sharename** auf. Beispiel: **\\nas.mycompany.com\myshare**.

*Hinweis: Sie müssen einen vollqualifizierten Domänennamen (FQDN) oder NetBIOS-Namen und nicht die IP-Adresse verwenden, da Kerberos-Anmeldungen ansonsten fehlschlagen.* 

UNC-Pfade des Distributed File System (DFS) können ebenfalls für Volumes der Netzwerk-Freigabeweiterleitung eingegeben werden. Die DFS-Zielauflösung erfolgt auf der SMB-Freigabeweiterleitungsebene. Macs können die DFS-Ressource für die Freigabeweiterleitung durchsuchen und auf sie zugreifen. Weitere Informationen zum DFS mit Netzwerk-Freigabeweiterleitung finden Sie unter Auf DFS-Dateien mit Files Connect Network Reshare zugreifen.

5. Ändern Sie in der Dialogbox **Volume-Eigenschaften** gegebenenfalls den **Volume-Namen** und klicken Sie auf **OK**.

*Hinweis: Wenn Sie die Fehlermeldung* Angegebener Pfad ist nicht verfügbar *erhalten, haben Sie möglicherweise einen ungültigen UNC-Pfad eingegeben oder das bei der Network Reshare-Erstkonfiguration (S[. 87\)](#page-86-0) ausgewählte Benutzerkonto hat keinen vollständigen Zugriff auf diese Dateifreigabe in diesem UNC-Pfad. Wenn es sich um eine Windows-Dateifreigabe handelt, stellen Sie sicher, dass dieses Benutzerkonto sowohl über die Berechtigung Freigabe als auch Sicherheit für die Dateifreigabe verfügt.*

## <span id="page-92-1"></span>5.1.3.9 Dateiserver und SMB-Freigaben spiegeln

Files Connect kann so konfiguriert werden, dass Dateiserver gespiegelt und alle SMB-Freigaben auf diesem Server automatisch als AFP-Freigabevolumes in Files Connect hinzugefügt werden. Wenn die automatische Ausführung eingerichtet ist, werden alle SMB-Freigaben, die auf dem gespiegelten Server hinzugefügt, geändert oder entfernt werden, in einem festgelegten Zeitintervall aktualisiert oder vom Files Connect-Server entfernt. Sie können die Spiegelung bei Bedarf auch manuell erzwingen.

*Hinweis: Wenn Sie mehrere Dateiserver, mehrere NAS oder einen Server mit einer großen Anzahl von SMB-Freigaben spiegeln möchten, erstellt Files Connect Volumes für alle diese Freigaben. Abhängig von der Anzahl der Freigaben, der Server- und Netzwerkleistung und den Nutzungsmustern kann dies zu einer hohen Belastung Ihres Files Connect-Servers führen.*

*Fügen Sie gespiegelte Server schrittweise oder zuerst in einer Testumgebung hinzu, um die optimalen Grenzwerte für Ihre spezifische Umgebung festzulegen.*

Standardmäßig ist die Spiegelung deaktiviert.

### **So aktivieren Sie die Spiegelung:**

- 1. Navigieren Sie im Files Connect Administrator zu **Einstellungen > Dateiserver** und aktivieren Sie die Option **Network Reshare-Unterstützung**. Vergewissern Sie sich, dass sie ordnungsgemäß funktioniert.
- 2. Bearbeiten Sie die folgenden Registrierungsschlüssel:
	- **HKEY\_LOCAL\_MACHINE\SYSTEM\CurrentControlSet\Services\ExtremeZ-IP\Para meters4\Refreshable\SupportServerMirroring** – Dies ist der Hauptschalter für die Spiegelungsfunktion. Setzen Sie zur Aktivierung der Funktion den Wert dieses Registrierungsschlüssels auf 1.
	- **HKEY\_LOCAL\_MACHINE\SYSTEM\CurrentControlSet\Services\ExtremeZ-IP\Para meters4\Refreshable\ServerMirroringInterval** – Dieser Schlüssel legt das Intervall zwischen den Aktualisierungen der gespiegelten Freigaben fest. Standardmäßig sind dies 900 Sekunden (15 Minuten). Wenn Sie dieses Intervall auf 0 setzen, werden die automatischen Aktualisierungen ausgesetzt.
- 3. Rufen Sie im Files Connect Administrator die **Einstellungen** auf und klicken Sie auf **Registry aktualisieren**.
- 4. Starten Sie den Files Connect Administrator neu und überprüfen Sie, ob die Schaltfläche **Spiegel-Server** aktiviert ist.

### **So spiegeln Sie einen Dateiserver:**

- 1. Öffnen Sie den Files Connect Administrator und gehen Sie zu **Volumes**.
- 2. Wählen Sie **Spiegel-Server**.
- 3. Wählen Sie **Server hinzufügen** und geben Sie die Adresse des Servers ein, den Sie spiegeln möchten.
- 4. Fügen Sie einen benutzerdefinierten Namen für diesen Server hinzu und wählen Sie den gewünschten Suchtyp – **Indizierung von Acronis-Inhalten** oder **Windows-Suche**. Dieser optionale Name wird im Mac-Client angezeigt und unterstützt den Benutzer bei der Suche, wenn mehrere Freigaben mit demselben Namen vorhanden gibt.
- 5. Klicken Sie auf **OK**.
- 6. Alle SMB-Freigaben vom ausgewählten Server sind nun als reguläre Volumes im Files Connect Administrator verfügbar. Hier können Sie die zugehörigen Einstellungen individuell verwalten.

### **So entfernen Sie einen gespiegelten Dateiserver:**

- 1. Öffnen Sie den Files Connect Administrator und gehen Sie zu **Volumes**.
- 2. Wählen Sie **Spiegel-Server**.
- 3. Wählen Sie den spezifischen Server, den Sie entfernen möchten und anschließend **Entfernen**.

*Hinweis: Es ist nicht möglich, einzelnen SMB-Freigaben von einem gespiegelten Server zu entfernen. Sie können nur dann alle SMB-Freigaben von einem bestimmten gespiegelten Server entfernen, wenn Sie den gesamten Server entfernen.* 

# 5.2 Files Connect remote verwalten

Sie können Files Connect auf einem Remote-Computer konfigurieren, wenn Files Connect bereits auf diesem Computer installiert ist. Sie benötigen Administratorrechte in Windows für den Remote-Computer. Die Verwaltung eines Remote-Servers unterscheidet sich kaum von der eines lokalen Servers. Die einzige Ausnahme besteht darin, dass im Titel des Administrator-Dialogfelds der Name oder die IP-Adresse des Remote-Computers aufgeführt werden, dessen Files Connect-Dienst Sie konfigurieren. Außerdem können Sie nicht nach freizugebenden Ordnern suchen. Ansonsten können Sie den Remote-Server genauso konfigurieren wir einen lokalen Server.

#### **Gehen Sie zur Verwaltung eines Files Connect-Remote-Servers folgendermaßen vor:**

1. Halten Sie beim Start von Files Connect Administrator die **Strg**-Taste gedrückt. Ist keine lokale Installation von Files Connect vorhanden, wird Files Connect Administrator alternativ direkt im Remote-Modus gestartet.

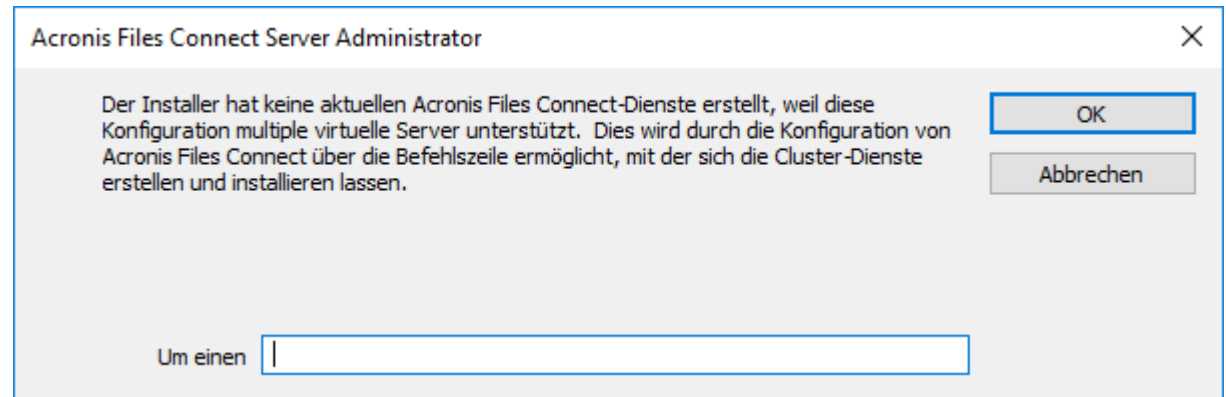

- 2. Geben Sie den Namen oder die IP-Adresse des Remote-Computers ein und klicken Sie auf **OK**.
- 3. Der Administrator versucht, sich mit Ihren Windows-Anmeldedaten am Server anzumelden. Sie werden gegebenenfalls nach einem anderen Benutzernamen und Kennwort gefragt.

# 5.3 Client-Computer für den Druck an Files Connect konfigurieren

Zur Verwendung der Druckfunktion von Files Connect führen Clients abhängig vom jeweiligen Betriebssystem bestimmte Schritte aus. Nachdem Sie über die Dialogbox **Files Connect Administrator-Druckerwarteschlangen** Druckerwarteschlangen hinzufügt haben, stehen diese den Clients sofort für Druckvorgänge zur Verfügung. Bei der Installation von Files Connect werden Drucker-Browser-Installationsprogramme für Mac- Clients auf Ihr Serverlaufwerk kopiert. Mac-Clients können auf ihre Computer kopieren und ein betriebssystemspezifisches Drucker-Browser-Installationsprogramm vom Files Connect Server installieren. Die

Installationsprogrammpakete können mit Apple Remote Desktop auch auf mehreren Mac-Computern bereitgestellt werden.

Ein Macintosh-Benutzer kann eine Files Connect-Warteschlange je nach verwendetem Betriebssystem und benötigter Funktion auf unterschiedliche Art und Weise zum Drucken verwenden. Mit macOS sind die nachstehenden Vorgehensweisen die wichtigsten Alternativen zum Konfigurieren eines Druckers:

- Das Files Connect Zidget unterstützt die teilnetzübergreifende Suche nach Druckern, den automatischen PPD-Download und das Hinzufügen von Warteschlangen, die zur Anforderung von Print Accounting-Codes konfiguriert wurden, wenn auf dem Mac-Computer auch die optionalen Files Connect-Druckkomponenten installiert wurden. Diese steht auch aus jeder Applikation zur Verfügung. Sie können daher einen Drucker konfigurieren, wenn Sie drucken müssen, ohne Ihre aktuelle Applikation zu verlassen. Ein kleiner Nachteil besteht darin, dass die Anwendung auf jedem Mac-Computer installiert werden muss. Die Installation ist zwar einfach, verursacht jedoch zusätzlichen Arbeitsaufwand.
- Die Bonjour-Suche aus dem Druckfenster einer Anwendung hat den Vorteil, dass sie in macOS integriert ist. Die systemeigene macOS Bonjour-Suche ist außerdem sehr benutzerfreundlich. Der Nachteil von Bonjour besteht darin, dass kein automatischer PPD-Download und keine Print Accounting-Warteschlangen unterstützt werden.
- Der Files Connect-Drucker-Browser agiert aus dem Druckerkonfigurationsprogramm von Apple. Er unterstützt den automatischen PPD-Download vom Server und kann zum Hinzufügen von Warteschlangen verwendet werden, die zur Anforderung von Print Accounting-Codes eingerichtet wurden. Der Nachteil der benutzerdefinierten Druckkomponenten von Files Connect besteht darin, dass sie manuell oder mit Apple Remote Desktop von einer Person mit Administratorrechten auf dem Client-Computer installiert werden müssen. Außerdem ist der Schulungsaufwand höher als für das Zidget.

Für Mac OS 9 sollten Drucker mit Files Connect IP-Drucker wählen eingerichtet werden, das schnellere Druckvorgänge unterstützt und das TCP/IP-Protokoll verwendet.

### **Themen**

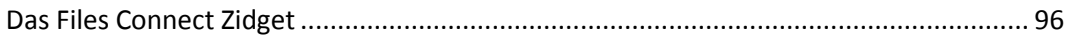

# <span id="page-95-0"></span>5.3.1 Das Files Connect Zidget

Das Files Connect Zidget bietet eine neue Möglichkeit der Verbindungsherstellung mit Files Connect-Datei- und Drucker-Servern. Das Zidget ist ein Dashboard-Widget, mit dem Dateinamenrichtlinie-Benutzer einen Dateiserver suchen und eine Verbindung damit herstellen können, unabhängig davon, ob sich der Server im lokalen Teilnetz des Benutzers befindet. Mit dem Zidget können Mac-Benutzer auch nach DFS-Namespaces suchen, die über den Files Connect Server freigegeben werden. Mit dem Zidget können Mac-Browser zudem nach Files Connect-Druckern suchen und diese hinzufügen. Das Zidget lädt die PPD für den Drucker automatisch herunter und richtet die Druckerwarteschlange ein, ohne dass der Benutzer das Print Center verwenden muss.

Mit dem Zidget können auch Warteschlangen auf dem Drucker-Server hinzugefügt werden, die direkt Aufträge annehmen oder an Drucker weiterleiten, die vom Files Connect-Server angegeben werden. Es können jedoch keine Aufträge über den Drucker-Server weitergegeben werden. Das Zidget kontaktiert den sogenannten primären Files Connect-Server, um eine Liste aller Files Connect-Server in Ihrer Organisation abzurufen. Anschließend werden die einzelnen Server kontaktiert, um

herauszufinden, ob es sich lediglich um Datei-Server oder auch um Drucker-Server handelt. Ist ein Server ein Drucker-Server, ruft das Programm eine Liste aller Druckerwarteschlangen auf diesem Server ab. Die Server und einzelne Druckerwarteschlangen können Orten oder Zonen zugewiesen werden. Nachdem das Zidget Informationen von allen Servern abgerufen hat, führt es diese in eine Liste mit Orten zusammen, aus denen der Benutzer auswählen kann.

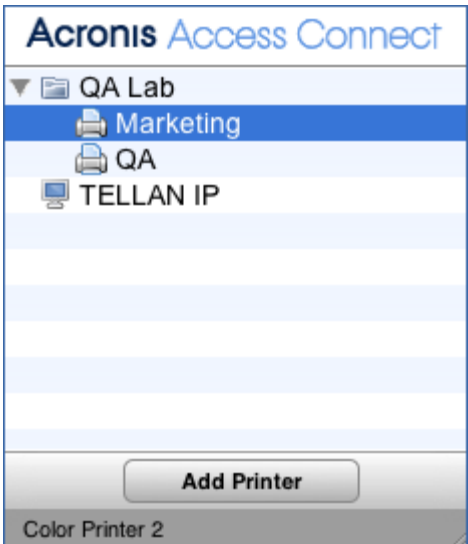

Viele Kunden entscheiden sich eventuell für eine komplexere, auf Orten basierende Methode zur Strukturierung der Druckerwarteschlangen. Hierfür können sie ein beliebiges alternatives hierarchisches System nutzen, wie zum Beispiel Farbe und Schwarzweiß. Die auf Orten basierende Methode kann hierarchisch strukturiert sein, wie zum Beispiel in einer Struktur mit Gebäude, Etage und Raum.

# <span id="page-96-0"></span>5.4 Das Zidget auf dem Client installieren und konfigurieren

Für eine möglichst einfache Bereitstellung des Zidget kann es direkt vom in Files Connect integrierten HTTP-Server heruntergeladen werden. Sie können von jeder Webseite aus auf die URL für das Zidget zugreifen, das Widget per E-Mail verschicken, von Benutzern manuell in einen Webbrowser eingeben lassen oder auf jede andere denkbare Art und Weise verteilen. Das Zidget kann auch als Bestandteil der Standardbereitstellung eines Unternehmens definiert werden oder unter '/Library/Widgets' auf mehreren Macintosh-Computern installiert werden, die mit Technologien wie Apple Remote Desktop arbeiten. Sollten Sie das Zidget nicht bereits installiert haben, können Sie mit dem Files Connect Server das Zidget direkt unter der URL http://ihrserver:8081 <http://yourserver/> herunterladen.

Da das Zidget auf HTTP basiert, können Sie Ihrem Intranet oder Ihrer Support-Website problemlos einen Link zum Download des Zidget hinzufügen. Wird das Zidget mit Safari heruntergeladen, erscheint automatisch die Frage, ob Sie die Anwendung installieren möchten. Standardmäßig löst das Zidget 'ExtremeZIPServerList.ihredomäne.com' in DNS auf, um den primären Server zu finden, von dem eine Liste der verfügbaren Drucker und Datei-Server heruntergeladen wird. Wenn Sie die Standardkonfiguration verwenden und diesen DNS-Datensatz 'CNAME' erstellt haben, um auf Ihren Files Connect Server zu verweisen, sind nach der Installation des Zidget keine weiteren Konfigurationsschritte auf dem Macintosh-Computer erforderlich.

**Gehen Sie zur Installation des Zidget auf einem Macintosh-Client folgendermaßen vor:**

1. Wechseln Sie in einem Browser wie Safari zum Files Connect Server (z. B. http://ihr-server:8081 [http://your-server:8081/\)](http://your-server:8081/).

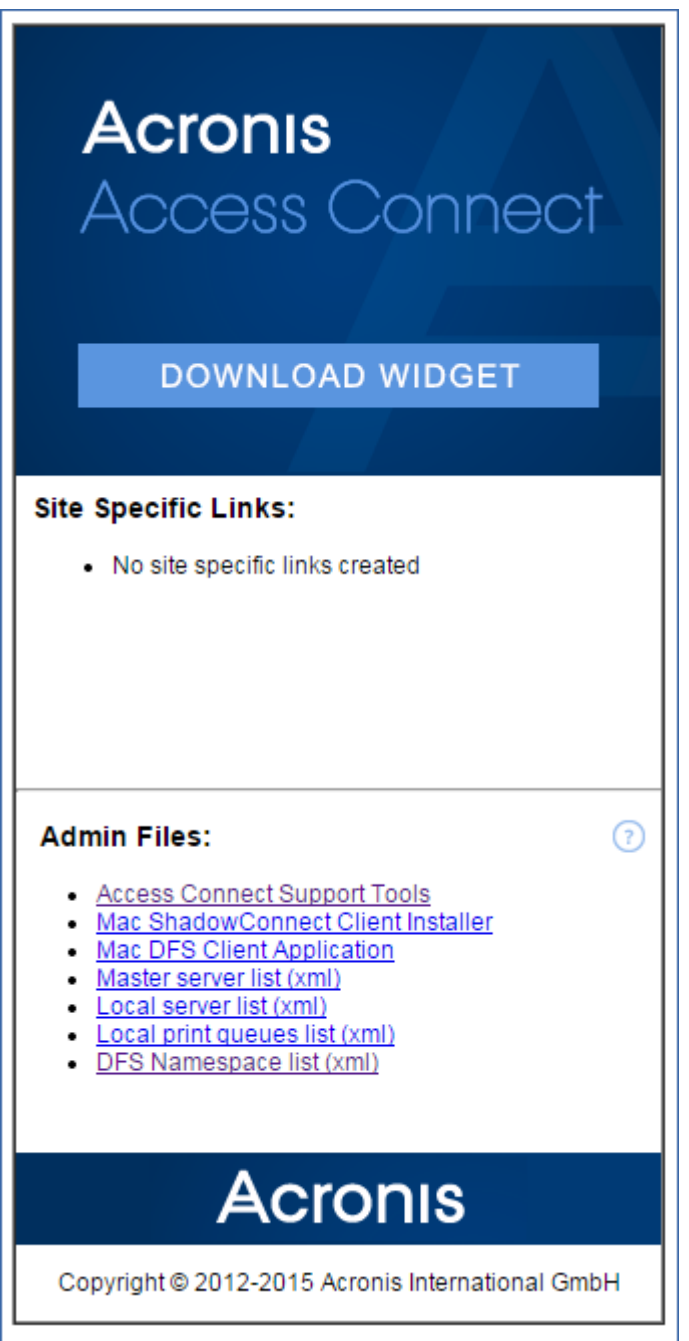

- 2. Klicken Sie auf den Link für den Download des Zidget. Die Datei 'Zidget.wdgt.zip' wird heruntergeladen.
- 3. Klicken Sie auf 'Installieren', um zu bestätigen, dass Sie das Zidget installieren möchten (sofern Sie die automatische Installation von Widgets in Safari nicht deaktiviert haben).
- 4. Ist Ihr primärer Server nicht der standardmäßige 'ExtremeZIPServerList', klicken Sie auf das Symbol 'i', um diese Einstellung zu ändern. Mit dem Aktualisierungsintervall wird festgelegt, wie häufig die verfügbaren Datei-Server, Drucker und DFS-Namespaces im Zidget aktualisiert werden.

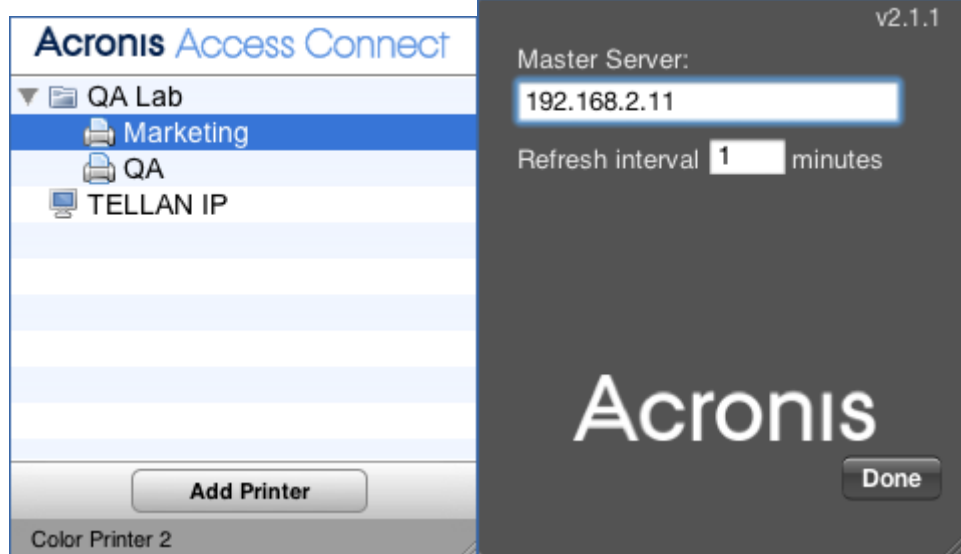

### **Themen**

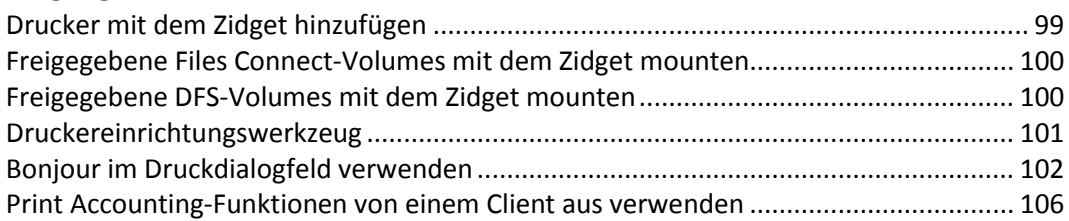

# <span id="page-98-0"></span>5.4.1 Drucker mit dem Zidget hinzufügen

**Gehen Sie zum Hinzufügen eines Druckers mit dem Zidget folgendermaßen vor:**

- 1. Drücken Sie die Taste **F12**, um das **Dashboard** aufzurufen.
- 2. Wählen Sie das **Files Connect Zidget** aus.

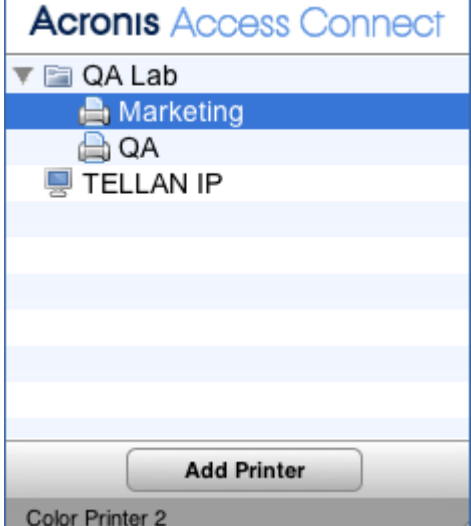

- 3. Doppelklicken Sie gegebenenfalls auf einen Ort/eine Zone.
- 4. Wählen Sie einen Drucker von diesem Ort/dieser Zone aus.
- 5. Klicken Sie auf die Schaltfläche **Drucker hinzufügen**. Der Drucker wird auf dem Macintosh-Computer mit der richtigen PPD erstellt, wenn diese auf dem Server verfügbar ist.
- 6. Im Statusbereich des Zidget wird nun angegeben, dass der Drucker erfolgreich erstellt wurde.

# <span id="page-99-0"></span>5.4.2 Freigegebene Files Connect-Volumes mit dem Zidget mounten

**Gehen Sie zum Mounten von freigegebenen Volumes mit dem Zidget folgendermaßen vor:**

- 1. Drücken Sie die Taste **F12**, um das **Dashboard** aufzurufen.
- 2. Wählen Sie das **Files Connect Zidget** aus.

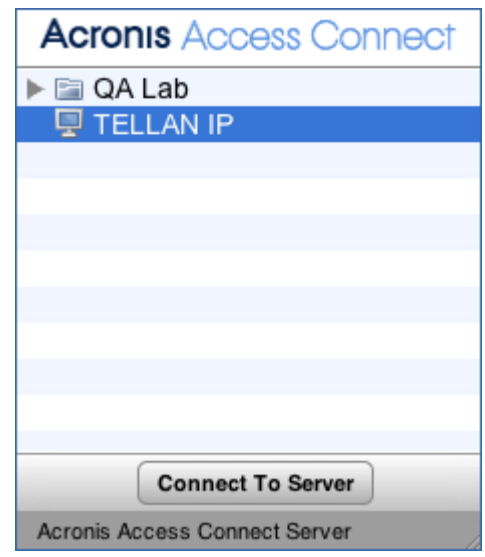

- 3. Doppelklicken Sie gegebenenfalls auf einen Ort/eine Zone.
- 4. Wählen Sie einen Server von diesem Ort/dieser Zone aus.
- 5. Klicken Sie auf die Schaltfläche zum Herstellen einer Verbindung mit dem Server.

# <span id="page-99-1"></span>5.4.3 Freigegebene DFS-Volumes mit dem Zidget mounten

#### **Gehen Sie zum Mounten freigegebener DFS-Volumes folgendermaßen vor:**

- 1. Drücken Sie die Taste **F12**, um das **Dashboard** aufzurufen.
- 2. Wählen Sie das **Files Connect Zidget** aus.

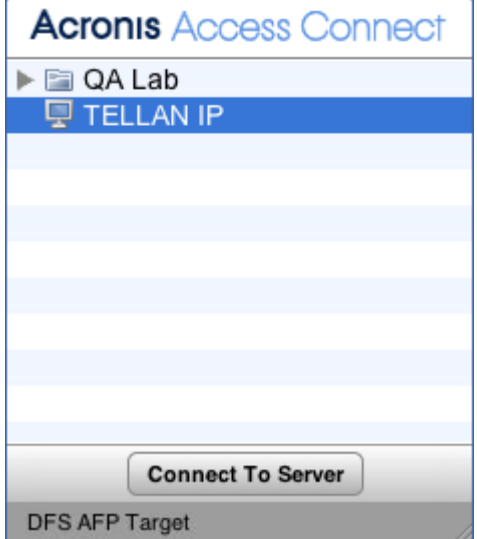

- 3. Doppelklicken Sie auf die DFS-Domäne oder den DFS-Server, in diesem Beispiel GROUPLOGIC.
- 4. Doppelklicken Sie auf den DFS-Stamm, in diesem Beispiel 'ProductionDFS'.
- 5. Wählen Sie ein DFS-Ziel aus.

6. Klicken Sie auf die Schaltfläche zum Herstellen einer Verbindung mit dem Server.

# <span id="page-100-0"></span>5.4.4 Druckereinrichtungswerkzeug

Sie haben zwei Möglichkeiten zum Hinzufügen einer Files Connect-Druckerwarteschlange aus dem Druckereinrichtungswerkzeug. Meist werden die im Lieferumfang von Files Connect enthaltenen optionalen Mac-Druckkomponenten verwendet. Möchten Sie jedoch keine zusätzliche Software auf dem Mac-Computer installieren, können Sie einen Drucker mit der integrierten Bonjour-Suchfunktion hinzufügen.

### **Themen**

[Drucker mithilfe der optionalen Files Connect-Komponenten hinzufügen.](#page-100-1)................... [101](#page-100-1) [Drucker mit Bonjour aus dem Druckereinrichtungswerkzeug hinzufügen.](#page-101-1).................... [102](#page-101-1)

## <span id="page-100-1"></span>5.4.4.1 Drucker mithilfe der optionalen Files Connect-Komponenten hinzufügen

Haben Sie Macintosh-Druckkomponenten auf dem Macintosh-Computer installiert, können Sie den benutzerdefinierten Files Connect-Drucker verwenden.

#### **Gehen Sie zum Hinzufügen eines Druckers mithilfe der Files Connect-Komponenten folgendermaßen vor:**

- 1. Suchen Sie mit dem **Printer Browse Module** (PBM) eine Files Connect-Druckerwarteschlange.
- 2. Wählen Sie in der Popup-Liste **Files Connect-Drucker** aus. Es erscheint eine Liste der im Netzwerk vorhandenen **Files Connect-Drucker**.

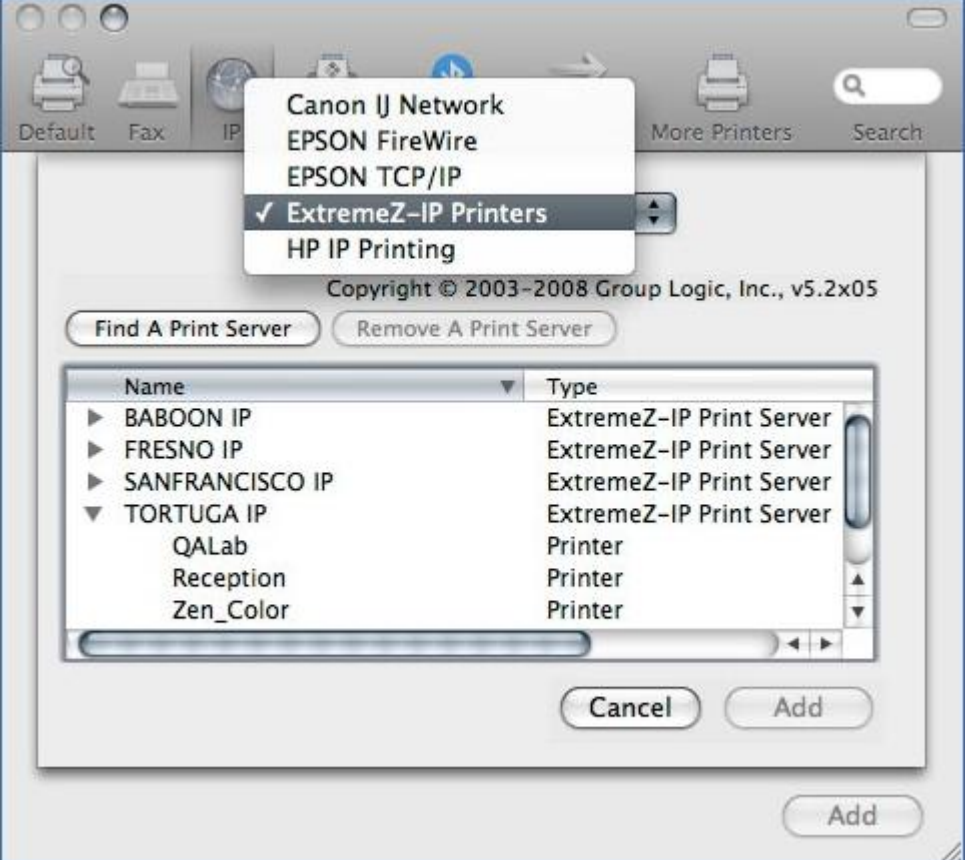

- 3. Wählen Sie die zu verwendende Warteschlange aus.
- 4. Klicken Sie auf **Hinzufügen**.

## <span id="page-101-1"></span>5.4.4.2 Drucker mit Bonjour aus dem Druckereinrichtungswerkzeug hinzufügen

**Gehen Sie zum Hinzufügen eines Druckers mit Bonjour aus dem Druckereinrichtungswerkzeug folgendermaßen vor:**

- 1. Öffnen Sie je nach verwendeter Mac OS X-Version das Druckereinrichtungswerkzeug oder das Fenster mit den Systemeinstellungen zum Drucken und Faxen.
- 2. Klicken Sie auf **Hinzufügen**.
- 3. Wählen Sie Ihren Drucker im **Drucker-Browser** aus.

*Hinweis: Wurde in der Druckerwarteschlangen-Konfiguration von Files Connect auf dem Server eine PPD angegeben, sendet Files Connect eine PPD-Information an den Client-Macintosh-Computer. Enthält der Client-Macintosh-Computer bereits eine gültige PPD für den Druckertyp, wird automatisch der richtige Druckertyp ausgewählt.*

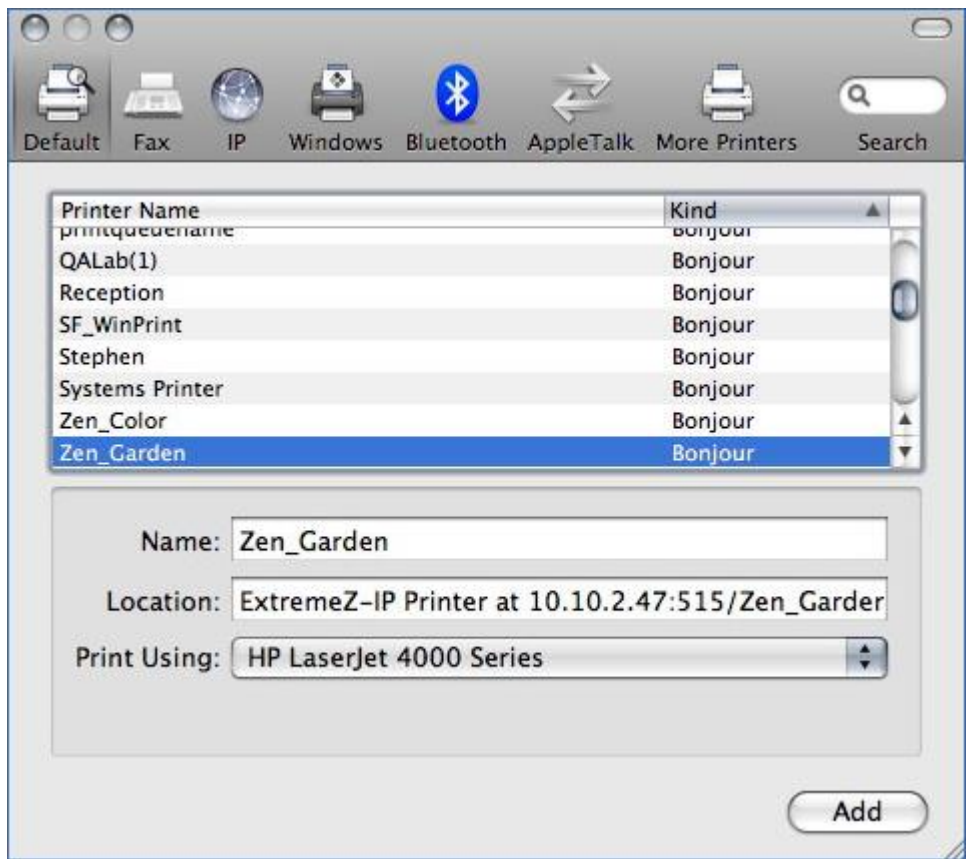

<span id="page-101-0"></span>4. Klicken Sie auf **Hinzufügen**.

# 5.4.5 Bonjour im Druckdialogfeld verwenden

**Gehen Sie zum Einrichten eines Druckers aus dem Druckdialogfeld mit Bonjour unter Mac OS 10.4, Tiger (Apple hat diese Funktion in Leopard entfernt) folgendermaßen vor:**

- 1. Wählen Sie **Aus jeder Applikation drucken**.
- 2. Wählen Sie im Dropdown-Menü **Drucker** die Option **Bonjour-Drucker**.

3. Wählen Sie den gewünschten Drucker aus der Liste aus.

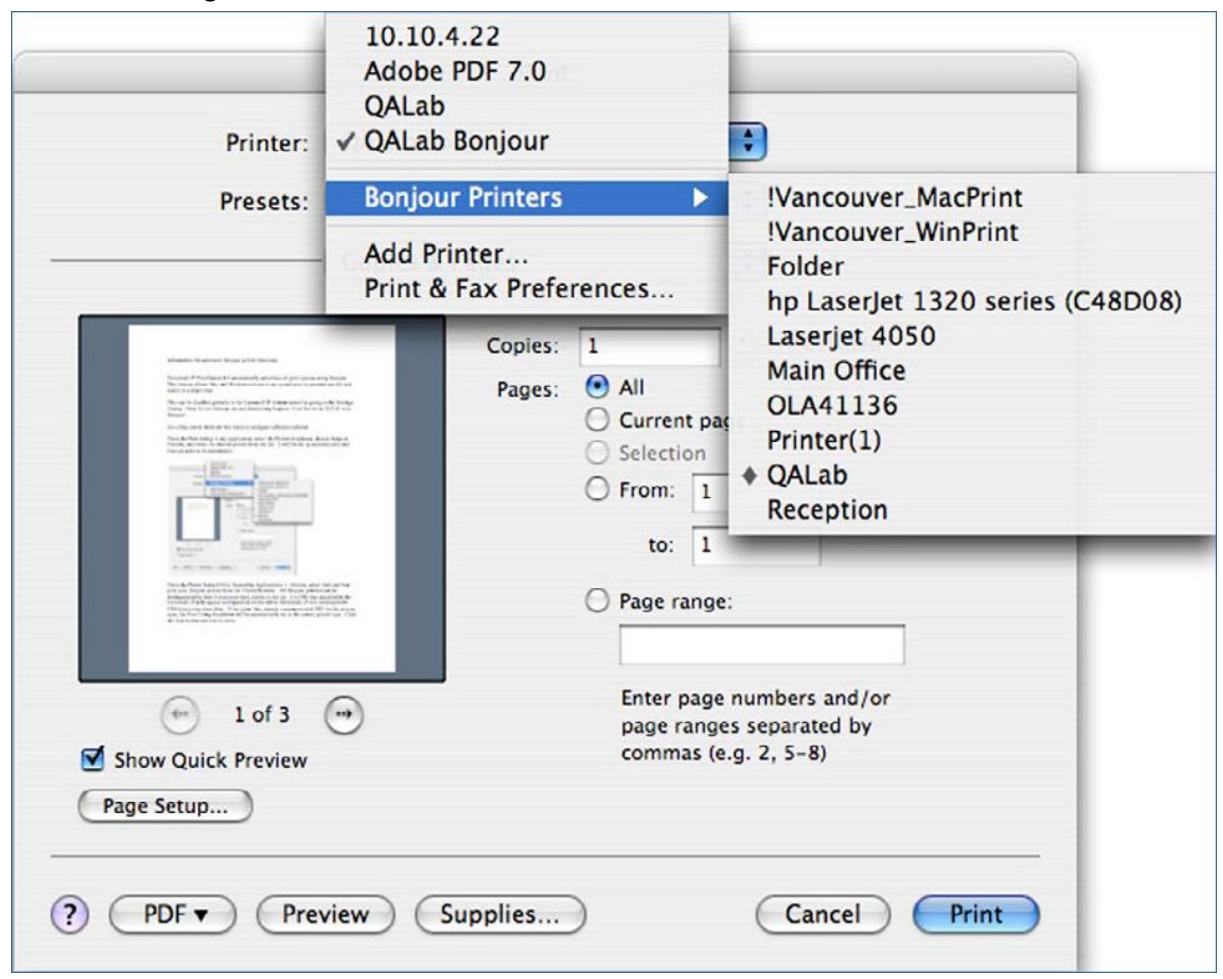

### **Themen**

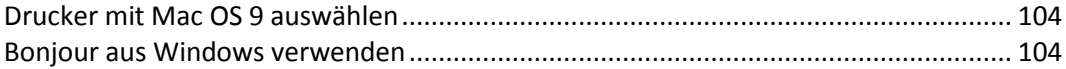

# <span id="page-103-0"></span>5.4.5.1 Drucker mit Mac OS 9 auswählen

Nach der Installation des Programms "Choose IP Printer" verwenden Mac OS 9-Clients zum Suchen von Files Connect-Druckern und zum Konfigurieren von Desktop-Druckern **Choose IP Printer** im Apple-Menü anstelle des **Choosers**.

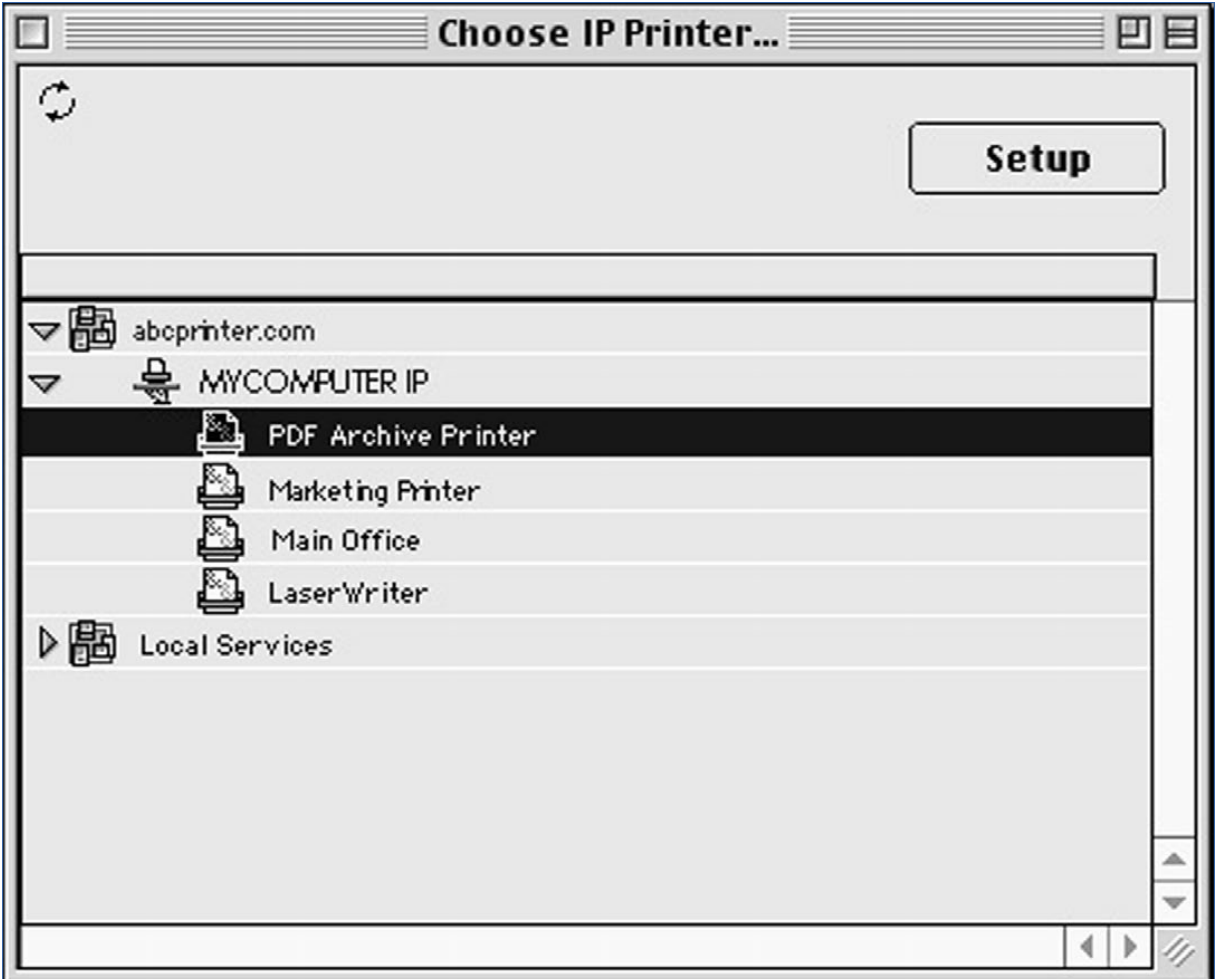

## <span id="page-103-1"></span>5.4.5.2 Bonjour aus Windows verwenden

**Gehen Sie zum Einrichten eines Bonjour-Druckers aus Windows folgendermaßen vor:**

- 1. Installieren Sie Apple Bonjour für Windows, verfügbar unter: http://www.apple.com/support/downloads/bonjourforwindows.html [http://www.apple.com/support/downloads/bonjourforwindows.html \(nicht mehr existent](http://www.apple.com/support/downloads/bonjourforwindows.html%20(nicht%20mehr%20existent%20-%20not%20valid%20anymore)) - not [valid anymore\)](http://www.apple.com/support/downloads/bonjourforwindows.html%20(nicht%20mehr%20existent%20-%20not%20valid%20anymore))
- 2. Führen Sie nach der Installation **Assistent für Bonjour-Drucker.** aus.

#### 3. Klicken Sie auf **Weiter**.

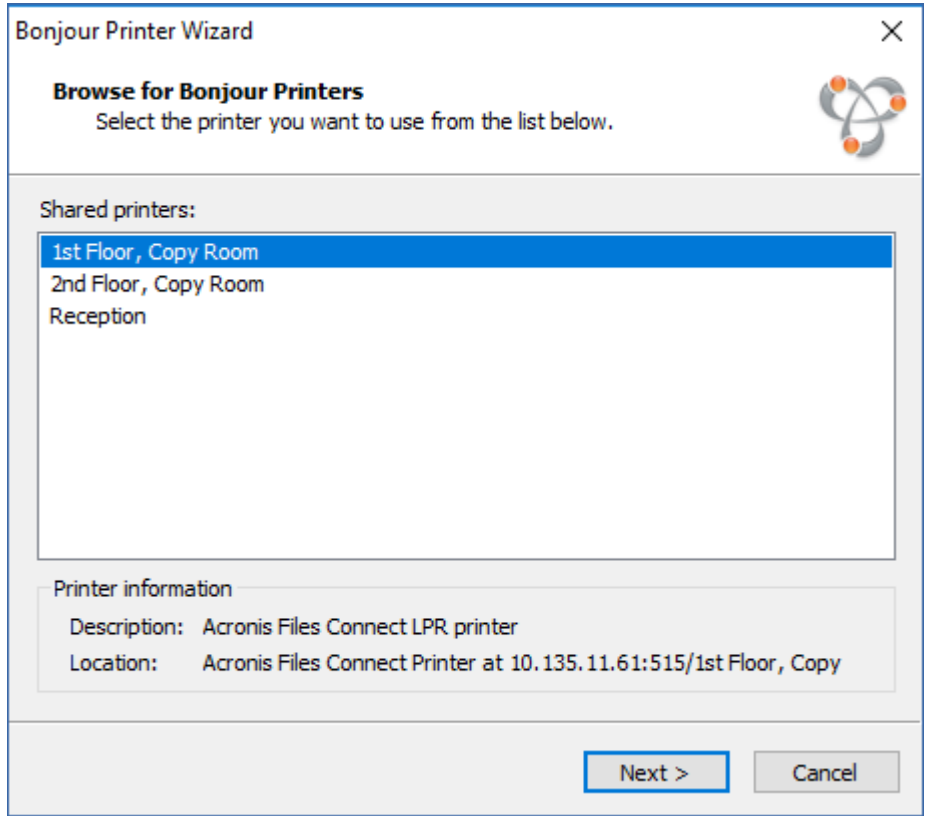

#### 4. Wählen Sie den zu installierenden Drucker aus und klicken Sie dann auf **Weiter**.

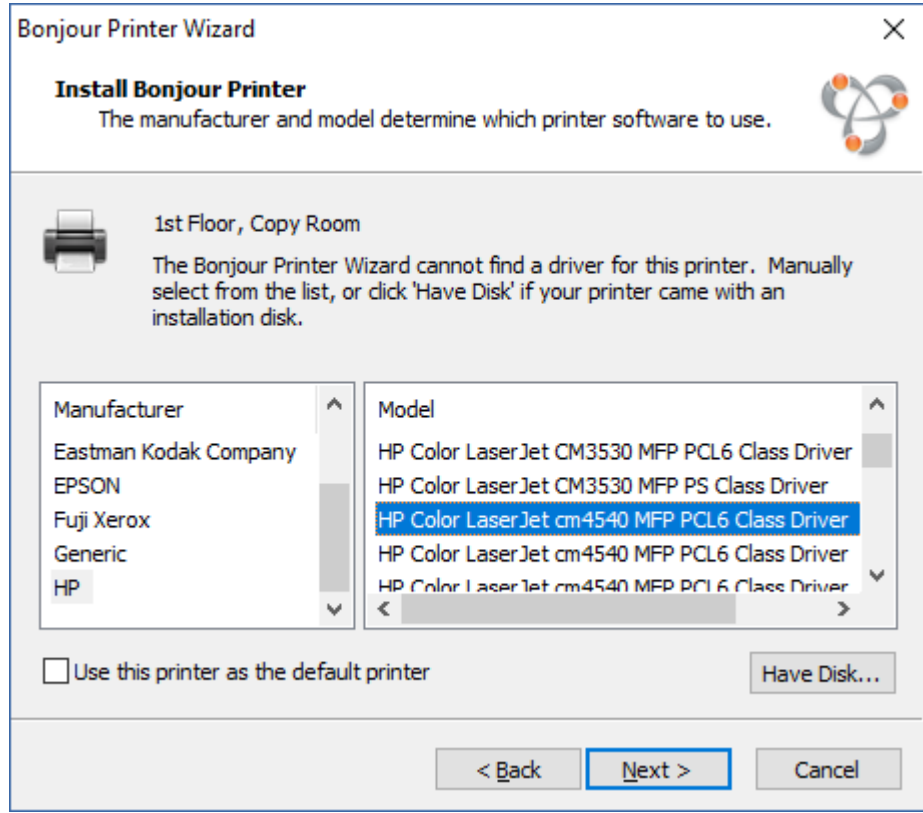

Wurde in der Druckerwarteschlangen-Konfiguration von Files Connect auf dem Server eine PPD angegeben, sendet Files Connect das in der PPD aufgeführte Druckermodell an den

Windows-Client. Enthält der Windows-Client bereits einen gültigen Treiber für den Druckertyp, werden Druckerhersteller und das Modell in der Regel automatisch ausgewählt.

5. Wurde keine PPD automatisch ausgewählt, wählen Sie den Hersteller und das Modell aus und klicken Sie auf **Weiter**.

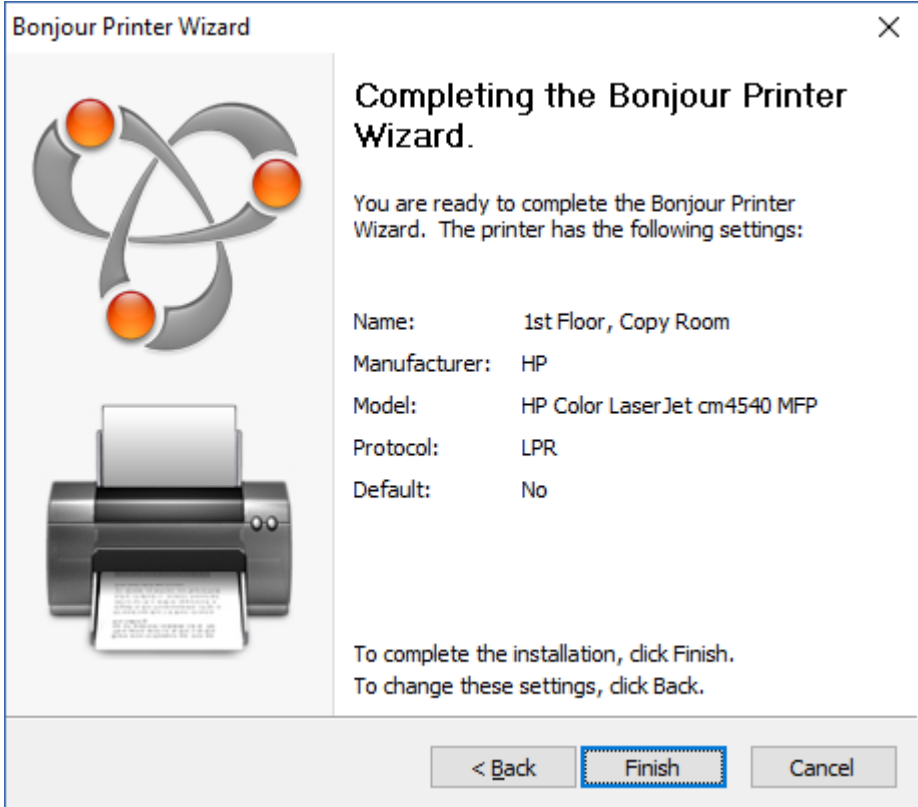

# <span id="page-105-0"></span>5.4.6 Print Accounting-Funktionen von einem Client aus verwenden

Druckt ein Macintosh-Benutzer aus einem Programm und sendet den Auftrag an eine Druckerwarteschlange, der Sie Files Connect Print Accounting Codes zugewiesen haben, werden im Druckdialogfeld die zugewiesenen Informationen angezeigt.

**Gehen Sie zur Verwendung von Print Accounting folgendermaßen vor:**

1. Drucken Sie an eine verfügbare Druckerwarteschlange eines Files Connect-Drucker-Servers. Ist für diese Druckerwarteschlange Print Accounting aktiviert, wird ein spezielles Dialogfeld angezeigt. Nachstehend finden Sie ein Beispiel:

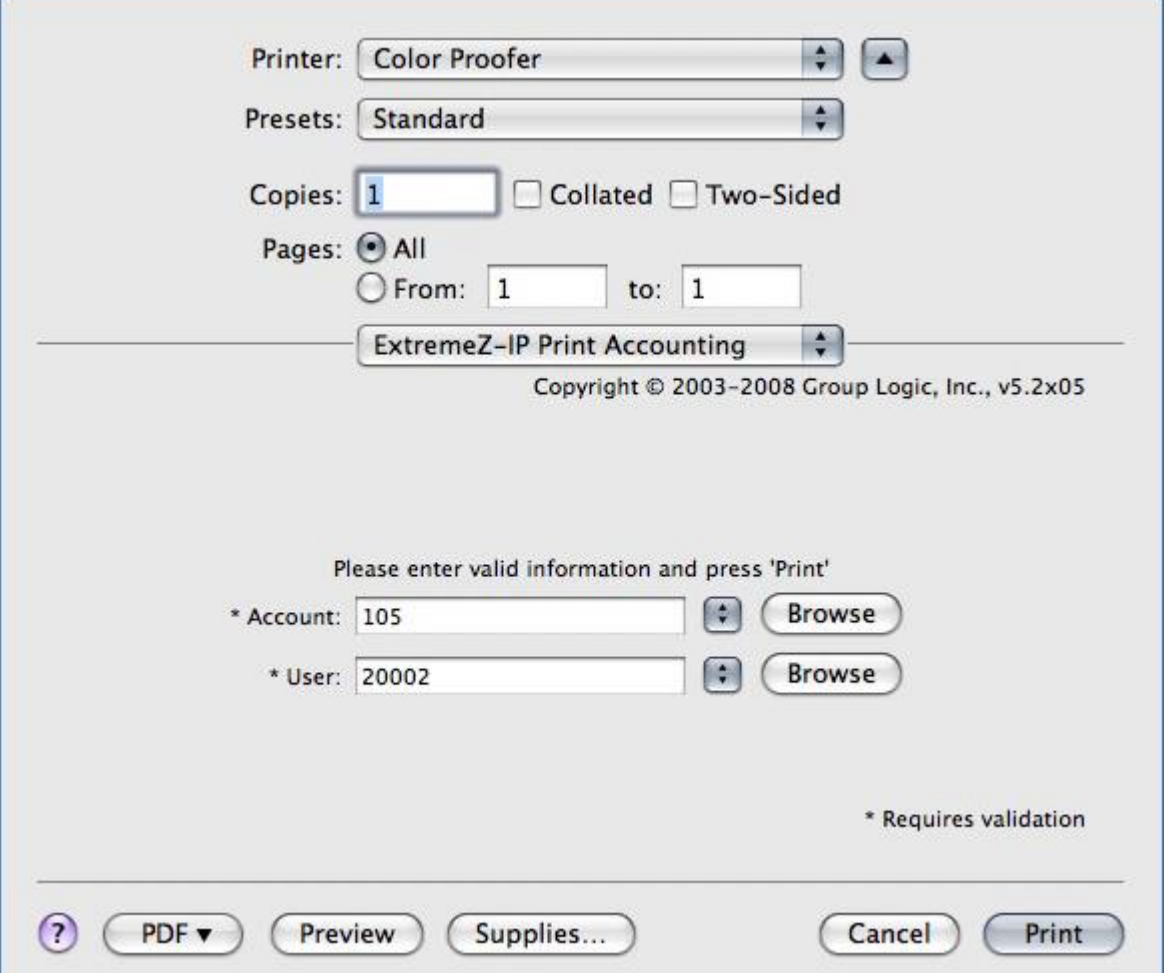

- 2. Geben Sie die vom Server angeforderten Informationen ein. Im voranstehenden Beispiel ist im Files Connect Administrator für jedes Feld die Schaltfläche "Durchsuchen" aktiviert, damit Macintosh-Benutzer die Codeliste für dieses Feld durchsuchen können. Die mit Sternchen (\*) gekennzeichneten Felder sind obligatorisch. Hier muss eine Eingabe erfolgen, damit ein Auftrag gesendet werden kann.
- 3. Klicken Sie auf "Drucken", um den Auftrag an die ausgewählte Druckerwarteschlange zu senden.

# 5.5 Drucker aus einer Webseite hinzufügen

Dashboard-Widgets können nur begrenzt mit dem Betriebssystem interagieren und können alleine keine Drucker zu Macintosh-Computern hinzufügen. Daher beinhaltet das Zidget eine Applikation (Dashboard-Widgets sind als Macintosh-Pakete implementiert), die vom Zidget aufgerufen wird, um die PPD herunterzuladen und den Drucker auf dem Macintosh-Computer zu erstellen.

Das Hilfsprogramm kann auch als Internetprotokoll-Hilfe für ezip://URLs verwendet werden. Auf diese Weise können Safari und ein weiterer Webbrowser einen Drucker erstellen, wenn Sie von einer Standardwebseite, wie zum Beispiel einem Büroplan mit Links zu verschiedenen Bereichen, auf einen speziell formatierten Link klicken. Wenn Sie auf eine URL klicken, um die Hilfsprogramm aufzurufen, werden Sie gefragt, ob Sie den Drucker hinzufügen möchten. Ruft dagegen das Zidget die Hilfsprogramm auf, arbeitet dieses im Verborgenen.

Die Erstellung einer webbasierten Übersicht für die Druckerstandorte ist eine sehr effektive Möglichkeit, Benutzern das Suchen und Hinzufügen von Druckern zu erleichtern. Das Einscannen der Übersicht und die anschließende Erstellung einer PDF-Datei in Adobe Acrobat ist eine einfache Möglichkeit zur Erstellung einer Webseite mit einer Übersicht der Etage eines Benutzers. Mit Acrobat können Sie Links für Bildbereiche hinzufügen, ohne über HTML-Kenntnisse zu verfügen.

#### **Gehen Sie zum Hinzufügen eines Druckers aus einer Webseite folgendermaßen vor:**

- 1. Klicken Sie in der Übersicht auf das Symbol für den nächstgelegenen Drucker.
- 2. Klicken Sie auf **OK**, um zu bestätigen, dass der Drucker hinzugefügt werden soll.

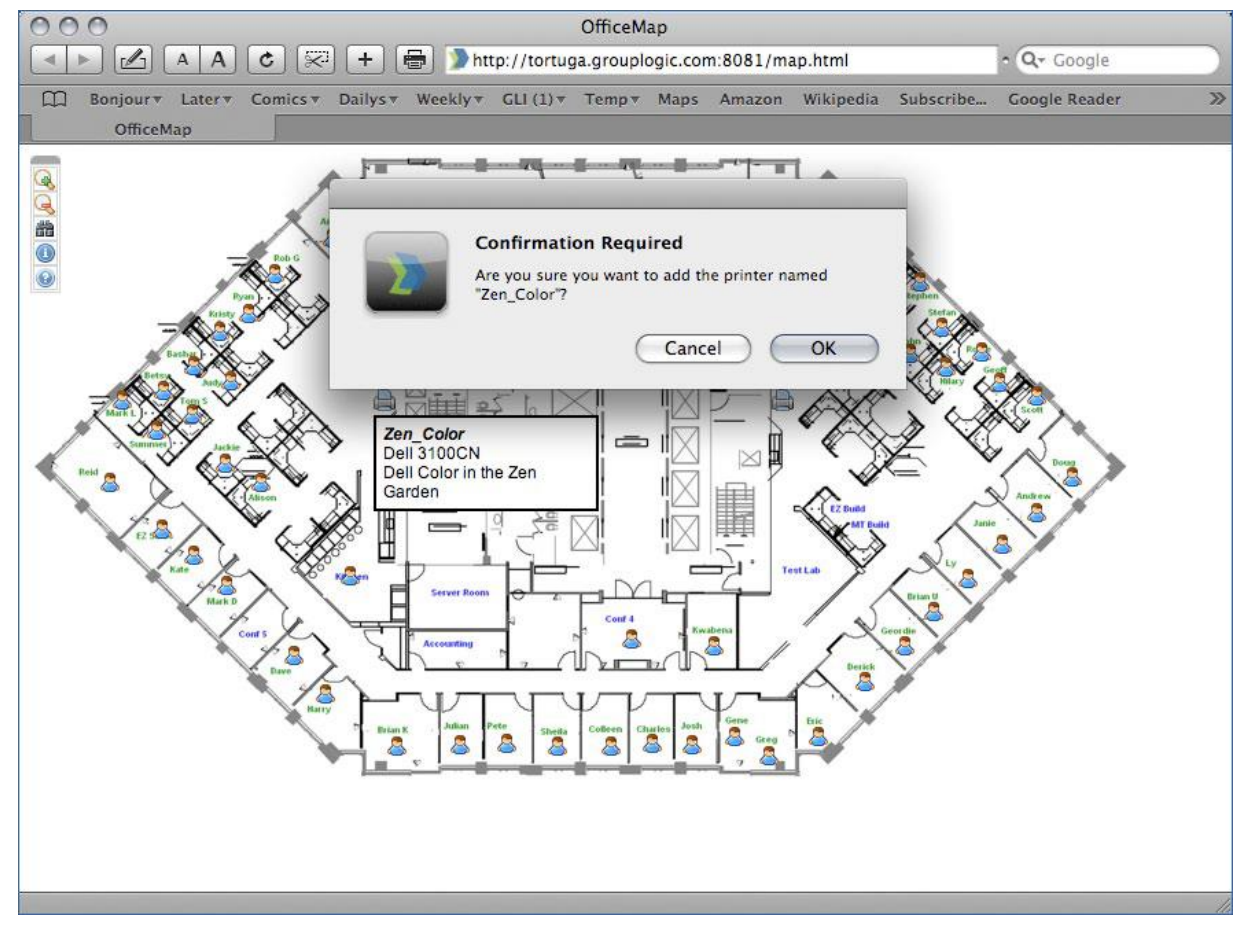

Unter Umständen müssen Sie die Applikation "ZidgetHelper.app" dem Applikationsordner hinzufügen, damit sie als Internet-Hilfsprogramm registriert wird.

#### **Gehen Sie folgendermaßen vor:**

- 1. Klicken Sie mit der rechten Maustaste auf das Zidget-Paket und wählen Sie die Option zum Anzeigen des Paketinhalts aus.
- 2. Öffnen Sie den Ordner "ShellScripts".
- 3. Ziehen Sie die Datei "ZidgetHelper.app" in den Applikationsordner.
# 5.6 Mac-Client-Konfiguration für die DFS-Unterstützung

Damit Mac-Clients auf DFS-Volumes von Files Connect zugreifen können, müssen die Clients so konfiguriert sein, dass sie DFS-Ressourcen einwandfrei finden und mounten können. Diese Konfiguration kann bei der Installation des Files Connect Mac-Clients oder Zidget vorgenommen werden.

*Hinweis: Die Zidget-DFS-Unterstützung ist mit Mac OS X 10.4 oder höher kompatibel.* 

Wenn Mac-Clients Basisverzeichnisse auf DFS-Volumes verwenden, muss die Mac-Client-Anwendung installiert sein. Das Zidget unterstützt keine DFS-Basisverzeichnisse.

#### **Themen**

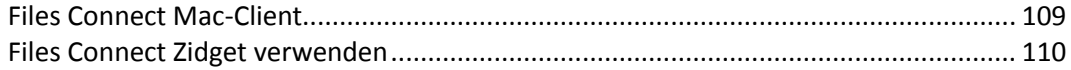

## <span id="page-108-0"></span>5.6.1 Files Connect Mac-Client

Der Files Connect Mac-Client ist die beste Verbindungsmöglichkeit für Mac-Benutzer zu allen Ressourcen, die für Ihren Files Connect-Server freigegeben sind.

Dabei handelt es sich um eine vollständige App, die zahlreiche Vorteile gegenüber dem Widget birgt.

- Sie kann Ihre Dateiserver und Freigaben durchsuchen. Neue Suchfunktionen für die Spotlight-Suche in AFP-Dateivolumes. Schnelle Inhaltssuche in Dateien in SMB-Dateifreigaben, auf die dann über SMB mit dem Mac zugegriffen werden kann.
- Sie können zahlreiche Volumes durchsuchen, ohne diese zu mounten. Sie können aber auch gewünschte Volumes oder Ressourcen mounten.
- Alle verfügbaren Drucker werden auf übersichtliche Weise aufgelistet.

*Weitere Informationen zum Mac-Client sowie Nutzungsanweisungen finden Sie im Abschnitt Der Mac-Client (S[. 13\)](#page-12-0).*

# <span id="page-109-0"></span>5.6.2 Files Connect Zidget verwenden

Mit dem Files Connect Zidget können Sie Mac-Clients ganz einfach für den Zugriff auf DFS konfigurieren. Mit dem Zidget können Mac-Benutzer das DFS-Namespace durchsuchen und einzelne DFS-Zielvolumes mounten. Nach dem Mounten kann der Benutzer über den Finder genauso auf die ausgewählten DFS-Zielvolumes zugreifen wie auf gewöhnliche freigegebene Volumes. Weitere Informationen zum Installieren, Konfigurieren und Zugreifen auf das DFS mit dem Zidget finden Sie in der Zidget-Hilfe.

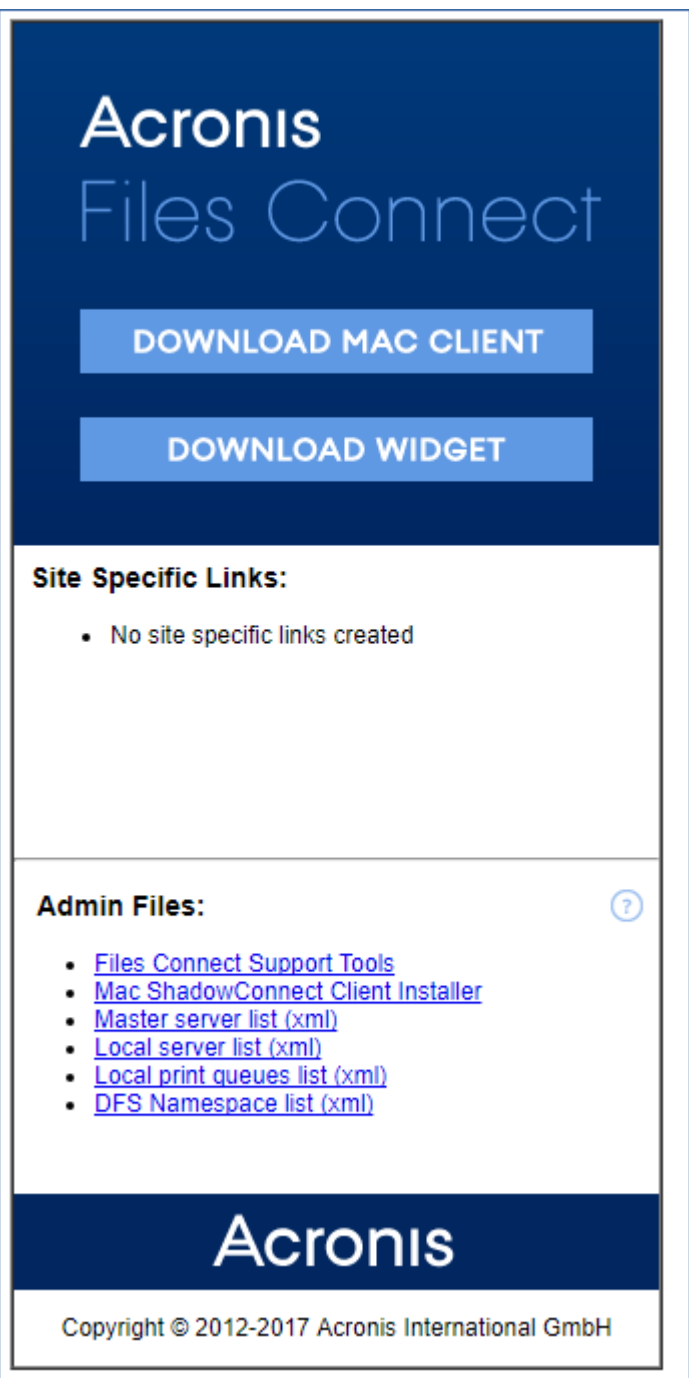

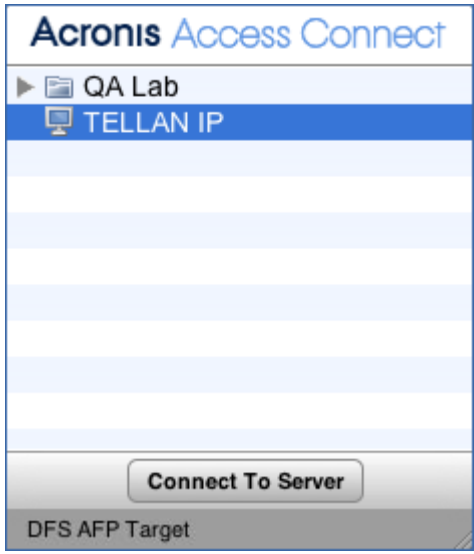

# 5.7 Lizenzseriennummer hinzufügen

Sie können bei jedem Upgrade eine Seriennummer eingeben, ohne den Files Connect-Dienst anhalten zu müssen. Wenn Sie bei ausgeführtem Files Connect-Dienst eine Seriennummer eingeben, bleibt die Verbindung mit Mac-Clients erhalten, und diese verwenden weiterhin die Files Connect-Volumes.

*Hinweis: Beim Hinzufügen einer neuen Lizenzseriennummer wird die vorhandene ersetzt!*

In den folgenden Fällen müssen Sie eine neue Lizenzseriennummer eingeben:

- Sie haben eine Testversion von Files Connect installiert und anschließend eine Lizenz für das Produkt erworben.
- Sie erhöhen oder verringern die Anzahl Ihrer Clients.
- Ihre ELP-Seriennummer läuft ab, und Sie müssen die neue ELP-Seriennummer eingeben.
- Sie haben ein Upgrade von einer sehr alten Version durchgeführt, und Ihre vorherige unbegrenzte Seriennummer wurde durch eine neue Seriennummer ersetzt, die mit aktuellen Versionen verwendet werden kann.

So fügen Sie eine Lizenzseriennummer hinzu

1. Öffnen Sie den **Files Connect Administrator**.

2. Klicken Sie auf **Lizenzierung**.

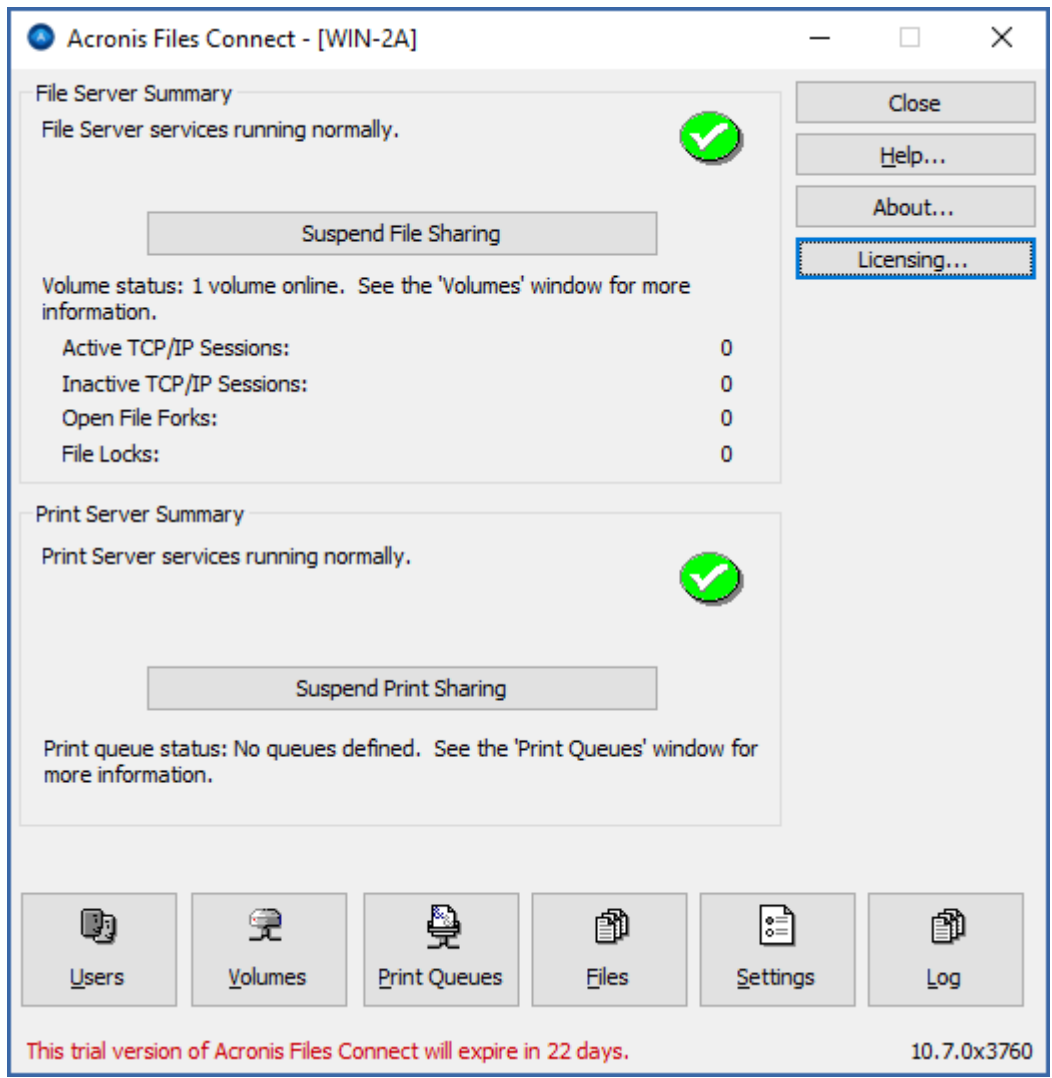

- 3. Klicken Sie im Fenster **Aktive Lizenzen**, das geöffnet wird, auf **Lizenz hinzufügen**.
- 4. Geben Sie die Seriennummer ein und klicken Sie auf **OK**.

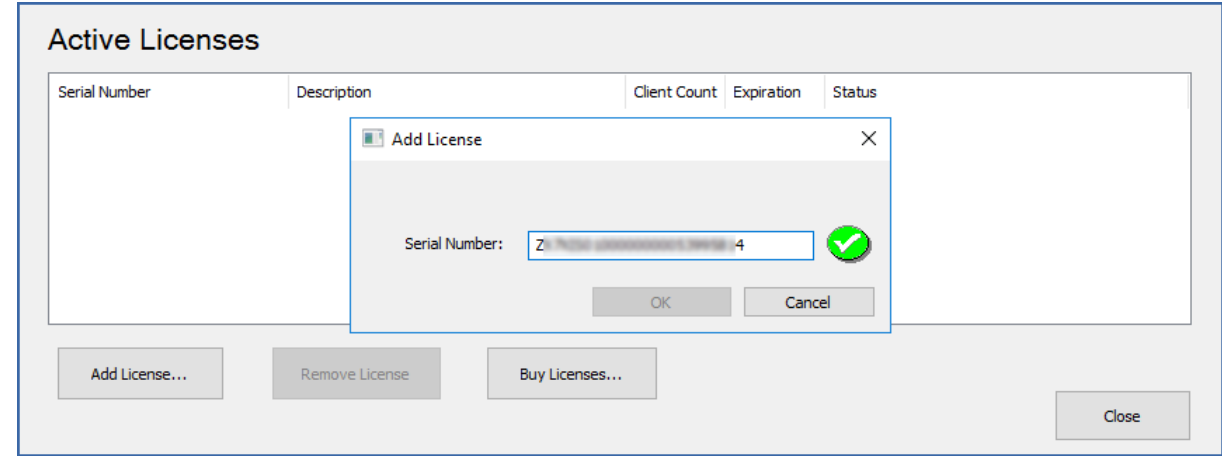

- 5. Die Seriennummer wird in der Liste **Aktive Lizenzen** angezeigt und ist sofort gültig.
- 6. Klicken Sie auf **Schließen**, um zum **Files Connect Administrator** zurückzukehren.

# 6 Mit Files Connect suchen

Das macOS führt drei Arten von Dateisuchvorgängen durch: Aufzählungssuchen, Indexsuchen und Spotlight-Suchen.

### **Themen**

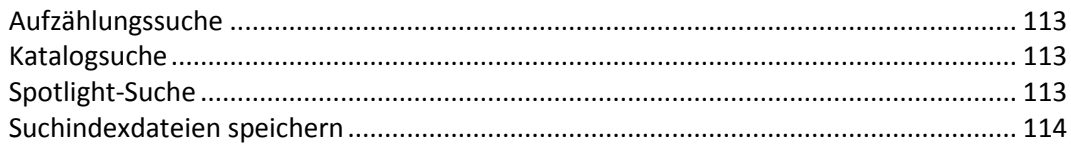

# <span id="page-112-0"></span>6.1 Aufzählungssuche

Wenn das macOS eine Aufzählungssuche durchführt, scannt es jede Datei im Ordner und alle Unterordner im Netzwerk. Eine Aufzählungssuche wird durchgeführt, wenn ein Unterordner eines Volumes gesucht wird oder die Katalogsuche deaktiviert ist. Wenn der Client die gesamte Verzeichnisstruktur unter dem Ordner aufzählt, der gesucht wird, bringt dies eine deutlich niedrigere Suchleistung mit sich.

# <span id="page-112-1"></span>6.2 Katalogsuche

Mit einer Katalogsuche wird eine Suchanfrage gesendet, die auf der Serverseite verarbeitet wird. Das macOS sendet nur dann eine Katalogsuchanfrage, wenn der Mac-Benutzer im Stamm eines Volumes sucht. Files Connect verwaltet einen Suchindex zur Beschleunigung dieser Suchen. Dieser Index enthält den Namen jeder Datei in Ihren Files Connect-Volumes. Wenn die indizierte Suche auf dem Server aktiviert ist, kann ein Mac-Client über die integrierte macOS-Suchfunktion Files Connect-Volumes schnell durchsuchen. Auf Client-Seite sind weder Konfiguration noch Anwendungen erforderlich.

Statt Ihr Serverlaufwerk jedes Mal zu scannen, wenn ein Mac-Client eine Suchanfrage ausgibt, und jede Datei auf dem Volume zu durchsuchen, prüft Files Connect den Dateinamenindex, um Suchergebnisse abzurufen. Indexsuchergebnisse können nur für Suchen bereitgestellt werden, die am Stamm eines Volumes initiiert wurden. Jede Suche, die unter dem Stamm eines Volumes durchgeführt wird, führt dazu, dass das macOS eine Aufzählungssuche durchführt.

*Hinweis: Bitte weisen Sie Ihre Benutzer an, das gesamte Files Connect-Volume zu durchsuchen, um sehr schnell Ergebnisse zu erhalten.*

# <span id="page-112-2"></span>6.3 Spotlight-Suche

Mit Spotlight-Suchen können Dateien anhand von Dateinamen , Dateiattributen und zusätzlich auch Inhalten gesucht werden. Ist die Funktion aktiviert, ersetzt sie sowohl Aufzählungs- als auch Katalogsuchen und liefert Ergebnisse, wenn am Stamm eines Volumes oder in Unterordnern gesucht wird.

Die Spotlight-Suche kann für alle oder für einzelne Volumes aktiviert werden.

So aktivieren Sie die Spotlight-Suche für alle Volumes:

- 1. Öffnen Sie im **Acronis Files Connect Administrator** die **Einstellungen**.
- 2. Aktivieren Sie auf der Registerkarte **Suche** das Kontrollkästchen **Spotlight-Suche auf allen Volumes aktivieren (global)**.

#### 3. Klicken Sie auf **OK**.

*Hinweis: Wenn Sie die Einstellung Spotlight-Suche auf allen Volumes aktivieren (global) auswählen, können Sie die Spotlight-Suche für einzelne Volumes nicht deaktivieren.* 

So aktivieren Sie die Spotlight-Suche für einzelne Volumes:

- 1. Öffnen Sie im **Acronis Files Connect Administrator** die **Volumes**.
- 2. Wählen Sie das gewünschte Volume aus und klicken Sie dann auf **Ändern**.
- 3. Wählen Sie unter **Suche** die Option **Spotlight-Suche unterstützen** und klicken Sie anschließend auf **Acronis-Inhaltssuche** oder **Windows-Suche**.
- 4. Klicken Sie auf **OK**.

# <span id="page-113-0"></span>6.4 Suchindexdateien speichern

Files Connect erstellt eine separate Suchindexdatei für jedes Files Connect-Volume. Die Suchindexdateien werden in einem Ordner namens 'Files Connect-Indizes' gespeichert. Die Platzierung von Indexdateien an einem Speicherort und der Ausschluss dieses Ordners vom Scannen verhindert Probleme mit Antivirensoftware und Backup-Anwendungen. Sie können benutzerdefinierte Indexdateipfade für individuelle Volumes angeben, wenn Sie ein Volume für die Freigabe einrichten oder ändern; siehe Abschnitt Volume erstellen (S. [116\)](#page-115-0).

*Hinweis: Damit Sie einen Suchindex für ein Volume lokalisieren können, beginnt jeder Indexdateiname mit dem Namen des Volumes, zu dem die Datei gehört.*

Wenn Sie keinen benutzerdefinierten Pfad erstellen, werden Suchindexdateien an zwei Speicherorten abgelegt.

- **Files Connect-Standalone-Server:** Suchindexdateien werden in einem Ordner namens 'Files Connect-Indizes' im Files Connect-Anwendungsordner oder am benutzerdefinierten globalen Speicherort abgelegt, den Sie festgelegt haben.
- **Files Connect-Cluster:** Suchindexdateien werden in einem Ordner namens 'Files Connect-Indizes' am Stamm des Laufwerks gespeichert, auf dem sich das Volume befindet.

Wenn Sie EZIP zum ersten Mal starten, werden Suchindizes für ein Volume im Standardindexpfad erstellt, es sei denn, Sie haben individuelle benutzerdefinierte Pfade für ein bestimmtes Volume oder bestimmte Volumes festgelegt.

# 7 Files Connect verwenden

### **Themen**

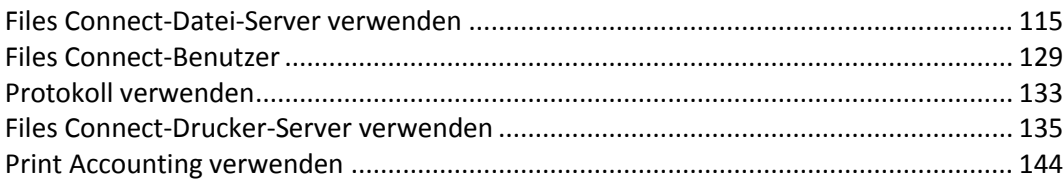

# <span id="page-114-0"></span>7.1 Files Connect-Datei-Server verwenden

Nachdem Sie in der Dialogbox **Files Connect-Einstellungen** den Servernamen, die Sicherheitseinstellungen sowie weitere Einstellungen festgelegt haben, können Sie die freizugebenden Volumes und die Drucker erstellen, die die Mac-Clients verwenden sollen. Nach Sie diese Aufgaben abgeschlossen haben, können Mac-Clients eine Verbindung zum Server herstellen und die eingerichteten Volumes und Drucker verwenden. In der Dialogbox **Benutzer** und **Datei** können Sie überprüfen, wer verbunden ist und auf welche Dateien zugegriffen wird. Zusätzlich können Sie Nachrichten versenden, Benutzer trennen und Elemente aus den angezeigten Dateien löschen.

### **Themen**

[Volumes für die Verwendung mit Files Connect erstellen](#page-114-1) ............................................. [115](#page-114-1)

# <span id="page-114-1"></span>7.1.1 Volumes für die Verwendung mit Files Connect erstellen

Sie können NTFS-Verzeichnisse, die sich auf Ihrem Windows-System befinden, für Mac-Benutzer freigeben. Wenn sich Mac-Benutzer verbinden, werden ihnen diese Verzeichnisse als Remote-AppleShare-Volumes angezeigt. Verwenden Sie die Dialogbox 'Volumes', um einzelne Volumes zu erstellen, zu ändern oder zu löschen, die für Mac-Benutzer freigegeben werden sollen.

### **Themen**

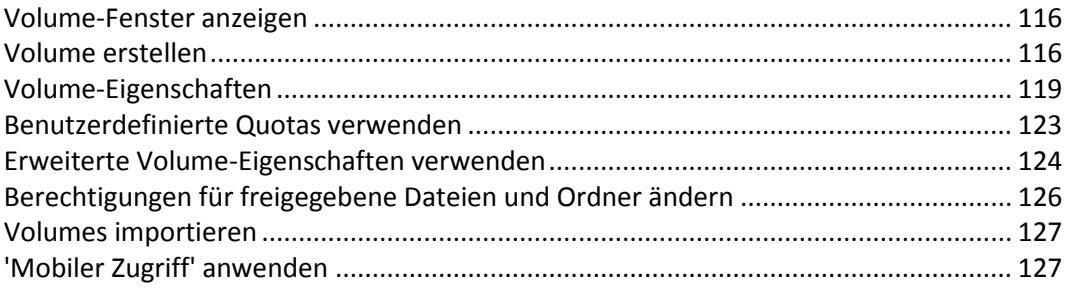

## <span id="page-115-1"></span>7.1.1.1 Volume-Fenster anzeigen

Klicken Sie auf **Volumes** in der Dialogbox **Administrator** , um das Dialogfeld **Volumes** anzuzeigen.

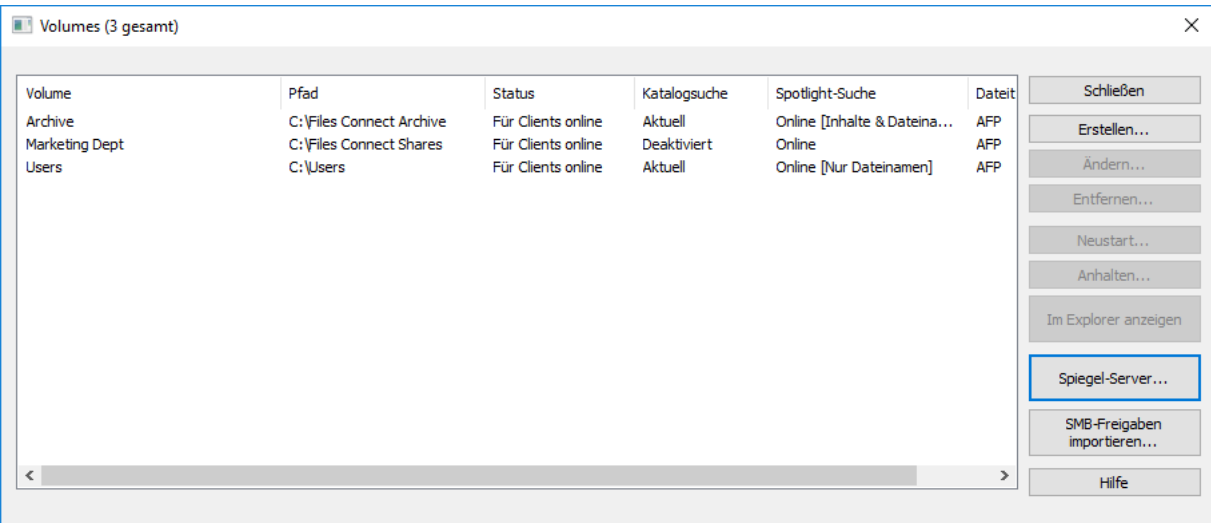

- **Erstellen**  erstellt ein Volume.
- Ändern ruft das Fenster 'Volume-Eigenschaften' auf.
- **Entfernen** entfernt das ausgewählte Volume.
- **Neustart**  startet das Volume neu.
- **Anhalten** schaltet ein Volume vorübergehend offline, damit Clients keine Verbindung damit herstellen können.

*Hinweis: Angehaltene Volumes werden bei jedem Neustart des Files Connect-Dienstes erneut online gebracht.*

- **Im Explorer anzeigen** zeigt den übergeordneten Ordner des Volumes in Windows Explorer an.
- **Spiegel-Server** spiegelt einen oder mehrere Dateiserver, damit alle darauf befindlichen SMB-Freigaben automatisch als AFP-Freigabevolumes in Files Connect hinzugefügt werden. Weitere Informationen finden Sie unter SMB-Dateiserver spiegeln (S[. 93\)](#page-92-0).
- **Import von SMB-Freigaben** leitet alle per Windows-SMB-Protokoll freigegebenen Ordner über Files Connect weiter (Freigabeweiterleitung).

## <span id="page-115-0"></span>7.1.1.2 Volume erstellen

Ordner können nur als Files Connect-Volumes freigegeben werden, wenn sich diese auf einem NTFS-formatierten Laufwerk befinden. Wenn Sie versuchen, ein Volume zu erstellen, das sich nicht auf einem NTFS-formatierten Laufwerk befindet, gibt Files Connect eine Fehlermeldung aus.

#### **Volume erstellen:**

- 1. Erstellen Sie ein neues Verzeichnis auf einem NTFS-formatierten Laufwerk auf dem Server oder wählen Sie ein vorhandenes Verzeichnis aus, das Sie verwenden möchten.
- 2. Klicken Sie im Files Connect Administrator-Fenster auf **Volumes**.
- 3. Klicken Sie im Dialogfeld **Volumes** auf **Erstellen**.

4. Wenn Sie die **Network Reshare-Unterstützung** aktiviert haben, wählen Sie den Volume-Speicherort – **Auf diesem Server** oder **Auf einem anderen Server**.

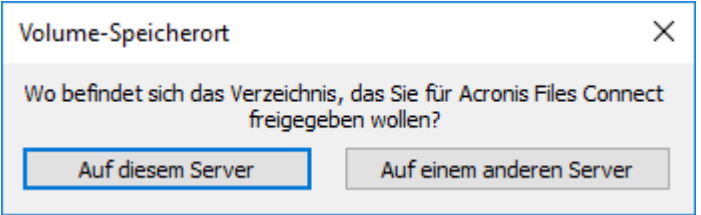

- 5. Wenn sich das betreffende Verzeichnis auf einem anderen Server befindet, geben Sie im nächsten Dialogfeld den UNC-Pfad ein.
- 6. Wenn sich das betreffende Verzeichnis auf Ihrem Server befindet, verwenden Sie das Dialogfeld**Ordnersuche**, um das Verzeichnis zu suchen und auszuwählen.

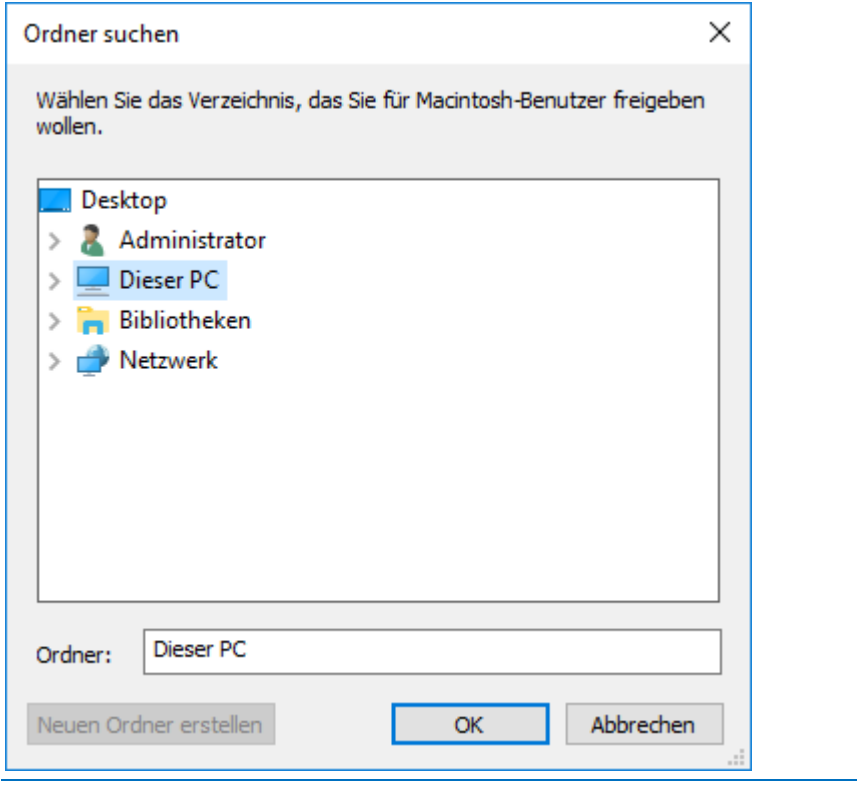

*Hinweis: Wechselgeräte können nicht als Volumes verwendet werden. (Z. B. Flash-Laufwerke, USB-Laufwerke usw.)*

7. Klicken Sie auf **OK**. Das Fenster 'Volume-Eigenschaften' wird aufgerufen.

*Hinweis: Wenn Sie in einer Cluster-Umgebung arbeiten und die Indizierung von Acronis-Inhalten nutzen, müssen Sie einen benutzerdefinierten Indexdateipfad für einen Ordner auf einem freigegebenen (Failover-)Laufwerk angeben.* Weitere Informationen finden Sie unter Indizierungsoptionen.

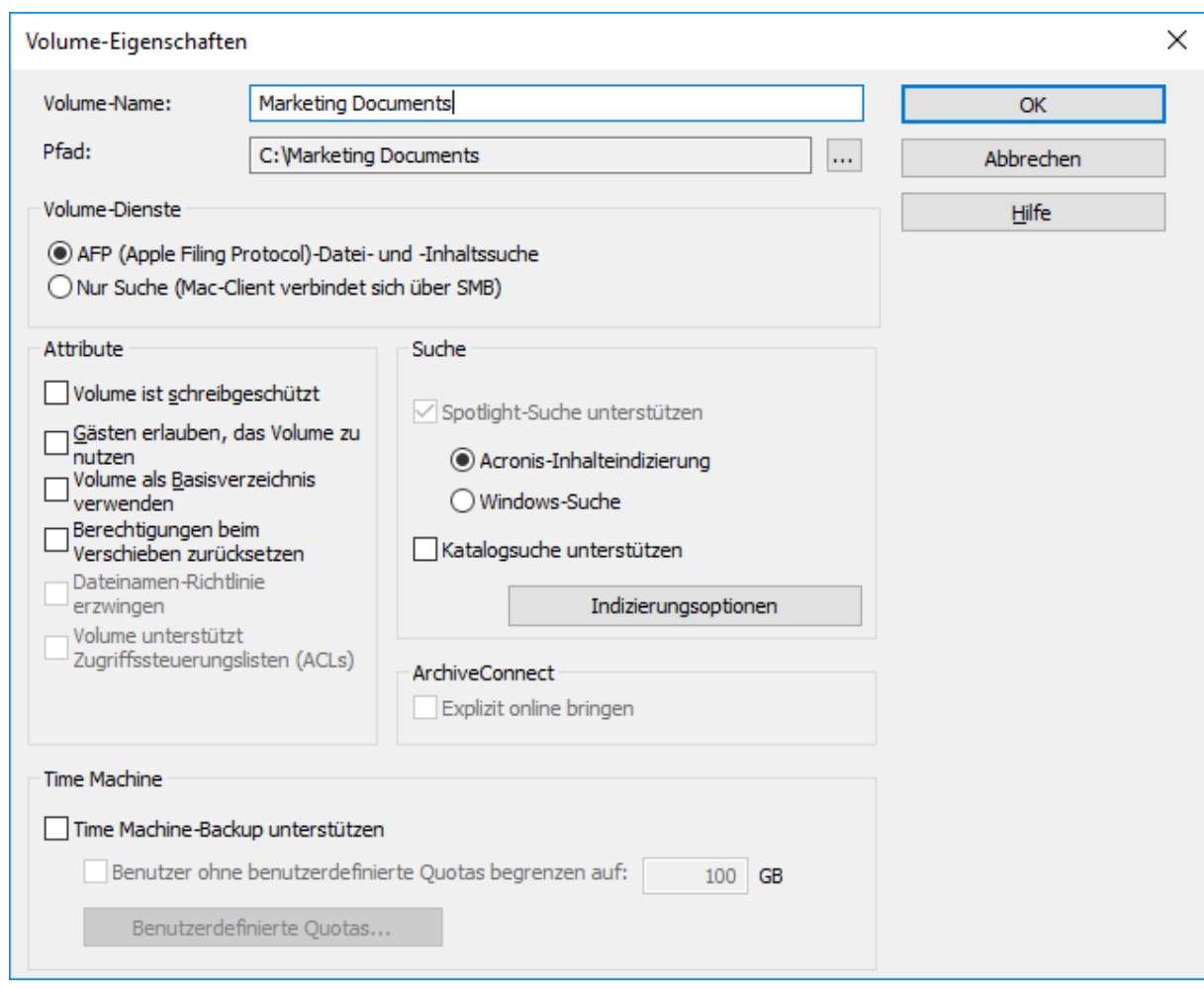

8. Bearbeiten Sie den **Namen des Volume**, falls Sie den automatisch vorgeschlagenen Namen ändern möchten.

*Hinweis: Sie können den Volume-Namen später nicht mehr bearbeiten. Wenn Sie das tun müssen, müssen Sie das Volume löschen und mit dem gewünschten Namen neu erstellen.* 

*Hinweis: Bei Files Connect 8.0.4 oder höher sind bis zu 127 Zeichen bei UTF-16 und 190 Zeichen bei UTF-8 für den Namen möglich. Wenn Sie mehr Zeichen verwenden, wird der Name gekürzt.*

- 9. Wählen Sie weitere erforderliche Einstellungen aus. *Weitere Informationen finden Sie unter Volume-Eigenschaften.*
- 10. Klicken Sie auf **OK**, um das Volume zu erstellen.

**Sobald sich der Status eines Volume für Clients zu 'Online' ändert, können es Mac-Clients sehen und sich damit verbinden.**

## <span id="page-118-0"></span>7.1.1.3 Volume-Eigenschaften

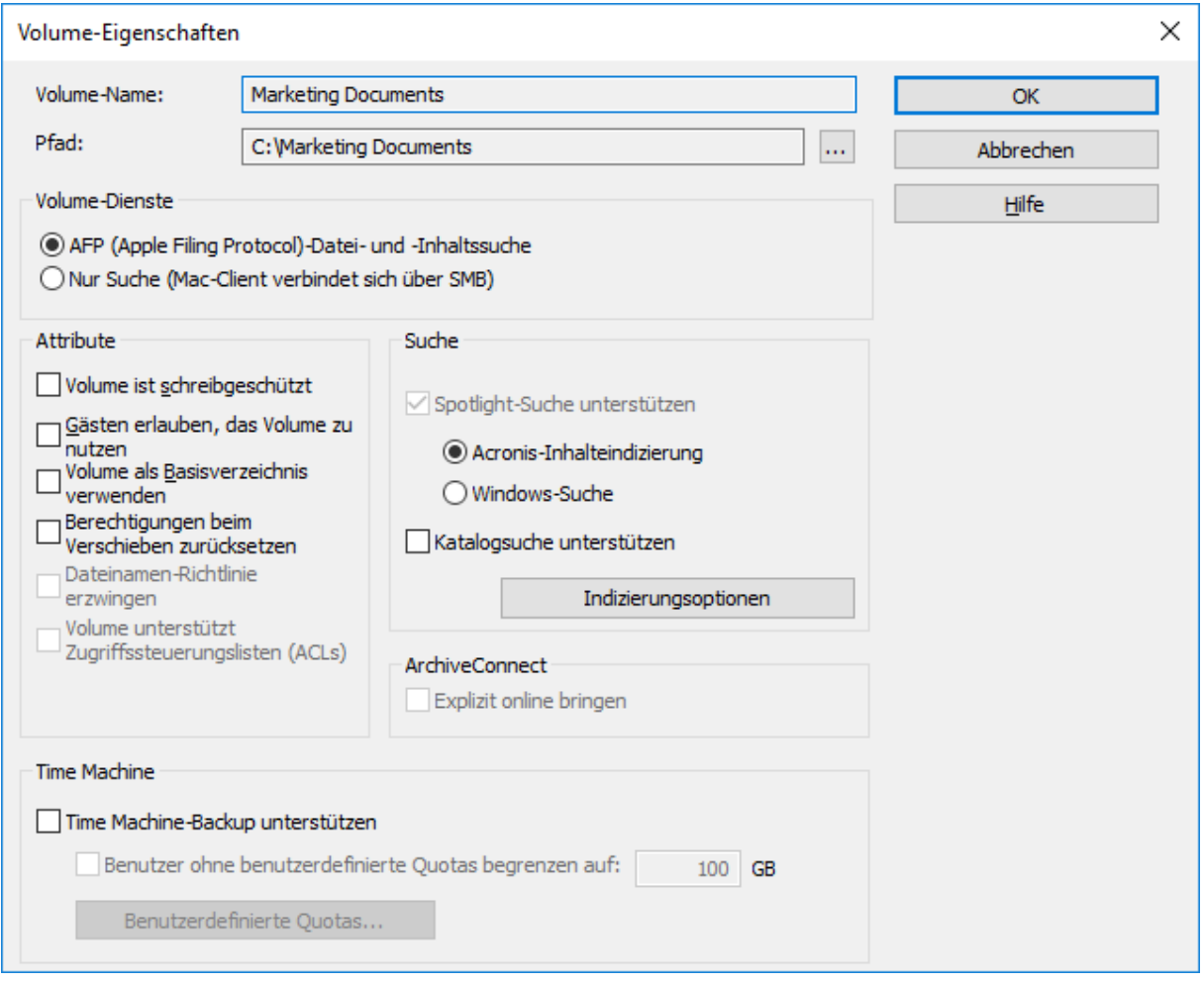

*Diese Volume-Eigenschaften wirken sich NICHT auf die mobilen Clients aus, die eine Verbindung damit herstellen. Nur die Einstellungen für die Katalogsuche wirken sich darauf aus.*

- **AFP (Apple Filing Protocol)-Datei- und -Inhaltssuche** Dies ist die Standardeinstellung und erstellt ein Volume, das über AFP zugänglich ist. Das Volume kann über die Files Connect Mac-Client-App und Mac Finder geöffnet und durchsucht werden. Wenn Sie Dateien öffnen und diese Volumes durchsuchen, verbindet sich der Mac-Client mit AFP.
- **Nur Suche (Mac-Client verbindet sich über SMB)** Mit dieser Option wird das Volume in der Files Connect Mac-Client-App angezeigt und ist durchsuchbar, aber wird nicht als AFP-Volume freigegeben. Mac-Clients, die über den Files Connect-Server mit AFP verbunden werden, können dieses Volume nicht anzeigen. Mac-Clients verbinden sich automatisch mit 'Nur Suchen"-Volumes und Dateien, die in Files Connect Mac-Client-App-Suchergebnissen mit SMB gefunden wurden. Diese Verbindung verwendet vorherige freigegebene Windowsoder NAS SMB-Dateiserver-Volumes.

## Volume ist schreibgeschützt

Wenn das Volume schreibgeschützt ist, können Mac-Benutzer keine Dokumente auf dem Volume ändern oder neue Dateien oder Ordner hinzufügen.

## Gästen erlauben, das Volume zu nutzen

Aktivieren Sie dieses Kontrollkästchen, wenn Sie möchten, dass ein als Gast bei Files Connect angemeldeter Mac-Benutzer auf das Volume zugreifen kann.

## Volume als Basisverzeichnis erlauben

Aktivieren Sie dieses Kontrollkästchen, um die Inhalte dieses Volume zu filtern, sodass Benutzern nur deren eigenes Basisverzeichnis angezeigt wird. Damit diese Funktion funktioniert, muss zudem die Serveroption **Basisverzeichnis-Unterstützung aktivieren** in der Dialogbox **Dateiserver-Einstellungen** aktiviert sein; siehe Artikel Files Connect-Dateiserver (S[. 62\)](#page-61-0).

## Berechtigungen beim Verschieben zurücksetzen

Aktivieren Sie dieses Kontrollkästchen, wenn Dateien und Ordner nach dem Verschieben immer die Berechtigungen der übergeordneten Ordner übernehmen sollen.

*Hinweis: Falls das verschobene Verzeichnis sehr viele Unterordner enthält, kann das Zurücksetzen der Berechtigungen einige Zeit dauern.*

## Dateinamen-Richtlinie erzwingen

Das Erzwingen der Dateinamenrichtlinie verhindert, dass Mac-Clients Dateien auf dem Server speichern, die nicht den Dateinamenrichtlinien entsprechen, welche der Administrator in den globalen Einstellungen für die **Dateinamenrichtlinie** festgelegt hat.

### **Sucheinstellungen**

#### Spotlight-Suche unterstützen

Aktiviert die Spotlight-Suche für das einzelne Volume nach Mac-Clients. Sie müssen den gewünschten Indizierungstyp wählen (standardmäßig Indizierung von Acronis-Inhalten).

*Hinweis: Die Suche nach Windows- und Mac-Datei-Tags wird jetzt bei beiden Indizierungstypen unterstützt. Für die Windows-Suche ist eine geringfügige zusätzliche Konfiguration erforderlich. Informationen dazu finden Sie unter Windows-Suchindizierung (S. [73\)](#page-72-0).*

#### **Indizierung von Acronis-Inhalten**

Dieser Indizierungstyp ist in Files Connect integriert und muss auf der Registerkarte **Suche** des Dialogfelds **Einstellungen** aktiviert sein, um für das konkrete Volume aktiviert werden zu können.

#### **Windows-Suche**

Dieser Indizierungstyp basiert auf der Microsoft Windows-Suchfunktion. Zur Aktivierung der Indizierung für die Windows-Suche müssen Sie sicherstellen, dass die Microsoft Windows-Suchfunktion auf dem Files Connect Server installiert ist. Außerdem muss sie auf der Registerkarte **Suche** des Dialogfelds **Einstellungen** aktiviert sein, damit sie auch für das jeweilige Volume aktiviert werden kann.

#### **Katalogsuche unterstützen**

Aktiviert die Katalogsuche für einzelne Volumes. Dies ist die standardmäßig integrierte Suchmethode.

### Volume unterstützt Zugriffssteuerungslisten (ACLs)

Aktivieren Sie dieses Kontrollkästchen, wenn Sie möchten, dass das Volume Zugriffssteuerungslisten unterstützt.

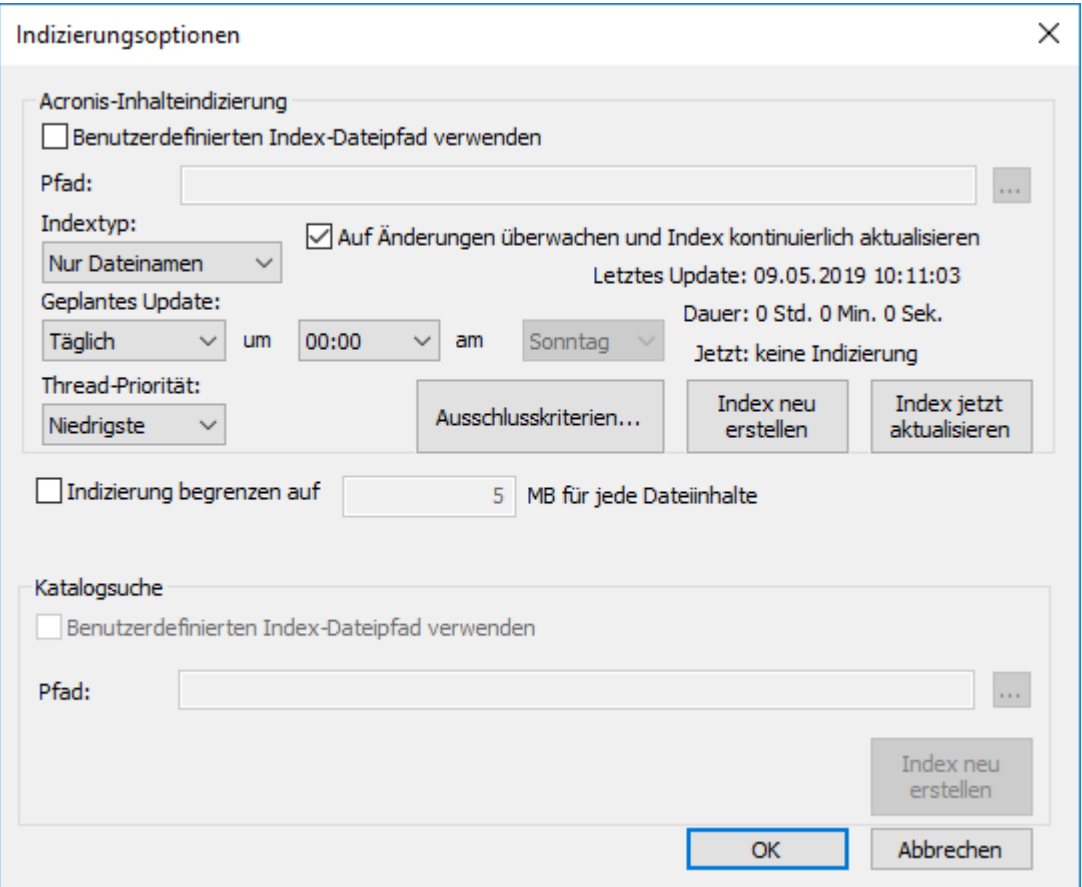

Indizierung von Acronis-Inhalten

 **Benutzerdefinierten Index-Dateipfad verwenden** – aktivieren Sie dieses Kontrollkästchen, um einen alternativen Speicherort der Indexdatei für das Volume anzugeben, und wählen Sie einen Pfad für den neuen Speicherort der Indexdatei aus.

*Hinweis: In einer Clusterumgebung müssen Sie einen Ordner auf einem freigegebenen (Failover-)Laufwerk angeben. Unter Umständen empfiehlt es sich, eine separate Festplatte für die Speicherung von Suchindizes zu nutzen.*

- **Indextyp** legt den Indizierungstyp fest:
	- **Nur Dateiname** indiziert Dateien nur anhand ihres Namens. Dieser Indizierungstyp benötigt weniger Zeit als der inhaltsbasierte Typ. Sie können den Fortschritt unter **Indizierungsoptionen** überwachen und die Indizierungszeit verkürzen, indem Sie einige Dateien und Ordner zur Ausschlussliste hinzufügen oder die Größe der einzelnen Dateinhalte beschränken, die für die Indizierung verwendet werden.
- **Inhalt und Dateiname** indiziert Dateien sowohl anhand ihres Namens als auch anhand des Inhalts. Dieser Indizierungstyp liefert bessere Suchergebnisse, benötigt jedoch mehr Zeit. Sie können die für die vorherige Option beschriebenen Methoden anwenden, um den Fortschritt nachzuverfolgen und die Indizierungszeit zu verkürzen.
- **Kontinuierlich auf Änderungen überwachen und Index aktualisieren** überwacht kontinuierlich die lokalen Freigaben und Netzwerk-Freigabenweiterleitungen auf Änderungen und aktualisiert den Index unverzüglich. Geplante Aktualisierungen werden weiterhin ausgeführt und werden empfohlen, damit alle geänderten Dateien indiziert werden, falls Benachrichtigungen verpasst werden oder es zu Dienstunterbrechungen kommt.
- **Geplante Aktualisierung**  legt einen Zeitplan für die Aktualisierung des Index fest. Diese Einstellung für das Indizierungsintervall kann als sekundärer Prozess verwendet werden, falls einige Änderungen nicht propagiert wurden.
- **Thread-Priorität** legt die Prozesspriorität für die Indizierung dieses Volumes fest.
- **Ausschlusskriterien** damit kann der Administrator bestimmte Ordner oder Dateien aus dem Index ausschließen, wodurch die Indizierung sehr viel schneller werden kann.

*Hinweis: Bei der Ergänzung einer Ausnahme können Sie zur besseren Filterung auch die Syntax für die Indizierung von Acronis-Inhalten verwenden. Wenn Sie mehrere Filter verwenden möchten, müssen diese mit Leerzeichen voneinander getrennt eingegeben werden. Beispiel: filter1 filter2*

- **\*Beispieldatei\*** steht für alle Dateien, deren Dateiname die Zeichenfolge **Beispieldatei** enthält.
- **\*\Beispielordner\\*** steht für alle Dateien in einem Ordner mit der Bezeichnung **Beispielordner**. Wenn die Ordnerpfade Leerzeichen enthalten, müssen Sie sie in Anführungszeichen setzen, z. B. **"\*\Alte Dateien\\*"**.
- **\*** in einem Dateinamen steht für eine beliebige Anzahl von Zeichen. Mit **\*.DOC** schließen Sie sämtliche **.DOC**-Dateien aus.
- **?** in einem Dateinamenfilter steht für ein einzelnes Zeichen. Mit **Datei?.doc** werden **Datei1.doc**, **Datei2.doc** usw. aber nicht **Datei123.doc** ausgeschlossen.
- **Index neu erstellen** initiiert die Erstellung eines neuen Suchindex für das Volume. Der vorherige Suchindex wird verwendet, um Suchanfragen zu beantworten, bis der neue Indizierungsprozess abgeschlossen wurde.
- **Index jetzt aktualisieren**  startet sofort ein Update des vorhandenen Index.
- **Begrenzungen der Dateiindizierung**  Wählen Sie eine der Optionen im Dropdown-Menü aus:
	- **Globale Einstellungen verwenden (X MB)**  Das Volume verwendet den standardmäßigen Server-Grenzwert, der im Registrierungsschlüssel '**dtSearchIndexFileContentLimitGlobal**' unter **Computer\HKEY\_LOCAL\_MACHINE\SYSTEM\CurrentControlSet\Services\Extreme Z-IP\Parameters4\Spotlight\Refreshable** festgelegt ist.
	- **Indizierung begrenzen auf X MB für jeden Dateiinhalt** Nur für dieses Volume wird ein benutzerdefinierter Wert verwendet, indem die Indizierung auf die ersten X Megabyte des Inhalts einer Datei begrenzt wird.
	- **Unbegrenzt** Die Suchmaschine indiziert alle Inhalte und Metadaten aller Dateien in diesem Volume, unabhängig von der Größe.

#### Katalogsuche

 **Benutzerdefinierten Index-Dateipfad verwenden** – Aktivieren Sie dieses Kontrollkästchen, um einen alternativen Speicherort der Indexdatei für das Volume anzugeben, und wählen Sie einen Pfad für den neuen Speicherort der Indexdatei aus.

 **Index neu erstellen** – initiiert die Erstellung eines neuen Suchindex für das Volume. Der vorherige Suchindex wird verwendet, um Suchanfragen zu beantworten, bis der neue Indizierungsprozess abgeschlossen wurde.

## **ArchiveConnect**

#### **Explizit online bringen**

ArchiveConnect ist eine eigene Mac-Client-Anwendung, die macOS-Clients die Möglichkeit bietet, auf Dateiarchive zuzugreifen, ohne eine unbeabsichtigte Abfrage von Offline-Dateien auszulösen. Normalerweise ruft ArchiveConnect automatisch Offline-Dateien ab, wenn ein Benutzer auf diese doppelklickt, um sie zu öffnen. Diese Option erfordert, dass der Benutzer mit der rechten Maustaste auf eine Offline-Datei klickt und explizit eine kontextabhängige Menüoption verwendet, um die Datei online zu schalten.

### Time Machine

#### **Time Machine-Backup unterstützen**

Wenn Sie das Kontrollkästchen 'Time Machine-Backups erlauben' aktivieren, können Mac-Clients das ausgewählte Files Connect-Volume als Ziel für das Time Machine-Backup verwenden. Time Machine verwendet auf dem lokalen Netzwerk Bonjour, um von Time Machine unterstützte Volumes zu erkennen. Time Machine speichert Backup-Daten als Sparse-Disk-Image-Format oder HFS+. Wenn Sie ein Ziel-Volume auswählen, erstellt Time Machine ein Disk-Image für das Backup. Die Einstellung 'Time Machine-Backup unterstützen' ist standardmäßig für Volumes deaktiviert.

*Hinweis: Sie können Time Machine-Backup unterstützen nicht für Volumes aktivieren, die schreibgeschützt sind oder als Basisverzeichnisse verwendet werden.*

Wenn Sie 'Time Machine-Backup unterstützen' aktivieren, deaktiviert Files Connect 'Volume ist schreibgeschützt' und 'Volume als Basisverzeichnis verwenden'. Es gilt auch die Umkehrung.

#### **Benutzer ohne benutzerdefinierte Quotas begrenzen auf**

Aktivieren Sie dieses Kontrollkästchen und geben Sie einen Wert ein, um die Größe der Time Machine-Backups pro Benutzer zu begrenzen. Wenn sich der Mac-Client erstmalig mit dem Server verbindet, wird ihm der verfügbare Platz auf dem Laufwerk entsprechend der festgelegten Quota angezeigt. Bei folgenden Anmeldungen wird der verfügbare Platz als Quota-Größe minus der Platz, den die anderen Backups des Benutzers verbraucht haben, angezeigt. Diese Quota gilt für alle Benutzer, denen keine benutzerdefinierte Quota zugewiesen wurde.

*Hinweis: Da Files Connect an Mac kommunizieren muss, wie viel Platz im Moment der Benutzeranmeldung verfügbar ist, bevor Time Machine eine bestimmte Backup-Datei öffnet, gilt die Quota pro Benutzer und nicht pro Computer. Wenn ein Benutzer einen Desktop-PC und einen Laptop sichert, gilt die Quota für die kombinierte Größe der Backups.*

#### **Benutzerdefinierte Quotas**

Diese Schaltfläche öffnet das Fenster Benutzerdefinierte Quotas.

## <span id="page-122-0"></span>7.1.1.4 Benutzerdefinierte Quotas verwenden

Sie können **Benutzerdefinierte Quotas** verwenden, um Time Machine-Backup-Quotas auf Benutzerbasis oder Gruppenbasis zu definieren. Quotas können Benutzern und Gruppen zugewiesen werden, die lokal auf dem Server oder in Active Directory vorhanden sind. Benutzerdefinierte

Quota-Einstellungen überschreiben die Einstellung **Benutzer ohne benutzerdefinierte Quotas begrenzen**. Benutzerdefinierte Benutzerquotas überschreiben immer benutzerdefinierte Gruppenquotas.

#### **Eine benutzerdefinierte Quota festlegen:**

1. Klicken Sie auf die Schaltfläche **Benutzerdefinierte Quotas** des Dialogfelds **Volume-Eigenschaften**, um das Fenster **Benutzerdefinierte Quotas** zu öffnen.

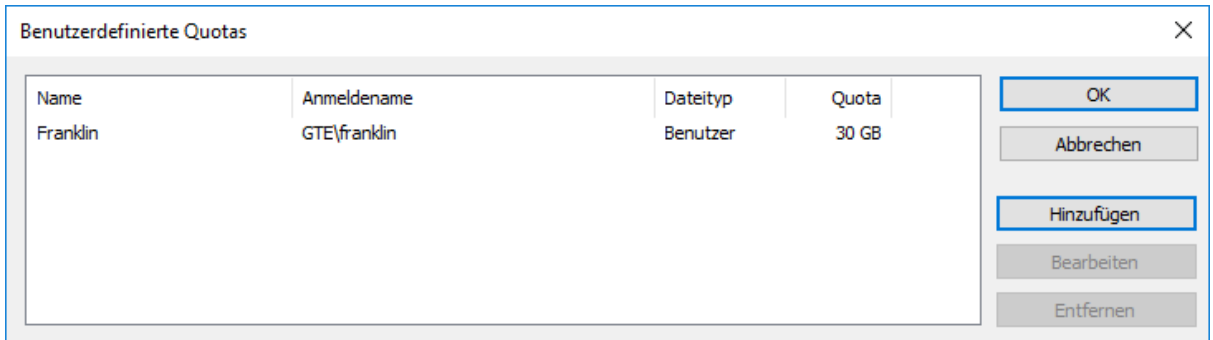

- 2. Klicken Sie auf **Hinzufügen** , um eine neue benutzerbasierte oder gruppenbasierte Quota hinzuzufügen.
- 3. Verwenden Sie das Dialogfeld **Benutzer oder Gruppen auswählen** , um die Benutzer oder Gruppen auszuwählen, für die eine Quota gelten soll. Sie können mehr als einen Benutzer oder eine Gruppe gleichzeitig auswählen, wenn Sie für alle denselben Quota-Wert festlegen wollen.

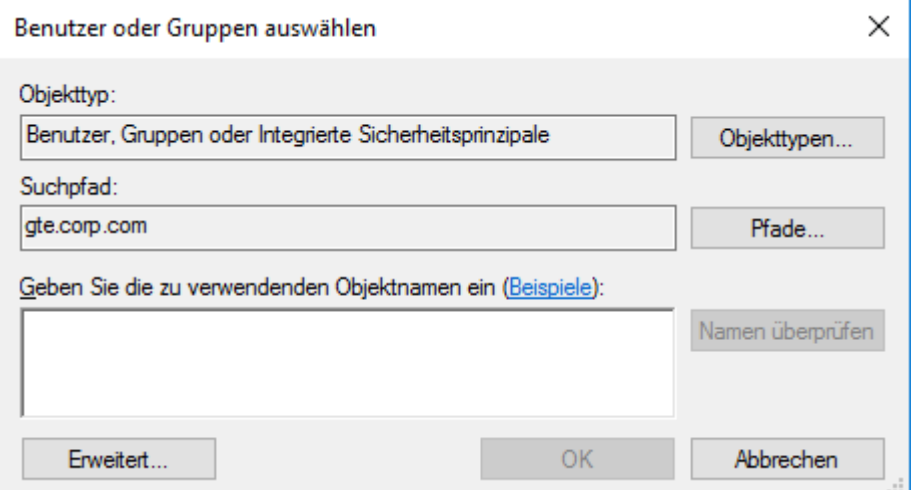

4. Geben Sie den gewünschten Quota-Begrenzungswert in GB ein und klicken Sie auf **OK**.

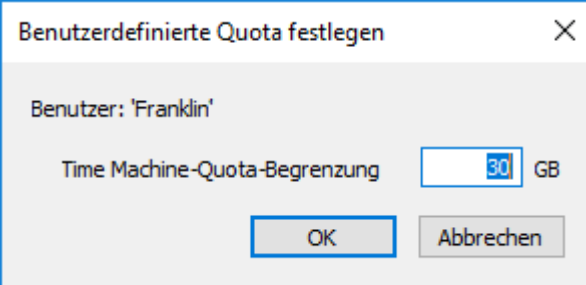

## <span id="page-123-0"></span>7.1.1.5 Erweiterte Volume-Eigenschaften verwenden

Möglicherweise möchten Sie, dass Benutzer neben ihrem normalen Anmeldekennwort ein zusätzliches Kennwort eingeben, wenn sie Volumes mounten. Sie können diese Einstellung in der Dialogbox **Erweiterte Volume-Eigenschaften** konfigurieren, wo sie auch die Anzahl der Benutzer begrenzen können, die ein bestimmtes Volume gleichzeitig verwenden.

*Hinweis: In OS X 10.11 und höher können Benutzer das Kennwort für geschützte Volumes nicht eingeben. Hier liegt ein Problem mit diesen OS-Versionen vor.*

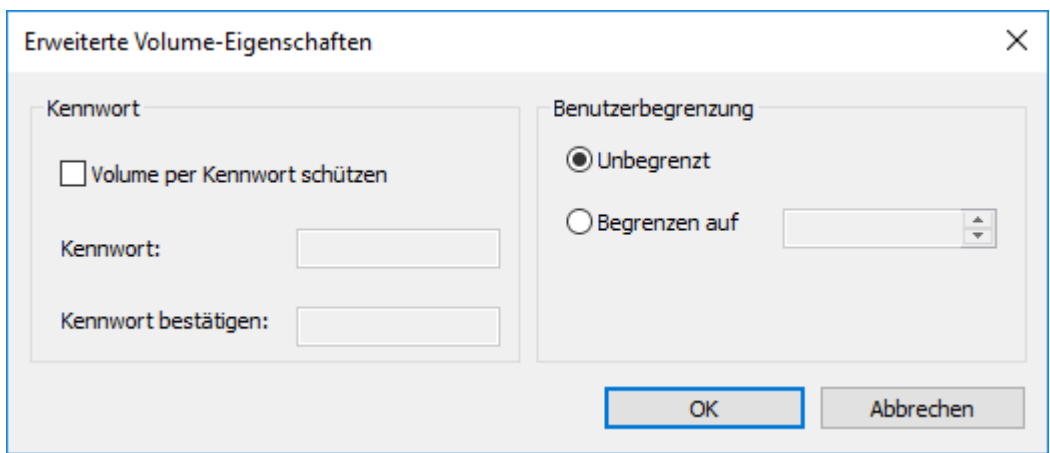

Diese Funktion ist standardmäßig deaktiviert. Um sie zu verwenden, müssen Sie zuerst die Schaltfläche **Erweitert…** im Fenster **Volume-Eigenschaften** aktivieren. Gehen Sie hierfür folgendermaßen vor:

- 1. Bearbeiten Sie den Registrierungsschlüssel **ShowVolumePropertiesAdvancedButton**, der sich in **HKEY\_LOCAL\_MACHINE\SYSTEM\CurrentControlSet\Services\ExtremeZ-IP\Parame ters4\NonRefreshable** befindet. Um die Schaltfläche zu aktivieren, ändern Sie die **Wertdaten** dieses Schlüssels in '1'. Um die Schaltfläche zu deaktivieren, setzen Sie die **Wertdaten** auf '0' zurück.
- 2. Starten Sie in den Windows-**Diensten** den Dienst **Acronis Files Connect-Datei und Druckerserver für Macintosh** neu.
- 3. Starten Sie **Files Connect Administrator** neu.

Die Schaltfläche **Erweitert…** wird jetzt im Fenster **Volume-Eigenschaften** angezeigt.

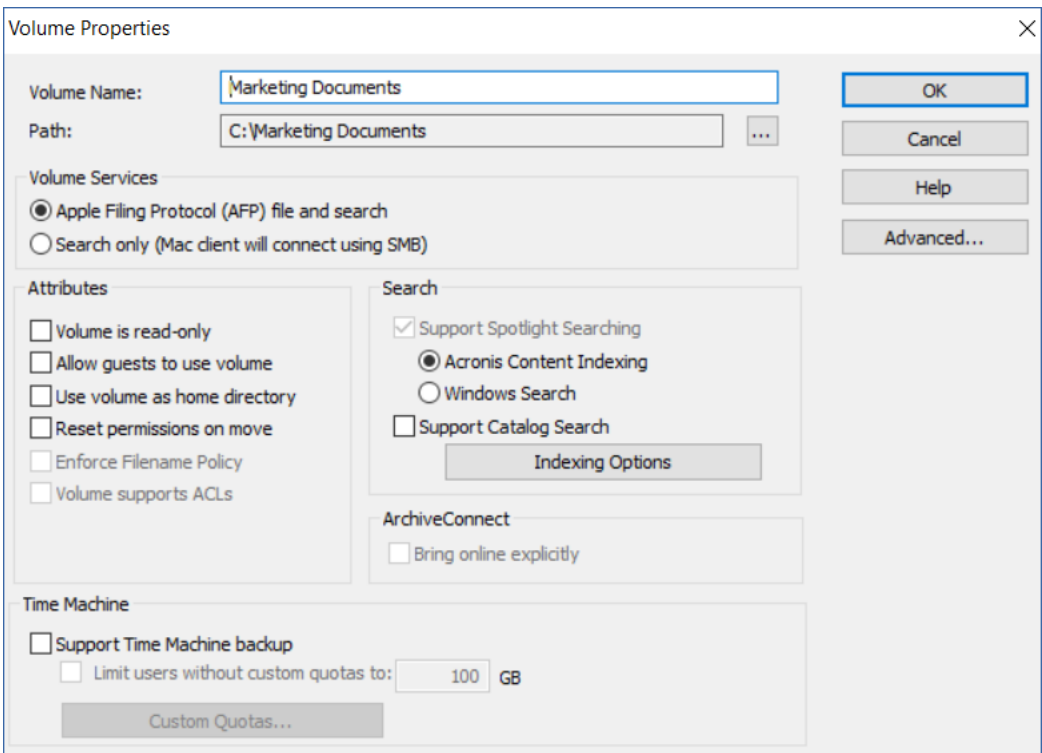

## <span id="page-125-0"></span>7.1.1.6 Berechtigungen für freigegebene Dateien und Ordner ändern

Files Connect verwendet die vorhandenen Benutzeranmeldedaten und Kennwörter von Windows. Solange Sie keine ACL-Unterstützung aktivieren, behandeln Windows- und Mac-Computer Ordnerund Dateieigenschaften unterschiedlich und es werden nicht alle Windows-Zugriffsinformationen auf dem Mac angezeigt. Da Files Connect Windows-Sicherheitseinstellungen durchsetzt, sollten Sie normalerweise die in Windows integrierten Tools zum Anpassen der Verzeichnis- und Dateiberechtigungen verwenden. Die Standardtools von Windows bieten die größte Flexibilität beim Festlegen Ihrer Sicherheitsrichtlinie.

## <span id="page-126-0"></span>7.1.1.7 Volumes importieren

Jedes Mal, wenn Sie das Fenster **Volumes** erneut öffnen, prüft Files Connect, ob SMB-Volumes vorhanden sind, die derzeit nicht als Files Connect-Volumes freigegeben sind. Wenn solche Volumes gefunden werden, wird die entsprechende Schaltfläche **SMB-Freigaben importieren** aktiviert.

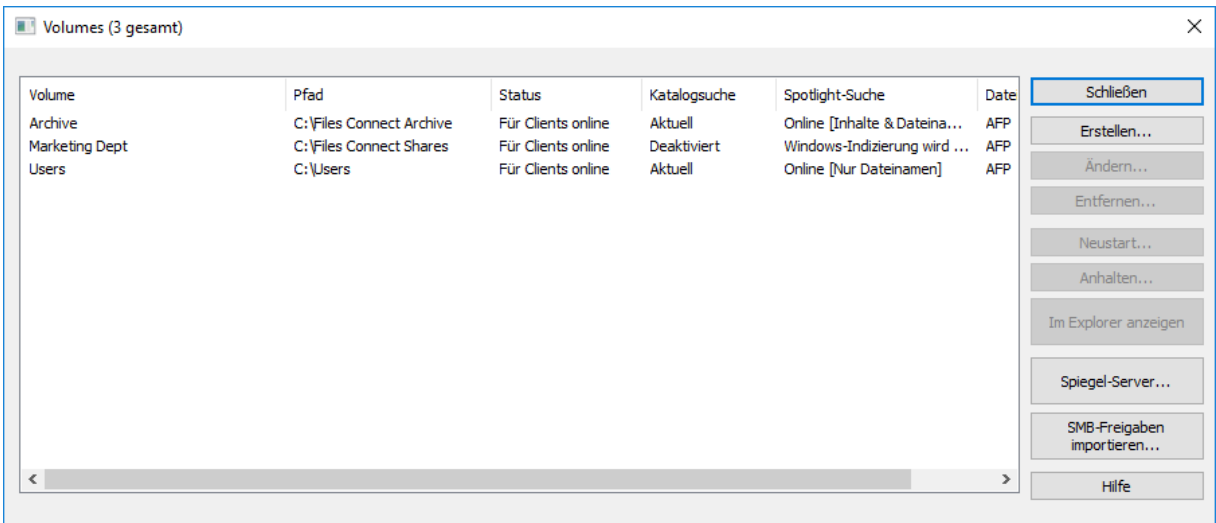

Wenn Sie auf **SMB-Freigaben importieren** klicken, werden Sie zur Überprüfung aufgefordert.

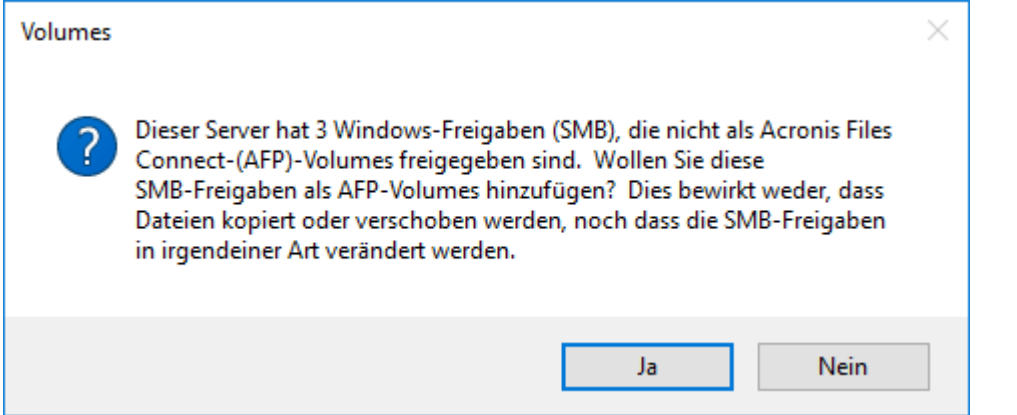

Vorhandene SMB-Freigaben werden als Files Connect-Volumes verfügbar. Dieses Verfahren ist identisch mit dem verwendeten Verfahren beim erstmaligen Starten von Files Connect (siehe Artikel Erster Aufruf von Files Connect (S[. 27\)](#page-26-0)).

Da andere Personen jederzeit Volumes zum SMB-Dienst hinzufügen könnten, sollten Sie beim erneuten Öffnen des Volumes-Fensters auf den Status der Schaltfläche **SMB-Freigaben importieren**  achten. Wenn diese Schaltfläche deaktiviert ist, wurden keine neuen Volumes hinzugefügt. Wenn eines der entsprechenden Files Connect-Volumes entfernt wurde, ist die Schaltfläche aktiviert.

*Hinweis: Diese Schaltfläche wird nur aktualisiert, wenn das Volumes-Fenster geöffnet ist. Änderungen an den Freigaben haben keine Auswirkungen auf den Schaltflächenstatus, wenn das Volumes-Fenster geöffnet bleibt.*

## <span id="page-126-1"></span>7.1.1.8 'Mobiler Zugriff' anwenden

So stellen Sie eine Verbindung zwischen einem mobilen Acronis Files-Client und Ihren Volumes her:

- 1. Öffnen Sie den Files Connect-Administrator.
- 2. Öffnen Sie das Menü **Einstellungen**.
- 3. Klicken Sie auf die Registerkarte **Mobiler Zugriff**.
- 4. Aktivieren Sie das Kontrollkästchen **Zugriff auf Volumes von der Acronis Files Mobile App aus aktivieren**.
- 5. Geben Sie eine IP- oder DNS-Adresse für das Gateway an.
- 6. Geben Sie einen Port für das Gateway an.
- 7. Wählen Sie ein SSL-Zertifikat aus. Sie können zwar das Standard-Zertifikat auswählen, in einer Produktionsumgebung ist diese Auswahl jedoch nicht zu empfehlen.
- 8. Klicken Sie auf **OK**.

#### **Herstellen einer Verbindung zu einem mobilen Client**

Um eine Verbindung zum Gateway-Server herstellen zu können, muss dieser zuerst über die App hinzugefügt werden. Anschließend lässt sich die Verbindung einfach durch Tippen herstellen. Ausführliche Informationen über die Anwendung der mobilen App finden Sie in den Client-Anleitungen.

#### Anforderungen

Zur Herstellung einer Verbindung mit Ihren Files Connect Volumes über einen außerhalb Ihres Unternehmens-LANs befindlichen mobilen Client müssen Sie für Ihre mobilen Geräte Netzwerkzugriff auf Ihr Unternehmensnetzwerk gewähren. Dies kann über VPN, HTTPs-Reverse-Proxy oder das Öffnen eines Firewall-Ports erfolgen.

#### Unterstützte Geräte:

- Apple iPad der 4. Generation oder höher
- Apple iPad Mini der 2. Generation oder höher
- **Apple iPad Pro der 1. Generation oder höher**
- Apple iPhone 5 oder höher
- **Apple iPod Touch der 6. Generation oder höher**
- Android-Smartphones und -Tablets (Geräte mit x86-Prozessorarchitektur werden nicht unterstützt).
- Windows-Smartphones und -Tablets (Windows RT wird nicht unterstützt)
- Hinweis: Windows-Geräte funktionieren mit Acronis Access-Servern Version 6.0 und höher.

#### Unterstützte Betriebssysteme:

- iOS 10 oder höher
- Android 2.2 oder höher (Geräte mit x86-Prozessorarchitektur werden nicht unterstützt)
- Windows 8.1 oder höher (Windows RT wird nicht unterstützt)
- Hinweis: Windows-Geräte funktionieren mit Acronis Access-Servern Version 6.0 und höher.

Laden Sie die Acronis Files-App herunter:

- Für iOS [http://www.grouplogic.com/web/meappstore.](http://www.grouplogic.com/web/meappstore)
- Für Android [https://play.google.com/store/apps/details?id=com.grouplogic.mobilecho.](https://play.google.com/store/apps/details?id=com.grouplogic.mobilecho)

#### Verbindung über iOS herstellen

- 1. Tippen Sie im Abschnitt **Netzwerk** auf die **Plusschaltfläche (+)**.
- 2. Wählen Sie **Files Advanced Server hinzufügen**.
- 3. Geben Sie die Files Advanced-**Serveradresse** ein. Sie können den DNS-Namen oder die IP-Adresse des Servers eingeben.
- 4. Optional können Sie einen **Anzeigenamen** festlegen, um Ihren Server in der Liste der Netzwerkordner und -server besser identifizieren zu können. Legen Sie keinen Anzeigenamen fest, wird der Server mit der **Serveradresse** angezeigt.
- 5. Geben Sie den Benutzernamen oder die E-Mail-Adresse für die Serververbindung ein.
- 6. Sie können Ihr Kennwort speichern. Dadurch vermeiden Sie die erneute Eingabe des Kennworts, wenn Sie eine Verbindung zum Server herstellen. Aktivieren Sie dazu die Option **Kennwort speichern**.
- 7. Tippen Sie nach der Konfiguration des neuen Servers auf die Schaltfläche mit dem **Häkchen**.

#### Verbindung über Android herstellen

- 1. Starten Sie die Acronis Files-App:
- 2. Tippen Sie im Abschnitt **Netzwerk** auf das **Plussymbol**.
- 3. Wählen Sie **Server hinzufügen** aus.
- 4. Geben Sie die Files Connect-**Serveradresse** ein. Sie können den DNS-Namen oder die IP-Adresse des Servers eingeben.
- 5. Geben Sie den Anmeldenamen oder die E-Mail-Adresse für die Serververbindung ein.
- 6. Sie können Ihr Kennwort speichern. Dadurch vermeiden Sie die erneute Eingabe des Kennworts, wenn Sie eine Verbindung zum Server herstellen. Aktivieren Sie dazu die Option **Kennwort speichern**.
- 7. Wenn Sie den neuen Server fertig konfiguriert haben, tippen Sie auf die Schaltfläche mit dem **Häkchen** (**Speichern** für Tablets).

# <span id="page-128-0"></span>7.2 Files Connect-Benutzer

In der Dialogbox **Benutzer** können Sie die mit dem Server verbundenen Benutzer anzeigen, diese Benutzer trennen oder Nachrichten an sie senden. Informationen zum Benutzernamen- und Kennworteintrag finden Sie im Abschnitt Mac-Benutzer verbinden. Klicken Sie zum Anzeigen der Dialogbox **Benutzer** auf **Benutzer** im Files Connect Administrator-Fenster.

Namen und IP-Adressen identifizieren Benutzer, die derzeit verbunden sind. Deren Verbindungs- und Leerlaufzeiten werden angegeben. Das Dialogfeld wird automatisch aktualisiert. Klicken Sie auf einen Spaltentitel, um die Liste nach einer Spalte zu sortieren.

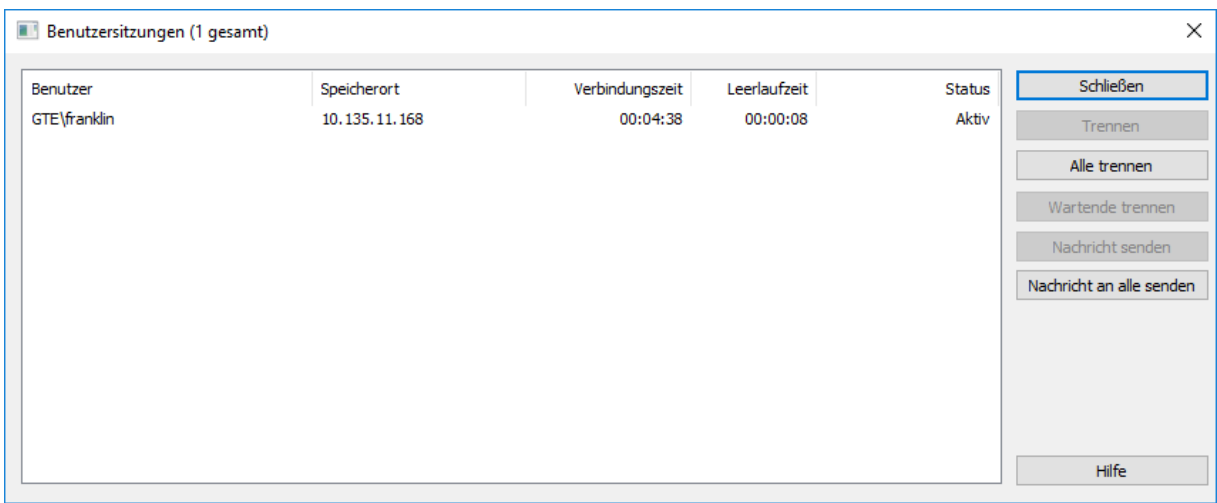

Der Status gibt an, ob der Mac-Client im Leerlauf oder im Ruhezustand ist bzw. erneut verbunden wird; siehe Die Verbindung einer unterbrochenen Benutzersitzung wiederherstellen (S[. 131\)](#page-130-0).

*Hinweis: Benutzerkonten werden in Windows festgelegt. Files Connect verwendet diese Informationen, um die Benutzerzugriffsberechtigungen zu bestimmen.*

**Trennen –** trennt einen markierten Benutzer oder alle Benutzer. **Nachricht senden –** sendet eine Nachricht an einen markierten Benutzer oder alle verbundenen Benutzer.

*Hinweis: OS X 10.9 oder höhere Versionen unterstützen das Senden von Meldungen nicht.*

Die Statusspalte gibt an, ob die Verbindung Aktiv, Im Standby-Modus oder Auf Verbindungsherstellung wartend ist.

#### **Themen**

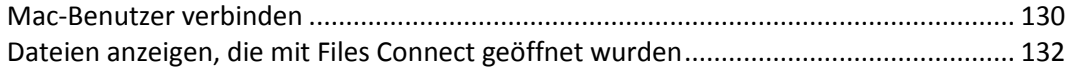

## <span id="page-129-0"></span>7.2.1 Mac-Benutzer verbinden

Files Connect unterstützt Active Directory. Wenn sich Mac-Benutzer mit dem Files Connect-Server verbinden, geben sie ihre Benutzernamen und Kennwörter ein. Files Connect authentifiziert dieses Konto bei der primären Domain des Windows-Computers, auf der es ausgeführt wird. Falls dieser Computer kein Domainmitglied ist, muss das Konto ein Mitglied der lokalen Konten sein, die im **Windows-Benutzer-Manager** aufgeführt werden. Falls der Computer ein Domainmitglied ist, muss der Benutzername, den Sie dem Macintosh-Benutzer geben, entweder ein Mitglied der primären Domain, der lokalen Konten oder einer vertrauenswürdigen Domain sein.

Sie können angeben, dass die Authentifizierung bei einer bestimmten Domain erfolgt, indem der Domainname und ein umgekehrter Schrägstrich (\) dem Domainnamen vorangestellt wird. Um zum Beispiel den Benutzernamen Joe aus der Marketingdomain zu authentifizieren, geben Sie im Benutzernamenteil des AFP-Client-Anmeldenamens MARKETING\joe ein.

#### **Themen**

[Die Verbindung einer unterbrochenen Benutzersitzung wiederherstellen](#page-130-0) ................... [131](#page-130-0)

### <span id="page-130-0"></span>7.2.1.1 Die Verbindung einer unterbrochenen Benutzersitzung wiederherstellen

Files Connect unterstützt das Wiederherstellen der Verbindung von Benutzersitzungen bei temporärem Netzwerkausfall. Zudem unterstützt es das automatische Schließen von gesperrten Dateien nach dem Absturz oder Neustart eines Mac-Clients.

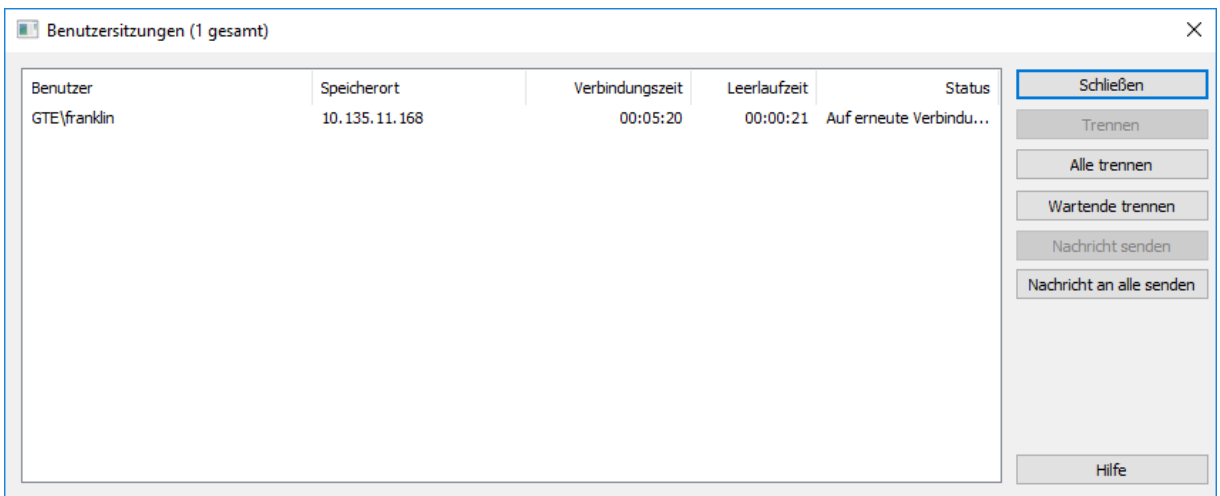

#### **Themen**

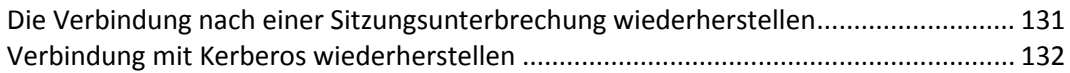

## <span id="page-130-1"></span>Die Verbindung nach einer Sitzungsunterbrechung wiederherstellen

Wenn sich macOS X-Clients mit Files Connect verbinden, erhalten sie verschlüsselte Anmeldedaten für das Wiederherstellen der Verbindung. Falls die Verbindung zum Server unterbrochen wird, hält Files Connect die Sitzung aktiv, indem es diese in den Modus **Auf Verbindungswiederherstellung wartend** setzt. In diesem Modus bleiben alle während der Sitzung geöffneten Dateien und Volumes geöffnet. Wenn der Clientcomputer erneut Kontakt zum Server herstellt, versorgt der Client den Server (im Verborgenen) mit den Anmeldedaten für das Wiederherstellen der Verbindung. Files Connect verschlüsselt die Anmeldedaten und verwendet diese, um den Benutzer zu authentifizieren.

Wenn die Authentifizierung erfolgreich verläuft, ist der Client am Server angemeldet. Der Computer stellt nach dieser Anmeldung eine Anfrage, die alte Sitzung zu trennen. Files Connect sucht die alte Sitzung, überträgt die geöffneten Dateien und Volumes zur neuen Sitzung und löscht die alte Sitzung. Die neue Sitzung hat Zugriff auf die Ressourcen der alten Sitzung. Wenn die alte Sitzung nicht länger verfügbar ist, weil sie abgelaufen ist oder manuell getrennt wurde, weil der Files Connect-Dienst neugestartet wurde oder weil ein Failover ausgeführt wurde, gibt Files Connect dem Client einen Fehler aus, wenn dieser versucht, die alte Sitzung zu trennen. In diesem Fall versucht der Clientcomputer, alle Dateien und Volumes zu öffnen, die in der alten Sitzung geöffnet waren. Alle Daten, die in diese Dateien geschrieben wurden, gehen verloren, wenn diese Daten noch nicht zum Laufwerk geleert wurden.

Jedoch hat die neue Sitzung automatisch Zugriff auf diese Dateien. Falls der Mac-Client abstürzt und neugestartet wird, während er mit dem Files Connect-Server verbunden ist, wird die alte Sitzung wie oben beschrieben in den Modus **Auf erneute Verbindung warten** versetzt. Wenn sich der Mac-Client das nächste Mal beim Server anmeldet, erkennt Files Connect, dass ein Client-Neustart

stattgefunden hat, trennt automatisch die alte Sitzung und schließt alle Dateien, die bei der Sitzung geöffnet waren. Da der Client neugestartet wurde, überträgt Files Connect keine Dateien zur neuen Sitzung; der Neustart hat das Wissen über die alte Sitzung vom Client gelöscht. Diese Funktion lindert das Problem eines Clientabsturzes, bei dem Dateien auf dem Server geöffnet bleiben. Die Sitzungen bleiben fünf Minuten lang im Stadium Auf Verbindungswiederherstellung wartend; anschließend werden sie automatisch getrennt und die offenen Dateien geschlossen. Das Zeitlimit für die Wiederherstellung der Verbindung kann über eine Registrierungseinstellung konfiguriert werden. Sie können die Registrierungsschlüssel verwenden, um festzulegen, wie Files Connect die Verbindung zu einer Sitzung wiederherstellt; siehe Anhang A: Registrierungsschlüssel verwenden (S. [150\)](#page-149-0).

## <span id="page-131-1"></span>Verbindung mit Kerberos wiederherstellen

Authentication Kerberos ist ein Protokoll, das eine sichere Netzwerkauthentifizierung ermöglicht und Einzelanmeldungen an Netzwerkressourcen unterstützt; siehe Kerberos verwenden (S. [42\)](#page-41-0). Aufgrund von Einschränkungen im Windows-Betriebssystem können sich Benutzer, die ursprünglich über Kerberos-Authentifizierung angemeldet waren, nicht mehr automatisch erneut verbinden, wenn die alte Sitzung nicht mehr verfügbar ist. Daher werden Clients, die sich mit Kerberos anmelden, möglicherweise getrennt, während bei Klartext- oder DHX-verschlüsselten Kennwörtern nach einem Cluster-Failover im Verborgenen die Verbindung wiederhergestellt wird.

## <span id="page-131-0"></span>7.2.2 Dateien anzeigen, die mit Files Connect geöffnet wurden

In der Dialogbox **Von Macintosh-Benutzern geöffnete Dateien** werden die derzeit verwendeten Dateien angezeigt. Macintosh-Benutzer können den Data- oder Resourcefork einer Datei öffnen. Klicken Sie im Dialogfeld **Files Connect Administrator** auf die Schaltfläche **Dateien**, um die Dialogbox **Von Macintosh-Benutzern geöffnete Dateien** anzuzeigen.

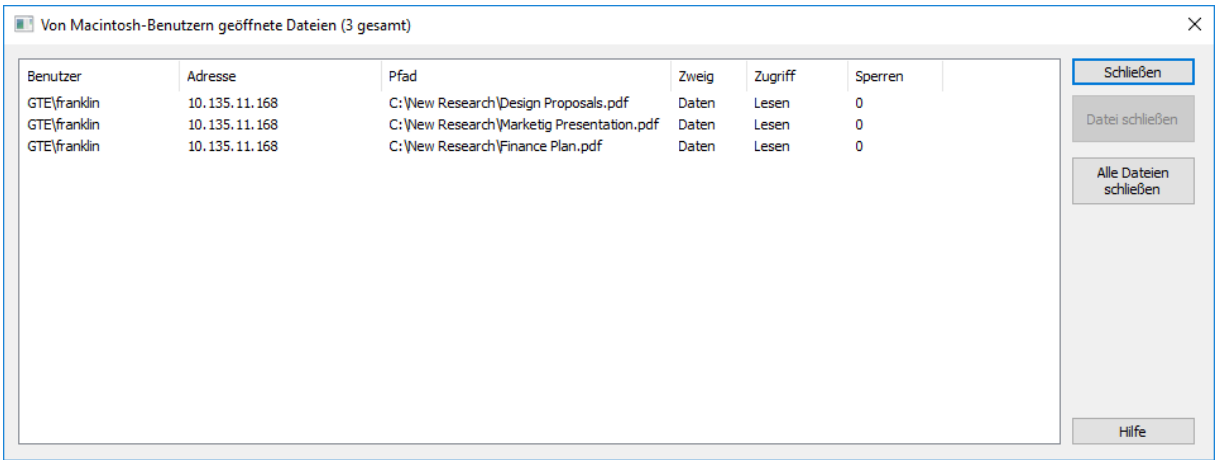

Das Dialogfeld wird automatisch aktualisiert, wenn neue Dateien von Mac-Benutzern verwendet werden.

#### **Das Dialogfeld enthält folgende Informationen zu jeder verwendeten Datei:**

- **Benutzer**  der Name des Mac-Benutzers, der die Datei verwendet.
- **Adresse –** die IP-Adresse, mit der der Benutzer verbunden ist.
- **Pfad –** der Name der verwendeten Datei.
- **Zweig –** der Fork, auf den der Benutzer zugreift (Resource- oder Datafork).
- **Zugriff –** Zugriffsinformationen (zum Beispiel Lesezugriff oder Schreibzugriff).

 **Sperren –** die Summe der Anzahl der gesperrten Abschnitte einer Datei, wenn ein Benutzer Teile dieser Datei für den Exklusivzugriff gesperrt hat, was oft bei Datenbankprogrammen zutrifft.

*Hinweis: Sie sollten vorsichtig sein, wenn Sie eine Datei auf diese Art schließen, da es für Benutzer zu Datenverlusten und möglicherweise einem Absturz kommen kann. Sie sollten einen Benutzer über das Benutzer-Dialogfeld trennen; dadurch werden automatisch alle von diesem Benutzer geöffneten Dateien geschlossen*

# <span id="page-132-0"></span>7.3 Protokoll verwenden

#### **Themen**

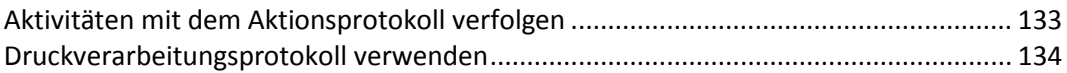

## <span id="page-132-1"></span>7.3.1 Aktivitäten mit dem Aktionsprotokoll verfolgen

Der **Files Connect Administrator** bietet ein Protokoll der Serveraktivitäten von Files Connect. Das Protokoll enthält Details zu den eingegangenen Verbindungen sowie weitere sachdienliche Informationen. Sie können das Protokoll als durch Tabstopps getrennte Textdatei exportieren, um es in anderen Programmen zu verwenden. Sobald das Protokoll in eine Textdatei exportiert wurde, können Sie es in eine Tabellenkalkulation oder ein System zur Nutzung der Informationen exportieren.

Klicken Sie auf die Schaltfläche **Protokoll** im Dialogfeld **Files Connect Administrator**, um das Protokoll anzuzeigen.

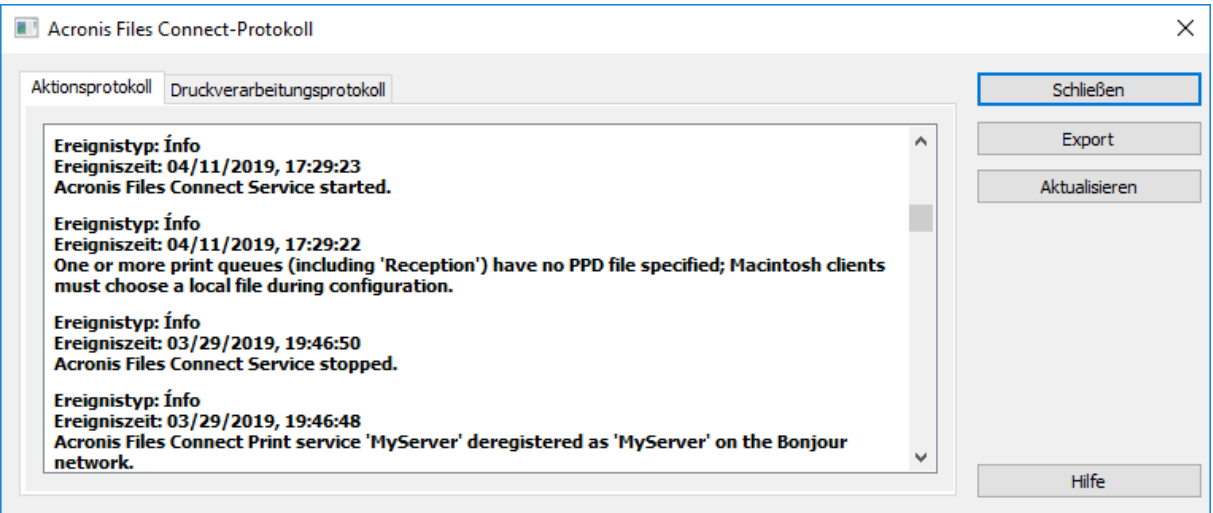

Sie können den Typ des Eintrags, die Uhrzeit des Eintrags und die Nachricht zum Eintrag anzeigen.

#### **Themen**

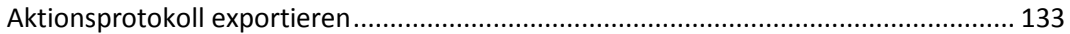

## <span id="page-132-2"></span>7.3.1.1 Aktionsprotokoll exportieren

Sie können das Protokoll exportieren, um es auf zwei Arten in einem Textformat zu speichern.

Um das Protokoll innerhalb von Files Connect zu exportieren, gehen Sie wie folgt vor:

- 1. Klicken Sie im Files Connect-Fenster **Protokoll** auf **Exportieren**, um das Protokoll als Text zu speichern.
- 2. Geben Sie einen Namen und ein Format ein.
- 3. Klicken Sie auf **Speichern**, um zum Protokoll zurückzukehren.

Um das Protokoll über die Befehlszeile zu exportieren, gehen Sie wie folgt vor:

- 1. Navigieren Sie in einer DOS-Eingabeaufforderung zu dem Ordner, in dem Files Connect installiert ist.
- 2. Geben Sie 'EZIPUTIL PRINT /EXPORT\_LOG /PATH:fullpathoflog' ein. Durch 'fullpathoflog' werden Speicherort und Name der zu exportierenden Protokolldatei angegeben, z. B. C:\Logs\file.txt. Siehe die zu Files Connect mitgelieferte Beispiel-Batchdatei Export\_Print\_Log.bat.

## <span id="page-133-0"></span>7.3.2 Druckverarbeitungsprotokoll verwenden

Sie können ein Protokoll der Files Connect-Aktivitäten anzeigen. Im Protokoll sind die gedruckten Aufträge und weitere Informationen zu sehen.

#### **Gehen Sie folgendermaßen vor, um das Protokoll anzuzeigen:**

- 1. Klicken Sie im Dialogfeld **Files Connect Administrators** auf **Protokoll**.
- 2. Klicken Sie auf die Registerkarte **Verarbeitungsprotokoll drucken**, um diese anzuzeigen. Das **Druckverarbeitungsprotokoll** enthält Standard-Druckdaten. Sie können das Protokoll nach einer beliebigen Spalte sortieren, indem Sie auf den Spaltentitel klicken. Um zwischen aufsteigender und absteigender Reihenfolge zu wechseln, klicken Sie noch einmal auf den Spaltentitel.

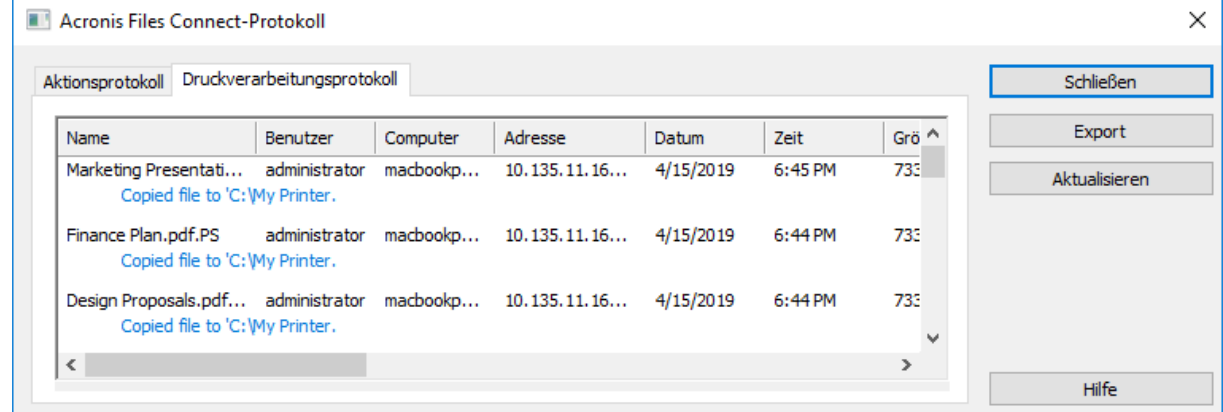

Mithilfe des Registrierungsschlüssels können Sie zu einem angegebenen Text automatisch ein Druckverarbeitungsprotokoll hinzufügen. Siehe Anhang A: Registrierungsschlüssel verwenden hier (S. [150\)](#page-149-0).

#### **Themen**

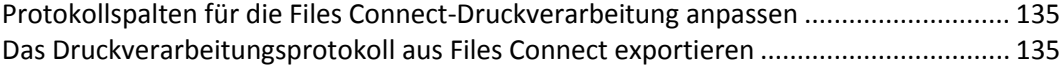

## <span id="page-134-1"></span>7.3.2.1 Protokollspalten für die Files Connect-Druckverarbeitung anpassen

Sie können die Standardkonfiguration überschreiben und Ihre Ansicht des **Druckverarbeitungsprotokolls** mit den Registrierungsschlüsseln anpassen, um die Spalten in einer beliebigen Reihenfolge anzuzeigen. Beim Drucken des Protokolls werden nur die im Protokoll angezeigten Spalten ausgedruckt. Ändern Sie die Registrierungsschlüssel, sodass verschiedene Spalten angezeigt und ausgedruckt werden. Siehe Anhang A: Registrierungsschlüssel verwenden hier (S[. 150\)](#page-149-0) für Anweisungen.

*Hinweis: Es werden immer Daten zu allen Spalten gespeichert. Wenn Sie verschiedene Spalten anzeigen, werden die gespeicherten Daten gefiltert.*

Wenn Sie Print Accounting verwenden, können Sie Macintosh-Benutzer verpflichten, vor dem Drucken Code-Felder auszufüllen. Diese werden im **Druckverarbeitungsprotokoll** angezeigt. Informationen zu Print Accounting finden Sie im folgenden Abschnitt.

## <span id="page-134-2"></span>7.3.2.2 Das Druckverarbeitungsprotokoll aus Files Connect exportieren

Sie können jedes Protokoll als durch Tabstopps getrennte Textdatei exportieren, um es in anderen Programmen zu verwenden. Sobald das Protokoll in eine Textdatei exportiert wurde, können Sie es in eine Tabellenkalkulation oder ein System zur Nutzung der Informationen exportieren.

Um das Protokoll über die Schaltfläche 'Exportieren' zu exportieren, gehen Sie wie folgt vor:

- 1. Greifen Sie auf den Files Connect-Protokoll in Files Connect Administrator zu.
- 2. Um ein Protokoll zu exportieren, zeigen Sie die zugehörige Registerkarte **Druckverarbeitung** oder **Aktion** an und klicken Sie auf **Exportieren**.
- 3. Klicken Sie auf **Speichern**, um das Protokoll zu speichern. Wenn Sie die Druckaufträge exportieren, lautet die Datei Files Connect Print Jobs.txt-
- 4. Klicken Sie auf **Schließen**, um zum Files Connect Administrator zurückzukehren.

Um eines der Protokolle über die Befehlszeile zu exportieren, gehen Sie wie folgt vor:

- 1. Navigieren Sie in dem Ordner, in dem Files Connect installiert ist, zu einer Eingabeaufforderung.
- 2. Geben Sie EZIPUTIL PRINT /EXPORT\_LOG /PATH:fullpathoflog ein. Durch 'fullpathoflog' werden Speicherort und Name der zu exportierenden Protokolldatei angegeben, z. B. C:\Logs\PrintAccounting.txt. Siehe die mit Files Connect bereitgestellte Beispiel-Batchdatei Export Print Log.bat.

# <span id="page-134-0"></span>7.4 Files Connect-Drucker-Server verwenden

Der Files Connect-Drucker-Server unterstützt den IP-basierten Druck von Mac-Computern. Mit Mac-Clients ist die Druckereinrichtung per Zidget, Bonjour oder über das Print Center möglich. Bei Mac OS 9-Clients erfolgt die Druckereinrichtung mit dem **Chooser** oder der Apple-Menüoption **Choose IP Printer**.

Neben diesen Druckfunktionen können Mac-Clients auch auf freigegebene Volumes wie im Kapitel **Files Connect File Server** beschrieben zugreifen. Das mit dem Files Connect-Drucker-Server

installierte **Print Accounting** bietet weitere Druckoptionen: So können Sie Kostenrechnungsdaten bei jedem ausgeführten Druckauftrag erfassen, validieren und nachverfolgen.

### **Themen**

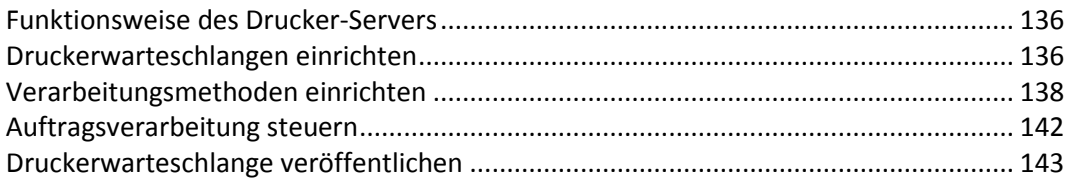

# <span id="page-135-0"></span>7.4.1 Funktionsweise des Drucker-Servers

Nach dem Eingang eines Druckauftrags von einem Mac wird dieser von Files Connect mit einer der verschiedenen Verarbeitungsmethoden verarbeitet. Zu diesen Methoden zählen Windows-Druckerwarteschlangen, LPR-Drucker und 'Hotfolder' – spezielle Ausgabeverzeichnisse, in denen der Auftrag mithilfe zusätzlicher Software, z. B. einem RIP- oder OPI-Server, verarbeitet werden kann. Zudem können Sie die derzeit bearbeiteten Druckaufträge anzeigen, die Verarbeitung der Aufträge beschleunigen oder verzögern, oder Aufträge aus der Liste löschen. Mac-Clients können IP-basiert an den Files Connect-Drucker-Server drucken.

Auf dem Files Connect-Drucker-Server werden viele Aspekte der Druckaufträge protokolliert, die von Ihren Benutzern an den Server gesendet werden: Name des Auftrags, Name des Benutzers, der den Auftrag versendet hat, Datum und Uhrzeit des Drucks, Seitengröße, Seitenanzahl, Umfang des Auftrags in Byte, Adresse des Computers, von dem der Auftrag gedruckt wurde, Name der verwendeten Druckerwarteschlange. Sie können dieses Protokoll automatisch in eine Textdatei exportieren lassen, welche dann in ein Buchhaltungs- oder sonstiges Kostenüberwachungssystem importiert werden können.

In Print Accounting werden weitere Informationen Ihrer Wahl erfasst und überwacht. Hierzu muss der Mac-Client vor dem Druck in eine Warteschlange auf mindestens einen der von Ihnen eingerichteten Rechnungscodes zugreifen. Die Buchhaltungsdaten werden in das Protokoll des Druckauftrags eingefügt und lassen sich in Standard-Buchhaltungs- und Kostenerfassungssysteme importieren. Weitere Informationen zu den Verwendungsmöglichkeiten von Print Accounting finden Sie unter Verwenden von Print Accounting (S. [144\)](#page-143-0) . Weitere Informationen zum Anzeigen oder Abrufen des Protokolls finden Sie im Artikel zum Verfolgen von Aktivitäten mit dem Protokoll (S. [133\)](#page-132-1).

# <span id="page-135-1"></span>7.4.2 Druckerwarteschlangen einrichten

Bei einer Druckerwarteschlange handelt es sich um einen für Mac-Benutzer zugänglichen virtuellen Drucker. Wenn Mac-Benutzer auf einem Ihrer Drucker Dateien ausdrucken, wird der entsprechende Druckauftrag an Ihren Server übertragen und kann dort nachverfolgt und bearbeitet werden. Lesen Sie den Abschnitt zum Erstellen von Druckerwarteschlangen und danach in den folgenden Absätzen den Abschnitt zum Konfigurieren spezieller Einstellungen für die vier Typen an Druckerwarteschlangen: Windows, LPR und Verzeichnis (Hotfolder).

### **Themen**

[Druckerwarteschlange erstellen](#page-135-2) ..................................................................................... [136](#page-135-2)

## <span id="page-135-2"></span>7.4.2.1 Druckerwarteschlange erstellen

**Gehen Sie wie folgt vor, um eine Druckerwarteschlange zu erstellen:**

#### 1. Klicken Sie im Dialogfeld **Files Connect Administrator** auf **Druckerwarteschlangen**.

*Hinweis: Klicken Sie zum Sortieren der Druckerwarteschlangen-Liste auf einen Spaltentitel.*

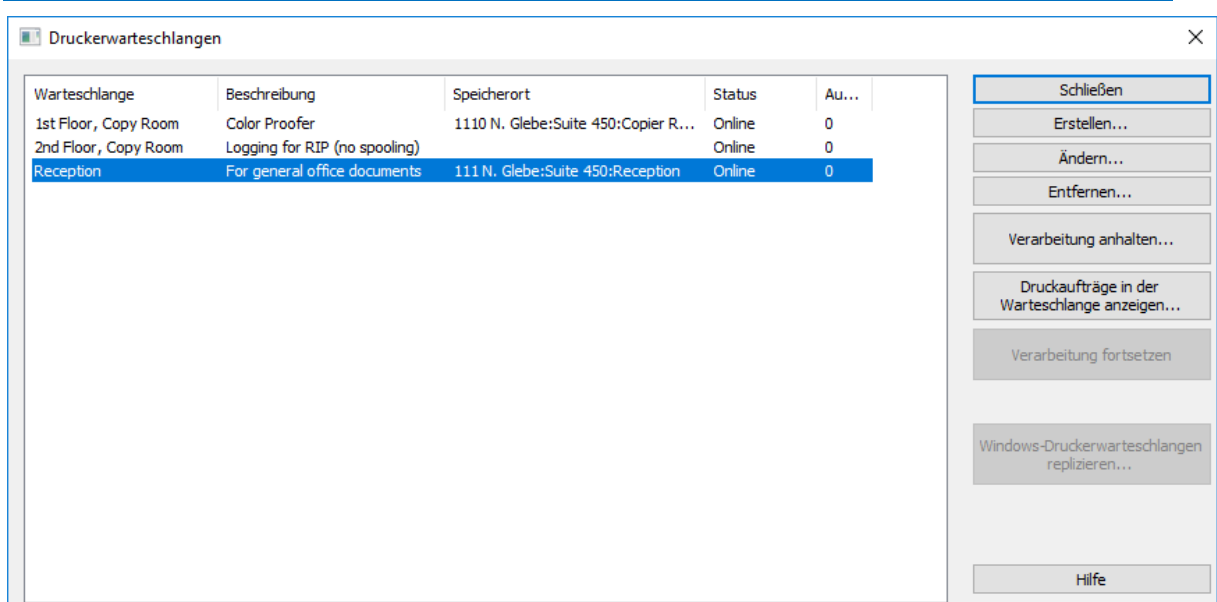

2. Klicken Sie auf **Erstellen**, um eine Druckerwarteschlange zu erstellen. Wird eine Warteschlange ausgesetzt, werden Aufträge vom Server angenommen. Sie werden jedoch erst dann an den Drucker gesendet, wenn die Verarbeitung fortgesetzt wird. Erstellen Sie Druckerwarteschlangen. Öffnen Sie ein Fenster mit einer Liste ausstehender Aufträge. Hier können Sie Druckaufträge starten, anhalten oder neu sortieren. Übernimmt die vorhandenen Windows-Druckerwarteschlangen und veröffentlicht diese neu, ebenfalls als Druckerwarteschlangen von Files Connect.

*Hinweis: Wenn Sie Print Accounting verwenden möchten, aktivieren Sie das Kontrollkästchen, über das Sie Validierungscodes für Clients anfordern können. Klicken Sie hier, um Informationen zur Einrichtung von Print Accounting für eine Druckerwarteschlange zu erhalten.*

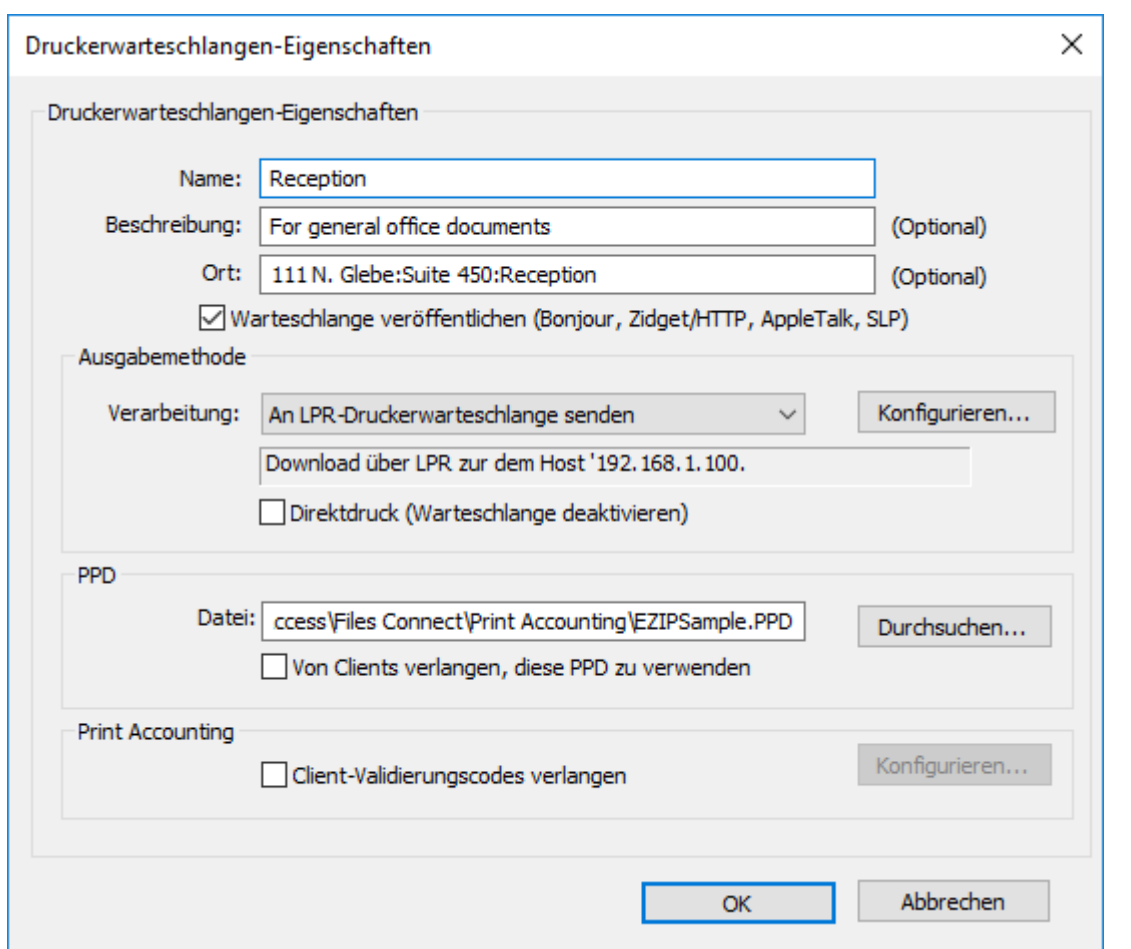

- 3. Geben Sie für die Druckerwarteschlange, die Sie einrichten, einen Namen ein.
- 4. Ordnen Sie der Warteschlange eine PPD-Datei zu und wählen Sie eine Verarbeitungsmethode aus. Anweisungen zu den einzelnen Methoden finden Sie in den nachfolgenden Abschnitten.

## <span id="page-137-0"></span>7.4.3 Verarbeitungsmethoden einrichten

Wenn Files Connect einen Auftrag von einem Client erhält, kann die Software den Auftrag an eine Windows-Druckerwarteschlange, einen LPR-Drucker oder ein Verzeichnis ausgeben. Im folgenden Abschnitt wird die Konfiguration der einzelnen Methoden beschrieben.

#### **Themen**

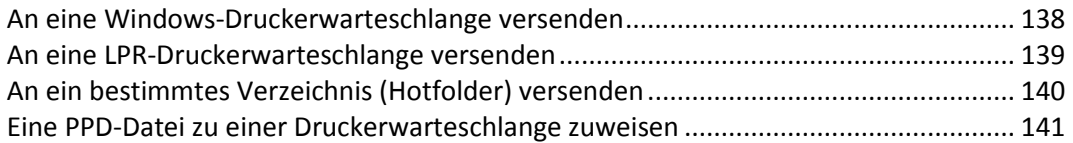

### <span id="page-137-1"></span>7.4.3.1 An eine Windows-Druckerwarteschlange versenden

**Bei der Auswahl einer Windows-Druckerwarteschlange für Ihre Verarbeitungsmethode gehen Sie wie folgt vor:**

1. Wählen Sie im Pulldown-Menü **Verarbeitung** in der Dialogbox

**Druckerwarteschlangen-Eigenschaften** die Option **An Windows-Druckerwarteschlange senden** aus.

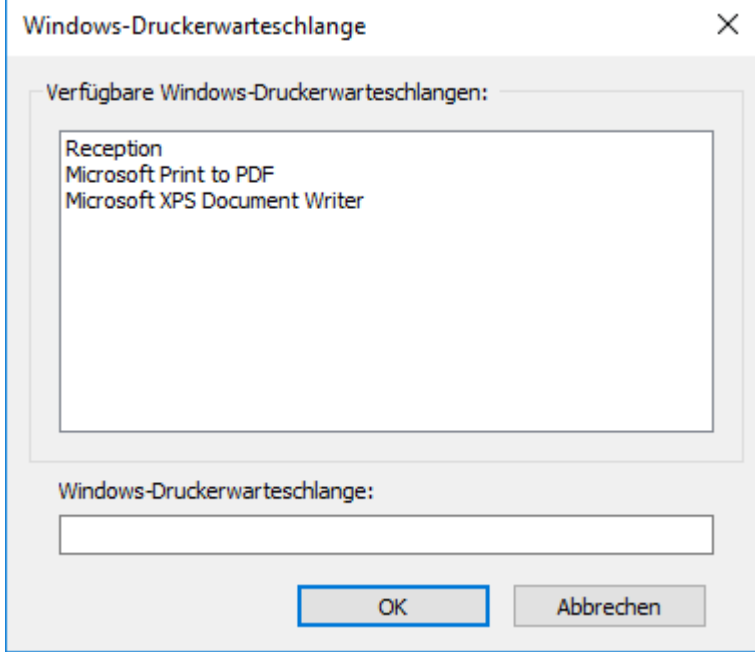

Es wird eine Liste der bereits für Windows-Clients auf dem Server installierten Windows-Drucker angezeigt. Geben Sie die von Clients beim Drucken an diese Warteschlange verwendete PPD an. Der beim Drucken von einem Mac angezeigte Name , an den Files Connect die Aufträge nach Empfang versendet. Geben Sie an, dass der Mac- Client bei jedem Druck an diese Warteschlange Auftragsverfolgungsinformationen liefert (Informationen zur zusätzlichen Konfiguration finden Sie im Files Connect-Handbuch). Geben Sie an, ob die Druckerwarteschlange für die Clients sichtbar sein soll.

2. Wählen Sie einen Drucker aus. Wenn die Liste leer ist, müssen Sie einen Windows-Drucker über den Windows-Druckassistenten erstellen und diesen auf 'freigegeben' einstellen.

## <span id="page-138-0"></span>7.4.3.2 An eine LPR-Druckerwarteschlange versenden

**Zur Auswahl eines LPR-Druckers als Verarbeitungsmethode gehen Sie wie folgt vor:**

1. Wählen Sie im Pulldown-Menü **Verarbeitung** in der Dialogbox **Druckerwarteschlangen-Eigenschaften** die Option **An LPR-Druckerwarteschlange senden** aus. 2. Geben Sie für die Druckerwarteschlange, die Sie einrichten, einen Namen ein. Namen von Warteschlangen müssen eindeutig sein, es dürfen nicht zwei Warteschlangen mit dem gleichen Namen vorkommen. Informationen zum Steuern der LPR-Druckerwarteschlange finden Sie im Abschnitt 'Drucksteuerung mit einem LPR-Drucker'.

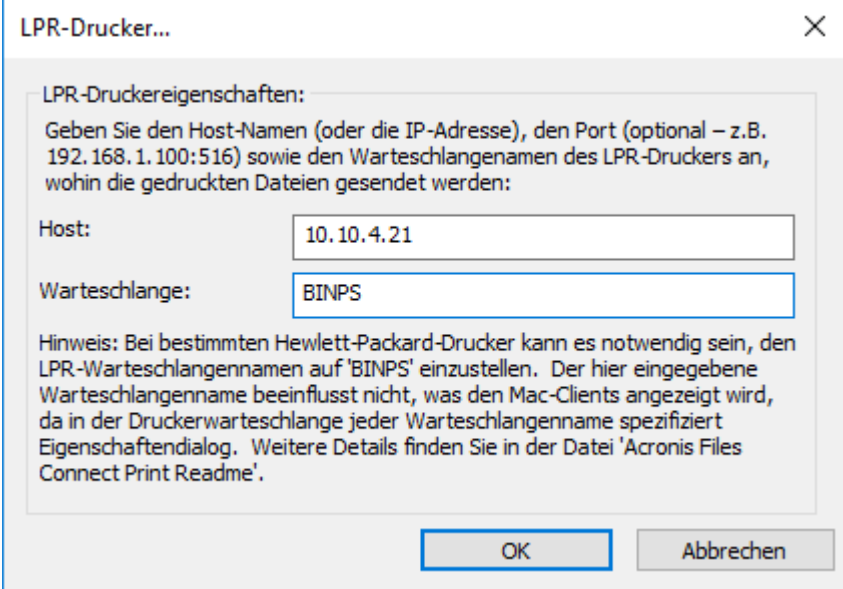

## <span id="page-139-0"></span>7.4.3.3 An ein bestimmtes Verzeichnis (Hotfolder) versenden

Sie können eine Druckerwarteschlange erstellen, welche Dateien an ein angegebenes Verzeichnis bzw. einen Hotfolder versendet. Sie können einen lokalen Ordner oder einen Ordner im Netzwerk auswählen. Für Netzwerkstandorte verwenden Sie einen UNC-Pfad.

*Hinweis: Wenn Sie einen Netzwerkstandort auswählen, muss über das Computerkonto für den Server in Active Directory Zugriff auf den Remote-Speicherort auf dem Remote-Server bestehen. Die Gewährung des Kontenzugriffs auf einen Ordner erfolgt für einen Computer genauso wie für ein Benutzerkonto.*

**Gehen Sie wie folgt vor, um ein angegebenes Verzeichnis als Verarbeitungsmethode zu verwenden:**

1. Wählen Sie im Pulldown-Menü **Verarbeitung** in der Dialogbox **Druckerwarteschlangen-Eigenschaften** die Option **An angegebenes Verzeichnis senden** aus.

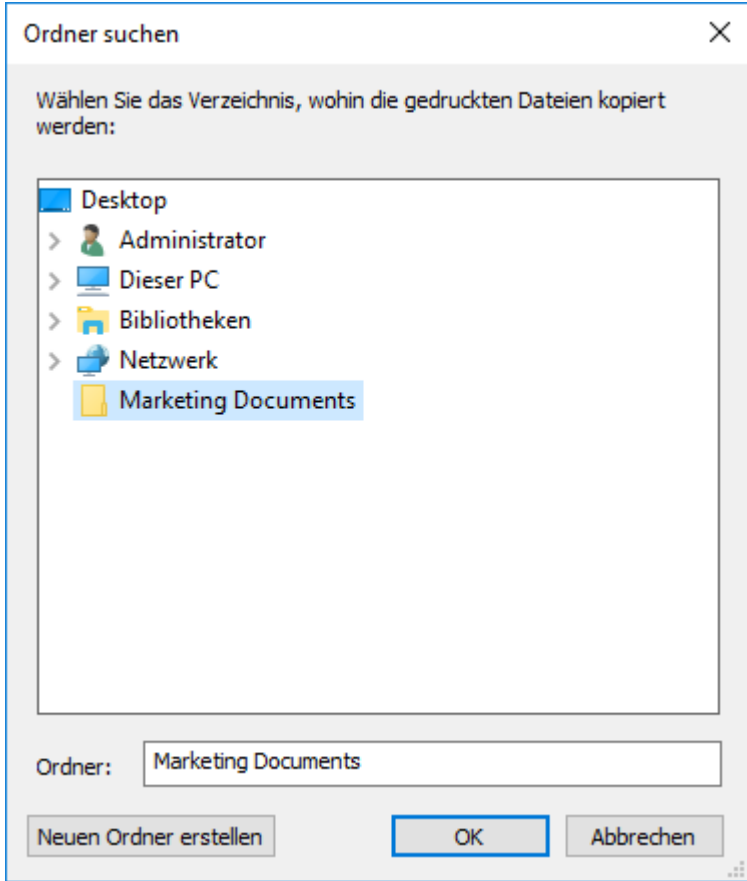

- 2. Verwenden Sie das Dialogfeld **Ordnersuche**, um das Verzeichnis zu suchen und auszuwählen.
- 3. Klicken Sie auf **OK**.

## <span id="page-140-0"></span>7.4.3.4 Eine PPD-Datei zu einer Druckerwarteschlange zuweisen

Sie können jeder Warteschlange eine PostScript-Druckerbeschreibung (PPD) zuweisen. PPDs werden beim Macintosh beim Erstellen von Druckern verwendet. Wenn Sie zu jeder Druckerwarteschlange eine PPD-Datei angeben, können Mac-Clients ohne vorherige PPD-Installation auf ihren Geräten den Drucker herunterladen und zur Verwendung auf ihren Desktops konfigurieren.

Der Files Connect Server umfasst eine Option zum automatischen Herunterladen der angegebenen PPD für Mac-Benutzer beim Erstellen von Druckern. Sie sollten die PPD-Dateien verwenden, die auf einem Mac erstellt wurden, da diese zusätzliche Informationen wie spezielle Symbole enthalten, die zu einer gewohnten Mac-Umgebung dazugehören. Wenn Sie eine PPD angeben, während Sie eine Warteschlange einrichten, steht diese zum Download bereit, der Druck wird dadurch jedoch nicht beeinflusst.

Um eine PPD-Datei einer Druckerwarteschlange zuzuordnen, geben Sie den Pfad in die PPD-Datei im PPD-Abschnitt der Dialogbox **Eigenschaften für Druckerwarteschlangen** ein, oder suchen Sie über die Schaltfläche **Durchsuchen** nach der korrekten PPD.

*Hinweis: Diese Dateien müssen sich auf einem vom Server zugänglichen Laufwerk befinden.*

# <span id="page-141-0"></span>7.4.4 Auftragsverarbeitung steuern

Sie können die Verarbeitung von Aufträgen, die Mac-Benutzer an den Files Connect Server versenden, steuern. Im Dialogfeld **Druckerwarteschlangen** haben Sie folgende Möglichkeiten:

- Den Status zu jedem Auftrag in der Warteschlange in der Statusspalte anzeigen.
- Die Verarbeitung aller Aufträge oder eines bestimmten Auftrags in einer Druckerwarteschlange aussetzen.
- Die Verarbeitung wieder aufnehmen, wenn Sie es wünschen.
- Steuern, welche Aufträge zuerst verarbeitet werden.
- Aufträge löschen.

Um auf das Dialogfeld 'Druckerwarteschlangen' zuzugreifen, klicken Sie im Fenster **Files Connect Administrator** auf **Druckerwarteschlangen**. In diesem Dialog werden die für Mac-Clients verfügbaren Druckerwarteschlangen aufgeführt.

#### **Themen**

[Druckaufträge anzeigen und verwalten.](#page-141-1)......................................................................... [142](#page-141-1)

## <span id="page-141-1"></span>7.4.4.1 Druckaufträge anzeigen und verwalten

Sie können Aufträge, die in der Dialogbox **Aufträge in der Druckerwarteschlange** verarbeitet werden, für mehrere Druckerwarteschlangen gleichzeitig anzeigen.

**Um eine Liste der Aufträge anzuzeigen, die in einer Druckerwarteschlange angezeigt werden, gehen Sie wie folgt vor:**

1. Heben Sie eine Druckerwarteschlange in der Dialogbox **Druckerwarteschlange** hervor.

2. Klicken Sie auf **Druckaufträge in der Warteschlange anzeigen**. In der Auftragsdialogbox **Druckerwarteschlange** werden die aktuell verarbeiteten Aufträge angezeigt. Wenn ein Auftrag verarbeitet wird, sehen Sie die Fortschrittsanzeige sowie den Namen des jeweiligen Auftrags.

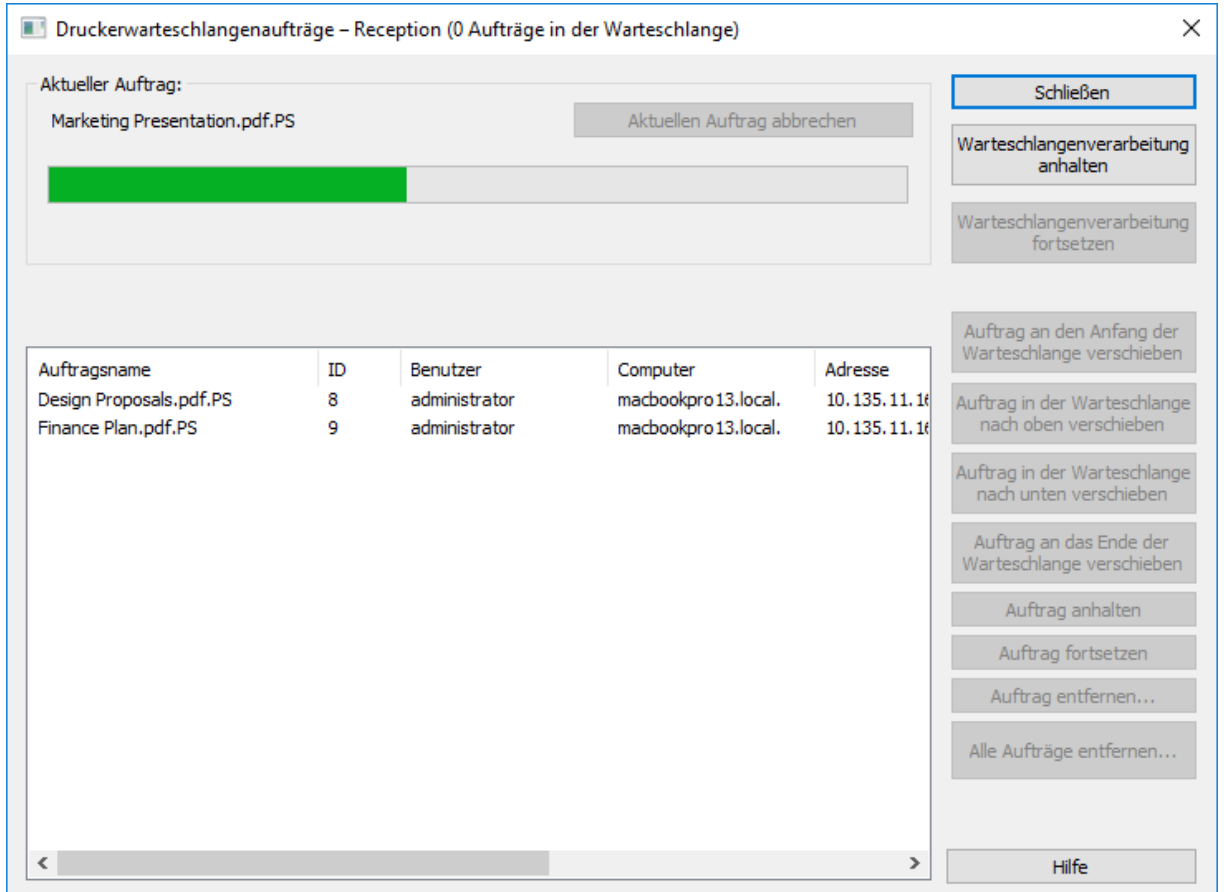

# <span id="page-142-0"></span>7.4.5 Druckerwarteschlange veröffentlichen

Files Connect Print Server zeigt alle Druckerwarteschlangen automatisch über Bonjour, Zidget/HTTP und AFP an. Bei Mac- und Windows-Clients sind Einrichtung und Druck auf Bonjour-Druckern in einem einzigen Schritt möglich. Wenn Ihre Clients Mac OS X 10.4.3 oder höher verwenden, können sie das neue Files Connect Zidget nutzen. Sobald Sie mit einer dieser Methoden einen Drucker ausgewählt haben, ist dieser als installierter Drucker im Druckdialog verfügbar. Sie müssen den Drucker nicht für jeden Druck neu einrichten. Sie können die automatische Anzeige von Druckern über Bonjour, Zidget/HTTP und AFP global für den gesamten Server oder auf Warteschlangenbasis deaktivieren.

#### **Um ein Anzeigeprotokoll zu deaktivieren, gehen Sie wie folgt vor:**

- 1. Klicken Sie unter **Acronis Files Connect Administrator** auf **Einstellungen**.
- 2. Klicken Sie im Dialogfeld **Einstellungen** auf die Registerkarte **Service Discovery**.
- 3. Deaktivieren Sie die Dienste, die Sie nicht verwenden möchten (siehe Artikel Service Discovery (S. [79\)](#page-78-0)) Sie können die Veröffentlichung einer bestimmten Warteschlange auch deaktivieren, sodass sie nur von den Benutzern genutzt werden kann, die wissen, dass sie vorhanden ist.

# <span id="page-143-0"></span>7.5 Print Accounting verwenden

Mit Print Accounting können Sie Kostenrechnungsdaten zu jedem vom Benutzer erteilten Druckauftrag prüfen, erfassen und nachverfolgen. Über **Print Accounting** abgerufene Informationen werden mit anderen Informationen im **Druckverarbeitungsprotokoll** protokolliert. Sie können die Print Accounting-Daten für diese und weitere Aufgaben verwenden:

- Kosten zwischen Clients und Aufträgen zuweisen.
- Die Nutzung freigegebener Druckressourcen nachverfolgen und Kosten korrekt den Abteilungen und Aufträgen zuweisen.
- Nutzung von Druckern unter Mitarbeitern, Studenten oder Projekten nachverfolgen-
- Sicherstellen, dass nur berechtigte Benutzer auf bestimmten Druckern drucken können.

Sie können Druckerwarteschlangen so konfigurieren, dass Mac-Benutzer Accounting-Codes eingeben müssen, damit ihre Aufträge vom Drucker angenommen werden. Sie legen die Anzahl der erforderlichen Accounting-Codes für die jeweilige Druckerwarteschlange und die Namen der Codesfest und bestimmen, ob die Codes optional oder obligatorisch sind. Wenn Codes erforderlich sind, können Mac-Benutzer einen Auftrag erst nach Code-Eingabe drucken. Sie können zulassen, dass Clients eine Liste gültiger Accounting-Codes durchsuchen oder aus den zuletzt auf dem zugehörigen Computer verwendeten Codes wählen.

Jeder Print Accounting-Code ist einer Textdatei zugeordnet, welche gültige Codes und Beschreibungen enthält, z. B. Nummer/Name eines Mitarbeiters ( 2312, Jane Smith) oder Nummer/Name eines Projekts (Q98331A, Modell für den Jahresbericht der Acme Corp). Wenn Clientsin eine Warteschlange drucken, werden sie aufgefordert, die Print Accounting-Codes anhand der Serverkonfiguration auszudrucken. Die Validierung erfolgt anhand der Textdatei, während der Client druckt. So können Sie diese Codes und Beschreibungen auf dem Server aktualisieren, ohne den Client neu konfigurieren zu müssen.

#### **Themen**

[Print Accounting einrichten](#page-143-1) ............................................................................................ [144](#page-143-1)

# <span id="page-143-1"></span>7.5.1 Print Accounting einrichten

Print Accounting unterstützt Mac-Clients ab Version Mac OS X 10.2.8. Sie müssen eine PPD auf die Verwendung mit Mac OS X abändern, bevor Sie Print Accounting verwenden. Anweisungen zum Ändern einer PPD finden Sie unter PPD zur Verwendung mit Print Accounting ändern (S[. 147\)](#page-146-0) Print Accounting wird über TCP/IP unter Mac OS X unterstützt. Es steht für Druckaufträge aus Anwendungen, die unter Mac OS X im klassischen Modus ausgeführt werden, nicht zur Verfügung.

Files Connect unterstützt zudem eine Direktdruckoption, mit der Print Accounting über den Files Connect Server geleitet werden kann, während Mac-Geräte Aufträge direkt an einen Drucker versenden, welcher die Druckarchitektur LPR/CUPS™ (Common UNIX Printing System) unterstützt.

#### **Themen**

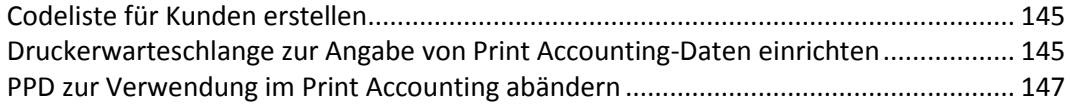
# 7.5.1.1 Codeliste für Kunden erstellen

Um Print Accounting nutzen zu können, müssen Sie zunächst die Textdateien erstellen, welche die Codes und Beschreibungen zu jedem Code enthalten. Wenn die Codes bereits in einem anderen System wie einem Buchhaltungssystem vorhanden sind, können Sie diese als durch Tabstopps getrennte Dateien exportieren und notwendige Anpassungen passend zum Files Connect-Format vornehmen. Erstellen Sie in einem Textverarbeitungsprogramm oder Texteditor zu jeder Druckerwarteschlange, für die Sie Print Accounting verwenden möchten, eine separate Datei zu jedem Code-Feld, welches den Code und die zugehörige Beschreibung durch Tabstopps getrennt enthält. Wenn Sie ein Textverarbeitungsprogramm verwenden, müssen Sie die Datei als Textdatei abspeichern.

#### **Sie können beispielsweise Daten zur Mitarbeiterkennung wie folgt eingeben:**

- 123 <Tab> Sue <Eingabe>
- 124 <Tab> Jim

*Hinweis: Wenn Sie die Code-Textdateien ändern, werden sie von Files Connect nicht automatisch neu geladen. Um die Codes nach den Änderungen neu zu laden, starten Sie den Dienst Files Connect neu oder verwenden Sie das Befehlszeilenargument EZIPUTIL.EXE PRINT /REFRESH\_CODES.*

# 7.5.1.2 Druckerwarteschlange zur Angabe von Print Accounting-Daten einrichten

Nachdem Sie die Codes und Code-Beschreibungen definiert haben, weisen Sie sie beim Einrichten oder Ändern von Druckerwarteschlangen den Druckerwarteschlangen zu. Wenn Sie Validierungscodes für jede Druckerwarteschlange einrichten, verfügt jeder Mac-Client, der diese Druckerwarteschlange nutzt, über die gleichen Felder.

#### **Um eine Druckerwarteschlange einzurichten und dadurch Print Accounting-Daten bereitzustellen, gehen Sie wie folgt vor:**

- 1. Klicken Sie unter **Files Connect Administrator** auf **Druckerwarteschlangen**.
- 2. Wählen Sie eine vorhandene Druckerwarteschlange aus und klicken Sie auf **Ändern** oder **Erstellen**, um eine neue Druckerwarteschlange zu erstellen.

3. Aktivieren Sie das Kontrollkästchen **Client-Validierungscodes verlangen**.

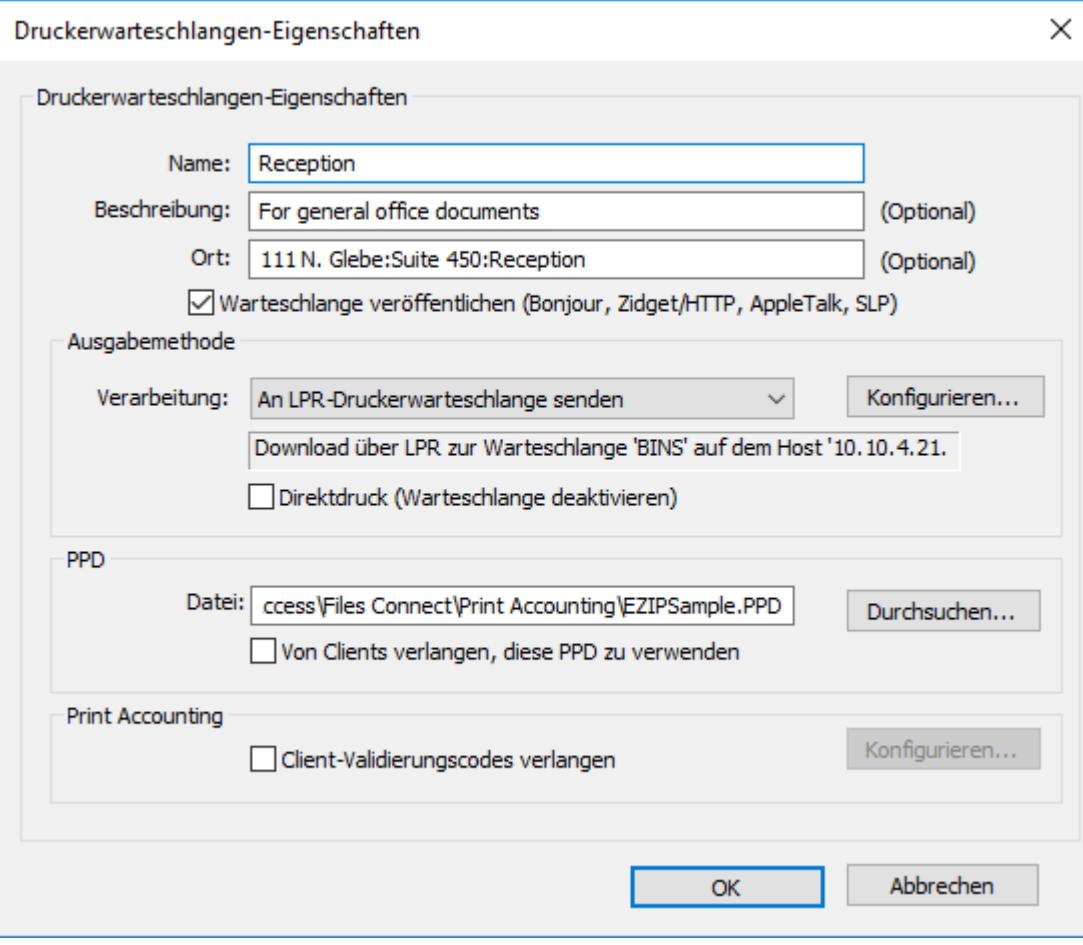

4. Klicken Sie auf **Konfigurieren**, um den ersten Code einzufügen. Sie können den Namen des Codes beliebig abändern. Dieser Name wird neben dem Feld auf der Mac-Druckdialogbox angezeigt.

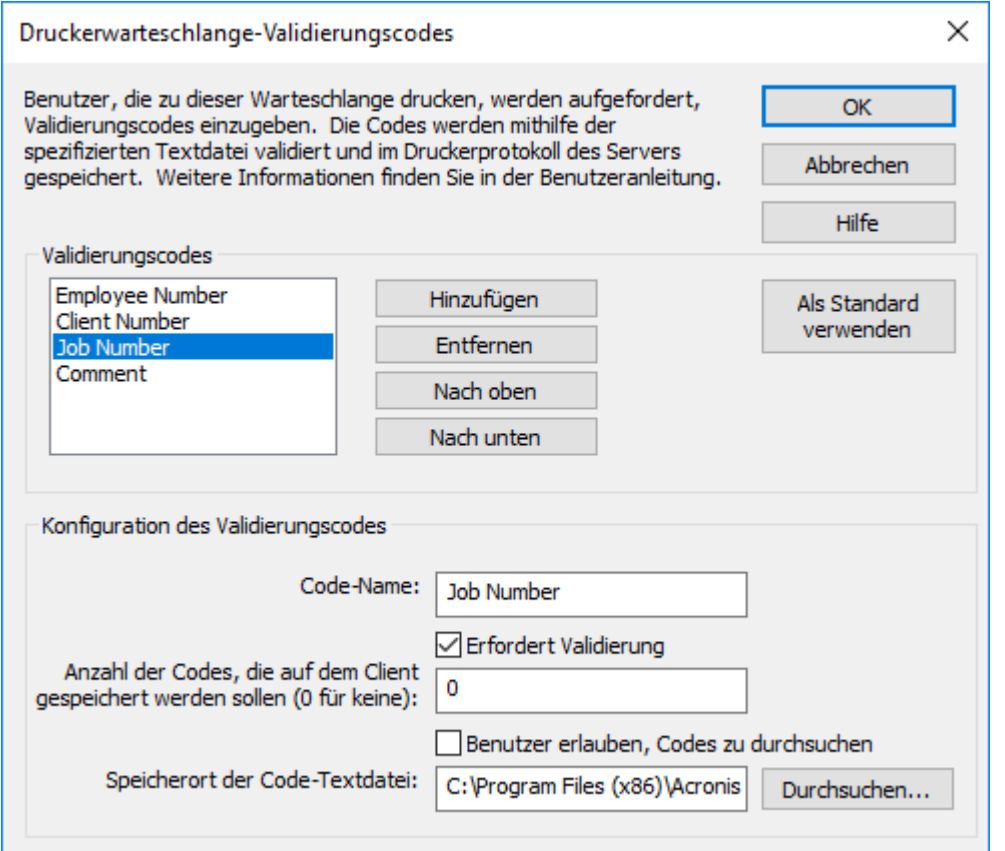

- 5. Wenn Sie Mac-Benutzer verpflichten möchten, vor dem Drucken den Code anzugeben (nicht optional), aktivieren Sie das Kontrollkästchen **Erfordert Validierung**. Verwenden Sie Felder, welche keine Datenvalidierungen erfordern, z. B. Kommentare.
- 6. Wenn der Mac-Benutzer in der Lage sein soll, die Code-Liste zu durchsuchen, setzen Sie ein Häkchen in das Kontrollkästchen **Benutzer erlauben, Codes zu durchsuchen**.
- 7. Klicken Sie auf **Durchsuchen**, um nach der Textdatei zu suchen, die die von Ihnen zuvor eingerichteten Codes enthält.
- 8. Klicken Sie auf **OK** , um den eingegebenen Code zu speichern, oder klicken Sie auf **Hinzufügen**, um weitere Code-Felder hinzuzufügen.
- 9. Geben Sie die PPD zu jedem Mac an, indem Sie sie auf dem Files Connect-Server platzieren und die Druckerwarteschlange zu deren Anforderung konfigurieren.

# 7.5.1.3 PPD zur Verwendung im Print Accounting abändern

Auf Mac OS X muss die für jede Druckerwarteschlange ausgewählte PPD geändert werden, sodass sie weitere Informationen wie die IP-Adresse des Servers enthält. Macintosh-PPDs befinden sich normalerweise im Ordner /Library/Printers/PPDs/Contents/Resources. Eine Beispiel-PPD mit dem Namen

Files ConnectSample.PPD ist in der Software enthalten.

#### **Um eine PPD zur Nutzung in Print Accounting abzuändern, gehen Sie wie folgt vor:**

1. Suchen Sie die PPD, die Sie ändern möchten.

- 2. Standard-PPDs werden im gzip-Format komprimiert. Erweitern Sie eine PPD, indem Sie darauf doppelklicken.
- 3. Öffnen Sie die nicht komprimierte PPD in einem Texteditor.
- 4. Kopieren Sie die folgenden Zeilen aus der Files Connect-Beispiel-PPD in die PPD:

```
*%******************************************************************************
*% Files Connect Print Accounting CUPS Filter
*%******************************************************************************
*cupsFilter: "application/vnd.cups-postscript 0 Files Connect_filter"
*Files Connect_Print_Accounting_IP: "192.168.1.5"
*Files Connect_Print_Accounting_Queue_Name: "My Queue Name"
*%******************************************************************************
*% Files Connect Print registering UI element for plugin invocation
*%******************************************************************************
*OpenUI *Files ConnectValidationRequired/ValidationRequired: Boolean
*DefaultFiles ConnectValidationRequired: False
*Files ConnectValidationRequired True/Required: ""
*Files ConnectValidationRequired False/Not Required: ""
*?Files Connect_Validation_Required: "query code"
*CloseUI: *Files ConnectValidationRequired
```
*Hinweis: Wenn die PPD, die Sie gerade ändern, bereits einen CUPS-Filter enthält, können Konflikte mit dem Files Connect-Filter entstehen.*

- 5. Machen Sie aus der Adresszeile Files Connect\_Print\_Accounting\_IP die TCP/IP-Adresse des Files Connect Servers.
- 6. Wählen Sie die Zeile Files Connect\_Print\_Accounting\_Queue\_Name als Namen der Warteschlange aus, wie sie im Files Connect Administrator angegeben ist.
- 7. Ändern Sie den Spitznamen der PPD. Eine Zeile sollte mit '\*NickName:' beginnen.
- 8. Dieser Name wird angezeigt, wenn er beim Erstellen eines Desktop-Druckers ausgewählt wurde. Wenn Sie den Spitznamen nicht ändern und stattdessen die ursprüngliche komprimierte PPD installiert lassen, können Sie die geänderte PPD nicht auswählen.
- 9. Speichern Sie die PPD aus dem Texteditor mit einer .ppd-Erweiterung. Sie werden von der Standardanwendung TextEdit gefragt, ob Sie eine .txt-Erweiterung anhängen möchten. Klicken Sie auf **Keine .txt-Datei anhängen** und komprimieren Sie die PPD nicht erneut.

# 8 Backup und Wiederherstellung

*Warnung: Dieses Verfahren funktioniert nur, wenn Sie die gleiche Version sichern und wiederherstellen. Beispiel: Wenn Sie ein Backup von 10.6.1 erstellen und 10.6.1 erneut installieren, können Sie die Wiederherstellung verwenden; wenn Sie jedoch 10.6.3 installieren, funktioniert diese Methode nicht.*

# **Backup**

#### **Gehen Sie zur Sicherung Ihrer aktuellen Files Connect-Einrichtung wie folgt vor:**

- 1. Öffnen Sie den Registry-Editor. (Rufen Sie eine Eingabeaufforderung auf, und geben Sie **regedit** ein.)
- 2. Navigieren Sie zu: **HKEY\_LOCAL\_MACHINE\SYSTEM\CurrentControlSet\Services\ExtremeZ-IP\**
- 3. Klicken Sie mit der rechten Maustaste auf den Ordner 'ExtremeZ-IP' und dann auf **Exportieren**.
- 4. Speichern Sie das Backup der Registry für den Fall eines Serverausfalls an einem sicheren Ort (auf einem anderen Gerät, einem Flash-Laufwerk usw.).
- 5. Sichern Sie alle freigegebenen Ordner (kopieren Sie sie auf ein anderes Gerät usw.).
- 6. Wenn Sie einen Lizenzschlüssel haben, notieren Sie ihn. Klicken Sie zum Suchen des Schlüssels auf die Schaltfläche **Lizenzierung** im Files Connect Administrator.

#### **Gehen Sie zur Sicherung Ihres aktuellen geclusterten Setups für Files Connect folgendermaßen vor:**

- 1. Öffnen Sie den Registry-Editor. (Rufen Sie eine Eingabeaufforderung auf, und geben Sie **regedit** ein.)
- 2. Navigieren Sie zu: **HKEY\_LOCAL\_MACHINE\SYSTEM\CurrentControlSet\Services\<instance>**

*Hinweis: <instance> muss durch den Namen der geclusterten Files Connect-Instanz auf dem aktuellen Server ersetzt werden.*

- 3. Klicken Sie mit der rechten Maustaste auf den <instance>-Ordner und dann auf **Exportieren**.
- 4. Speichern Sie das Backup der Registry für den Fall eines Serverausfalls an einem sicheren Ort (auf einem anderen Gerät, einem Flash-Laufwerk usw.).
- 5. Sichern Sie alle freigegebenen Ordner (kopieren Sie sie auf ein anderes Gerät usw.).
- 6. Wenn Sie einen Lizenzschlüssel haben, notieren Sie ihn. Klicken Sie zum Suchen des Schlüssels auf die Schaltfläche **Lizenzierung** im Files Connect Administrator.

#### **Wiederherstellung**

#### **So stellen Sie Ihre Einstellungen wieder her:**

- 1. Importieren Sie die Backups der Registrierung in die Registrierung.
- 2. Fügen Sie die von Ihnen zuvor gemeinsam benutzten Ordner wieder ein (oder erstellen Sie sie erneut, sie sollten sich aber an der gleichen Stelle mit den gleichen Berechtigungen befinden).
- 3. Installieren Sie eine neue Kopie von Files Connect (mit der gleichen Version wie zuvor).
- 4. Geben Sie Ihren Lizenzschlüssel ein.

# 9 Anhänge

# **Themen**

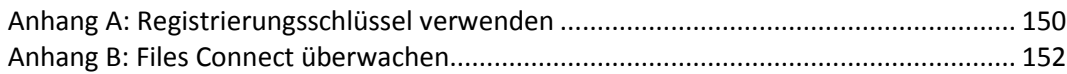

# <span id="page-149-0"></span>9.1 Anhang A: Registrierungsschlüssel verwenden

Sie können mit den Windows-Registrierungsschlüsseln einige Einstellungen in Files Connect ändern, die über die Konfigurationsmöglichkeiten des Files Connect Administrators hinausgehen.

Die Registrierungseinstellungen für den Files Connect-Dienst befinden sich im Abschnitt **\HKLM\System\CurrentControlSet\Services\ExtremeZ-IP\** der Registrierung. In den folgenden Beispielen wird dies als ...\RegistryKeyName abgekürzt. Man unterscheidet im Wesentlichen erneuerbare und nicht erneuerbare Registrierungsschlüssel. Erneuerbare Schlüssel werden angewandt, wenn Sie im Files Connect Administrator auf die Schaltfläche 'Registry aktualisieren' klicken. Nicht erneuerbare Schlüssel hingegen finden erst dann Anwendung, wenn der Dienst neu gestartet wird.

# 9.1.1 Eine unterbrochene Sitzung wiederherstellen

Files Connect unterstützt das Wiederherstellen der Verbindung von Benutzersitzungen bei Netzwerk-, Server- oder Cluster-Ausfall. Zudem unterstützt es das automatische Schließen von gesperrten Dateien nach dem Absturz oder Neustart eines Mac-Clients.

**Sie können mithilfe folgender Registrierungsschlüssel die Wiederherstellung einer Sitzung durch Files Connect beeinflussen, nachdem diese unterbrochen wurde:**

...\Parameters4\Refreshable\

- ServerSupportsReconnectUAM
- ReconnectTimeout
- ServerSupportsAFP3Reconnect
- ReconnectServerKeyLifetime
- ServerEmbedsPasswordInReconnectCredential
- MaxDuplicateSessionsWaiting
- ReconnectUAMExpirationInterval

# 9.1.2 Benachrichtigungen zum Ablauf eines Kennworts während einer Sitzung versenden

Neben der Benachrichtigung an Mac-Client-Benutzer über den Ablauf ihres Kennworts bei der ersten Anmeldung lässt sich Files Connect auch auf die Benachrichtigung von Benutzern während der Sitzung konfigurieren. Für die Benachrichtigung während einer Sitzung muss die Benachrichtigung bei der ersten Anmeldung aktiviert sein. Wählen Sie hierzu im **Files Connect Administrator** im Dialogfeld **Einstellungen** auf der Registerkarte **Sicherheit** die Option **Benachrichtige Mac-Clients über Ablauf des Kennworts in** aus. Hier geben Sie auch an, ab wie vielen Tagen vor Ablauf die Benachrichtigung beginnen soll.

Anschließend bearbeiten Sie den Registrierungsschlüssel mit dem Namen **PasswordExpirationReminderInterval** unter:

...\Parameters4\Refreshable\

Das Intervall (in Minuten), in dem der Client über den bevorstehenden Ablauf des Kennworts benachrichtigt wird, richtet sich nach diesem Registrierungsschlüssel. Das Intervall kann auf einen Wert zwischen 1 Minute und 1440 Minuten (1 Tag) eingestellt werden.

# 9.1.3 Eine erneute Indizierung mit EZIPUTIL planen

Dateieinträge für die Indexsuche werden von Files Connect standardmäßig automatisch neu indiziert. Sie können EZIPUTIL auch in einer Batch-Datei oder in einem Skript zur Planung der erneuten Indizierung eines festgelegten Plans zu inaktiven Zeiten verwenden und mit einem Planungsdienst Ihrer Wahl auslösen. Weitere Informationen zu diesem Tool finden Sie im Abschnitt zur EZIPUTIL-Befehlszeile (S[. 200\)](#page-199-0).

- 1. Deaktivieren Sie zunächst die automatische neue Indizierung, indem Sie das Häkchen im Kontrollkästchen **Sparse-Indizes automatisch neu erstellen** in der Dialogbox **Sucheinstellungen** (siehe Abschnitt zu Einstellungen entfernen).
- 2. EZIPUTIL.exe befindet sich im ausgewählten Files Connect-Programminstallationsverzeichnis auf dem Server. Verwenden Sie folgenden Befehl im Dienstprogramm EZIPUTIL, um die erneute Indizierung des Volumes manuell auszulösen.

Sie können diesen auch in einer Skript- oder Batch-Datei zur Planung der erneuten Indizierung zu inaktiven Zeiten verwenden:

EZIPUTIL VOLUME /REINDEX /NAME:volumename /PATH:root directory path [/SERVICENAME:servicename]

**SERVICENAME** ist nur dann erforderlich, wenn Files Connect auf einem Cluster ausgeführt wird.

# 9.1.4 Druckverarbeitungsprotokolleinträge zu Textdateien hinzufügen

Gehen Sie folgendermaßen vor, um den Files Connect Server so zu konfigurieren, dass jeder neue Druckverarbeitungsprotokolleintrag automatisch zu einer bestimmten Textdatei hinzugefügt wird. ..\Parameters4\PrintRefreshable

- 1. Ändern Sie PrintAccountingLogFilePath in der Registrierung.
- 2. Legen Sie für den Wert den vollständigen Pfad fest, an dem sich die Protokolle befinden sollen (z. B. **C:\Logs\Log.txt**)

# 9.1.5 Protokollspalten für die Files Connect-Druckverarbeitung anpassen

Sie können die Registrierungsschlüssel verwenden, um die Standardkonfiguration zu überschreiben und die Ansicht des Druckverarbeitungsprotokolls anzupassen, sodass die Spalten in einer beliebigen Reihenfolge angezeigt werden. Die zwei Formate sind 'IP Printing' für reguläre Files Connect-Drucke und 'Print Accounting' für die Verwendung von Print Accounting. Beide Formate sind auf dieselbe Art konfiguriert, aber Print Accounting bietet mehr Optionen und einige besondere Vorteile. Unter ## finden Sie Anweisungen für die Verwendung des Druckverarbeitungsprotokolls.

# 9.1.6 Spalten

Ein Eintrag mit der Zeichenfolge 'REG\_SZ' in der Registrierung steuert die benutzerdefinierte Konfiguration. Das Format für die Zeichenfolge sieht so aus, dass Datentypen durch einen normalen Schrägstrich '/' getrennt hinzugefügt werden. Das Format berücksichtigt die Reihenfolge und Anzahl der Typen im Zeichenfolgenwert.

Wenn Sie zum Beispiel die Ansicht auf job\_name, job\_dateandtime und job\_printer reduzieren möchten, würden Sie 'job\_name/job\_dateandtime/job\_printer' als Zeichenfolgenwert eingeben.

- **job\_id**  eine eindeutige ID, die von Files Connect für diesen Druckauftrag generiert wurde
- **job\_name** der Name der gedruckten Datei
- **job\_user**  der Name des Benutzers, der den Druckauftrag generiert
- **job ip** IP-Adresse des Computers, der den Druckauftrag übermittelt hat
- **job\_datetime**  Monat/Tag/Jahr und Uhrzeit der Auftragsübermittlung
- **job\_size**  die Größe der gedruckten Datei
- **job\_pagecount**  die Anzahl der Seiten im Druckauftrag
- **job pagesize** der Typ des Papiers, auf dem der Auftrag gedruckt wird
- **job\_numcopies**  die Anzahl der Kopien dieses Druckauftrags
- **job\_queue**  Name der Druckerwarteschlange, die diesen Druckauftrag verarbeitet
- **job\_printer** Name des Druckers, der diesen Druckauftrag verarbeitet
- **job\_date**  Monat/Tag/Jahr des übermittelten Druckauftrags
- **job\_time** Tageszeit der Auftragsübermittlung
- **job\_imagesize**  Dimensionen in Pixel des übermittelten Druckauftrags
- **job\_code1** Print Accounting-Informationen, die mit dem Druckauftrag übermittelt wurden
- **job\_code2** Print Accounting-Informationen, die mit dem Druckauftrag übermittelt wurden
- **job\_code3** Print Accounting-Informationen, die mit dem Druckauftrag übermittelt wurden
- **job\_code4** Print Accounting-Informationen, die mit dem Druckauftrag übermittelt wurden
- **job\_code5** Print Accounting-Informationen, die mit dem Druckauftrag übermittelt wurden

Files Connect hat standardmäßig eine bestimmte Spaltenreihenfolge. Wenn kein Registrierungsschlüssel vorliegt, wird diese Reihenfolge verwendet. Die folgenden Beispiele zeigen Schlüssel, die Standardspalten festlegen würden. Sie können als Ausgangsbasis für die Anpassung verwendet werden. ..\Parameters4 \PrintRefreshable

**Registry Path**: PrintAccountingLogFormat

#### **Type**: REG\_SZ

**Data**(standardmäßig):

job\_name/job\_user/job\_host/job\_ip/job\_date/job\_time/job\_size/job\_pagecount/job\_pagesize/job\_i magesize/

job\_numcopies/job\_queue/job\_printer/job\_code1/job\_code2/job\_code3/job\_code4/job\_code5

# <span id="page-151-0"></span>9.2 Anhang B: Files Connect überwachen

Files Connect ermöglicht Administratoren und Supportmitarbeitern von Acronis, hinter die Kulissen von Files Connect zu schauen, um die Serverauslastung zu überprüfen, Probleme bei Freigaben und Druckwarteschlangen zu erkennen sowie Leistungsengpässe zu diagnostizieren. Files Connect unterstützt Indikatoren für Windows-Systemmonitor, Microsoft Operations Manager (MOM) und

weitere Instrumentationsplattformen, die Windows Management Interface (WMI), die generische Schnittstelle von Microsoft für die Überwachung von Anwendungen in der Produktion, unterstützen. WMI-fähige Anwendungen warnen Administratoren bei Fehlern und helfen, Probleme zu diagnostizieren.

Die meisten der in Files Connect angebotenen Indikatoren können global für die Files Connect-Instanz oder den Server verwendet werden. Für einige der Benutzer und Volume-Indikatoren kann ein Administrator jedoch festlegen, dass nur eine einzige Instanz angezeigt wird. Eine Instanz könnte zum Beispiel die Anzahl an Byte pro Sekunde für einen einzelnen Benutzer sein.

Files Connect-Leistungsindikatoren sind mit 32-Bit- und 64-Bit-Versionen von Windows 2003 Server, Windows Server 2008, Windows Server 2012, Windows XP, Windows Vista und Windows 7 kompatibel.

# 9.2.1 Indikatoren für Files Connect-Datei-Server

- **Benutzer (Gesamt)** die Anzahl der derzeit verbundenen Benutzer, einschließlich Benutzer, die im Leerlauf oder im Ruhezustand sind
- **Benutzer (Inaktiv)** die Anzahl der derzeit verbundenen Benutzer, die mindestens 10 Minuten lang im Leerlauf waren
- **Benutzer (Im Standby-Modus)** die Anzahl der derzeit verbundenen Benutzer, die sich im Ruhezustand befinden
- **Benutzer (Aktiv)** die Anzahl der derzeit verbundenen aktiven Benutzer (weder im Leerlauf oder im Ruhezustand)
- **Benutzer (Auf Verbindungswiederherstellung wartend)** die Anzahl der Sitzungen, die Verbindungen darstellen, die beendet wurden, aber auf die erneute Verbindung der Benutzer warten
- **Beantwortete AFP-Befehle** die Anzahl an beantworteten AFP-Befehlen
- **Beantwortete AFP-Befehle pro Sek.**  die Anzahl an AFP-Befehlen, die pro Sekunde beantwortet wurden
- **Volumes (gesamt)** die Anzahl an Files Connect-Volumes
- **Volumes (Offline)** die Anzahl an Files Connect-Volumes, die derzeit offline sind
- **Volumes (Online)** die Anzahl an Files Connect-Volumes, die derzeit online sind
- **Benutzertrennungen**  die Anzahl, wie oft Benutzer nicht ordnungsgemäß vom Server getrennt wurden
- **Fehlgeschlagene Anmeldeversuche** die Anzahl, wie oft die Anmeldung von Benutzern aufgrund eines ungültigen Kennworts, Benutzernamens oder Kerberos-Ticket fehlgeschlagen ist
- **Wiederhergestellte Verbindungen** die Anzahl, wie oft Benutzer die Verbindung zum Server wiederhergestellt haben
- **Max. Anz. geöffneter Dateien** die Maximalanzahl an Datei-Forks, die gleichzeitig geöffnet waren
- **Max. Anz. Dateisperren** die Maximalanzahl an gleichzeitigen Dateisperrungen
- **Max. Anz. Benutzer (Aktiv)** die Maximalanzahl an Benutzern, die gleichzeitig aktiv waren
- **Max. Anz. Benutzer (Inaktiv)** die Maximalanzahl an Benutzern, die gleichzeitig im Leerlauf waren
- **Max. Anz. Benutzer (Im Standby-Modus)** die Maximalanzahl an Benutzern, die gleichzeitig im Ruhezustand waren
- **Max. Anz. Benutzer (Gesamt)** die Maximalanzahl an Benutzern, die gleichzeitig angemeldet waren
- **Max. Anz. Benutzer (Auf Verbindungswiederherstellung wartend)** die Maximalanzahl an Sitzungen, die darauf warten, dass Benutzer die Verbindung wiederherstellen
- **Thread-Pool-Größe** die Gesamtanzahl an Threads im Thread-Pool
- **Thread-Pool (Funktionierend)** die Anzahl an Threads im Thread-Pool, die beim Sampling aktiv beteiligt waren
- **Thread-Pool (Ruhend)**  die Anzahl an Threads im Thread-Pool, die seit über einer Minute keine Arbeit verrichten
- **Thread-Pool (Unterbrochen)**  die Anzahl an Threads im Thread-Pool, die seit über einer Minute eine Aufgabe bearbeitet haben
- **Max. Thread-Pool-Größe** die Maximalanzahl an Threads im Thread-Pool
- **Max. Thread-Pool (Funktionierend)** die Maximalanzahl an Threads im Thread-Pool, die beim Sampling aktiv beteiligt waren
- **Verwendete Benutzerlizenzen** die aktuelle Anzahl an verwendeten Benutzerlizenzen

# 9.2.2 Indikatoren für Benutzer von Files Connect-Datei-Servern

- **Geöffnete Forks** Anzahl an offenen Forks
- **Dateisperren** Anzahl an Dateisperren
- **Bytes empfangen/Sek.** Anzahl an Bytes, die vom Netzwerk pro Sekunde gelesen werden
- **Bytes übertragen/Sek.** Anzahl an Bytes, die vom Netzwerk pro Sekunde gesendet werden
- **Befehle empfangen/Sek.** Anzahl an Befehlen, die vom Server pro Sekunde empfangen werden
- **Befehle verarbeitet/Sek.** Anzahl an Befehlen, die vom Server pro Sekunde verarbeitet werden

*Hinweis: Benutzerindikatoren können für Einzelbenutzer oder als Aktivität aller Benutzer angezeigt werden.*

# 9.2.3 Indikatoren für Files Connect-Datei-Server-Volumes

- **Cache-Trefferquote** die Cache-Trefferquote für Knotentabellen
- **Bytes empfangen/Sek.** Anzahl an Bytes, die pro Sekunden empfangen und an Clients zurückgegeben werden
- **Bytes geschrieben/Sek.** Anzahl an Bytes, die vom Laufwerk pro Sekunde geschrieben werden

*Hinweis: Volume-Indikatoren können pro Volume oder insgesamt angezeigt werden.*

# 9.2.4 Indikatoren für Files Connect-Druck

- **Druckerwarteschlangen** die Anzahl an Druckerwarteschlangen
- **Druckerwarteschlangen online** die Anzahl an Druckerwarteschlangen, die derzeit online sind
- **Druckerwarteschlangen offline** die Anzahl an Druckerwarteschlangen, die derzeit offline sind
- **Gespoolte Aufträge** die aktuelle Anzahl an Spooling-Druckaufträgen
- **Bytes gedruckt/Sek.** die Anzahl an Bytes, die pro Sekunde gedruckt werden

# 9.2.5 Indikatoren für Files Connect-Druckerwarteschlangen

- **Druckaufträge offline** die Anzahl an Druckaufträgen, die derzeit offline sind
- **Auftragsfehler** die Anzahl an Druckfehlern seit dem Start von Files Connect
- **Gesamtanzahl gedruckter Aufträge** die Gesamtanzahl an Aufträgen, die seit dem Start von Files Connect gedruckt wurden
- **Gesamtanzahl gedruckter Seiten** die Gesamtanzahl an Seiten, die seit dem Start von Files Connect gedruckt wurden
- **Warteschlange online?** gibt an, ob die Warteschlange online ist (1 falls ja, 0 falls nein)

*Hinweis: Druckerwarteschlangen-Indikatoren können pro Warteschlange oder als Gesamtwert für alle Warteschlangen angezeigt werden.*

# 10 Ergänzendes Material

# **Themen**

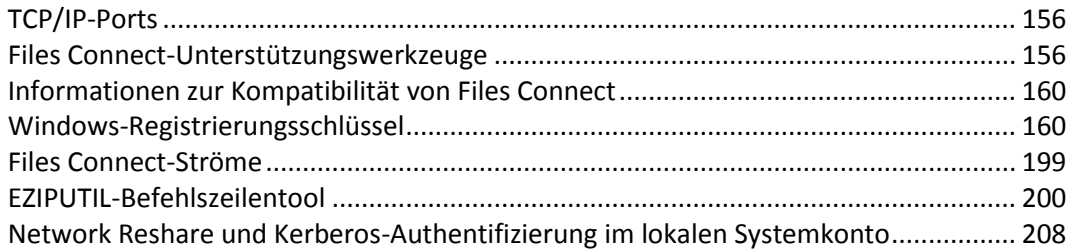

# <span id="page-155-0"></span>10.1 TCP/IP-Ports

# **Files Connect verwendet folgende TCP/IP-Ports**

- **TCP**-Port **311** (Standard) ‒ TCP/IP-Port für Time Machine.
- **TCP**-Port **548** (Standard) ‒ TCP/IP-Port für AFP Connections.
- **TCP**-Port **8081** (Standard) ‒ TCP/IP-Port für Print Configuration.
- **TCP**-Port **8081** (Standard) HTTP TCP/IP-Port für Client-Webdienste.
- **TCP**-Port **8085** (Standard) HTTPS TCP/IP-Port für Client-Webdienste.
- **TCP**-Port **515** (Standard) ‒ TCP/IP-Port für Print Jobs.
- **TCP** und **UDP**-Port 5353\* ‒ Bonjour.
- **TCP** und **UDP**-Port 5353\* ‒ Bonjour (umfassende Datenrückgabe).

*\*Beide Port-Typen müssen hinzugefügt werden.*

*Hinweis: Wenn Sie keine Bonjour-Ports hinzufügen, müssen Sie diese Funktionen in Files Connect deaktivieren.*

# **Zusätzliche Hinweise zum AFP-Port**

Falls ein anderer AFP-Server bereits Port 548 nutzt, wird bei der Installation von Files Connect durch Files Connect der nächsten verfügbare Port verwendet, im Normfall also 549 ist. Ein Mac-Clientcomputer stellt standardmäßig eine Verbindung zu AFP-Volumes auf Port 548 her.

Es ist möglich, eine Verbindung zu einem freigegebenen Volume auf einem anderen Port herzustellen, indem der Port als Teil der Serveradresse angegeben wird. Sie können sich zum Beispiel mit einem AFP-Server verbinden, der auf Port 549 ausgeführt wird, indem Sie im macOS-Dialogfeld **Mit Server verbinden...** den Eintrag 'fileserver.example.com:549' vornehmen.

Wenn Files Connect auf einem anderen Port als 548 läuft, wird ein Warnhinweis im Hauptfenster von Files Connect Administrator angezeigt.

# <span id="page-155-1"></span>10.2 Files Connect-Unterstützungswerkzeuge

**Haftungsausschluss: Diese Werkzeuge werden nicht unterstützt und dienen ausschießlich Testzwecken.**

# **Themen**

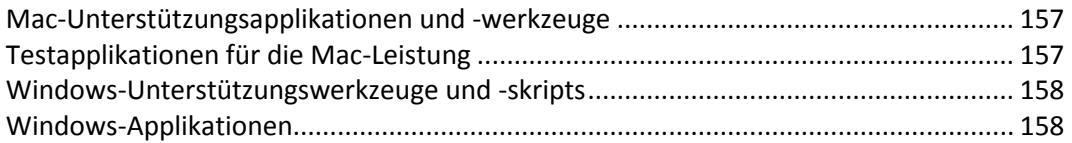

# <span id="page-156-0"></span>10.2.1 Mac-Unterstützungsapplikationen und -werkzeuge

### **GetMore Info -- Verbessertes 'Get Info'-Werkzeug -- Download**

Mit dieser Applikation werden Informationen zu einer Datei oder einem Ordner abgerufen. Die gesammelten Informationen sind deutlich umfangreicher als die mit dem Finder-Befehl 'Get Info' bereitgestellten und können auch zum Einrichten von Informationen verwendet werden.

# <span id="page-156-1"></span>10.2.2 Testapplikationen für die Mac-Leistung

# **Helios LanTest -- Dateiübertragungstests -- Webseite**

Helios LanTest ist eine Applikation zum Test der AFP-Serverleistung. Sie ist für den Vergleich verschiedener Server sehr hilfreich, kann jedoch auch für die Fehlersuche bei E/A-Problemen eingesetzt werden.

# **Free for All -- Dateiübertragungstests -- Download**

Mit dieser Applikation können die Erstellung, das Löschen und das Verschieben kleiner Dateien schnell getestet werden.

# **Mount Volume -- Client-Anmeldung und Volume-Mount-Test -- Download**

Mit dieser Applikation wird ein bestimmtes Volume gemountet und das Mounten aufgehoben. Es können auch dazugehörige Leistungsdaten gesammelt werden.

# **Ülay Catch -- Dateiübertragungstests -- Download**

Mit dieser Applikation wird das Lesen und Schreiben von Dateidaten sowie das Übertragen von Dateien zwischen ausgewählten Ordnern getestet.

#### **Aufzählungsleistung -- Ordneraufzählungstest -- Download**

Mit dieser Applikation werden Leistungsdaten zur Aufzählung in einer Ordnerhierarchie gesammelt.

#### **Leistungstest -- Dateiübertragungstest -- Download**

Mit dieser Applikation werden Leistungsdaten für Dateiübertragungen gesammelt.

# **Suchleistung -- Netzwerk-Volume-Suchtest -- Download**

Mit dieser Applikation werden Leistungsdaten für Katalogsuchen gesammelt. Es werden nur Suchen mit 'Name enthält' getestet.

# **Exchange File -- AFP-Exchange-Datei-Operationstest -- Download**

Mit dieser Applikation wird die AFP-Exchange-Datei-Operation ausgeführt, eine häufig von Macintosh-Applikationen verwendete Operation.

# **Dateiwerkzeug -- Dateiübertragungstest -- Download**

Mit dieser Applikation wird eine große Anzahl Dateien und/oder Ordner erstellt oder gelöscht.

# **Lock File -- Test für Byte-Bereichssperre in Datei -- Download**

Mit dieser Applikation werden Byte-Bereichssperren für eine ausgewählte Datei vorgenommen.

# <span id="page-157-0"></span>10.2.3 Windows-Unterstützungswerkzeuge und -skripts

# **Files Connect Debug Logging Registry Config Files -- Download**

Mit diesen Dateien können Sie verschiedene Files Connect-Debug-Protokolloptionen aktivieren und deaktivieren.

# **Streams -- Webseite**

Files Connect verwendet Alternate Data Streams zum Speichern von Macintosh-spezifischen Informationen im NTFS-Dateisystem. Die Windows-Befehlszeilenapplikation 'SysInternals Streams' kann zur Anzeige und Bearbeitung dieser Streams verwendet werden.

# <span id="page-157-1"></span>10.2.4 Windows-Applikationen

# **Microsoft Network Monitor 3.1 OneClick -- Webseite**

Microsoft Network Monitor ist eine Applikation zur Erfassung von Datenverkehr im Netzwerk auf dem Server. Die OneClick-Version ist eine eigenständige Applikation, die keinen komplizierten Installationsprozess und keine Kenntnisse der Netzwerkprotokolle erfordert. Microsoft hat diese Applikation für die eigenen Supportteams zur Unterstützung bei der Erfassung von Endbenutzerpaketen entwickelt. Die Datei 'OneClick\_ExtractOnly.exe' enthält den vollständigen Installer für die 64-Bit- und die 32-Bit-Version von Microsofts Netmon, wenn Sie mehr zielgerichtete Paketerfassungen mit Erfassungsfiltern durchführen möchten. Die gängigsten Erfassungsfilter für die Fehlersuche für Files Connect sind 'TCP.Port == 548' und/oder 'IPv4.Address == x.x.x.x'.

# **Robocopy (Windows Resource Kit) -- Webseite**

Robocopy ist ein Befehlszeilenprogramm, mit dem Dateien inklusive ihrer Sicherheitsinformationen und ihrer Alternate Data Streams (die von Files Connect zum Speichern der Ressourcen-Fork und der Macintosh-Metadaten verwendet werden) kopiert werden können. Mit Robocopy werden häufig direkte Migrationen von Macintosh-Daten von einem Windows-Server zum anderen ohne einen Macintosh-Computer zum Kopieren dazwischen verwendet.

# **TextPad und Wintail -- TextPad-Webseite -- Wintail-Webseite**

TextPad und Wintail sind Shareware-Applikationen, die sich für den Umgang mit umfangreichen Textdateien, wie zum Beispiel dem Files Connect-Debug-Protokoll, eignen. Baretail eignet sich besonders für die Überwachung von Protokolldateien, während sie geschrieben werden.

### **Process Monitor -- Webseite**

Wie Microsoft im Link sagt 'Process Monitor ist ein fortgeschrittenes Überwachungswerkzeug für Windows, das das Dateisystem in Echtzeit, die Registry und die Prozess-/Thread-Aktivität anzeigt. In diesem Werkzeug sind die Funktionen von zwei älteren Sysinternals-Werkzeugen integriert, nämlich Filemon und Regmon. Außerdem wurde es um eine umfassende Liste an Verbesserungen erweitert, wie zum Beispiel Rich- und nicht-destruktive Filterung, umfassende Ereigniseigenschaften, wie Sitzungs-IDs und Benutzernamen, zuverlässige Prozessinformationen, Full-Thread-Stacks mit integrierter Symbolunterstützung für jede Operation, gleichzeitige Protokollierung in eine Datei und vieles mehr. Mit seinen besonders leistungsstarken Funktionen ist Process Monitor ein Hauptwerkzeug in unserem Toolkit zur Systemfehler- und Malware-Suche.

#### **Process Explorer -- Webseite**

Laut Microsoft in dem voranstehenden Link: 'Haben Sie sich schon einmal gefragt, welches Programm eine bestimmte Datei oder ein bestimmtes Verzeichnis geöffnet hat?'. Jetzt können Sie es herausfinden. Process Explorer zeigt Informationen darüber an, welche Handles und DLL-Prozesse geöffnet oder geladen haben.

Die Anzeige des Process Explorer besteht aus zwei Teilfenstern. Im oberen Fenster wird immer eine Liste der aktuell aktiven Prozesse angezeigt, wie zum Beispiel die Namen der Eigentümerkonten. Die im unteren Fenster enthaltenen Informationen richtigen sich nach dem jeweiligen Modus des Process Explorer: Im Handle-Modus werden die vom im oberen Fenster ausgewählten Prozess geöffneten Handles angezeigt. Befindet sich Process Explorer im DLL-Modus, werden die DLLs und die speicherzugewiesenen Dateien angezeigt, die vom Prozess geladen wurden. Process Explorer verfügt außerdem über eine leistungsfähige Suchfunktion, die schnell anzeigt, für welche Prozesse bestimmte Handles geöffnet oder DLLs geladen sind.'

# <span id="page-159-0"></span>10.3 Informationen zur Kompatibilität von Files Connect

#### **Unterstützung für Microsoft-Netzwerkdomains**

- Files Connect unterstützt Microsoft Active Directory. Wenn Sie von einem Mac aus eine Verbindung zu einem Files Connect-Server herstellen, geben Sie wie gewohnt Ihren Benutzernamen und das Kennwort ein. Files Connect authentifiziert dieses Konto bei der primären Domain des Windows-Computers, auf der es ausgeführt wird. Falls dieser Computer kein Domainmitglied ist, muss das Konto ein Mitglied der lokalen Konten sein, die im Benutzer-Manager aufgeführt werden. Falls der Computer ein Domainmitglied ist, muss der angegebene Benutzername entweder ein Mitglied der primären Domain, der lokalen Konten oder einer vertrauenswürdigen Domain sein.
- Sie können angeben, dass die Authentifizierung bei einer bestimmten Domain erfolgt, indem der Domainname und ein umgekehrter Schrägstrich ('\') dem Domainnamen vorangestellt werden. Um sich zum Beispiel mit dem Konto 'rob' aus der Domain 'MARKETING' zu authentifizieren, würden Sie 'MARKETING\rob' in den Benutzernamenteil der AFP-Client-Anmeldedaten eingeben.
- Files Connect verwendet dieselbe Technik für den Zugriff auf Besitzer und Gruppen für Ordner in den Freigabeinformationen mithilfe des Finder.

### **Bekannte Probleme**

 Das Starten kann bis zu einer Minute lang dauern, wenn Kerberos-Unterstützung in Files Connect aktiviert ist, aber der Server nicht auf den Active Directory-Dienst zugreifen kann oder dafür sehr lange braucht. Falls Kerberos nicht benötigt wird, können Sie die Verzögerung vermeiden, indem Sie das Kontrollkästchen **Kerberos-Anmeldungen erlauben** im Dialogfeld **Sicherheitseinstellungen** von Files Connect deaktivieren.

# <span id="page-159-1"></span>10.4 Windows-Registrierungsschlüssel

Bestimmte erweiterte Funktionen und Debug-Optionen können in der Windows-Registrierung konfiguriert werden. Es wird empfohlen, dass diese Konfigurationen nur von erfahrenen Benutzern durchgeführt werden.

*Hinweis: Wenn nicht anders angegeben, haben alle folgenden Registrierungsschlüssel den Typ DWORD.*

Die meisten der folgenden Parameter werden durch 'ein/aus' eingestellt: Der Wert 1 aktiviert bestimmte Funktionen, während der Wert 0 diese deaktiviert. Wenn der Registrierungsschlüssel noch nicht vorhanden ist, müssen Sie einen neuen DWORD-Schlüssel erstellen und für diesen den entsprechenden Wert festlegen.

Bestimmte Schlüssel sind *aktualisierbar*, d. h., ihr Status kann sich während der Ausführung des Files Connect-Diensts ändern.

Aktualisierbare Schlüssel werden aktiviert, wenn der Benutzer auf die Schaltfläche **Registry aktualisieren** klickt, die sich in der Dialogbox **Einstellungen** im **Acronis Files Connect Administrator** befindet, oder wenn der Files Connect-Dienst gestartet wird.

Damit sie aktiviert werden können, erfordern nicht aktualisierbare Schlüssel den Neustart des Files Connect-Diensts.

Die Schlüssel sind in folgenden Abschnitten angeordnet:

#### **Themen**

[Registrierungsschlüssel für allgemeine Parameter](#page-160-0) – nicht aktualisierbar...................... [161](#page-160-0)

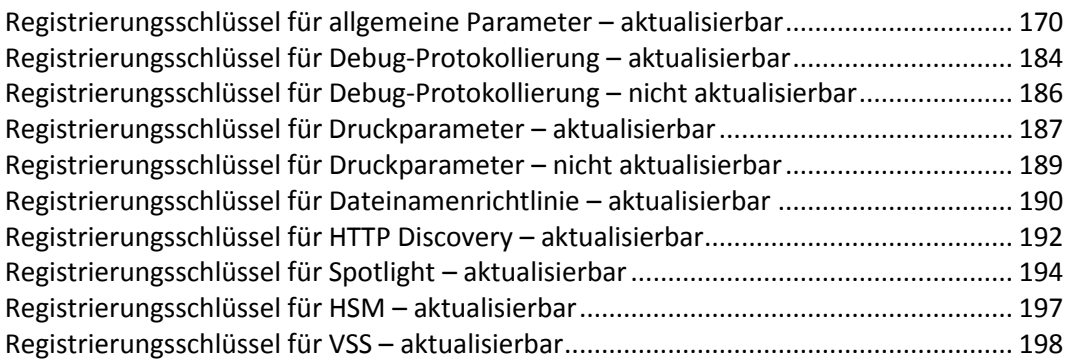

# <span id="page-160-0"></span>10.4.1 Registrierungsschlüssel für allgemeine Parameter – nicht aktualisierbar

Die folgenden Schlüssel steuern bestimmte Funktionen oder Verhaltensweisen von Acronis Files Connect.

Die in diesem Abschnitt aufgeführten Schlüssel sind nicht aktualisierbar. Damit sie aktiviert werden können, erfordern sie den Neustart des Files Connect-Diensts.

Speicherort im Registry:

**\HKEY\_LOCAL\_MACHINE\System\CurrentControlSet\Services\ExtremeZ-IP\Paramete rs4\NonRefreshable**

# **ActiveDirectoryComputers**

 **Beschreibung:** Wenn bei der Konfiguration von Files Connect für die Unterstützung der eingeschränkten Kerberos-Delegierung für Network Reshare-Volumes das Computerobjekt für den Server, auf dem Files Connect ausgeführt wird, sich nicht im Standardcontainer **Computer** in Active Directory befindet, müssen Sie diesen Registry-Schlüssel bearbeiten, damit Files Connect den richtigen definierten Namen für das Computerobjekt des Servers erstellen kann.

Der Files Connect-Dienst kann die Segmente für den allgemeinen Namen des Servers (**CN**) und die Domainkomponente (**DC**) des definierten Namens identifizieren, damit der **ActiveDirectoryComputers**-Registrierungsschlüssel die Stelle ist, wo die benutzerdefinierten Segmente für Organisationseinheiten (**OU**) des definierten Namens eingegeben werden können.

```
Beispiel: Der kanonische Name des Computerobjekts des Files Connect-Servers lautet wie folgt: 
yourdomain.com/Marketing/3rdFloor/importantComputer
In diesem Fall lautet der definierte Name:
```
*CN=importantComputer,OU=3rdFloor,OU=Marketing,DC=yourdomain,DC=com Da Files Connect die Segmente CN=importantComputer und DC=yourdomain,DC=com identifizieren kann, müssen nur die Segmente OU=3rdFloor und OU=Marketing hinzugefügt werden. In diesem Beispiel muss der Wert des Registrierungsschlüssels ActiveDirectoryComputers auf 'OU=3rdFloor,OU=Marketing' festgelegt werden (ohne Anführungszeichen), damit der Files Connect-Dienst mit dem importantComputer Computerobjekt. funktioniert.*

- **Standard**:
- **Typ**: **string**
- **Aktualisierbar**: Nein

# **AllowNonIndexedSearches**

- **Beschreibung**: Gibt an, ob der Server Suchvorgänge zulässt, die nicht 'Name' als eines der Kriterien enthalten. Diese Suchvorgänge sind möglicherweise sehr langsam und können bewirken, dass der Server während der Suche sehr viel CPU verbraucht. Wenn Sie diesen Schlüssel deaktivieren, wird der Server Suchanfragen ablehnen, die nicht 'Name' als eines der Kriterien enthalten, und der Server wird entsprechende Warnmeldungen an den Benutzer senden, der versucht, diese Art von Suchanfragen auszuführen.
- **Standard**: Ein
- **Aktualisierbar**: Nein

# **CheckNtfsLastAccessUpdate**

- **Beschreibung**: Gibt an, ob der Server den Status der **NtfsDisableLastAccessUpdate**  Windows-Registrierungseinstellung überprüft, wenn der Server gestartet wird. Wenn dieser Schlüssel aktiviert ist und **NtfsDisableLastAccessUpdate** aus ist, protokolliert Files Connect eine Warnung im Windows-Ereignisprotokoll.
- **Standard**: Ein
- **Aktualisierbar**: Nein

# **ClientDisconnectAtShutdownTime**

- **Beschreibung**: Gibt die Anzahl an Sekunden an, die der Server beim Herunterfahren des Servers auf die Trennung eines nicht reagierenden Clients wartet, bevor die Verbindung unsanft beendet wird. Hinweis: Dieser Wert muss größer als ClientDisconnectTime sein.
- **Standard**: 35
- **Aktualisierbar**: Nein

# **ClientDisconnectTime**

- **Beschreibung**: Gibt die Anzahl an Sekunden an, die der Server auf die Trennung eines nicht reagierenden Clients wartet, bevor die Verbindung unsanft beendet wird.
- **Standard: 30**
- **Aktualisierbar**: Nein

# **CreateCrashDumps**

- **Beschreibung**: Gibt an, ob der Server versucht, Absturzabbilddateien im Anwendungsverzeichnis zu erstellen, wenn ein Dienstabsturz erkannt wird.
- **Standard**: Ein
- **Aktualisierbar**: Nein

# **CreatePrecomposedMacRoman**

- **Beschreibung**: Steuert, ob Files Connect OS X MacRoman-Dateinamen in zusammengesetzten Unicode auf dem Server konvertiert. Wenn Sie diese Funktion aktivieren, können MacRoman-Dateien normal in Windows-Explorer angezeigt werden und sind mit Drittanbieteranwendungen wie Adobe Acrobat Distiller kompatibel.
- **Standard**: Aus
- **Aktualisierbar**: Nein

# **DebugLogFolder**

- **Beschreibung**: File Server schreibt das Files Connect-Log in diesen Ordner.
- **Aktualisierbar**: Nein

#### **DisconnectStalledSession**

- **Beschreibung**: Gibt an, ob unterbrochene Sitzungen automatisch getrennt werden.
- **Standard**: Ja
- **Aktualisierbar**: Nein

### **EntryExpirationTime**

- **Beschreibung**: Die Zeit in Sekunden, für die Files Connect Dateisysteminformationen auf Dateisystemen, die die Änderungsbenachrichtigungen nicht vollständig unterstützen, zwischenspeichert.
- **Standard**: 15
- **Aktualisierbar**: Nein

#### **GlobalDtSearchIndexPath**

- **Beschreibung**: Ändert den Speicherort der dtSearch-Indizes. Wenn dieser Registrierungsschlüssel leer ist, werden sie standardmäßig im Installationsordner gespeichert. **'<installationPath>\ExtremeZ-IP dtSearch Indexes\'**.
- **Standard**:
- **Typ**: **string**
- **Aktualisierbar**: Nein

#### **GlobalSearchIndexPath**

- **Beschreibung**: Gibt einen globalen Pfad an, in dem sich alle Indizes der Katalogsuche befinden.
- **Standard**:
- **Typ**: **string**
- **Aktualisierbar**: Nein

### **IPAddress**

- **Beschreibung**: Gibt eine Teilmenge einer oder mehrerer verfügbarer IPv4-Adressen an, die von Files Connect verwendet werden können. Wenn dieser Schlüssel nicht vorhanden ist, wird Files Connect auf allen aktiven Server-IPv4-Adressen funktionieren. Dieser Schlüssel ist vom Typ REG\_MULTI\_SZ (**multi string**) und muss mithilfe von '**regedt32.exe**' hinzugefügt werden. Der Wert des Schlüssels sollte eine Liste von IPv4-Adressen sein, die durch Zeilenvorschübe getrennt sind (z. B. 192.168.1.101). Diese Einstellung wird auf Cluster-Servern mit Files Connect 5.2.2 oder höher eingehalten, aber auf Cluster-Servern mit früheren Versionen von Files Connect ignoriert.
- **Standard**: Ist nicht vorhanden
- **Aktualisierbar**: Nein

#### **IPv6Address**

- **Beschreibung**: Gibt eine Teilmenge einer oder mehrerer verfügbarer IPv6-Adressen an, die von Files Connect verwendet werden können. Wenn dieser Schlüssel nicht vorhanden ist, wird Files Connect auf allen aktiven Server-IPv6-Adressen funktionieren. Dieser Schlüssel ist vom Typ REG\_MULTI\_SZ (**multi string**) und muss mithilfe von '**regedt32.exe**' hinzugefügt werden. Der Wert des Schlüssels sollte eine Liste von IPv6-Adressen sein, die durch Zeilenvorschübe getrennt sind (z. B. 2001:1::6045:1ff7:ed9c:91b2). Diese Einstellung wird auf Cluster-Servern ignoriert.
- **Standard**: Ist nicht vorhanden
- **Aktualisierbar**: Nein

#### **IPv6Enabled**

- **Description**: Aktiviert die Unterstützung von IPv6-Verbindungen für AFP und LPR, wenn IPv6-Stack auf dem Server installiert ist.
- **F** Standard: Ein
- **Aktualisierbar**: Nein

#### **IPv6Strict**

- **Beschreibung**: Steuert die Schutzebene auf IPv6-Verbindungen. Gültige Werte sind 10 (uneingeschränkt), 20 (Standard) und 30 (streng). Wenn für den Wert 30 (streng) festgelegt ist, können nur lokale IPv6-Adressen desselben Standorts verbunden werden. Wenn für den Wert 20 (Standard) festgelegt ist, können nur lokale und externe IPv6-Adressen verbunden werden. Wenn für den Wert 10 (uneingeschränkt) festgelegt ist, können alle IPv6-Adressen verbunden werden, einschließlich Teredo NAT Traversal-Adressen.
- **Standard**: 20
- **Aktualisierbar**: Nein

# **LogMemorySettingsNotOptimized**

- **Beschreibung**: Steuert, ob Files Connect-Protokolle folgende Nachricht ausgeben: Die Arbeitsspeichereinstellungen für diesen Server sind nicht korrekt optimiert.
- **F** Standard: Ein
- **Aktualisierbar**: Nein

#### **MaxOutstandingTickles**

- **Beschreibung**: Die Maximalanzahl an Tickles, auf die der Client nicht reagieren kann, bevor der Server die Verbindung beendet.
- **Standard**: 5
- **Aktualisierbar**: Nein

#### **MaxSearchIndexSize**

- **Beschreibung**: Maximalmenge an Arbeitsspeicher in Megabytes, der für die Indexsuche-Zwischenspeicherung verfügbar ist. Für maximale Suchleistung sollte dies unter Annahme des verfügbaren Systemarbeitsspeichers am besten gleich der oder größer als die Gesamtgröße aller Suchindexdateien auf dem Server festgelegt sein. Eine Indexdatei, die 1 Million Dateien enthält, sollte etwa 32 MB groß sein. Diese Einstellung gibt die maximale Arbeitsspeicherkapazität an. Wenn der Server nur 20 MB Indexdateien enthält, wird die Files Connect-Suche nur 20 MB Arbeitsspeicher verwenden, auch wenn dies unter der Standardeinstellung von 200 MB liegt.
- **Standard**: 200
- **Aktualisierbar**: Nein

# **MaxUnflushedIDs**

- **Beschreibung**: Die Anzahl ungeleerter ID/Index-Paare, die im Speicher gespeichert werden können, bevor eine Leerung erzwungen wird.
- **Standard: 60**
- **Aktualisierbar**: Nein

#### **PerformanceCounters**

- **Beschreibung**: Die Windows-Leistungsindikatoren, die jedes Mal an das Protokoll ausgegeben werden, wenn Files Connect Leistungsdaten protokolliert. Diese Mehrfach-Zeichenfolge kann mehrere Zeilen enthalten, wobei jede Zeile <description>,<counter path> ist. Der Schlüsselbegriff 'Backup & Recovery Online' kann im Indikatorpfad angegeben werden und wird durch den jeweiligen Dienstnamen ersetzt. Die in dieser Einstellung angegebenen Werte ersetzen die Standardindikatoren.
- **Standard**:

```
"ZIP CPU Usage", "\Process(Backup & Recovery Online)\% Processor Time"
"Handles", "\Process(Backup & Recovery Online)\Handle Count"
"Threads", "\Process(Backup & Recovery Online)\Thread Count"
```

```
"Pool Paged Bytes", "\Memory\Pool Paged Bytes"
"Pool Nonpaged Bytes", "\Memory\Pool Nonpaged Bytes"
"Page Faults/sec", "\Process(Backup & Recovery Online)\Page Faults/sec"
```
**Aktualisierbar**: Nein

### **RenameLogAtStartup**

- **Beschreibung:** Das Files Connect Debug-Protokoll wird bei jedem Dienststart umbenannt (abgespeichert).
- **Standard**: 1
- **Aktualisierbar**: Nein

# **RespondsToTickles**

- **Beschreibung**: Gibt an, ob der Server auf einen Tickle des Clients mit einem anderen Tickle reagiert.
- **F** Standard: Aus
- **Aktualisierbar**: Nein

# **ServerLogsPerformanceStats**

- **Beschreibung**: Gibt an, ob der Server die Leistungsdatenhilfs-DDL beim Starten lädt und diese DLL verwendet, um dem Protokoll Leistungsstatistiken auszugeben. Wenn Sie diese Funktion deaktivieren (die standardmäßig aktiviert ist), kann es in seltenen Fällen zu Problemen kommen, wobei Files Connect beim Starten abstürzt, wenn es versucht, PDH.dll zu laden.
- **Standard**: Ein
- **Aktualisierbar**: Nein

# **ServerRevertsToSystemForAFPInfo**

- **Beschreibung**: Behebt ein seltenes Problem, bei dem der Standardmechanismus für den Zugriff auf Finder-Informationen auf bestimmten Systemen extrem langsam verläuft. Das Problem würde sich als sehr schlechte Leistung auswirken – es würde Minuten dauern, den Stamm des bereitgestellten Volumes anzuzeigen. Bitte kontaktieren Sie den GroupLogic Support, bevor Sie diesen Schlüssel aktivieren.
- **Standard**: Aus
- **Aktualisierbar**: Nein

# **ServerUsesDefaultTypeCreator**

 **Beschreibung**: Vor Files Connect 4.0.3 erhielten Dateien ohne Dateityp- und Dateierstellerinformationen einen Standardtyp-/ersteller Text/dosa. In Version 4.0.3 wurde dieses Standardverhalten geändert, sodass Dateien mit unerkanntem Dateityp und Dateiersteller einen leeren Typ und Ersteller erhielten. Diese Änderung erfolgte aus Leistungsgründen, da eine größere Leistung erreicht wird, wenn viele kleine Dateien kopiert werden, besonders über Gigabit. Einige Kunden vertrauen möglicherweise noch auf das vorherige Standardverhalten, wo

unbekannte Dateien als Text angezeigt wurden. Für diese Kunden sollte der **ServerUsesDefaultTypeCreator** Registrierungsschlüssel aktiviert werden.

- **F** Standard: Aus
- **Aktualisierbar**: Nein

#### **StartFileServerAtStartup**

- **Beschreibung**: Gibt an, ob der Files Connect-Datei-Server beim Starten des Diensts online geschaltet werden sollte.
- **Standard**: Ein
- **Aktualisierbar**: Nein

#### **StartPrintServerAtStartup**

- **Beschreibung**: Gibt an, ob der Files Connect-Drucker-Server beim Starten des Diensts online geschaltet werden sollte.
- **Standard**: Ein, außer wenn Files Connect von einer vorherigen Version von Files Connect ohne Drucker-Server-Lizenz aktualisiert wurde
- **Aktualisierbar**: Nein

#### **StartupDelaySeconds**

- **Beschreibung**: Wenn dieser Schlüssel festgelegt ist, wartet Files Connect nach dem Start des Windows-Diensts die angegebene Anzahl an Sekunden ab, bevor die Files Connect-Datei- und Druckdienste tatsächlich gestartet werden. Dies kann verwendet werden, wenn Files Connect von Netzwerk- oder Speicherressourcen abhängig ist, die nach dem Serverstart länger als normalerweise brauchen, um verfügbar zu werden.
- **Standard**: 0
- **Aktualisierbar**: Nein

#### **SupportAFP3**

- **Beschreibung**: Aktiviert die Unterstützung von AFP 3.1 (die Deaktivierung dieser Funktion zwingt Files Connect, nur AFP 2.2 zu unterstützen). AFP 3.1-Funktionen beinhalten die Unterstützung von Dateinamen mit über 32 Zeichen, Dateigrößen über 2 GB und Unicode-Zeichenfolgen.
- **F** Standard: Ein
- **Aktualisierbar**: Nein

#### **SupportAFP32**

- **Beschreibung**: Aktiviert die Unterstützung von AFP 3.2 (die Deaktivierung dieser Funktion zwingt Files Connect, AFP 3.1 zu unterstützen, falls der SupportAFP3-Schlüssel aktiviert ist). AFP 3.2-Funktionen beinhalten die Unterstützung von Zugriffssteuerungslisten (ACLs) und erweiterten Attributen.
- **Standard**: Ein
- **Aktualisierbar**: Nein

### **SupportAFP33**

- **Beschreibung**: Aktiviert die Unterstützung von AFP 3.3 (die Deaktivierung dieser Funktion zwingt Files Connect, AFP 3.2 zu unterstützen, falls der SupportAFP32-Schlüssel aktiviert ist).
- **F** Standard: Ein
- **Aktualisierbar**: Nein

### **SupportFileIDs**

- **Beschreibung**: Wenn dies aktiviert ist, unterstützt der File Server Datei-ID-Vorgänge.
- **Standard**: Ein
- **Aktualisierbar**: Nein

### **SupportNetworkReshares**

- **Beschreibung**: Wenn dies aktiviert ist, lässt der File Server die Freigabeweiterleitung von Remote-Servern und Freigaben zu.
- **F** Standard: Aus
- **Aktualisierbar**: Nein

### **SupportUNIXPermissions**

- **Beschreibung**: Gibt an, ob der Server UNIX-Berechtigungen unterstützt.
- **F** Standard: Aus
- **Aktualisierbar**: Nein

# **TCP\_SO\_RCVBUF**

- **Beschreibung**: Größe des Socket-Empfangspuffers
- **Standard**: 65536
- **Aktualisierbar**: Nein

# **TCP\_SO\_SNDBUF**

- **Beschreibung**: Größe des Socket-Sendepuffers
- **Standard**: 46720
- **Aktualisierbar**: Nein

# **ThreadPoolDefaultStackSize**

- **Beschreibung**: Die Standardstapelgröße von Threads im Thread-Pool in Bytes. Ein Wert 0 gibt an, dass die im Thread-Pool erstellen Threads die Standardprozess-Stapelgröße verwenden sollten (normalerweise 1 MB).
- **Standard**: 0

**Aktualisierbar**: Nein

### **ThreadPoolInitialNumberThreads**

- **Beschreibung**: Die Anzahl an Threads, die dem Thread-Pool ursprünglich zugewiesen waren.
- **Standard**: 50
- **Aktualisierbar**: Nein

# **ThreadPoolMaxNumberThreads**

- **Beschreibung**: Die Maximalanzahl an Threads, die sich im Thread-Pool befinden dürfen.
- **Standard**: 500
- **Aktualisierbar**: Nein

### **ThreadStackSize**

- **Beschreibung**: Die Größe (in Kilobytes) eines Fragments des Prozessadressraums, die für das Beherbergen des Stapelrahmens für jeden neu erstellten Thread reserviert wird. Diese Funktion ist nur in Windows XP und Windows Server 2003 verfügbar. Gültige Werte für diesen Parameter sind 256 bis 1024.
- **Standard**: 1024
- **Aktualisierbar**: Nein

# **TickleTime**

- **Beschreibung**: Gibt an, wie oft (in Sekunden) der Server ein 'Tickle'-Paket an den Client senden wird, um die Clientverbindung aktiv zu halten. Dieses Paket wird nur gesendet, wenn zu diesem Zeitpunkt kein anderer Datenverkehr auf dem Socket vorhanden ist.
- **Standard**: 30
- **Aktualisierbar**: Nein

# **UseAutoReindexing**

- **Beschreibung**: Gibt an, ob Sparse-Suchindizes automatisch erneuert werden, nachdem sie 1/3 veraltete Einträge geworden sind.
- **F** Standard: Ein
- **Aktualisierbar**: Nein

# **UseLazyIndexing**

- **Beschreibung**: Gibt die Verwendung des Suchindex 'Lazy' an. Dieser führt dazu, dass die Indizierung bei mittelmäßiger bis hoher Serverauslastung länger dauert, aber weniger Einfluss auf andere Serverprozesse hat.
- **F** Standard: Aus
- **Aktualisierbar**: Nein

# **UseMacStylePermissions**

- **Beschreibung**: Aktiviert Mac-Stilberechtigungen.
- **Standard**: Aus
- **Aktualisierbar**: Nein

### **UseSearchIndexing**

- **Beschreibung**: Aktiviert/deaktiviert die Suchindizierung global.
- **Standard**: Ein
- **Aktualisierbar**: Nein

# <span id="page-169-0"></span>10.4.2 Registrierungsschlüssel für allgemeine Parameter – aktualisierbar

Die folgenden Schlüssel steuern bestimmte Funktionen oder Verhaltensweisen von Acronis Files Connect.

Die in diesem Abschnitt aufgeführten Schlüssel sind aktualisierbar. Sie werden aktiviert, wenn der Benutzer auf die Schaltfläche **Registry aktualisieren** klickt, die sich in der Dialogbox **Einstellungen** im **Acronis Files Connect Administrator** befindet, oder wenn der Files Connect-Dienst gestartet wird.

Speicherort im Registry:

### **\HKEY\_LOCAL\_MACHINE\System\CurrentControlSet\Services\ExtremeZ-IP\Paramete rs4\Refreshable**

# **AccessRightsExpirationInterval**

- **Beschreibung**: Gibt an, wie lange (in Minuten) Files Connect Benutzerzugriffsrechte zwischenspeichern wird, bevor die Zugriffsrechte vom Laufwerk heruntergeladen werden. Die Zugriffsrechte müssen regelmäßig neu geladen werden, wenn Änderungen der Gruppenmitgliedschaft bemerkt werden.
- **Standard**: 5
- **Aktualisierbar**: Ja

# **AdjustModificationDates**

- **Beschreibung**: Wenn dieser Registry-Schlüssel auf '1' gesetzt ist, ändert Files Connect bei jeder Datei, deren Änderungsdatum älter als das Erstellungsdatum ist, das Änderungsdatum, das dem Mac-Client präsentiert wird, in das Erstellungsdatum. Das tatsächliche Änderungsdatum auf dem Laufwerk wird bei Aktivierung dieses Schlüssels nicht geändert. Die Aktivierung dieser Funktion kann sich erheblich auf Workflows auswirken und wird ohne umfangreiche Tests nicht empfohlen.
- **Standard**: 0
- **Aktualisierbar**: Ja

# **AllowClearTextLogin**

 **Beschreibung:** Wenn Sie den Wert dieses Schlüssels auf '1' festlegen, können Mac-Benutzer eine Verbindung herstellen, indem sie ihre Kennwörter als Klartext über das Netzwerk senden. Die Standardeinstellung '0' verhindert, dass Mac-Benutzer Kennwörter als Klartext senden können.

*Hinweis: Klartext-Kennwörter können ein Sicherheitsproblem darstellen und sind auf 8 Zeichen begrenzt. Mac OS X 10.5 und höhere Versionen erlauben keine Klartext-Authentifizierung.*

- **Standard**: 0
- **Aktualisierbar**: Ja

# **AllowPartialHexFooMatch**

- **Description**: Gibt an, ob Files Connect eine partielle Übereinstimmung der Dateinamen im OS-9-Stil ('**hex foo**') vornimmt. Dies kann deaktiviert werden, um die Vor-6.0.3-Funktionen wiederherzustellen, was jedoch zu Fehlern in bestimmten Mac-Anwendungen führen könnte.
- **Standard**: Ein
- **Aktualisierbar**: Ja

# **CopyFileExBypassCacheThreshold**

- **Beschreibung**: Dateien, die größer als dieser Wert sind, werden den System-Cache umgehen, wenn sie zum Server kopiert werden.
- **Standard**: 2.000 **[MB]**
- **Aktualisierbar**: Ja

# **DefaultDomainName**

- **Beschreibung**: **DefaultDomainName** ermöglicht, eine oder mehrere Standarddomains anzugeben. Bei der Anmeldung wird Files Connect versuchen, den Benutzer in den angegebenen Domains in der Reihenfolge anzumelden, in der sie in der Liste enthalten sind.
- **Standard**: Aus (leere Zeichenfolge)
- **Typ**: **Multi-string**
- **Aktualisierbar**: Ja

# **DefaultGlobalPermissions**

- **Beschreibung**: UNIX-Berechtigungen-Bits, die zu allen Clientanfragen zur Änderung von UNIX-Berechtigungen hinzugefügt werden sollen. Wenn der Client zum Beispiel versucht, für die UNIX-Berechtigungen 700 festzulegen, und **DefaultGlobalUmask** 022 ist, werden die UNIX-Berechtigungen auf 722 festgelegt.
- **Standard**: 0
- **Aktualisierbar**: Ja

# **DefaultGlobalUmask**

- **Beschreibung**: UNIX-Berechtigungen-Bits, die von allen Clientanfragen zur Änderung von UNIX-Berechtigungen entfernt werden sollen. Wenn der Client zum Beispiel versucht, für die UNIX-Berechtigungen 777 festzulegen, und **DefaultGlobalUmask** 022 ist, werden die UNIX-Berechtigungen auf 755 festgelegt.
- **Standard**: 0
- **Aktualisierbar**: Ja

# **DFSDownServerRecheckInterval**

- **Beschreibung**: [nur DFS-fähige Server.] Gibt an, wie oft (in Sekunden) Files Connect überprüfen wird, ob ein Server, der als online markiert ist, offline ist. Da ein laufender Server sofort reagiert, kann dies im Gegensatz zu **DFSUpServerRecheckInterval** (oben) häufig erfolgen.
- **Standard: 60**
- **Aktualisierbar**: Ja

### **DFSSyncInterval**

- **Beschreibung**: [nur DFS-fähige Server.] Gibt an, wie oft (in Sekunden) der DFS-Namespace neu nummeriert wird. Wenn dies 0 ist, wird der niedrigste Wert für TimeToLive verwendet.
- **Standard**: 0
- **Aktualisierbar**: Ja

# **DFSUpServerRecheckInterval**

- **Beschreibung**: [nur DFS-fähige Server.] Gibt an, wie oft (in Sekunden) Files Connect überprüfen wird, ob ein Server, der als offline markiert ist, wieder online ist. Es dauert lange, zu überprüfen, ob der Server noch offline ist, deshalb sollte dies im Allgemeinen größer als **DFSDownServerRecheckInterval** (unten) sein.
- **Standard**: 300
- **Aktualisierbar**: Ja

#### **DFSUseAdminNamespaceName**

- **Beschreibung**: Gibt an, ob der Files Connect DFS-Code den Namespace-Namen wie eingegeben verwendet (falls aktiviert) oder wie dieser in der DFS-Aufzählung angezeigt wird (falls deaktiviert).
- **F** Standard: Aus
- **Aktualisierbar**: Ja

#### **DisableKeywordsProvider**

 **Beschreibung**: Keywords Provider ist eine Files Connect-Funktion, die Windows Explorer-Tags für Mac-Clients bereitstellt. Das Deaktivieren dieses Registrierungsschlüssels kann die Leistung beim

Durchsuchen deutlich reduzieren, da Files Connect für jede Datei Tags abrufen muss. Nachdem Sie diese Einstellung geändert haben, müssen Sie die Suchindizes für die Indizierung von Acronis-Inhalten neu erstellen. Weitere Informationen finden Sie unter Indizierungsoptionen.

- **Standard**: 1
- **Aktualisierbar**: Ja

# **DisplaySerialInUI**

- **Beschreibung**: Gibt an, ob der Files Connect Administrator (lokal oder remote) die Seriennummer im Dialogfeld 'Info zu Paket und Lizensierung' anzeigen wird.
- **Standard**: Ein
- **Aktualisierbar**: Ja

# **EnumerationPerformanceOnLocalVolume**

- **Beschreibung**: Aktiviert die Aufzählungsleistung auf lokalen Volumes. Legen Sie 1 fest, um dies zu aktivieren.
- **F** Standard: Aus
- **Aktualisierbar**: Ja

### **EventLogOnWrap**

- **Beschreibung**: **EventLogOnWrap** bestimmt, ob jedes Mal eine Nachricht in das Ereignisprotokoll geschrieben wird, wenn das Änderungsjournal umgebrochen wird.
- **Standard**: Ein
- **Aktualisierbar**: Ja

# **ForcedPasswordChangePeriod**

- **Beschreibung**: Der Zeitraum in Tagen, bevor ein Benutzerkennwort abläuft, an dem Files Connect den Benutzer zwingt, das Kennwort zu ändern. Dies kann verwendet werden, um sicherzustellen, dass Benutzer ihre Kennwörter vor dem Ablauf ändern.
- **Standard: 0**
- **Aktualisierbar**: Ja

# **FullCrashDump**

- **Beschreibung**: Wenn für dies 'Ein' festgelegt ist, wird Files Connect größere Absturzabbilddateien generieren, die detailliertere Fehlerbehebungsinformationen enthalten. Diese sind typischerweise 100 bis 200 MB groß, anstatt der Größe von 2 bis 12 MB, wenn diese Einstellung auf 'Aus' eingestellt ist.
- **F** Standard: Aus
- **Aktualisierbar**: Ja

# **IdleTimeoutNoOpenForks**

- **Beschreibung**: Wenn Benutzer im Leerlauf wegen Zeitüberschreitung abgemeldet werden (siehe oben), steuert dies die Zeit, die Files Connect wartet, bevor ein Benutzer im Leerlauf ohne offene Forks getrennt wird. Wenn Sie dies auf 0 setzen, wird verhindert, dass Benutzer im Leerlauf ohne offene Forks wegen Zeitüberschreitung abgemeldet werden. Dieser Wert wird in Minuten angegeben.
- **Standard**: 360 [6 Stunden]
- **Aktualisierbar**: Ja

# **IdleTimeoutOpenForks**

- **Beschreibung**: Wenn Benutzer im Leerlauf wegen Zeitüberschreitung abgemeldet werden (siehe oben), steuert dies die Zeit, die Files Connect wartet, bevor ein Benutzer im Leerlauf mit offenen Forks getrennt wird. Diese Benutzer könnten möglicherweise Daten verlieren. Wenn Sie dies auf 0 setzen, wird verhindert, dass Benutzer im Leerlauf mit offenen Forks wegen Zeitüberschreitung abgemeldet werden. Dieser Wert wird in Minuten angegeben.
- **Standard: 1440 [24 Stunden]**
- **Aktualisierbar**: Ja

### **IgnoreExchangeFileSecuritySwap**

- **Beschreibung**: Gibt an, ob der Server Code zum Umbruch der Zugriffssteuerungslisten (ACLs) während eines ExchangeFile-Vorgangs ignoriert. Diese Einstellung gilt nur, wenn die Unterstützung von UNIX-Berechtigungen deaktiviert ist. Wenn dies aktiviert ist, wird der Datei-Server dem (inkorrekten) Verhalten in Files Connect 5.1.3 und früheren Versionen nacheifern.
- **F** Standard: Aus
- **Aktualisierbar**: Ja

#### **IgnoreOffspringCount**

- **Beschreibung**: Wenn für dies 'Ein' festgelegt ist, wird Files Connect nicht die Anzahl der Elemente eines Ordners während der Aufzählung zählen. Dies könnte die Aufzählungsleistung beschleunigen, aber Auswirkungen auf einige Drittanbieteranwendungen haben. Sie sollten zuerst den GroupLogic Support kontaktieren, bevor Sie diese Einstellung aktivieren.
- **F** Standard: Aus
- **Aktualisierbar**: Ja

#### **KeepOwnerSetByWindows**

 **Beschreibung**: Gibt an, ob Files Connect den Besitzer der Dateien beibehält, der von Windows festgelegt wurde. Wenn dies deaktiviert ist, wird Files Connect für den Besitzer den Benutzer festlegen, der die Datei erstellt hat. Dies kann sich von dem durch Windows zugewiesenen Besitzer unterscheiden, da Dateien, die von Mitgliedern der Administratorengruppe erstellt wurden, von Windows den Besitzer 'Administratoren' erhalten.

- **Standard**: Aus
- **Aktualisierbar**: Ja

### **LoginMsgW**

- **Beschreibung**: Die Anmeldenachricht, die direkt nach der Anmeldung an die Benutzer gesendet wird. Diese Einstellung wird normalerweise im Files Connect Administrator bearbeitet, kann aber auch direkt bearbeitet werden, damit längere Anmeldenachrichten unterstützt werden. Der Administrator beschränkt die Anmeldenachrichten aufgrund der Kompatibilität mit OS 9 auf 199 Zeichen. Wenn Sie diesen Registy-Wert jedoch direkt bearbeiten, kann die Nachrichtenlänge auf 1.024 Zeichen steigen. Auch wenn Files Connect Anmeldenachrichten mit bis zu 1.024 Zeichen unterstützt, kann Mac OS X keine längeren Nachrichten als 500 Zeichen anzeigen.
- **F** Standard: Leer
- **Aktualisierbar**: Ja

### **MappingFlushFrequency**

- **Beschreibung**: Gibt an, wie oft (in Sekunden) Files Connect neue ID/Index-Paare auf das Laufwerk leert. Wenn Sie diese Einstellung herabsetzen, wird die Leistung schlechter, aber Sie können sicherstellen, dass neu erstellte Datei-IDs im Falle eines Serverabsturzes gesichert werden.
- **Standard**: 600 [10 Minuten]
- **Aktualisierbar**: Ja

#### **MaxDuplicateSessionsWaiting**

- **Beschreibung**: Die Maximalanzahl an Sitzungen, die auf eine erneute Verbindung von einer einzelnen IP-Adresse mit einem einzigen Benutzernamen warten können.
- **Standard**: 5
- **Aktualisierbar**: Ja

#### **MaxEnumerationListSize**

- **Beschreibung**: Die Maximalmenge an Speicherplatz in MB, die Files Connect für das Zwischenspeichern von Aufzählungsinformationen verwenden wird.
- **Standard**: 32
- **Aktualisierbar**: Ja

#### **MaxIdPathMapSize**

- **Beschreibung**: Die Maximalgröße in Megabytes der ID/Pfad-Zuordnung. Diese speicherinterne Datenstruktur wird nur in Umgebungen verwenden, in denen mindestens ein Files Connect-Volume ein Nicht-NTFS-Dateisystem ist.
- **F** Standard: 800
- **Aktualisierbar**: Ja

# **MaxIORequestsPerSession**

- **Beschreibung**: Die Maximalanzahl gleichzeitig ausstehender I/O-Anfragen für eine einzelne Sitzung.
- **Standard**: 250
- **Aktualisierbar**: Ja

# **MaxNodeTableSize**

- **Beschreibung**: Größe des Knotentabellen-Cache (in MB). Der Cache enthält eine Liste der Informationen zu freigegebenen Dateien. Indem Sie eine andere Cache-Größe festlegen, können Sie den Kompromiss zwischen Leistungs- und Speicherplatzverwendung anpassen. Files Connect speichert bis zum angegebenen Grenzwert Informationen im Arbeitsspeicher für die zuletzt verwendeten Dateien. Wenn ein Mac-Benutzer eine Datei anfordert, die sich nicht im Knotentabellen-Cache befindet, geht Files Connect zum Laufwerk, um die Informationen abzurufen, und speichert diese in der Knotentabelle. Wurde die maximale Cache-Größe erreicht, verwirft Files Connect den ältesten Eintrag in der Knotentabelle. Sie können die Maximalgröße im Textfeld 'Cache-Größe' des Dialogfelds 'Datei-Server-Einstellungen' angeben. Die maximal zulässige Größe ist 500 MB. Sie können mithilfe eines Registrierungsschlüssels eine größere Größe festlegen, dies kann jedoch schwere Probleme verursachen. Wenden Sie sich an den GroupLogic Support, wenn Sie größere Größen als 500 MB ausprobieren möchten.
- **Standard**: 20
- **Aktualisierbar**: Ja

# **MigrateHiddenSMBShares**

- **Beschreibung**: Falls dies deaktiviert ist, wird der Datei-Server keine versteckten SMB-Freigaben migrieren.
- **Standard**: 0
- **Aktualisierbar**: Ja

# **PasswordExpirationReminderInterval**

- **Beschreibung**: Gibt an, wie oft (in Minuten) verbundenen Benutzern eine Nachricht gesendet wird, die angibt, dass das Kennwort bald abläuft. Die Einstellung **SendPasswordExpirationWarnings** muss für diese Funktion aktiviert sein.
- **Standard**: 0
- **Aktualisierbar**: Ja

# **PasswordExpirationWarningThreshold**

- **Beschreibung**: Anzahl von Tagen vor dem Ablauf, ab dem die Warnung beginnen soll (Wert sollte zwischen 1 und 366 liegen). Dies kann auch im Files Connect Administrator konfiguriert werden.
- **F** Standard: 14 Tage
- **Aktualisierbar**: Ja

#### **PruningInterval**

- **Beschreibung**: **PruningInterval** gibt die Frequenz an, mit der Files Connect die Liste von Mac-Datei-IDs durchgeht und veraltete Datensätze entfernt.
- **Standard:** 10080 [eine Woche]
- **Aktualisierbar**: Ja

#### **ReconnectServerKeyLifetime**

- **Beschreibung**: Anzahl an Minuten, die der Serverschlüssel für das erneute Verbinden gültig ist, bevor automatisch ein neuer Schlüssel generiert wird.
- **Standard**: 2 Wochen (20.160 Minuten)
- **Aktualisierbar**: Ja

#### **ReconnectTimeout**

- **Beschreibung**: Anzahl an Minuten, die Sitzungen auf das erneute Verbinden warten, bevor die Verbindung getrennt wird.
- **F** Standard: 5 Minuten
- **Aktualisierbar**: Ja

#### **ReconnectUAMExpirationInterval**

- **Beschreibung**: Anzahl an Sekunden, die Anmeldedaten für das erneute Verbinden gültig sind, bevor sie ablaufen.
- **Standard**: 2 Tage (172.800 Sekunden)
- **Aktualisierbar**: Ja

#### **ReindexOnWrap**

- **Beschreibung**: **ReindexOnWrap** bestimmt, ob Volumes automatisch neu indiziert werden, wenn das Änderungsjournal umgebrochen wird.
- **Standard**: Ein
- **Aktualisierbar**: Ja

#### **ReplayCacheSize**

- **Beschreibung**: Größe des Wiedergabe-Cache (Anzahl der zwischengespeicherten Antwortanfragen).
- **Standard**: 32
- **Aktualisierbar**: Ja

# **RetryOpeningReparsePoints**

- **Beschreibung**: Gibt an, ob Files Connect erneut versuchen sollte, Analysepunkte zu öffnen, wenn ein Analysefehler auftritt.
- **Standard**: Ja
- **Aktualisierbar**: Ja

### **SendPasswordExpirationWarnings**

- **Beschreibung**: Aktiviert Benachrichtigungen bei abgelaufenen Kennwörtern. Dies kann auch im Files Connect Administrator konfiguriert werden.
- **Standard**: Aus
- **Aktualisierbar**: Ja

### **ServerAllows8Dot3Names**

- **Beschreibung**: Gibt an, ob die Serverdateien den Zugriff auf Dateien und Ordner über deren Windows 8.3-Dateinamen unterstützen. Während Files Connect diese 8.3-Dateinamen nicht an Mac-Clients kommuniziert, können Workflows wie Prinergy, die Windows- und Mac-Komponenten beinhalten, dazu führen, dass Mac-Clients Anfragen für Dateien und Ordner mit diesen Namen machen.
- **F** Standard: Aus
- **Aktualisierbar**: Ja

# **ServerAllowsLargeEABuffers**

- **Beschreibung**: Gibt an, ob Files Connect erweiterte Attribut-Puffer mit mehr als 4 KB unterstützt. Ab Mac OS X 10.5.6 kann der '**ditto**'-Befehl keine Dateien duplizieren, die erweiterte Attribute enthalten, wenn sich diese Dateien auf einem Remote-Server befinden. Wenn Sie diese Einstellung aktivieren, kann Files Connect dieses Client-Problem umgehen.
- **F** Standard: Aus
- **Aktualisierbar**: Ja

#### **ServerConvertsShortcutsToLinks**

- **Beschreibung**: Gibt an, ob der Server Windows-Shortcut-Dateien (.lnk) Mac-Clients als symbolische Verknüpfungen anzeigt.
- **Standard**: Ein
- **Aktualisierbar**: Ja

# **ServerCreatesEmptyStreams**

 **Beschreibung**: Gibt an, ob der Dienst leere alternative Datenströme als Markierung erstellt, sodass keine Dot-Underscore-Dateien migriert werden müssen. Diese Funktion war in früheren Versionen von Files Connect vorhanden, wurde aber deaktiviert, da die Erstellung so vieler leerer alternativer Ströme Windows-Aktivitäten wie Rampage beeinträchtigen könnte.

- **F** Standard: Aus
- **Aktualisierbar**: Ja

#### **ServerDeletesMigratedDotUnderscoreFiles**

- **Beschreibung**: Gibt an, ob Files Connect SMB-Dot-Underscore-Dateien (.\_) nach der Migration zu Resourcefork- und Finder-Informationsströmen löschen wird.
- **Standard**: Nein
- **Aktualisierbar**: Ja

#### **ServerDisconnectsGhostedUsers**

- **Beschreibung**: Gibt an, ob der Server bei einer Clientanmeldung verwaiste Benutzer trennt. Ein verwaister Benutzer wird als Benutzer definiert, der sich vom sich anmeldenden Benutzercomputer aus mit demselbem Benutzer-/Domainnamen wie der anmeldende Benutzer angemeldet hat. Diese Funktion kann sicherstellen, dass Clients, die auf ein erneutes Verbinden warten, vor dem Zeitlimit für die Wiederherstellung der Verbindung getrennt werden, falls die Clients die Verbindung nicht wiederherstellen.
- **Standard**: 1
- **Aktualisierbar**: Ja

#### **ServerEmbedsPasswordInReconnectCredential**

- **Beschreibung**: Gibt an, ob der Server das Benutzerkennwort in seinen Anmeldedaten für das erneute Verbinden integriert. Dadurch können Benutzer nach einem Neustart des Servers erneut die Verbindung herstellen, da alle Authentifizierungsdaten in den Anmeldedaten vorhanden sind. Wenn Sie diese Funktion aktivieren, bedeutet dies jedoch, dass alle Benutzerkennwörter mit demselben Serverschlüssel verschlüsselt werden.
- **F** Standard: Ein
- **Aktualisierbar**: Ja

#### **ServerIgnoresReadOnlyFolders**

- **Beschreibung**: Wenn dies aktiviert ist, wird der Server keine Ordner als gesperrt anzeigen, selbst wenn diese in Windows als schreibgeschützt markiert sind. Das Attribut 'schreibgeschützt' in Windows kann nicht vollständig dem Macintosh-Attribut 'gesperrt' zugeordnet werden, da schreibgeschützte Verzeichnisse in Windows umbenannt und gelöscht werden können und Dateien hinzugefügt und daraus entfernt werden können. Ordner werden in Windows als schreibgeschützt markiert, wenn sie eine benutzerdefinierte Ansicht haben, zum Beispiel ein benutzerdefiniertes Symbol. Ab OS 10.4.6 können Ordner über das Netzwerk als gesperrt angezeigt werden. Wenn Sie diese Einstellung aktivieren, wird der Server Anfragen ignorieren, den gesperrten Status des Ordners zu ändern.
- **F** Standard: Ein
- **Aktualisierbar**: Ja

# **ServerMigratesDotUnderscoreFiles**

- **Beschreibung**: Gibt an, ob Files Connect SMB-Dot-Underscore-Dateien (.\_) zu Resourcefork- und Finder-Informationsströmen migrieren wird.
- **Standard**: Ja
- **Aktualisierbar**: Ja

### **ServerNotificationTime**

- **Beschreibung**: Gibt an, wie oft (in Sekunden) der Server Clientbenachrichtigungen versenden wird, dass sich die geöffneten Clients geändert haben. Setzen Sie dies auf 0, um Serverbenachrichtigungen zu deaktivieren.
- **Standard**: 10
- **Aktualisierbar**: Ja

# **ServerOpensExchangeFileHandlesByFullPath**

- **Beschreibung**: Gibt an, ob der Server bei einem ExchangeFiles-Vorgang Ordner nach vollständigem Pfad (im Gegensatz zur Datei-ID) öffnet. Diese Einstellung ist in Windows 2008 hilfreich, wo ein Bluescreen auftreten kann, wenn Mac-Clients Dateien auf einem Files Connect-Volume über eine Client-Anwendung mit dem ExchangeFiles-Befehl speichern. Dieser Befehl wird von zahlreichen Anwendungen verwendet, einschließlich Microsoft Word. Wenn Ordner während der ExchangeFile-Verarbeitung nach vollständigem Pfad und nicht nach ID geöffnet werden, kann dieser Windows 2008-Fehler umgangen werden. Microsoft ist das Problem bekannt und wird demnächst eine Problemlösung herausbringen.
- **Standard**: Ein für Windows 2008 (und spätere Versionen), aus für frühere Betriebssystemversionen
- **Aktualisierbar**: Ja

# **ServerRemovesTemporaryItems**

- **Beschreibung**: Gibt an, ob Files Connect '**Temporary Items**'- und '**.TemporaryItems**'-Ordner beim Herunterfahren löschen wird.
- **Standard**: Nein
- **Aktualisierbar**: Ja

# **ServerResetsPermissionsOnMove**

- **Beschreibung**: Gibt an, ob Files Connect nach dem Verschieben Berechtigungen auf Ordnern zurücksetzen soll, sodass der Ordner diese vom neuen übergeordneten Ordner erbt.
- **Standard**: Nein
- **Aktualisierbar**: Ja
# **ServerSupportsReconnectUAM**

- **Beschreibung**: Gibt an, ob der Server 'Reconnect UAM' unterstützt.
- **Standard**: Ein
- **Aktualisierbar**: Ja

#### **ServerTruncatesOS9Comments**

- **Beschreibung**: Kürzt Kommentare im OS 9-Stil auf 127 Bytes anstatt auf den Standard von 199 Bytes. Durch diesen Schlüssel wird ein Fehler in Photoshop CS2 behoben, das bei Kommentaren, die mehr als 127 Zeichen haben, abstürzt. Auch wenn Photoshop CS2 eine OS X-Anwendung ist, macht es eine Anfrage nach OS 9-Kommentaren. Dieses Problem ist bei Mac OS X 10.4.6 bekannt.
- **Standard**: Aus
- **Aktualisierbar**: Ja

# **ServerUsesRelativeHandles**

- **Beschreibung**: Bestimmt, ob Files Connect Datei-Handles bezüglich Ordner-Handles öffnen wird. Diese Einstellung sollte für Benutzer von CommVault Simpana-Software deaktiviert werden.
- **Standard**: Ein
- **Aktualisierbar**: Ja

#### **SetEOFOnResize**

- **Beschreibung**: **SetEOFOnResize** steuert, ob das Dateiende für Dateien, die auf den Server geschrieben werden, aktualisiert wird, wenn die Datei gerade geschrieben wird.
- **Standard**: Aus
- **Aktualisierbar**: Ja

#### **ShowInaccessibleFiles**

- **Beschreibung**: Bestimmt, ob Benutzern Dateien angezeigt werden, für die sie nicht mindestens Leseattribute haben. Die Leseattribute-Eigenschaft impliziert nicht die Fähigkeit, eine Datei zu lesen, sondern die Berechtigungen und andere Attribute der Datei zu sehen.
- **F** Standard: Ein
- **Aktualisierbar**: Ja

#### **ShowInaccessibleFolders**

- **Beschreibung**: Bestimmt, ob Benutzern Dateien angezeigt werden, für die sie nicht mindestens Lese- oder Schreibzugriff haben.
- **F** Standard: Ein
- **Aktualisierbar**: Ja

# **SleepTimeout**

- **Beschreibung**: Zeit (in Minuten) vor der Zeitüberschreitung bei Sitzungen im Ruhezustand.
- **Standard**: 1440
- **Aktualisierbar**: Ja

# **SlowAFPCommandLogFrequency**

- **Beschreibung**: Häufigkeit in Sekunden, mit der der Server Informationen zu langsamen AFP-Befehlen protokolliert. Wenn Sie diesen Wert auf 0 festlegen, wird die langsame Protokollierung von AFP-Befehlen deaktiviert.
- **Standard**: 3.600 (1 Stunde)
- **Aktualisierbar**: Ja

# **SupportACLs**

- **Beschreibung**: Gibt an, ob der Server Zugriffssteuerungslisten (ACLs) unterstützt.
- **F** Standard: Aus
- **Aktualisierbar**: Ja

# **SupportCopyFileEx**

- **Beschreibung**: Gibt an, ob der Server neue Server-Kopiersemantiken unterstützt, um die Leistung zu verbessern.
- **Standard**: Ja
- **Aktualisierbar**: Ja

#### **SupportSCP**

- **Beschreibung**: Gibt an, ob der Server sich selbst in Active Directory als Service Connection Point (SCP) registrieren wird.
- **Standard**: Ein
- **Aktualisierbar**: Ja

#### **TimeoutIdleUsers**

- **Beschreibung**: Steuert, ob Benutzer im Leerlauf nach einem bestimmten Zeitraum wegen Zeitüberschreitung getrennt werden
- **F** Standard: Aus
- **Aktualisierbar**: Ja

# **UNIXCalculatedPermissionsMode**

- **Beschreibung**: Gibt an, wie UNIX-Berechtigungen für Dateien und Ordner berechnet werden, denen noch keine UNIX-Berechtigungen zugewiesen wurden. Wenn dies 0 ist, wird der Windows **GetEffectiveRightsFromACL** -Aufruf verwendet, um UNIX-Berechtigungen zu bestimmen. Wenn dies 1 ist, werden Anfragen zu **GetEffectiveRightsFromACL** möglichst vermieden, um die Leistung zu verbessern. Wenn dies 2 ist, werden UNIX-Berechtigungen immer als 777 (vollständige Rechte) zurückgegeben, falls keine expliziten UNIX-Berechtigungen zugewiesen wurden.
- **Standard**: 1
- **Aktualisierbar**: Ja

# **UNIXGroupPermissionsMode**

- **Beschreibung**: Gibt an, wie UNIX-Gruppenberechtigungen für Dateien und Ordner berechnet werden, denen noch keine UNIX-Berechtigungen zugewiesen wurden. Wenn dies 0 ist, wird der von **UNIXCalculatedPermissionsMode** festgelegte Berechnungsmodus verwendet. Wenn dies 1 ist, sind Gruppenberechtigungen die Summe der Berechtigungen für alle Gruppen (nicht nur die primäre Gruppe). Wenn dies 2 ist, werden UNIX-Gruppenberechtigungen immer als 7 (vollständige Rechte) zurückgegeben, falls keine expliziten UNIX-Berechtigungen zugewiesen wurden.
- **Standard**: 0
- **Aktualisierbar**: Ja

# **UnixOwnerPermissionsMode**

- **Beschreibung:** Dieser Registry-Schlüssel ist nur dann gültig, wenn **UNIX-Berechtigungen und ACLs unterstützen** im Produkt aktiviert ist. Damit erhält der Administrator volle Kontrolle über Dateien, die keinen Eigentümer haben oder deren Eigentümer deaktiviert oder nicht erreichbar ist.
- **Standard:** 7 (bei Upgrades ist dies 0)
- **Aktualisierbar**: Ja

# **WriteFlushThreshold**

- **Beschreibung**: Gibt die Anzahl an Bytes an, die auf einen geöffneten Fork geschrieben werden können, bevor Files Connect eine Leerung dieser Daten zum Laufwerk erzwingt. Wenn Sie für diesen Wert 0 angeben, bedeutet dies, dass diese Leerungen niemals vorgenommen werden. Kleine Werte erzwingen eine große Anzahl von Leerungen, wodurch regelmäßige lange Dateisystemverzögerungen vermieden werden, da Leerungen über eine große Anzahl an Schreibvorgängen verteilt werden.
- **F** Standard: 0
- **Aktualisierbar**: Ja

# 10.4.3 Registrierungsschlüssel für Debug-Protokollierung – aktualisierbar

Die folgenden Schlüssel steuern bestimmte Funktionen oder Verhaltensweisen von Acronis Files Connect. Diese sollten generell nur geändert oder aktiviert werden, wenn Sie der Acronis Support dazu auffordert.

Die in diesem Abschnitt aufgeführten Schlüssel sind aktualisierbar. Sie werden aktiviert, wenn der Benutzer auf die Schaltfläche **Registry aktualisieren** klickt, die sich in der Dialogbox **Einstellungen** im **Acronis Files Connect Administrator** befindet, oder wenn der Files Connect-Dienst gestartet wird.

Speicherort im Registry:

#### **\HKEY\_LOCAL\_MACHINE\System\CurrentControlSet\Services\ExtremeZ-IP\Paramete rs4\DebugRefreshable**

# **AppleDoubleIntegrity**

- **Beschreibung**: Gibt an, ob Files Connect eine zusätzliche Laufzeitüberprüfung seines **AppleDouble** Code durchführt.
- **F** Standard: Ein
- **Aktualisierbar**: Ja

# **CopyDebugLog**

- **Beschreibung**: Gibt an, ob Files Connect neue Debug-Protokolle erstellen kann, wenn ein Fehler oder eine Benutzeranfrage auftritt.
- **F** Standard: Ein
- **Aktualisierbar**: Ja

# **CriticalSectionMonitorLogFrequencyInMilliseconds**

- **Beschreibung**: Die Frequenz (in Millisekunden) der Überwachungsprotokollierung kritischer Abschnitte (falls aktiviert). Die Standardzeit ist eine Minute.
- **Standard**: 60.000
- **Aktualisierbar**: Ja

# **DebugLogLimit**

- **Beschreibung**: Maximalanzahl an MB für die Protokollgröße (sollte zwischen 1 und 999 liegen)
- **Standard**: 200
- **Aktualisierbar**: Ja

# **DebugLogThrowThreadException**

- **Beschreibung**: Der Server wird Ausnahmen und Abstürze auslösen, um die Erstellung von **DrWatson** -Protokollen zu testen. Kontaktieren Sie den GroupLogic Support, um Informationen zur Verwendung zu erhalten.
- **Standard**: Aus
- **Aktualisierbar**: Ja

# **DisplayTimeAsNumeric**

- **Beschreibung**: Legen Sie fest, ob die Zeit als numerischer Wert oder als h-m-s-ms angezeigt wird. Wählen Sie 0 für Stunden-Minuten-Sekunden-Millisekunden oder 1 für einen numerischen Wert.
- **Standard**: Aus
- **Aktualisierbar**: Ja

#### **EventLogNoFC**

- **Beschreibung**: Schreibt Informationen in das Ereignisprotokoll, wenn der Dienst keine vollständigen Kontrollberechtigungen besitzt.
- **Standard**: Ein
- **Aktualisierbar**: Ja

#### **IdPathMapIntegrity**

- **Beschreibung**: Gibt an, ob Files Connect eine zusätzliche Laufzeitüberprüfung seiner internen ID/Pfadzuordnung durchführt.
- **F** Standard: Aus
- **Aktualisierbar**: Ja

# **MaxLogArchiveSize**

- **Beschreibung**: Anzahl an MB alter Protokolle, die beibehalten werden, bevor die ältesten Protokolle automatisch entfernt werden. Protokolle werden automatisch in .zip-Dateien archiviert, um den Platzbedarf zu reduzieren. Wenn dies auf 0 festgelegt ist, findet keine Archivierung statt und es gibt keine Beschränkung für die Gesamtgröße der Protokolldateien.
- **Standard**: 200 **[MB]**
- **Aktualisierbar**: Ja

# **NetworkReshareIntegrity**

- **Beschreibung**: Wenn dies aktiviert ist, wird die Network Reshare-Volumeintegrität zur Laufzeit geprüft. Dies wirkt sich auf die Leistung aus.
- **Standard**: Aus
- **Aktualisierbar**: Ja

# **RenameCopyDebugLog**

- **Beschreibung**: Wenn dies auf 1 festgelegt ist, wird das aktuelle Protokoll umbenannt und es wird ein neues erstellt, wenn Benutzer dies anfordern. Wenn dies auf 0 festgelegt ist, wird das aktuelle Protokoll kopiert und nicht umbenannt. **CopyDebugLog** muss auf 1 festgelegt sein, damit dieser Schlüssel wirksam wird.
- **Standard**: Ein
- **Aktualisierbar**: Ja

# **SpoolingLog**

- **Beschreibung**: Der Server wird ein neues Protokoll spoolen, wenn das aktive Protokoll seine Größenbeschränkung erreicht (siehe **DebugLogLimit** oben).
- **F** Standard: Ein
- **Aktualisierbar**: Ja

# **SupportWER**

- **Beschreibung**: Gibt an, ob Files Connect Windows-Fehlerberichterstattung unterstützt (**WER**).
- **Standard**: Ein
- **Aktualisierbar**: Ja

# 10.4.4 Registrierungsschlüssel für Debug-Protokollierung – nicht aktualisierbar

Die folgenden Schlüssel steuern bestimmte Debug-Protokollierungsfunktionen von Acronis Files Connect. Diese sollten generell nur geändert oder aktiviert werden, wenn Sie der Acronis Support dazu auffordert.

Die in diesem Abschnitt aufgeführten Schlüssel sind nicht aktualisierbar. Damit sie aktiviert werden können, erfordern sie den Neustart des Files Connect-Diensts.

Speicherort im Registry:

#### **\HKEY\_LOCAL\_MACHINE\System\CurrentControlSet\Services\ExtremeZ-IP\Paramete rs4\DebugNonRefreshable**

# **CompareMicrosecondsToTickCount**

- **Beschreibung**: Server protokolliert Zeitstatistiken beim Hochfahren.
- **Standard**: Ein
- **Aktualisierbar**: Nein

# **DebugLogFolder**

- **Beschreibung**: Verzeichnis, in dem sich die Protokollunterordner befinden.
- **F** Standard: Files Connect-Anwendungsverzeichnis
- **Typ**: **String**
- **Aktualisierbar**: Nein

# **RenameLogAtStartup**

- **Beschreibung**: Beim Starten wird Files Connect alle vorhandenen Protokolle mit aktuellem Datum und aktueller Uhrzeit umbenennen, um die Archivierung zu erleichtern.
- **Standard**: Ein
- **Aktualisierbar**: Nein

# **UseCriticalSectionMonitor**

- **Beschreibung**: Protokolliert Details zu kritischen Abschnitten in Files Connect
- **Standard**: Aus
- **Aktualisierbar**: Nein

# 10.4.5 Registrierungsschlüssel für Druckparameter – aktualisierbar

Die folgenden Schlüssel steuern bestimmte Funktionen oder Verhaltensweisen des Acronis Files Connect-Drucker-Servers (falls installiert).

Die in diesem Abschnitt aufgeführten Schlüssel sind aktualisierbar. Sie werden aktiviert, wenn der Benutzer auf die Schaltfläche **Registry aktualisieren** klickt, die sich in der Dialogbox **Einstellungen** im **Acronis Files Connect Administrator** befindet, oder wenn der Files Connect-Dienst gestartet wird.

Speicherort im Registry:

# **\HKEY\_LOCAL\_MACHINE\System\CurrentControlSet\Services\ExtremeZ-IP\Paramete rs4\PrintRefreshable**

#### **IPPrintLPRPort**

- **Beschreibung**: Der von Files Connect verwendete Port für das Abhören eingehender (LPR-)Druckaufträge.
- **Standard**: 515
- **Aktualisierbar**: Ja

#### **PersistentMappedNetworkFolderPrintQueues**

 **Beschreibung**: Druckerwarteschlangen, die mit '**An angegebenes Verzeichnis senden**' konfiguriert wurden und deren Pfade zu Netzwerkordnern führen, werden den Netzwerkordner einem lokalen Laufwerk zuordnen, das bestehen bleibt, solange der Files Connect Server läuft. Wenn der Registrierungsschlüssel auf 0 festgelegt ist, bleiben zugeordnete Netzwerkordner nur für jeden einzelnen Druckauftrag vorhanden.

- **F** Standard: Ein
- **Aktualisierbar**: Ja

# **PostscriptCodePage**

- **Beschreibung**: Die verwendete Macintosh-Codeseite für das Parsing von PostScript-Dateien. Diese Einstellung wird standardmäßig vom Systemregistrierungswert '**HKEY\_LOCAL\_MACHINE\SYSTEM\CurrentControlSet\Control\Nls\CodePage\MACCP**' kopiert.
- **Standard**: 10.000
- **Aktualisierbar**: Ja

# **PrintAccountingLogFilePath**

- **Beschreibung**: Vollständiger Pfad für die Ausgabe von Print Accounting-Protokoll-Informationen
- **F** Standard: Nicht zutreffend
- **Typ**: **String**
- **Aktualisierbar**: Ja

# **ServerAutoDeleteOfflineJobsTime**

- **Beschreibung**: Gibt an, wie lange (in Sekunden) ein Auftrag offline sein kann, bevor der Server diesen automatisch löscht. Legen Sie 0 fest, um das Löschen von Offline-Aufträgen zu deaktivieren.
- **F** Standard: 0
- **Aktualisierbar**: Ja

# **ServerAutoRetryJobsFrequency**

- **Beschreibung**: Gibt an, wie oft (in Sekunden) der Server automatisch versuchen sollte, einen Offline-Auftrag zu wiederholen.
- **Standard**: 300 [5 Minuten]
- **Aktualisierbar**: Ja

# **ServerCombinesLPRPackets**

- **Beschreibung**: Falls dies aktiviert ist, kombiniert Files Connect LPR-Pakete, die zuvor separat gesendet wurden, zu größeren Paketen.
- **F** Standard: Ein
- **Aktualisierbar**: Ja

# **ServerLogsJobErrorFrequency**

- **Beschreibung**: Gibt an, wie oft (in Sekunden) der Server Fehler protokollieren sollte, die während des automatischen Abrufens von Offline-Aufträgen auftreten.
- **Standard: 3.600 [1 Stunde]**
- **Aktualisierbar**: Ja

# **ServerPrintJobTimeout**

- **Beschreibung**: Gibt an, wie lange (in Millisekunden) ein Auftrag, der an einen Remote-Drucker gesendet wird, unterbrochen sein kann, bevor der Drucker-Server den Job offline schaltet.
- **Standard**: 300.000 [5 Minuten]
- **Aktualisierbar**: Ja

# **ZidgetSupportsPrintAccounting**

- **Beschreibung**: Aufgrund eines Konflikts zwischen der Unterstützung von OS 9 Print Accounting und der Unterstützung des neuen Files Connect Zidget wird OS 9 Print Accounting in Files Connect 5.1 nicht mehr unterstützt. Legen Sie diesen Registrierungswert auf 0 fest, um die OS 9 Print Accounting-Unterstützung wieder zu aktivieren. Dadurch können Zidget-Clients jedoch nicht mehr ordnungsgemäß auf Print Accounting-Warteschlangen zugreifen.
- **F** Standard: Ein
- **Aktualisierbar**: Ja

# 10.4.6 Registrierungsschlüssel für Druckparameter – nicht aktualisierbar

Die folgenden Schlüssel steuern bestimmte Funktionen oder Verhaltensweisen des Acronis Files Connect-Drucker-Servers (falls installiert).

Die in diesem Abschnitt aufgeführten Schlüssel sind nicht aktualisierbar. Damit sie aktiviert werden können, erfordern sie den Neustart des Files Connect-Diensts.

Speicherort im Registry:

#### **\HKEY\_LOCAL\_MACHINE\System\CurrentControlSet\Services\ExtremeZ-IP\Paramete rs4\PrintNonRefreshable**

# **PrintSupportEnabled**

- **Beschreibung**: Gibt an, ob der Drucker-Server aktiviert ist. Legen Sie 0 fest, um dies zu deaktivieren. Wenn dieser deaktiviert ist, kann das Drucken nicht durch den Administrator aktiviert werden.
- **Standard**: Ein
- **Aktualisierbar**: Nein

# **SupportPrintAccounting**

- **Beschreibung**: Gibt an, ob der Drucker-Server Print Accounting unterstützt. Legen Sie 0 fest, um dies zu deaktivieren.
- **F** Standard: Ein
- **Aktualisierbar**: Nein

# 10.4.7 Registrierungsschlüssel für Dateinamenrichtlinie – aktualisierbar

Die folgenden Schlüssel steuern bestimmte Funktionen oder Verhaltensweisen der Acronis Files Connect-Dateinamenrichtlinienfunktion.

Die in diesem Abschnitt aufgeführten Schlüssel sind aktualisierbar. Sie werden aktiviert, wenn der Benutzer auf die Schaltfläche **Registry aktualisieren** klickt, die sich in der Dialogbox **Einstellungen** im **Acronis Files Connect Administrator** befindet, oder wenn der Files Connect-Dienst gestartet wird.

Speicherort im Registry:

### **\HKEY\_LOCAL\_MACHINE\System\CurrentControlSet\Services\ExtremeZ-IP\Paramete rs4\Refreshable\FilenamePolicy**

# **AppliesToAllVolumes**

- **Beschreibung**: Gibt an, ob die Dateinamenrichtlinie für alle Volumes gilt. Legen Sie 1 fest, um dies zu aktivieren.
- **F** Standard: Ein
- **Aktualisierbar**: Ja

# **AppliesToTemporaryItems**

- **Beschreibung**: Gibt an, ob die Dateinamenrichtlinien für alle Ordner temporärer Elemente gelten.
- **F** Standard: Aus
- **Aktualisierbar**: Ja

# **ErrorMessage**

- **Beschreibung**: Eine benutzerdefinierte Fehlermeldung, die an Benutzer gesendet wird, die gegen die Dateinamenrichtlinie verstoßen.
- **Standard**:
- **Typ**: **String**
- **Aktualisierbar**: Ja

# **EventLogMessageFrequency**

- **Beschreibung**: Gibt an, wie oft (in Sekunden) Files Connect eine Nachricht im Windows-Ereignisprotokoll protokollieren kann, wenn ein bestimmter Benutzer gegen die Dateinamenrichtlinie verstößt.
- **Standard**: 600 [10 Minuten]
- **Aktualisierbar**: Ja

# **GloballyEnabled**

- **Beschreibung**: Gibt an, ob die Dateinamenrichtlinienfunktion global aktiviert ist. Legen Sie 1 fest, um dies zu aktivieren.
- **Standard**: Ein
- **Aktualisierbar**: Ja

# **IllegalCharacters**

- **Beschreibung**: Eine Liste der Zeichen, die in Datei- und Ordnernamen entsprechend der Dateinamenrichtlinie nicht zulässig sind.
- **Standard**:
- **Typ**: **String**
- **Aktualisierbar**: Ja

#### **IllegalExtensions**

- **Beschreibung**: Eine Liste der Erweiterungen, die in Dateinamen entsprechend der Dateinamenrichtlinie nicht zulässig sind.
- **Standard**:
- **Typ**: **Multi-String**
- **Aktualisierbar**: Ja

#### **MaxLengthFileName**

- **Beschreibung**: Die Maximallänge von Dateinamen. Legen Sie 0 fest, um die Dateinamenrichtlinienregel zu deaktivieren.
- **Standard**: 0
- **Aktualisierbar**: Ja

#### **MaxLengthFolderName**

- **Beschreibung**: Die Maximallänge von Ordnernamen. Legen Sie 0 fest, um die Dateinamenrichtlinienregel zu deaktivieren.
- **Standard**: 0
- **Aktualisierbar**: Ja

# **MaxLengthPathName**

- **Beschreibung**: Die Maximallänge vollständiger Pfade von Dateien und Ordnern. Legen Sie 0 fest, um die Dateinamenrichtlinienregel zu deaktivieren.
- **Standard**: 0
- **Aktualisierbar**: Ja

# **MaxViolationsReported**

- **Beschreibung**: Legt die Maximalzahl an protokollierten Verstößen pro Volume fest.
- **Standard**: 20.000 (Dezimal)
- **Aktualisierbar**: Ja

# **PreventDS\_StoreFileCreation**

- **Beschreibung**: Wenn dies aktiviert ist, verhindert Files Connect die Erstellung von .DS\_Store-Dateien.
- **F** Standard: Aus
- **Aktualisierbar**: Ja

# **RejectPolicyFailures**

- **Beschreibung**: Gibt an, ob Verstöße gegen die Dateinamenrichtlinie verworfen werden (falls der Wert 1 ist) oder ob der Benutzer gewarnt wird, die Aktion aber toleriert wird (bei Wert 0).
- **Standard**: 1
- **Aktualisierbar**: Ja

# **RestrictNonDisplayable**

- **Beschreibung**: Wenn dies aktiviert ist, schränkt die Dateinamen-Richtlinie Zeichen ein, die nicht in Windows Explorer angezeigt werden können. Legen Sie 1 fest, um dies zu aktivieren.
- **F** Standard: Aus
- **Aktualisierbar**: Ja

# **UserMessageFrequency**

- **Beschreibung**: Gibt an, wie oft (in Sekunden) einem Benutzer eine Nachricht gesendet werden kann, dass dieser gegen die Dateinamenrichtlinie verstößt.
- **Standard**: 5
- **Aktualisierbar**: Ja

# 10.4.8 Registrierungsschlüssel für HTTP Discovery – aktualisierbar

Die folgenden Schlüssel steuern bestimmte Funktionen oder Verhaltensweisen der Acronis Files Connect-HTTP Discovery-Funktion.

Die in diesem Abschnitt aufgeführten Schlüssel sind aktualisierbar. Sie werden aktiviert, wenn der Benutzer auf die Schaltfläche **Registry aktualisieren** klickt, die sich in der Dialogbox **Einstellungen** im **Acronis Files Connect Administrator** befindet, oder wenn der Files Connect-Dienst gestartet wird.

Speicherort im Registry:

# **\HKEY\_LOCAL\_MACHINE\System\CurrentControlSet\Services\ExtremeZ-IP\Paramete rs4\Refreshable\HTTPDiscovery**

# **HTTPDiscoveryDFSOption**

- **Beschreibung**: Wenn dies aktiviert ist, werden DFS-Volumes von HTTP Discovery Service erkannt.
- **Standard**: Ein
- **Aktualisierbar**: Ja

# **HTTPDiscoveryDocumentRoot**

- **Beschreibung**: Speicherort der HTML-Dateien des HTTP-Servers. Dies kann so eingestellt werden, dass verschiedene Knoten eines Clusters dieselben HTML-Dateien teilen.
- **Standard**: Leer, was angibt, dass Dateien aus '**<application directory>\HTML Files\**' gezogen werden, z. B. 'C:\Program Files\Group Logic\Files Connect\HTML Files\'
- **Aktualisierbar**: Ja

# **HTTPDiscoveryExtraContentTypes**

- **Beschreibung**: Liste der Inhaltstypen, die vom internen Webserver von Files Connect zusammen mit den entsprechenden Erweiterungen unterstützt werden. Ein Standardsatz an Erweiterungen (html, xml, gif, jpg, ico, zip) wird den entsprechenden Inhaltstypen automatisch zugewiesen. Diese Registrierungseinstellungen ermöglichen die Anpassung zusätzlicher Inhaltstypen. Das Format ist 'Erweiterung,Inhaltstyp', wobei jedes Paar auf einer eigenen Zeile steht.
- **Standard**: **css,text/css | js,application/x-javascript | pdf,application/pdf | doc,application/msword | htm,text/html**
- **Aktualisierbar**: Ja

# **HTTPDiscoveryFileOption**

- **Beschreibung**: Gibt an, ob der Files Connect-Datei-Server über HTTP sichtbar sein soll.
- **Standard**: Ein
- **Aktualisierbar**: Ja

#### **HTTPDiscoveryMasterHostName**

- **Beschreibung**: Name des primären Files Connect-HTTP Discovery-Servers.
- **Standard**: '**ExtremeZIPServerList**'
- **Typ**: **String**

**Aktualisierbar**: Ja

#### **HTTPDiscoveryMinimumZidgetVersion**

- **Beschreibung**: Minimal erforderliche Zidget-Versionsnummer. Alle Clients, die sich mit einer älteren Version von Zidget verbinden, werden zu einem Upgrade aufgefordert. Diese Version kann festgelegt werden, wenn Clients keine Berechtigung für ein Zidget-Upgrade haben und es erwünscht ist, dass die Upgrade-Aufforderung deaktiviert wird. Bitte kontaktieren Sie den GroupLogic Support, um weitere Informationen zu erhalten.
- **Aktualisierbar**: Ja

#### **HTTPDiscoveryPrintOption**

- **Beschreibung**: Gibt an, ob der Files Connect-Drucker-Server über HTTP sichtbar sein soll.
- **Standard**: Ein
- **Aktualisierbar**: Ja

#### **HTTPDiscoveryServerPort**

- **Beschreibung**: TCP-Portnummer für HTTP Discovery.
- **Standard**: 8081
- **Aktualisierbar**: Ja

#### **HTTPDiscoveryServerResolvesIPAddresses**

- **Beschreibung**: Gibt an, ob Files Connect versuchen wird, einen vollqualifizierten Namen in die Serverlisten-XML-Datei einzubetten, wenn der Client (Zidget) den Server über eine IP-Adresse kontaktiert.
- **Standard**: Ein
- **Aktualisierbar**: Ja

#### **HTTPDiscoveryServerZone**

- **Beschreibung**: Name der HTTP Discovery-Zone.
- **Standard**: '**Global**'
- **Typ**: **String**
- **Aktualisierbar**: Ja

# 10.4.9 Registrierungsschlüssel für Spotlight – aktualisierbar

Die folgenden Schlüssel steuern bestimmte Funktionen oder Verhaltensweisen der Unterstützung für Spotlight-Suche im Netzwerk von Acronis Files Connect.

Die in diesem Abschnitt aufgeführten Schlüssel sind aktualisierbar. Sie werden aktiviert, wenn der Benutzer auf die Schaltfläche **Registry aktualisieren** klickt, die sich in der Dialogbox **Einstellungen** im **Acronis Files Connect Administrator** befindet, oder wenn der Files Connect-Dienst gestartet wird.

Speicherort im Registry:

# **\HKEY\_LOCAL\_MACHINE\System\CurrentControlSet\Services\ExtremeZ-IP\Paramete rs4\Spotlight\Refreshable\**

#### **dtSearchExcludeFromIndexingList**

- **Beschreibung**: Durch Komma getrennte Liste mit Zeichenfolgen, Pfaden bzw. Dateitypen, die nicht indiziert werden sollen.
- **Standard**: **''**
- **Typ**: **string**
- **Aktualisierbar**: Ja

#### **dtSearchIndexFileNameAndSize**

- **Beschreibung:** Bei Aktivierung werden Dateigrößen-Metadaten bei der Indizierung von Acronis-Inhalten in die Indizes aufgenommen. Dies gilt für **Nur Dateiname**-Indizes; **Inhalt und Dateiname**-Indizes enthalten diese Metadaten immer.
- **Standard**: Ein
- **Aktualisierbar**: Ja

#### **dtSearchIndexFinderTags**

- **Beschreibung:** Bei Aktivierung werden Finder-Tag-Metadaten bei der Indizierung von Acronis-Inhalten in die Indizes aufgenommen. Dies gilt für **Nur Dateiname**-Indizes; **Inhalt und Dateiname**-Indizes enthalten diese Metadaten immer.
- **F** Standard: Ein
- **Aktualisierbar**: Ja

#### **dtSearchIndexIsAccentSensitive**

 **Beschreibung:** Wenn dies aktiviert ist, wird Text mit diakritischen Zeichen wie Akzenten, Ringen, Kringeln, Hooks, Tilden, hochgestellten oder tiefgestellten Punkten usw. nur dann gefunden, wenn Sie das jeweilige Sonderzeichen im Suchbegriff verwenden. So werden die Wörter **façade**, **niño**, **řeka**, **barbă**, **på**, **brød** zum Beispiel nicht gefunden, wenn Sie wie folgt danach suchen: **facade**, **nino**, **reka**, **barba**, **pa**, **brod**.

Wenn dies deaktiviert ist, werden Sonderzeichen auf dieselbe Weise wie die entsprechenden Basiszeichen behandelt (ę=e, ü=u, č=c, etc.) und Dateien werden gefunden, auch wenn Sie ein diakritisches Zeichen auslassen oder versehentlich falsch gesetzt haben.

Um die gewünschten Ergebnisse zu erzielen, müssen Sie die Suchindizes für die Indizierung von Acronis-Inhalten nach Änderung dieser Einstellung neu erstellen. Weitere Informationen finden Sie unter Indizierungsoptionen.

- **F** Standard: Aus
- **Aktualisierbar**: Ja

# **dtSearchVerifyIndex**

- **Beschreibung**: Steuert, ob dtSearch-Indizes beim Prüfen auf ihr Vorhandensein verifiziert werden.
- **Standard**: Aus
- **Aktualisierbar**: Ja

# **NumSpotlightSearchResults**

- **Beschreibung**: Die Maximalanzahl an Ergebnissen, die bei einer Spotlight-Suche zurückgegeben werden kann. Ein Wert von 0 bedeutet 'unbegrenzt'.
- **Standard**: 1.000
- **Aktualisierbar**: Ja

# **SpotlightDefaultSearchIsBeginsWith**

- **Beschreibung**: Gibt an, ob die Standard-Spotlight-Suche eine 'beginnt mit'-Suche oder (falls deaktiviert) eine 'enthält'-Suche ist.
- **F** Standard: Ein
- **Aktualisierbar**: Ja

# **SpotlightEnabled**

- **Beschreibung**: Gibt an, ob die Funktion Spotlight-Suche im Netzwerk aktiviert ist.
- **Standard**: Aus
- **Aktualisierbar**: Ja

# **SpotlightEnabledAllVolumes**

- **Beschreibung**: Gibt an, ob Spotlight automatisch für alle Volumes unterstützt wird. Wenn dies deaktiviert ist, wird die Spotlight-Unterstützung für jedes Volume einzeln konfiguriert.
- **F** Standard: Aus
- **Aktualisierbar**: Ja

# **SpotlightIgnoresUnknownTerms**

- **Beschreibung**: Gibt an, ob der Server Spotlight-Suchbegriffe ignoriert, die er nicht versteht. Wenn diese Einstellung aktiviert ist, wird der Server zum Beispiel bei einer Client-Suche nach 'name = test und audio bit rate = 4096' den Begriff 'audio bit rate' ignorieren und einfach Treffer zurückgeben, die 'name = test' entsprechen. Wenn diese Einstellung deaktiviert ist, wird jede Suche, die einen oder mehrere unbekannte Suchbegriffe enthält, automatisch 0 Ergebnisse zurückgeben.
- **F** Standard: Ein
- **Aktualisierbar**: Ja

# **SpotlightKeypressDelay**

- **Beschreibung**: Die Wartezeit (in Millisekunden), bevor eine Spotlight-Suchanforderung durchgeführt wird. Diese Verzögerung ermöglicht Benutzern, etwas in Suchfelder einzugeben, ohne eine Serie von Suchanfragen zu generieren. Ohne die Verzögerung würde zum Beispiel die Eingabe von 'test' zu vier Suchanfragen führen, wohin die ersten drei schnell abgebrochen werden können: 't', 'te', 'tes' und schließlich 'test'.
- **Standard**: 150
- **Aktualisierbar**: Ja

# **SpotlightUsesWindowsKindClassification**

- **Beschreibung**: Gibt an, ob der Server die Windows-Klassifizierung von Dateien in verschiedene '**kinds**' verwendet, wenn Mac-Clients eine Spotlight-'**kind**'-Suche durchführen. Wenn der Mac-Client zum Beispiel nach '**kind = Movie**' sucht, wird der Server eine Suche mithilfe der Windows-'**video**'-Art durchführen und die entsprechenden Ergebnisse ausgeben. Wenn die Einstellung 0 ist, wird der Server Mac-'**kind**' verwenden, es einem UTI zuordnen und dann eine Suche auf Grundlage der Dateierweiterungen durchführen, die dem UTI entsprechen. Wenn der Mac-Client zum Beispiel nach '**kind = Movie**' sucht, wird der Server dies 'public.movie' zuordnen und Dateien mit den entsprechenden Erweiterungen suchen (z. B. .mov, .mpg). Der Vorteil beim Verwenden der Windows-Arten ist die schnellere Suche, der Nachteil besteht dagegen darin, dass es einige Dateitypen gibt, die auf Mac und Windows unterschiedlich kategorisiert werden. .m4p-Dateien (iTunes) werden beispielsweise von Mac-Clients als Audio-Dateien angesehen, während sie bei Windows 'unbekannt' sind.
- **F** Standard: Ein
- **Aktualisierbar**: Ja

# 10.4.10 Registrierungsschlüssel für HSM – aktualisierbar

Die folgenden Schlüssel steuern bestimmte Funktionen oder Verhaltensweisen von Files Connect ArchiveConnect.

Die in diesem Abschnitt aufgeführten Schlüssel sind aktualisierbar. Sie werden aktiviert, wenn der Benutzer auf die Schaltfläche **Registry aktualisieren** klickt, die sich in der Dialogbox **Einstellungen** im **Acronis Files Connect Administrator** befindet, oder wenn der Files Connect-Dienst gestartet wird.

Speicherort im Registry:

#### **\HKEY\_LOCAL\_MACHINE\System\CurrentControlSet\Services\ExtremeZ-IP\Paramete rs4\HSM\Refreshable\**

# **AlwaysAttemptReadOnlyRecall**

- **Beschreibung**: Wenn dies aktiviert ist und Files Connect keinen Recall-Handle mit Lese-/Schreibzugriff öffnen kann, wird immer versucht, einen Handle mit Lesezugriff zu öffnen, unabhängig vom Lese-/Schreibzugriffsfehler. Legen Sie 1 fest, um dies zu aktivieren.
- **F** Standard: Aus

**Aktualisierbar**: Ja

### **BringOnlineExplicitlyBlocksCopies**

- **Beschreibung**: Legt fest, ob die Funktion '**Explizit online bringen**' Dateikopien blockiert.
- **Standard**: Ein
- **Aktualisierbar**: Ja

# **HSMIntegrity**

- **Beschreibung**: Wenn dies aktiviert ist, wird die HSM-Verarbeitung auf interne Konsistenz geprüft. Dies kann sich auf die Leistung auswirken.
- **F** Standard: Aus
- **Aktualisierbar**: Ja

# **HSMSupportEnabled**

- **Beschreibung**: Gibt an, ob ArchiveConnect unterstützt wird.
- **Standard**: Aus
- **Aktualisierbar**: Ja

# **OfflineColorLabel**

- **Beschreibung**: Die Farbkennzeichnung für Offline-Dateien. Mögliche Werte sind '**grey**', '**green**', '**purple**', '**blue**', '**yellow**', '**red**' und '**orange**'.
- **Standard**: **grey**
- **Aktualisierbar**: Ja

# 10.4.11 Registrierungsschlüssel für VSS – aktualisierbar

Die folgenden Schlüssel steuern bestimmte Funktionen oder Verhaltensweisen von Acronis Files Connect ShadowConnect.

Die in diesem Abschnitt aufgeführten Schlüssel sind aktualisierbar. Sie werden aktiviert, wenn der Benutzer auf die Schaltfläche **Registry aktualisieren** klickt, die sich in der Dialogbox **Einstellungen** im **Acronis Files Connect Administrator** befindet, oder wenn der Files Connect-Dienst gestartet wird.

Speicherort im Registry:

#### **\HKEY\_LOCAL\_MACHINE\System\CurrentControlSet\Services\ExtremeZ-IP\Paramete rs4\VSS\Refreshable\**

# **VSSMaxPreviewFileSize**

 **Beschreibung**: Die Maximalgröße (in Megabytes) einer Datei, die der ShadowConnect-Client automatisch als Vorschau anzeigen wird.

- **Standard**: 20
- **Aktualisierbar**: Ja

# 10.5 Files Connect-Ströme

Files Connect verwendet alternative Windows-NTFS-Datenströme, um Informationen zu speichern, die für das Bereitstellen von Dateien für Mac -Clients erforderlich sind. Da alternative Datenströme normalerweise nicht in Windows angezeigt werden, enthält Files Connect die zwei Befehlszeilenprogramme cpstream und delstream. Diese beiden Programme ermöglichen den Zugriff auf alternative Datenströme auf NTFS-Volumes. Diese Befehlszeilenprogramme sind Low-Level-Tools und sollten nur für spezielle Probleme verwendet werden. Im Normalfall sollten Sie GroupLogic kontaktieren, bevor Sie diese einsetzen.

- cpstream ermöglicht Ihnen, den sekundären Strom an einen zweiten sichtbaren Speicherort zu kopieren.
- delstream ermöglicht Ihnen, einen sekundären Strom einer NTFS-Datei oder eines Verzeichnisses zu löschen.

Der wichtigste sekundäre Strom, den Files Connect verwendet, heißt 'GLIAFP\_Mapping'. Dieser Strom wird verwendet, um die Zuordnung zwischen NTFS-Datei-IDs und Mac-Datei-IDs zu speichern. Er befindet sich im obersten Verzeichnis einer Mac-Freigabe. Wenn Sie zum Beispiel das Verzeichnis 'D:\Macintosh Files' als Volume für Macintosh-Benutzer freigeben, würde Files Connect einen unsichtbaren sekundären NTFS-Strom in diesem Verzeichnis erstellen.

- Wenn Sie ein Problem beim Zugriff auf die Files Connect-Volumes bemerken, können Sie eine Kopie dieses Stroms erstellen und diese an GroupLogic senden.
	- Dafür würden Sie cpstream verwenden und den Strom an einen sichtbaren Speicherort kopieren. Im Beispiel oben würden Sie folgenden Befehl ausgeben, um eine sichtbare Kopie des Stroms namens 'EZIPINDEX' zu erstellen: cpstream 'D:\Macintosh Files:GLIAFP\_Mapping' 'EZIPINDEX' Sie können die Datei 'EZIPINDEX' an GroupLogic senden, da uns dies bei der Problemdiagnose helfen könnte.
- Um ein Problem mit einem Indexstrom zu beheben, müssen Sie den Indexstrom möglicherweise entfernen.
	- Dazu kann das delstream-Programm verwendet werden. Bevor Sie den Indexstrom entfernen, müssen Sie den Files Connect-Dienst in der Dienstesteuerung stoppen. LÖSCHEN SIE NIEMALS DEN INDEXSTROM, WÄHREND Files Connect LÄUFT. Nachdem Files Connect gestoppt wurde, geben Sie folgenden Befehl aus, um den Indexstrom zu entfernen: delstream 'D:\Macintosh Files:GLIAFP\_Mapping' Wenn Sie Files Connect erneut starten, wird es den Indexstrom neu erstellen. Dies kann die aufgetretenen Probleme lösen. Zusätzlich zum Zuordnungsstrom wird Files Connect regelmäßig die Zuordnung bereinigen, um alte ungültige Daten zu entfernen. Falls der Server während der Bereinigung gestoppt wird, gibt es einen zweiten Strom 'GLIAFP\_MappingPruned'. Wenn die Originalzuordnung gelöscht wird, sollten Benutzer zudem diese Zuordnung entfernen, damit wirklich alle Ströme entfernt werden. Zum Beispiel: delstream 'D:\Macintosh Files:GLIAFP\_MappingPruned'

# 10.6 EZIPUTIL-Befehlszeilentool

Mit EZIPUTIL können Sie Files Connect über die Befehlszeile verwenden und verwalten. Navigieren Sie hierfür zunächst über die Befehlszeile zum Files Connect-Installationsverzeichnis und führen Sie EZIPUTIL ohne zusätzliche Argumente aus. Hier finden Sie weitere Informationen zu vier Hauptkategorien: **Server**, **Volume**, **Print** und **Session**. Bei Auswahl einer dieser vier Hauptkategorien werden weitere Listen zu den verfügbaren Befehlen und Beispielen angezeigt.

*Hinweis: Sie müssen vor jeder Option, die in der Befehlszeile verwendet wird, ein Leerzeichen hinzufügen. Beispiel: C:\Program Files (x86)\Acronis\Access\Files Connect>eziputil volume /edit /name:1 /support\_acls:false*

**Alle verfügbaren Befehle sind unten aufgelistet.**

SERVER

**So starten Sie Files Connect:**

**EZIPUTIL SERVER /START**

[**/SERVERNAME:servername**] – falls nicht lokal

[**/SERVICENAME:servicename**] – falls nicht 'ExtremeZ-IP'

**So stoppen Sie Files Connect:**

**EZIPUTIL SERVER /STOP**

[**/SERVERNAME:servername**] – falls nicht lokal [**/SERVICENAME:servicename**] – falls nicht 'ExtremeZ-IP'

**So halten Sie die Dateidienste an:**

#### **EZIPUTIL SERVER /SUSPEND**

[**/SERVERNAME:servername**] – falls nicht lokal

[**/SERVICENAME:servicename**] – falls nicht 'ExtremeZ-IP'

[**/DELAY:minutes**] – Verzögerung in Minuten (1-60 Minuten). Standard ist 2 Minuten

[**/MESSAGE:message**] – Nachricht, die an den Client gesendet werden soll

[**/ALLOW-LOGIN**] – dem Client erlauben, sich während der geplanten Aussetzung anzumelden.

**So brechen Sie Dateidienste mit geplanter Aussetzung/Fortsetzung ab:**

#### **EZIPUTIL SERVER /RESUME**

[**/SERVERNAME:servername**] – falls nicht lokal

[**/SERVICENAME:servicename**] – falls nicht 'ExtremeZ-IP'

**So rufen Sie Serverstatistiken von Files Connect ab:**

**EZIPUTIL SERVER /INFO**

[**/SERVERNAME:servername**] – falls nicht lokal

[**/SERVICENAME:servicename**] – falls nicht 'ExtremeZ-IP'

**So rufen Sie eine Liste mit den geöffneten Dateien von Files Connect ab:**

#### **EZIPUTIL SERVER /FILES**

[**/SERVERNAME:servername**] – falls nicht lokal [**/SERVICENAME:servicename**] – falls nicht 'ExtremeZ-IP'

**So rufen Sie eine Liste der aktuell angemeldeten Benutzer von Files Connect ab:**

**EZIPUTIL SERVER /USERS**

[**/SERVERNAME:servername**] – falls nicht lokal [**/SERVICENAME:servicename**] – falls nicht 'ExtremeZ-IP'

#### **So aktualisieren Sie die Einstellungen aus der Registry:**

#### **EZIPUTIL SERVER /REFRESH\_REGISTRY**

[**/SERVERNAME:servername**] – falls nicht lokal [**/SERVICENAME:servicename**] – falls nicht 'ExtremeZ-IP'

#### **So verwalten Sie den Dienstverbindungspunkt von Files Connect:**

#### **EZIPUTIL SERVER/SCP**

[**/SERVERNAME:servername**] – falls nicht lokal

[**/SERVICENAME:servicename**] – falls nicht 'ExtremeZ-IP'

[**/N** = vollständig qualifizierter Domänenname] (Standard = Name der lokalen Maschine)].

[**/I**] zur Installation des Dienstverbindungspunkt (wobei ein zuvor definierter Dienstverbindungspunkt überschrieben wird)

[**/U**] zur Deinstallation des Dienstverbindungspunktes

[**/D**] zur Anzeige des Dienstverbindungspunktes

[**/Q**] 'ruhender' Modus – Ausgabe oder Eingabeaufforderungen werden nicht in das Fenster geschrieben

[**/L**] zur Protokollierung der Ergebnisse der Operation in Exe'.\EzScpManager.log'

[**/S** = ServiceName], zum Überschreiben von 'ExtremeZ-IP' (wird während der Installation im Dienstverbindungspunkt gespeichert)

*Hinweis: /I, /U und /D schließen sich gegenseitig aus.*

#### **So spoolen Sie das Debug-Protokoll:**

**EZIPUTIL SERVER /SPOOL\_LOG**

[**/SERVERNAME:servername**] – falls nicht lokal [**/SERVICENAME:servicename**] – falls nicht 'ExtremeZ-IP'

**So bereinigen Sie alle Volume-IDIndexMaps:**

**EZIPUTIL SERVER /PRUNE**

[**/SERVERNAME:servername**] – falls nicht lokal [**/SERVICENAME:servicename**] – falls nicht 'ExtremeZ-IP'

**So rufen Sie den Serverstatus von Files Connect ab:**

**EZIPUTIL SERVER /STATUS**

[**/SERVERNAME:servername**] – falls nicht lokal [**/SERVICENAME:servicename**] – falls nicht 'ExtremeZ-IP'

#### VOLUME

#### **So fügen Sie ein Volume hinzu:**

**EZIPUTIL VOLUME /ADD**

**/NAME**:volumename

**/PATH**:root directory path

[**/READONLY:TRUE|FALSE**] – Die Standardeinstellung ist **FALSE**

[**/GUESTSALLOWED:TRUE|FALSE**] – Die Standardeinstellung ist **TRUE**

[**/PASSWORD:**password] – Die Standardeinstellung ist **kein Kennwort**

[**/MAXUSERS**:number|**UNLIMITED**] – Die Standardeinstellung ist **UNLIMITED**

[**/PERSIST:TRUE|FALSE**] – Die Standardeinstellung ist **TRUE**

[**/HOMEDIRECTORY:TRUE|FALSE**] – Die Standardeinstellung ist **FALSE**

[**/SEARCHINDEX:TRUE|FALSE**] – Die Standardeinstellung ist **TRUE**

[**/SEARCHINDEXPATH:**index path] – Die Standardeinstellung ist Stammverzeichnis (Root) des Volumes

[**/SERVERNAME:**servername] – falls nicht lokal

[**/SERVICENAME**:servicename] – falls nicht 'ExtremeZ-IP'

**Verfügbar in ExtremeZ-IP 5.2 und höher:**

[**/RESET\_PERMISSIONS:TRUE|FALSE**] – Die Standardeinstellung ist **FALSE** [**/FILENAME\_POLICY:TRUE|FALSE**] – Die Standardeinstellung ist **FALSE** [**/IS\_TM\_VOLUME:TRUE|FALSE**] – Die Standardeinstellung ist **FALSE** [**/USE\_TM\_QUOTA:TRUE|FALSE**] – Die Standardeinstellung ist **FALSE** [**/TM\_QUOTA:**number] – Die Standardeinstellung ist 100 [**/SUPPORT\_ACLS:TRUE|FALSE**] – Die Standardeinstellung ist **FALSE** [**/SUPPORT\_SPOTLIGHT:TRUE|FALSE**] – Die Standardeinstellung ist **FALSE**

#### **So bearbeiten Sie ein Volume:**

#### **EZIPUTIL VOLUME /EDIT**

**/NAME:**volumename

[**/PATH**:root directory path]

[**/READONLY:TRUE|FALSE**] – Die Standardeinstellung ist **FALSE**

[**/GUESTSALLOWED:TRUE|FALSE**] – Die Standardeinstellung ist **TRUE**

[**/PASSWORD**:password] – Die Standardeinstellung ist **kein Kennwort**

[**/MAXUSERS:**:number|**UNLIMITED**] – Die Standardeinstellung ist **UNLIMITED**

[**/HOMEDIRECTORY:TRUE|FALSE**] – Die Standardeinstellung ist **FALSE**

[**/SEARCHINDEX:TRUE|FALSE**] – Die Standardeinstellung ist **TRUE**

[**/SEARCHINDEXPATH:**index path] – Die Standardeinstellung ist Stammverzeichnis (Root) des Volumes

[**/SERVERNAME:**servername] – falls nicht lokal

[**/SERVICENAME:**servicename] – falls nicht 'ExtremeZ-IP'

#### **Verfügbar in ExtremeZ-IP 5.2 und höher:**

[**/RESET\_PERMISSIONS:TRUE|FALSE**] – Die Standardeinstellung ist **FALSE** [**/FILENAME\_POLICY:TRUE|FALSE**] – Die Standardeinstellung ist **FALSE** [**/IS\_TM\_VOLUME:TRUE|FALSE**] – Die Standardeinstellung ist **FALSE** [**/USE\_TM\_QUOTA:TRUE|FALSE**] – Die Standardeinstellung ist **FALSE** [**/TM\_QUOTA:**number] – Die Standardeinstellung ist 100 [**/SUPPORT\_ACLS:TRUE|FALSE**] – Die Standardeinstellung ist **FALSE** [**/SUPPORT\_SPOTLIGHT:TRUE|FALSE**] – Die Standardeinstellung ist **FALSE**

#### **So entfernen Sie ein Volume:**

#### **EZIPUTIL VOLUME /REMOVE**

**/NAME:**volumename

[**/DISCONNECT:TRUE|FALSE**] – Die Standardeinstellung ist **FALSE**. Im Falle von **TRUE** werden verbundene Benutzer getrennt

[**/SERVERNAME**:servername] – falls nicht lokal

[**/SERVICENAME:**servicename] – falls nicht 'ExtremeZ-IP'

#### **So setzen Sie ein Volume aus:**

#### **EZIPUTIL VOLUME /SUSPEND**

**/NAME:**volumename

[**/DISCONNECT:TRUE|FALSE**] – Die Standardeinstellung ist **FALSE**. Im Falle von **TRUE** werden verbundene Benutzer getrennt

[**/SERVERNAME:**servername] – falls nicht lokal

[**/SERVICENAME:**servicename] – falls nicht 'ExtremeZ-IP'

#### **So führen Sie einen Neustart des Volume durch:**

#### **EZIPUTIL VOLUME /RESTART**

#### **/NAME:**volumename

[**/DISCONNECT:TRUE|FALSE**] – Die Standardeinstellung ist **FALSE**. Im Falle von **TRUE** werden verbundene Benutzer getrennt [**/SERVERNAME:**servername] – falls nicht lokal [**/SERVICENAME:**servicename] – falls nicht 'ExtremeZ-IP'

#### **So führen Sie eine Neuerstellung des Volume-Suchindizes durch:**

#### **EZIPUTIL VOLUME /REINDEX**

**/NAME**:volumename

[**/SERVERNAME:servername**] – falls nicht lokal

[**/SERVICENAME:servicename**] – falls nicht 'ExtremeZ-IP'

#### **So führen Sie eine Neuerstellung des WS-Suchindizes für das Volume durch:**

#### **(Verfügbar in Files Connect 10.6.4 und höher)**

#### **EZIPUTIL VOLUME /WS\_REINDEX**

**/NAME**:volumename

[**/SERVERNAME**:servername] – falls nicht lokal

[**/SERVICENAME**:servicename] – falls nicht 'ExtremeZ-IP'

#### **So führen Sie eine Neuerstellung des Suchindizes für die Indizierung von Acronis-Inhalten des Volume durch:**

**(Verfügbar in Files Connect 10.6.4 und höher)**

#### **EZIPUTIL VOLUME /ACI\_REINDEX**

**/NAME**:volumename [**/SERVERNAME:**servername] – falls nicht lokal [**/SERVICENAME:**servicename] – falls nicht 'ExtremeZ-IP'

**So aktualisieren Sie den Suchindex für die Indizierung von Acronis-Inhaltenür das Volume:**

#### **(Verfügbar in Files Connect 10.6.4 und höher)**

#### **EZIPUTIL VOLUME /ACI\_UPDATE**

**/NAME**:volumename

[**/SERVERNAME**:servername] – falls nicht lokal

[**/SERVICENAME**:servicename] – falls nicht 'ExtremeZ-IP'

#### **So rufen Sie eine Liste der Volumes ab:**

**EZIPUTIL VOLUME /LIST**

[**/SERVERNAME**:servername] – falls nicht lokal [**/SERVICENAME**:servicename] – falls nicht 'ExtremeZ-IP'

#### **So konfigurieren Sie Optionen für ein Volume:**

### **EZIPUTIL VOLUME /SET**

**/NAME**:volumename [**/OS9ICON**:path to OS 9 icon] [**/OSXICON**:path to OS X icon] [**/SERVERNAME**:servername] – falls nicht lokal [**/SERVICENAME**:servicename] – falls nicht 'ExtremeZ-IP'

#### **So migrieren Sie SFM-Freigaben (Verfügbar in ExtremeZ-IP 5.2 und höher):**

#### **EZIPUTIL VOLUME /MIGRATE\_SFM**

[**/SERVERNAME:**servername] – falls nicht lokal [**/SERVICENAME:**servicename] – falls nicht 'ExtremeZ-IP'

#### **So replizieren Sie SMB-Freigaben (Verfügbar in ExtremeZ-IP 5.2 und höher):**

#### **EZIPUTIL VOLUME /REPLICATE\_SMB**

[**/SERVERNAME**:servername] – falls nicht lokal [**/SERVICENAME**:servicename] – falls nicht 'ExtremeZ-IP'

#### **So erstellen Sie einen Bericht über Dateinamenrichtlinienverstöße:**

# **EZIPUTIL VOLUME /FNPVR**

[**/NAME**:volumename] Volume-Name oder '\*' (Sternchen), für alle Volumes (Standardeinstellung) [**/SERVERNAME**:servername] – falls nicht lokal

[**/SERVICENAME**:servicename] – falls nicht 'ExtremeZ-IP'

#### PRINT

**So fügen Sie eine Druckerwarteschlange hinzu:**

#### **EZIPUTIL PRINT /ADD**

**/NAME**:queuename **/METHOD**:method – Verarbeitungsmethode (siehe unten) [**/PPD**:PPD file path] [**/PPD\_ONLY\_FROM\_SERVER:TRUE|FALSE**] – Die Standardeinstellung ist **FALSE** [**/PERSIST:TRUE|FALSE**] – Die Standardeinstellung ist **TRUE**

[**/SERVERNAME**:servername] – falls nicht lokal [**/SERVICENAME**:servicename] – falls nicht 'ExtremeZ-IP'

Wenn Sie den /ADD-Befehl verwenden, können Sie die folgenden Optionen zum Festlegen der Verarbeitungsmethode weiterleiten:

**/METHOD:WINDOWS /PRINTER**:printer **/METHOD:LPR HOST**:host [**/QUEUE**:queue] **/METHOD:DIRECTORY /PATH:**path to directory

#### **So können Sie eine Druckerwarteschlange umbenennen:**

#### **EZIPUTIL PRINT /RENAME**

**/NAME:**queuename **/NEWNAME:**newqueuename [**/SERVERNAME**:servername] – falls nicht lokal [**/SERVICENAME**:servicename] – falls nicht 'ExtremeZ-IP'

#### **So entfernen Sie eine Druckerwarteschlange:**

#### **EZIPUTIL PRINT /REMOVE**

**/NAME:**queuename [**/SERVERNAME:**servername] – falls nicht lokal [**/SERVICENAME:**servicename] – falls nicht 'ExtremeZ-IP'

#### **So rufen Sie eine Liste der Druckerwarteschlangen ab:**

#### **EZIPUTIL PRINT /LIST**

[**/SERVERNAME:**servername] – falls nicht lokal [**/SERVICENAME:**servicename] – falls nicht 'ExtremeZ-IP'

**So aktualisieren Sie Textdateien mit dem Validierungscode für alle Warteschlangen:**

#### **EZIPUTIL PRINT /REFRESH\_CODES**

[**/SERVERNAME:**servername] – falls nicht lokal [**/SERVICENAME:**servicename] – falls nicht 'ExtremeZ-IP'

#### **So exportieren Sie das Protokoll zur Druckverarbeitung in eine Textdatei:**

#### **EZIPUTIL PRINT /EXPORT\_LOG**

[**/CLEARLOG:TRUE|FALSE**] – Die Standardeinstellung ist **FALSE**

**/PATH:**fullpathoflogfile

[**/SERVERNAME:**servername] – falls nicht lokal

[**/SERVICENAME:**servicename] – falls nicht 'ExtremeZ-IP'

#### **So führen Sie einen Neustart der Druckerwarteschlange durch:**

#### **EZIPUTIL PRINT /RESTART**

**/NAME:**queuename

[**/SERVERNAME:**servername] – falls nicht lokal

[**/SERVICENAME:**servicename] – falls nicht 'ExtremeZ-IP'

#### **So setzen Sie eine Druckerwarteschlange aus:**

#### **EZIPUTIL PRINT /SUSPEND**

**/NAME:**queuename

[**/SERVERNAME:**servername] – falls nicht lokal

[**/SERVICENAME**:servicename] – falls nicht 'ExtremeZ-IP'

#### **So replizieren Sie Windows-Druckerwarteschlangen (Verfügbar in ExtremeZ-IP 5.2 und höher):**

#### **EZIPUTIL PRINT /IMPORT:WINDOWS**

**/NAME**:queuename [**/SERVERNAME**:servername] – falls nicht lokal [**/SERVICENAME**:servicename] – falls nicht 'ExtremeZ-IP'

**So deaktivieren Sie den Druckerserver (bleibt bestehen, bis der Druckerserver explizit neu gestartet wird):**

#### **EZIPUTIL PRINT /STOP**

[**/SERVERNAME**:servername] – falls nicht lokal [**/SERVICENAME**:servicename] – falls nicht 'ExtremeZ-IP'

**So aktivieren Sie den Druckerserver (bleibt bestehen, bis der Druckerserver explizit gestoppt wird):**

#### **EZIPUTIL PRINT /START**

[**/SERVERNAME**:servername] – falls nicht lokal [**/SERVICENAME**:servicename] – falls nicht 'ExtremeZ-IP'

#### SESSION

#### **So senden Sie eine Nachricht an verbundene Mac-Clients:**

#### **EZIPUTIL SESSION /SEND\_MESSAGE**

**/MSG**:message – Nachricht, die gesendet werden soll

[**/USER\_NAME**:username] Benutzername oder '\*' (Sternchen), für alle Clients (Standardeinstellung)

[**/SERVERNAME**:servername] – falls nicht lokal

[**/SERVICENAME**:servicename] – falls nicht 'ExtremeZ-IP'

# 10.7 Network Reshare und Kerberos-Authentifizierung im lokalen Systemkonto

Es ist möglich, Files Connect und die Kerberos-Authentifizierung so zu konfigurieren, dass Sie mit dem Files Connect-Dienst auf Volumes für die Netzwerk-Freigabeweiterleitung zugreifen können, der unter dem lokalen Windows-Systemkonto und nicht unter einem speziellen Active Directory-Benutzerkonto ausgeführt wird.

*Warnung! Diese Konfiguration entspricht nicht den höchsten Sicherheitsstandards und wird für Produktionsumgebungen nicht empfohlen. Wenn Sie jedoch genau diese Art von Konfiguration benötigen, führen Sie die nachfolgenden Schritte aus.*

# Network Reshare-Konfiguration

#### **Auf dem Remote-Server für SMB-Freigaben**

- 1. Navigieren Sie über die **Windows-Verwaltung** im **Windows-Startmenü** zu **Computerverwaltung**  > **Lokale Benutzer und Gruppen** > **Gruppen**.
- 2. Doppelklicken Sie auf **Administratoren** und anschließend auf **Hinzufügen**.
- 3. Stellen Sie sicher, dass in den **Objekt**typen das Kontrollkästchen **Computer** aktiviert ist.
- 4. Geben Sie den Objektnamen für den Files Connect-Server ein und klicken Sie auf **OK**.
- 5. Klicken Sie auf **OK**, um alle offenen Dialogboxen zu schließen.

*Hinweis: Stellen Sie sicher, dass dieses Computerobjekt über* Vollzugriff*-Berechtigungen für die Remote-SMB-Freigaben verfügt. Auf EMC Isilon-Systemen muss für den echten vollständigen Zugriff das Objekt die Isilon-Berechtigung* Run as root *(Als Basis ausführen) erhalten. Auf NetApp-Systemen muss für den echten vollständigen Zugriff das Objekt Teil der NetApp-Administratoren-Gruppe sein.*

*Bei einigen NAS-Geräten ist es u. U. nicht möglich, einem Computerobjekt Vollzugriff auf eine SMB-Freigabe zu gewähren. Erstellen Sie in diesem Fall eine Active Directory-Gruppe, fügen Sie das spezifische Computerobjekt hinzu und gewähren Sie der neu erstellten AD-Gruppe Vollzugriff.* 

*Hinweis: Damit Time Machine auf Remote-SMB-Freigaben funktioniert, muss das Computerobjekt über explizite Berechtigungen (nicht als Teil einer Gruppe) für den vollständigen Zugriff darauf verfügen. Andernfalls können diese Volumes gemountet werden, die Backups schlagen jedoch mit der Fehlermeldung 'Datei nicht gefunden' fehl.* 

#### **Auf dem Files Connect-Server**

- 1. Öffnen Sie den **Acronis Files Connect Administrator** und wählen Sie **Einstellungen**.
- 2. Klicken Sie auf der Registerkarte **Dateiserver** auf **Network Reshare-Unterstützung aktivieren**. Die Schaltfläche **Network Reshare-Unterstützung aktivieren** befindet sich im Abschnitt **Verschiedenes**.
- 3. Starten Sie den Files Connect-Dienste neu.
- 4. Wählen Sie im **Acronis Files Connect Administrator** die Option **Volumes**.
- 5. Klicken Sie in der Dialogbox **Volumes** auf **Erstellen** und wählen Sie anschließend **Auf einem anderen Server**.

6. Geben Sie den UNC-Pfad zur gewünschten SMB-Freigabeweiterleitung ein und klicken Sie auf **OK**.

*Hinweis: Stellen Sie sicher, dass Sie einen vollqualifizierten Domänennamen (FQDN) oder NetBIOS-Namen und nicht die IP-Adresse verwenden, da Kerberos-Anmeldungen ansonsten fehlschlagen.*

# Kerberos-Authentifizierung aktivieren

#### **Auf dem Files Connect-Server**

- 1. Öffnen Sie den **Acronis Files Connect Administrator** und wählen Sie **Einstellungen**.
- 2. Aktivieren Sie auf der Registerkarte **Dateiserver** das Kontrollkästchen **Kerberos-Anmeldungen erlauben** und klicken Sie auf **OK**. Das Kontrollkästchen **Kerberos-Anmeldungen erlauben**  befindet sich im Abschnitt **Anmeldemethoden**.

#### **In Active Directory**

- 1. Melden Sie sich beim Domain-Controller an und wählen Sie **Benutzer und Computer**.
- 2. Klicken Sie mit der rechten Maustaste auf das Computerobjekt für den Files Connect-Server und wählen Sie **Eigenschaften** aus.
- 3. Wählen Sie auf der Registerkarte **Delegation** das Optionsfeld **Diesem Computer nur für die Delegierung für bestimmte Dienste vertrauen** und anschließend **Beliebiges Authentifizierungsprotokoll verwenden**.
- 4. Klicken Sie auf **Hinzufügen** und suchen Sie die gewünschte Zielmaschine für SMB-Freigaben.
- 5. Wählen Sie in der Dialogbox **Dienste hinzufügen** den Diensttyp **cifs**.
- 6. Klicken Sie auf **OK**, um alle offenen Dialogboxen zu schließen.

*Hinweis: Wenn Sie von einem lokalen Windows-Systemkonto zu einem dedizierten Active Directory-Konto wechseln möchten, deaktivieren Sie zuerst das Kontrollkästchen Kerberos-Anmeldungen erlauben im Acronis Files Connect Administrator, und fahren Sie dann mit der Network Reshare-Erstkonfiguration (S. [87\)](#page-86-0) fort.*

# 11 Zidget-Hilfe

Das Files Connect-Zidget ist ein Dashboard-Widget, mit dem Sie ganz einfach Files Connect-Datei-Server und Drucker auf Ihrem Netzwerk finden können.

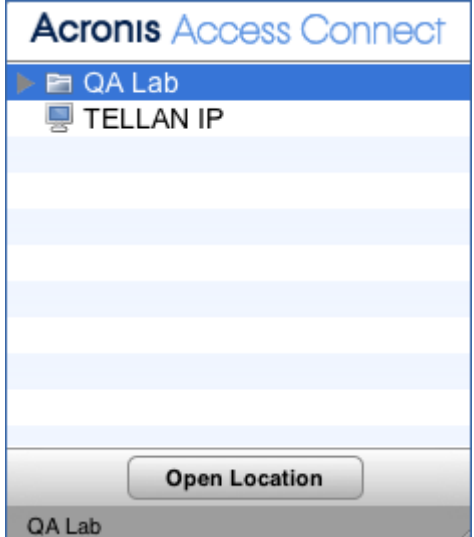

Das Zidget kann Datei-Server und Drucker entweder in Gruppen, ohne Gruppen oder als Kombination von beidem anzeigen. Dies hängt davon ab, wie der Systemadministrator Files Connect konfiguriert hat. Im Beispiel oben ist der erste Listeneintrag **Support** eine Gruppe. Sie können die Gruppe erweitern, indem Sie **Support** auswählen und entweder auf **Speicherort öffnen** klicken oder auf die Gruppe doppelklicken.

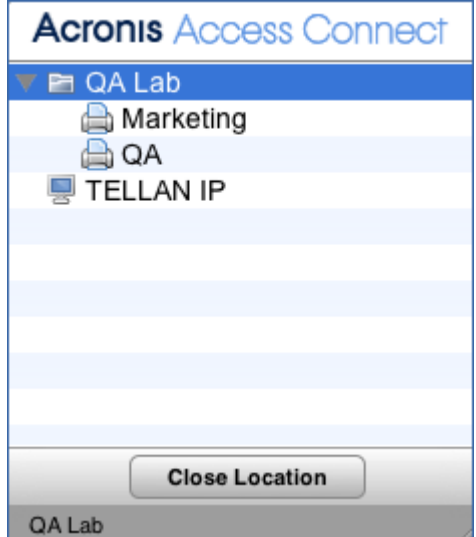

Wenn Sie diese Gruppe erweitern, werden alle Datei-Server, Drucker und Untergruppen angezeigt, die sich darin befinden. Der Systemadministrator kann diese Gruppen verwenden, um Ressourcen nach Speicherort, Abteilung, Zweck usw. zu ordnen.

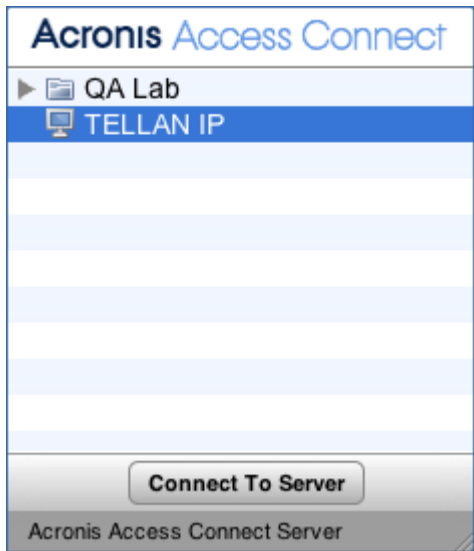

Um eine Verbindung mit einem Datei-Server herzustellen, können Sie darauf doppelklicken oder diesen einfach auswählen und auf die Schaltfläche **Mit Server verbinden** klicken. Das Dashboard wird sofort minimiert und das Dialogfeld für die Mac OS X-Serveranmeldung wird angezeigt.

*Hinweis: Wenn Sie eine Gruppe, einen Datei-Server oder einen Drucker auswählen, zeigt die Statusleiste unten im Zidget eine optionale Beschreibung an, die von den Systemadministratoren erstellt wurde.*

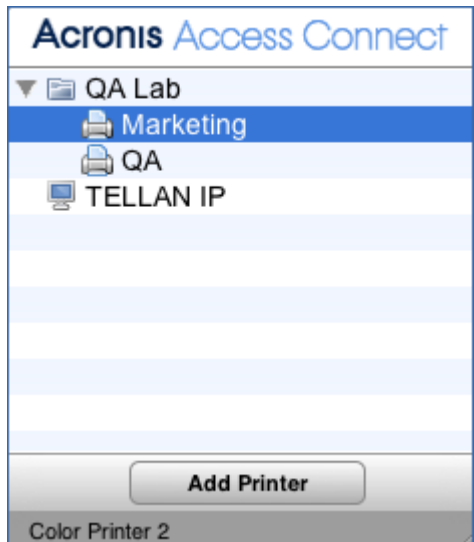

Um einen Drucker hinzuzufügen, können Sie darauf doppelklicken oder diesen einfach auswählen und auf die Schaltfläche **Drucker hinzufügen** klicken. Das Dashboard bleibt sichtbar, aber Sie erhalten eine **Drucker hinzugefügt** -Bestätigung in der Statusleiste oben im Zidget.

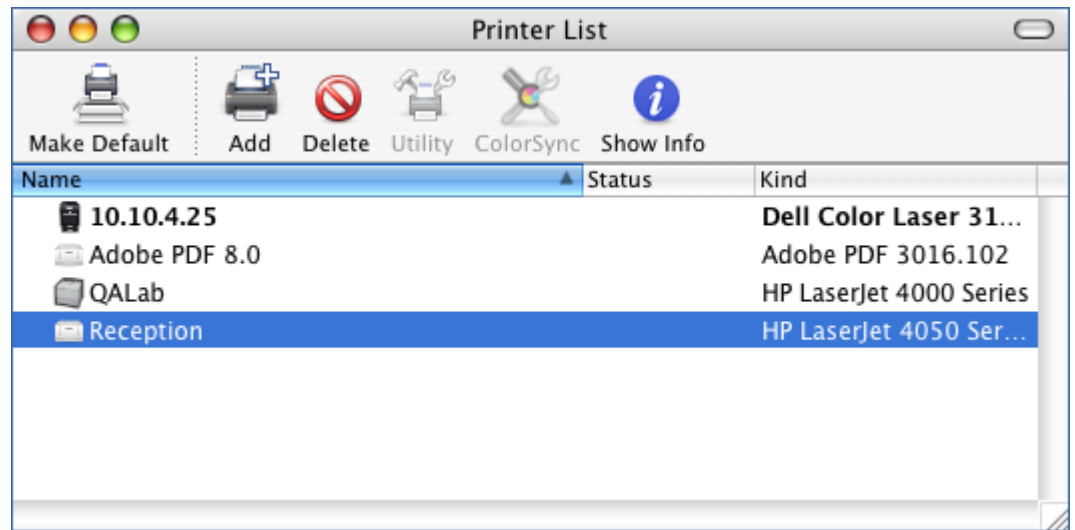

Der Drucker steht sofort zur Verwendung bereit und wird im Mac OS X-Drucker-Dienstprogramm angezeigt.

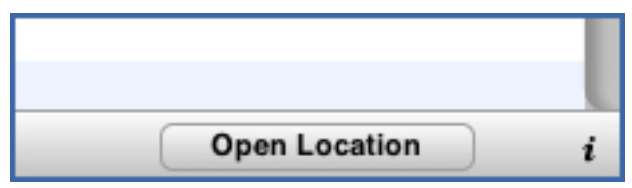

Das Zidget muss für den Zugriff auf Informationen zu Datei-Servern und Druckern von einem bestimmten Server auf dem Netzwerk konfiguriert werden. Dieser Servername wurde wahrscheinlich vom Systemadministrator im Vorhinein konfiguriert. Wenn Sie diese Einstellung ändern müssen, klicken Sie auf die Schaltfläche **i** unten rechts des Zidgets, um auf die Konfigurationsoptionen zuzugreifen. Die Einstellung **Primärer Server** kann hier geändert werden.

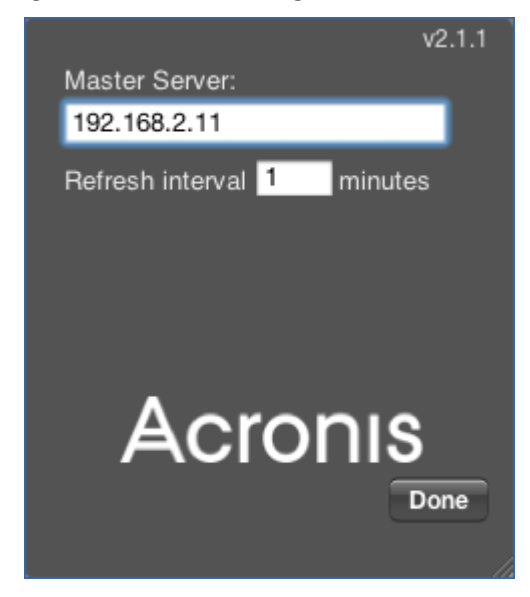

# 12 Bekannte Probleme

Weiter unten finden Sie eine Liste aller bekannten Softwarekomponenten oder Konfigurationen, die dazu führen können, dass einige Files Connect-Funktionen ausfallen.

- Wenn Sie über mehrere Active Directory-Server verfügen und Files Connect auf Ihrem Domain-Controller installiert ist, treten Probleme mit der AD-Replikation auf, wenn Sie die folgenden Schritte zur Netzwerk-Freigabeweiterleitung und Kerberos-Authentifizierung durchführen.
- Benutzer können kein Kennwort für geschützte Volumes auf Computern mit Mac OS X 10.11 und höher eingeben. Dies ist ein Problem in Mac OS X 10.11 und höher.
- Volumes, für die Volume-Kennwörter in Files Connect festgelegt sind, können mit Finder.app nicht bereitgestellt werden und verhindern ein Durchsuchen des Servers, auf dem sie sich befinden.

*Hinweis: Das Volume-Kennwort unterscheidet sich von dem Kennwort, mit dem der Benutzer auf den Server zugreift.* 

- Files Connect kann Nachrichten an mit AFP verbundene Clients senden. Diese Servernachrichten werden aber in OS X 10.9 und höher nicht mehr nativ angezeigt.
- Bei Versionen vor 10.6.3 ist der Bericht zur Verletzung der Dateinamen-Richtlinie von einem Katalogindex abhängig, der für Reshare Volumes nicht vorhanden ist.
- Der Files Connect-Dienst kann Daten nicht freigeben, während ein DFS-Replikationsauftrag mit diesen Daten ausgeführt wird. Andernfalls können Daten beschädigt werden.
- Print Accounting wird bei 64-Bit-Betriebssystemen nicht unterstützt.
- Der Druckdienst unterstützt keine bidirektionale Kommunikation. Wenn Files Connect keinen unidirektionalen Druckertreiber finden kann, können Sie den Files Connect-Druck nicht verwenden.
- Das Erweitern von lokalen Laufwerken, während sie über Files Connect freigegeben sind, wird nicht unterstützt. Es wird empfohlen, die betroffenen Files Connect-Volumes von Files Connect zu entfernen, die gewünschten Laufwerke zu erweitern und sie anschließend wieder zu Files Connect hinzuzufügen.
- Wenn Sie die Funktion zur Netzwerk-Freigabeweiterleitung von Files Connect verwenden, um einen DFS-Namespace freizugeben, kommt es zu einem Fehler, falls Sie versuchen, Ordner von einem Stammordner in einen anderen zu verschieben.

# 13 Neuerungen

Informationen über aktuelle und zukünftige Versionen finden Sie im Versionsverlauf von Acronis Files Connect

[\(https://www.acronis.com/en-us/support/documentation/AcronisFilesConnectReleaseHistory\)](https://www.acronis.com/en-us/support/documentation/AcronisFilesConnectReleaseHistory).